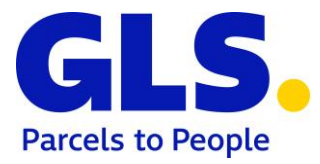

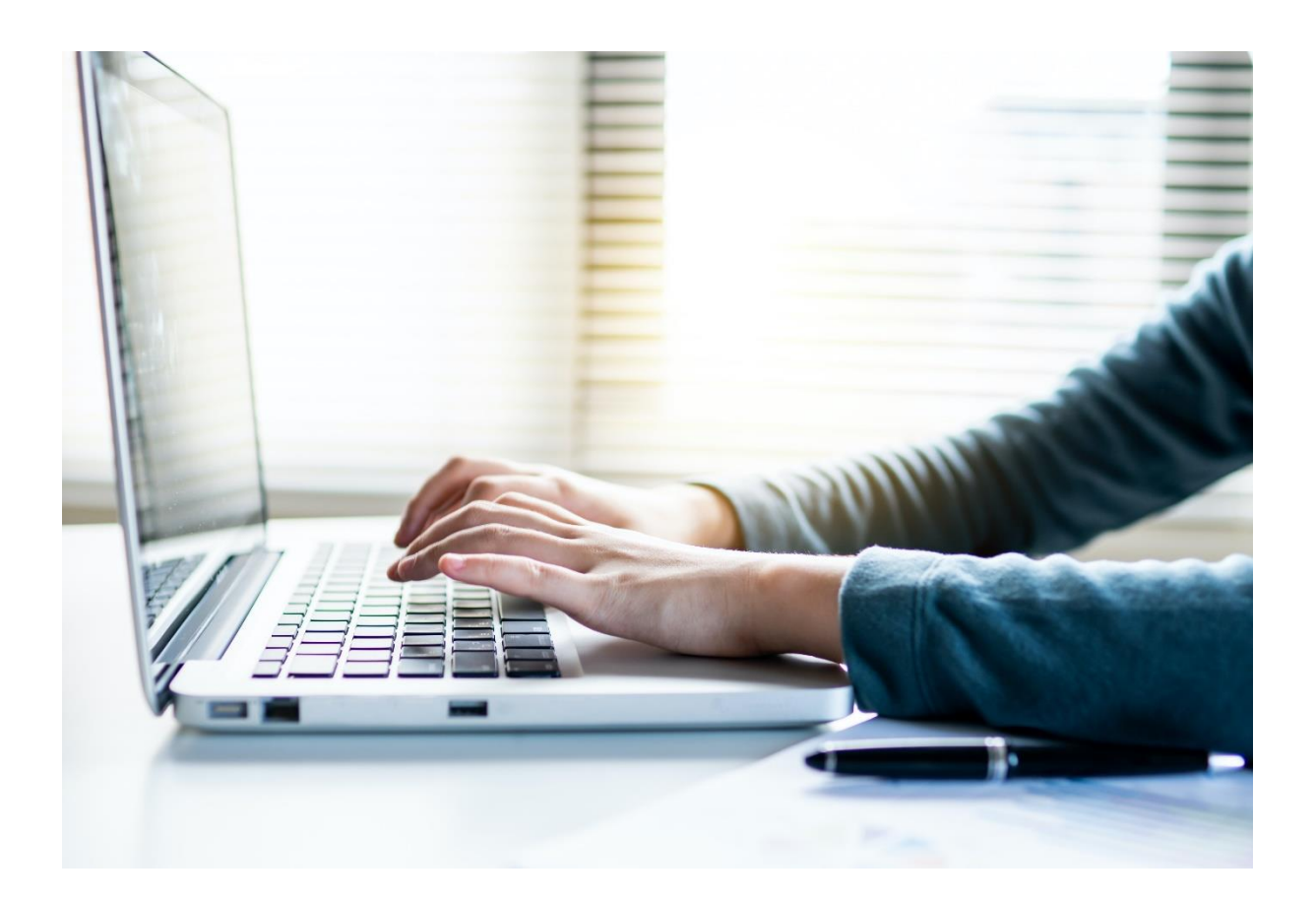

# **GLS ShipIT**

# **Benutzerhandbuch**

Version 02-09 vom 08.12.2021

### **Inhalt Seite**

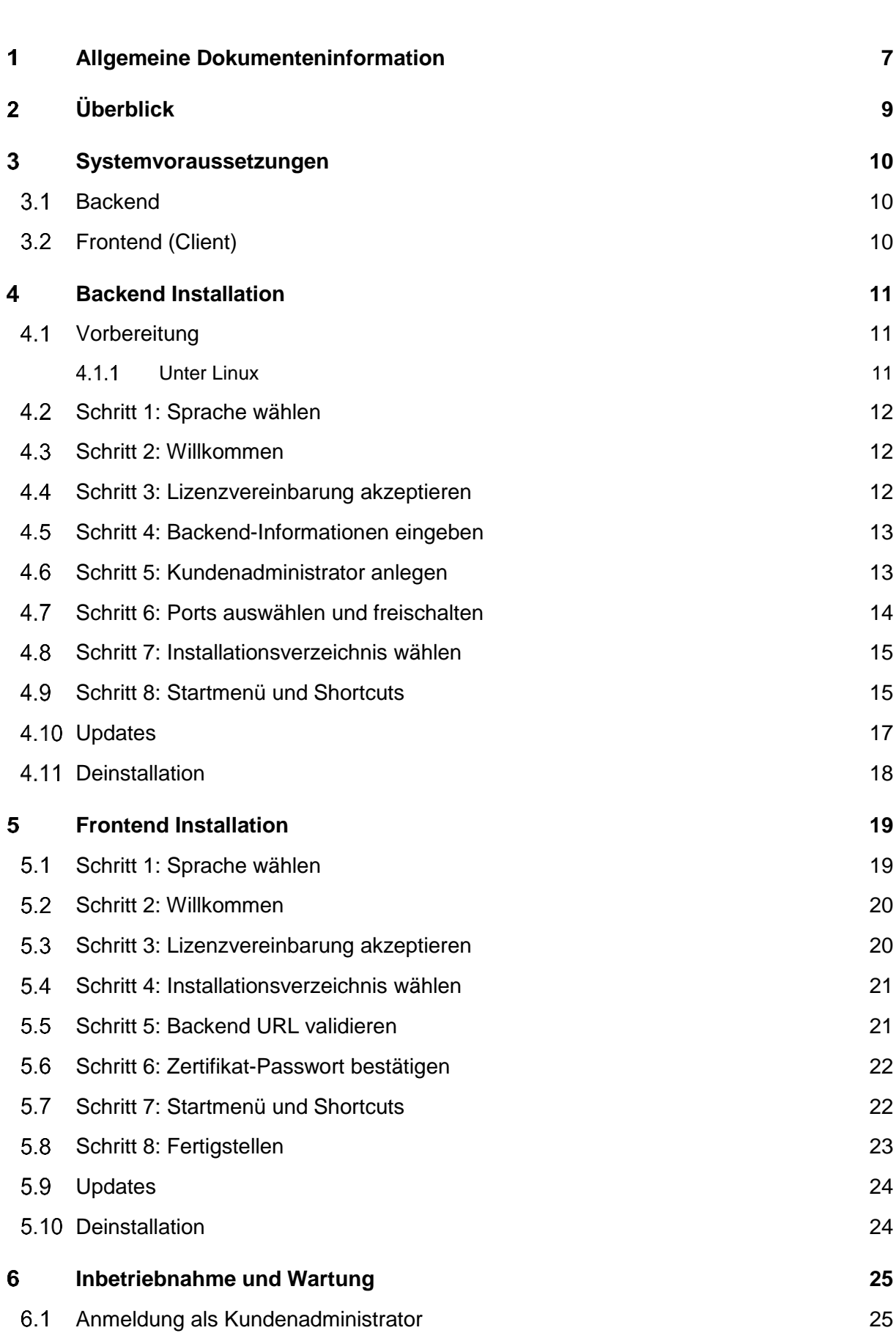

Bei den obigen Informationen handelt es sich um vertrauliche Geschäftsdaten, die vor unbefugter Kenntnisnahme zu schützen sind. Sie dürfen den Inhalt dieses Dokuments nicht unbefugt weitergeben, reproduzieren oder verbreiten.

Seite 2 von164

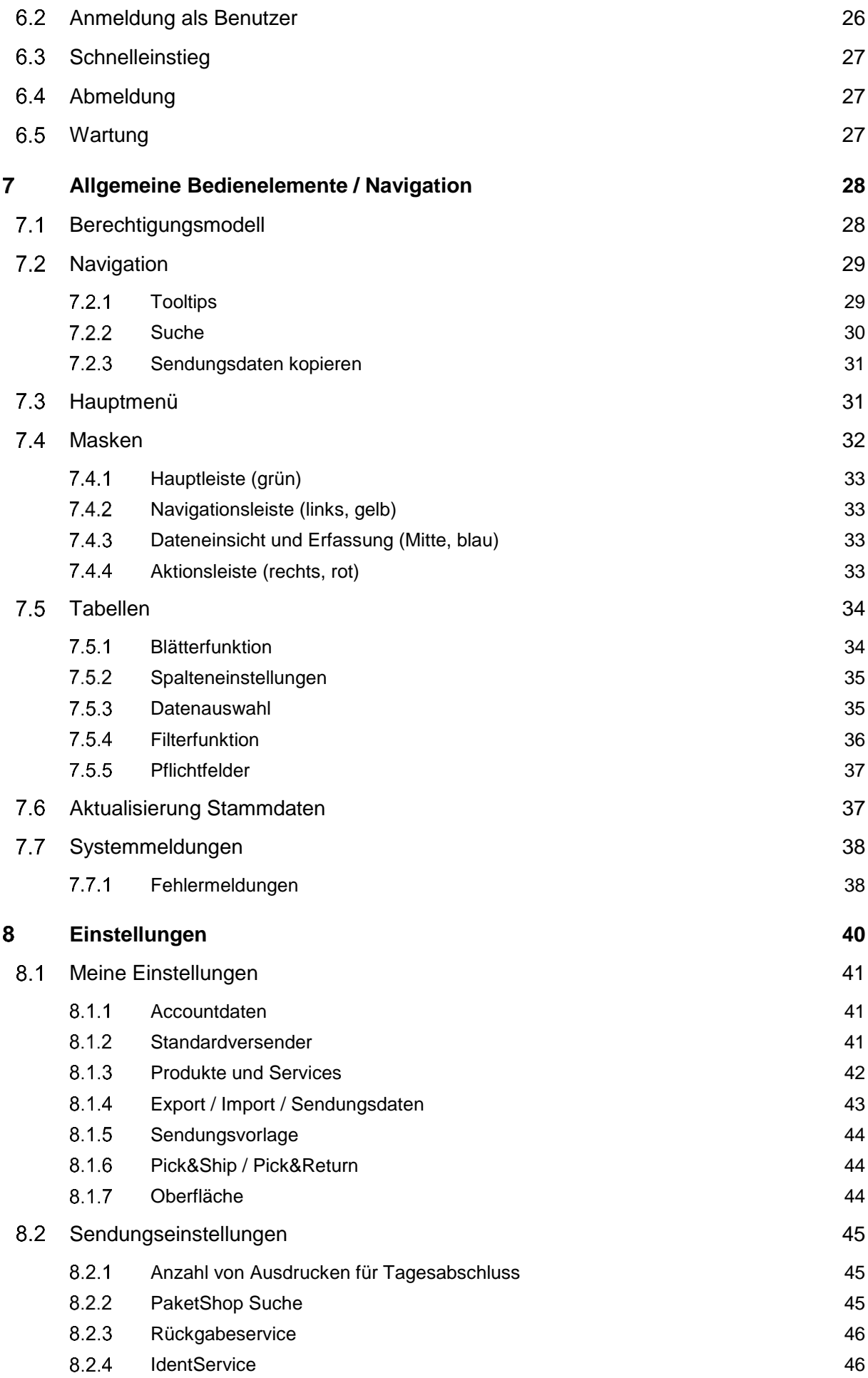

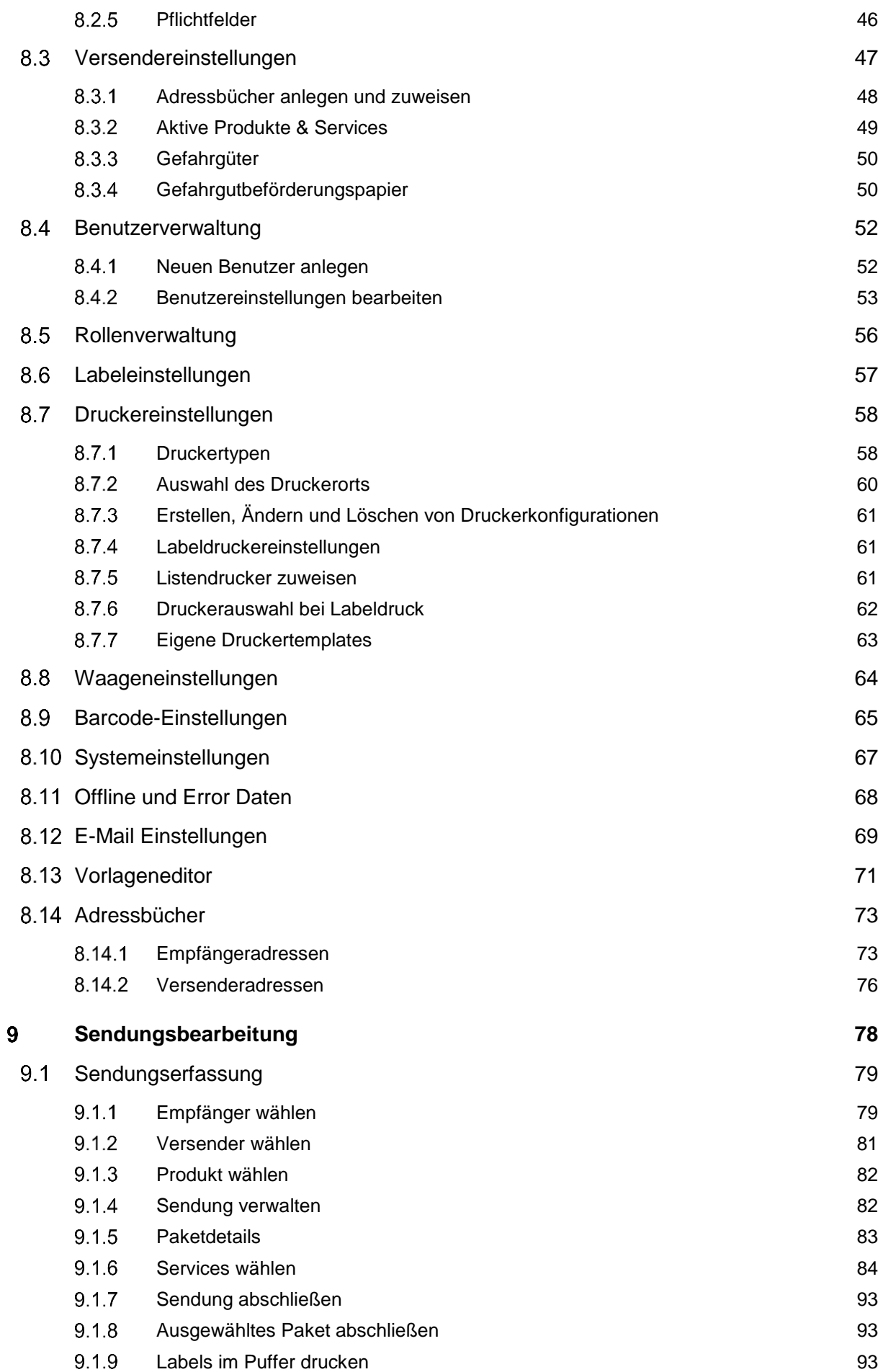

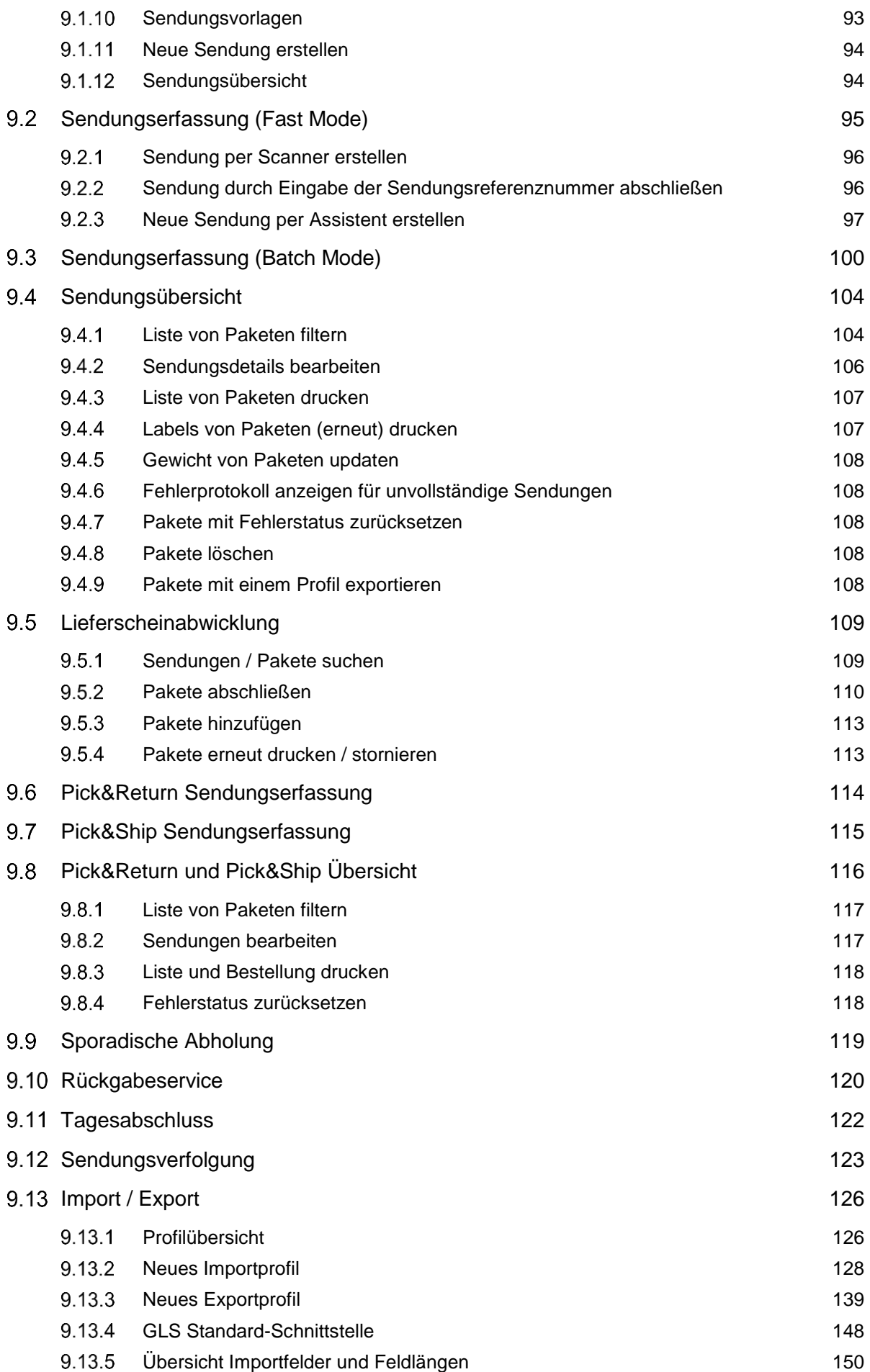

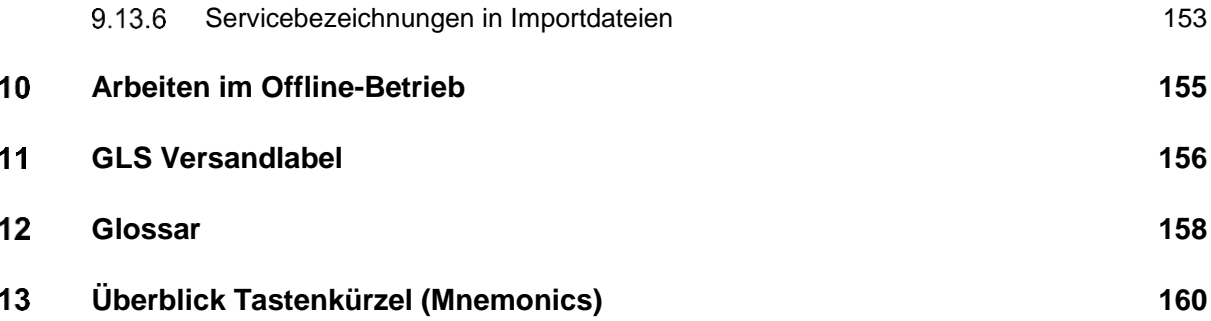

#### <span id="page-6-0"></span>Allgemeine Dokumenteninformation 1

GLS ShipIT ist das neue Kundenanbindungssystem der GLS IT Services GmbH (im folgenden GLS genannt). Es vereinigt alle bisherigen, einzeln nutzbaren GLS Standard-Softwareprodukte in einem Programm. Es bietet universelle Unterstützung komplexer Kunden-Infrastrukturen und Prozesse, hohe Performanz und Stabilität, Offlinefähigkeit für die meisten Produkte und Services und ermöglicht die Unterstützung aller GLS Services.

Um Ihnen die Nutzung noch einfacher zu machen, haben wir dieses Handbuch entwickelt. Es beschreibt alle wichtigen Themen zur Installation und zum Frontend von ShipIT. Des Weiteren gibt es eine "What's New" Dokumentation für jedes Release sowie eine separate Webservices-Dokumentation. Die Dokumentationen finden Sie auf dem ShipIT Download Server unter https://shipit-download.gls-group.eu/.

GLS hat diese Informationen nach bestem Wissen zusammengestellt. Aufgrund der fortlaufenden Optimierung und Erweiterung der Software, ist es jedoch nicht immer möglich, den letzten Software-Stand in der ausgelieferten Dokumentation darzustellen.

Für eventuell aus falschen oder widersprüchlichen Aussagen entstandene wirtschaftliche oder materielle Schäden, auch aus nachfolgender Nutzung der Software, wird keine Haftung übernommen.

Sollten Sie eine Frage haben, die im Handbuch nicht beantwortet wird, so wenden Sie sich an den GLS Support.

## **Versionshistorie**

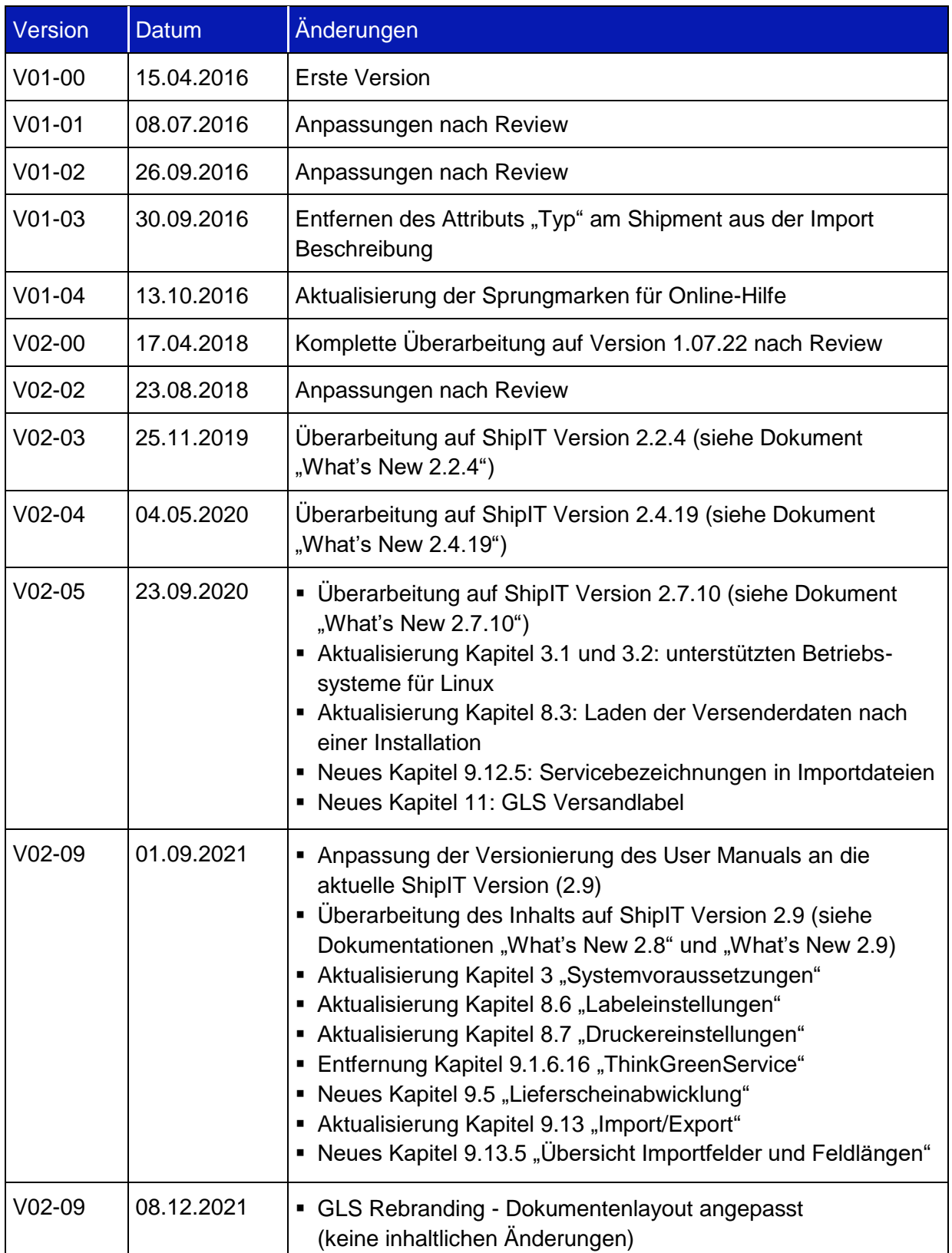

## <span id="page-8-0"></span>Überblick

Dieses Benutzerhandbuch beschreibt die Installation und Konfiguration der GLS ShipIT Applikation.

Die Applikation besteht aus folgenden Teilen:

• **Frontend (Client)**

Eine Desktop-RichClient-Applikation basierend auf JavaFX, für alle GLS-Kunden, die ihren Paketversand im kleinen und mittleren Mengenbereich an einem oder mehreren dedizierten Arbeitsplätzen betreiben. Mit der Applikation können Sendungen erfasst und verfolgt werden, auch offline.

• **Backend**

Ein Anwendungsserver (Application-Server) basierend auf Java Enterprise, der für ein oder mehrere Frontends des Kunden operiert. Das Backend deckt sämtliche Geschäftslogik für das Erstellen, Verfolgen, Labeln und Routen von Sendungen ab. Es benötigt Verbindung zum zentralen GLS-System, ist aber in der Lage für bestimmte Zeit offline betrieben zu werden. Das Backend kann im Kundennetz auf einer separaten Hardware als Server für mehrere Frontends oder zusammen auf einem Rechner mit einem Frontend betrieben werden. Das Backend beinhaltet die Installation einer Datenbank für das Speichern der erfassten Daten sowie den Abgleich mit dem zentralen GLS-System.

In diesem Handbuch werden maßgeblich die Konfiguration und Nutzung des Frontends beschrieben. Backend und Datenbank erfordern normalerweise keinen Benutzerzugriff. Bei Bedarf wenden Sie sich an den GLS Support.

*Wichtige Hinweise, die eine besondere Aufmerksamkeit erfordern, sind wie dieser Absatz hervorgehoben.*

Tastatureingaben über die Kommandozeile werden wie folgt dargestellt:

Befehl /Optionen Parameter

#### <span id="page-9-0"></span>3 Systemvoraussetzungen

### <span id="page-9-1"></span>**Backend**

Unterstützte Betriebssysteme:

- Windows 10 / 8.x / 7 SP1 / 2012 R2 (64 Bit) / 2016 R2 (64-Bit), 2019 R2 (64-Bit)
- $\bullet$  Linux (64-Bit):
	- $\circ$  Oracle Linux 5.5+ / Oracle Linux 6.x (64-Bit) / Oracle Linux 7.x (64-Bit) or higher
	- o Red Hat Enterprise Linux 5.5+, 6.x (64-Bit), 7.x (64-Bit) or higher
	- o Suse Linux Enterprise Server 10 or higher
	- o CentOS ab Version 7.4 or higher
	- o Andere Linux-Derivate können funktionieren, werden aber nicht unterstützt

Für die Installation auf Linux müssen die folgenden Komponenten installiert sein:

- ifconfig
- sudo
- en GB UTF8 locale

Hardwareanforderungen (Minimum bei getrennter Frontend-Installation und Paketversand nur im kleinen Mengenbereich):

• PCs (Intel / x86/ x64, 2 Cores, min. 4 GB RAM, min. 20 GB Festplattenplatz)

Für ein besseres Benutzererlebnis und größere Paketmengen empfehlen wir die folgenden Voraussetzungen:

• PCs (Intel /  $x86/ x64$ ,  $>= 4$  Cores,  $>= 8$  GB RAM,  $>= 30$  GB Festplattenplatz)

## <span id="page-9-2"></span>**Frontend (Client)**

Unterstützte Betriebssysteme: siehe Backend-Anforderungen

Hardwareanforderungen (Minimum bei Installation ohne lokal installiertem Backend und Paketversand nur im kleinen Mengenbereich):

• PCs (Intel / x86/ x64, 2 Cores, min. 4 GB RAM, min. 2 GB Festplattenplatz)

Für ein besseres Benutzererlebnis und größere Paketmengen empfehlen wir die folgenden Voraussetzungen:

• PCs (Intel /  $x86$  /  $x64$ ,  $>= 4$  Cores,  $>= 8$  GB RAM,  $>= 2$  GB Festplattenplatz)

#### <span id="page-10-0"></span>Backend Installation  $\overline{\mathcal{A}}$

Die Installation des Backends kann nur mit Administratorrechten erfolgen. Die zur Installation benötigten Dateien erhalten Sie von GLS auf einem Installationsmedium oder Sie können diese über die Webseite<http://cs-sw.gls-group.eu/installer/index.html> herunterladen. Die Seite ist passwortgeschützt. Wenden Sie sich an den GLS Support, um Zugangsdaten zu erhalten.

Um die Installation zu starten, führen Sie die Datei "GLS\_ShipIT\_backend\_[Versionsnummer\_Betriebssystem].exe" unter Windows bzw. \*.sh unter Linux aus.

Der Installationsassistent führt Sie durch alle notwendigen Schritte.

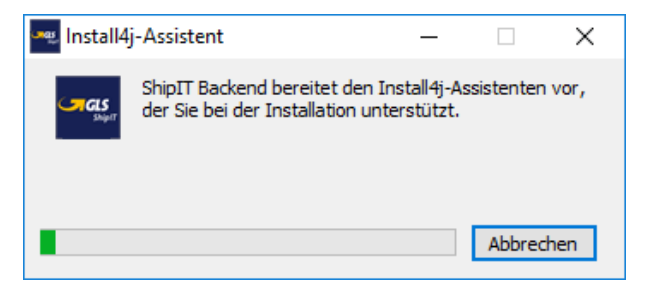

*Abbildung 1 – Installer: Start des Assistenten*

*Bei der Installation kann es Probleme mit Ihrer Antivirus Software geben. Schalten Sie die Software während des Installationsprozess ab oder wenden Sie sich an den GLS Support.*

### <span id="page-10-1"></span>**Vorbereitung**

Sollte bereits ein Backend installiert sein, muss es zunächst entfernt werden, bevor eine neue Version installiert werden kann. Das Uninstall Programm "uninstall.exe" liegt im Backend Verzeichnis.

### <span id="page-10-2"></span>4 1 1 Unter Linux

Sollte bereits ein Benutzer namens "ShipIT" auf Ihrem System existieren, müssen sämtliche Prozesse dieses Benutzers vor der Installation geschlossen werden.

Zudem muss der Host-Name des für die Installation verwendeten Nutzers auflösbar sein. Um dies zu prüfen führen Sie das Kommando

ping <Host-Name>

auf den Host-Namen aus, der Ihnen über das Kommando

echo \$HOSTNAME

angezeigt wird. Wird für Ihren aktuellen Benutzer kein Host-Name angezeigt, können Sie die Installation nicht durchführen.

## <span id="page-11-0"></span>**Schritt 1: Sprache wählen**

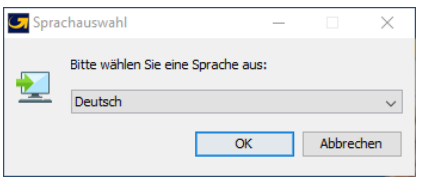

*Abbildung 2 – Installer: Sprachauswahl*

Der Assistent fordert Sie auf eine Sprache zu wählen. Diese Sprache ist nur für den Installationsprozess relevant.

## <span id="page-11-1"></span>**4.3 Schritt 2: Willkommen**

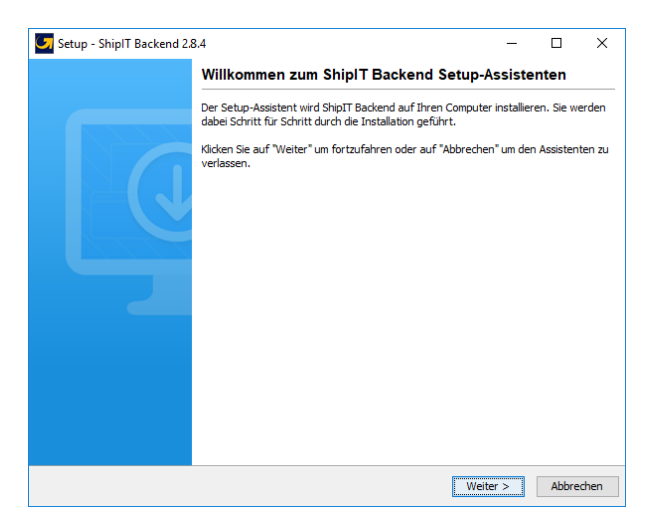

*Abbildung 3 - Installer: Willkommen*

Wählen Sie "Weiter" um die Installation fortzusetzen.

### <span id="page-11-2"></span>**Schritt 3: Lizenzvereinbarung akzeptieren**

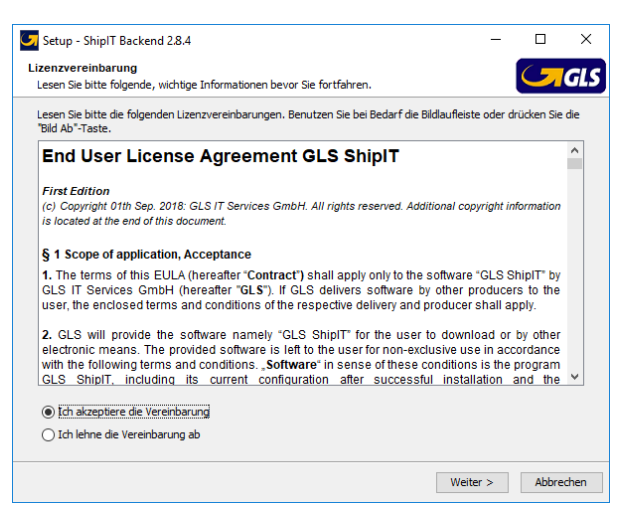

*Abbildung 4 - Installer: Lizenzvereinbarung*

Lesen Sie die Lizenzvereinbarung. Verwenden Sie den Bildlaufleiste um den kompletten Text einzusehen. Bestätigen Sie, dass Sie die Vereinbarung akzeptieren. Lehnen Sie die Vereinbarung ab, wird die Installation abgebrochen.

### <span id="page-12-0"></span>**Schritt 4: Backend-Informationen eingeben**

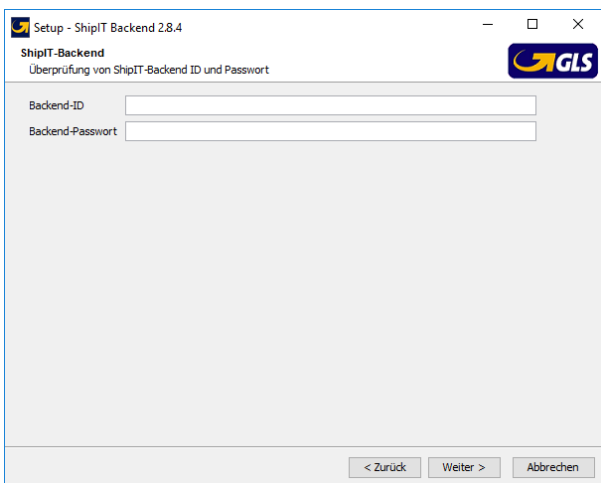

*Abbildung 5 – Installer: Backend-Informationen angeben*

Geben Sie die Backend-ID an, mit der die Installation durchgeführt werden soll. Die Backend-ID und das dazu gehörige Passwort werden Ihnen von GLS bereitgestellt.

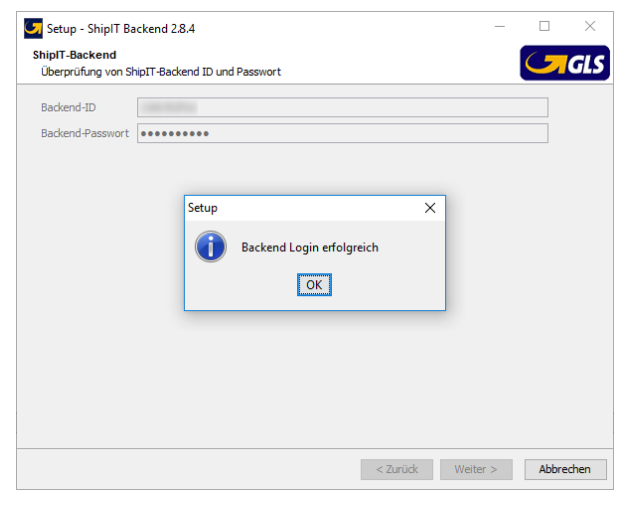

*Abbildung 6 – Installer: Backend Login erfolgreich*

### <span id="page-12-1"></span>**Schritt 5: Kundenadministrator anlegen**

|                               | Bitte geben Sie die Daten ein, um einen Benutzer im ShipIT-Client anzulegen |               |  |  | 7GIS |  |  |
|-------------------------------|-----------------------------------------------------------------------------|---------------|--|--|------|--|--|
| Loginname                     | Testuser                                                                    |               |  |  |      |  |  |
| Passwort                      |                                                                             |               |  |  |      |  |  |
| Benutzer-Passwort wiederholen |                                                                             |               |  |  |      |  |  |
| Vorname                       | Test                                                                        | Nachname User |  |  |      |  |  |
| E-Mail-Adresse                | Test.User@info.com                                                          |               |  |  |      |  |  |
|                               |                                                                             |               |  |  |      |  |  |

*Abbildung 7 – Installer: Benutzer anlegen*

Legen Sie den ersten Benutzer für das Backend an. Dieser Nutzer ist gleichzeitig der Kundenadministrator des Backends. Dieser hat alle Berechtigungen und erhält Meldungen zu Updates der Applikation an seine E-Mail-Adresse. Mit diesem Benutzer können Sie später weitere Benutzer anlegen und das System konfigurieren.

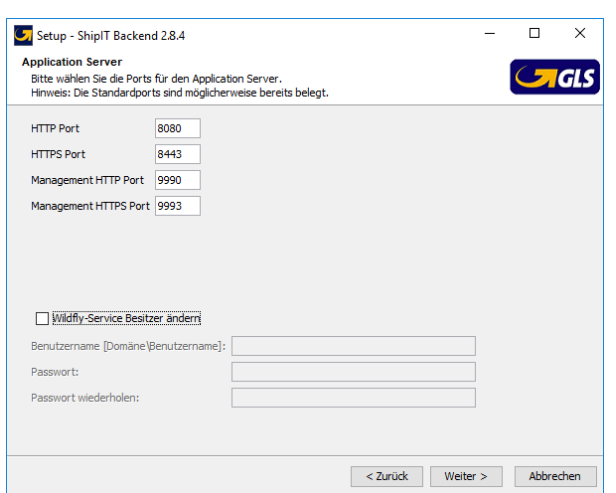

### <span id="page-13-0"></span>**Schritt 6: Ports auswählen und freischalten**

*Abbildung 8 – Installer: Ports auswählen*

Bestätigen Sie die Ports für den Application Server oder geben Sie folgende Ports ein, wenn diese nicht vorgeblendet sind:

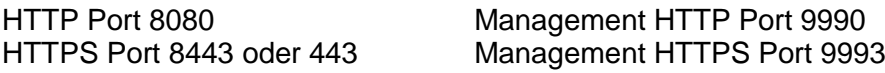

Die Management Ports werden nur von den Kommandozeilen-Tools benutzt und brauchen von anderen Maschinen aus nicht sichtbar zu sein.

Stellen Sie sicher, dass die eingetragenen Ports in Ihrer Firewall freigeschaltet sind. Zudem muss der HTTPS Port 31417 freigeschaltet sein. Für einige Funktionalitäten muss ggf. darüber hinaus die folgende URL in der Firewall freigeschaltet sein:<https://api.gls-group.net/>

Standardmäßig erfolgt die Installation für den Benutzer "SYSTEM". Dieser kann eingeschränkte Rechte habe, z.B. für den Zugriff auf Laufwerke und Dateien.

Unter "Wildfly-Service Besitzer ändern" können Sie einen anderen Benutzer eingeben. Das Backend wird dann mit allen Berechtigungen dieses Benutzers installiert. Der Wildfly-Service Besitzer muss geändert werden, wenn das Backend auf einem Server läuft, auf dessen Daten und Konfiguration zurückgegriffen werden muss, zum Beispiel auf das File-System des Servers für den Import. Als Domäne/Benutzername muss die Systemdomäne (NetBIOS Domäne) und nicht die Internetdomäne eingetragen werden.

## <span id="page-14-0"></span>**Schritt 7: Installationsverzeichnis wählen**

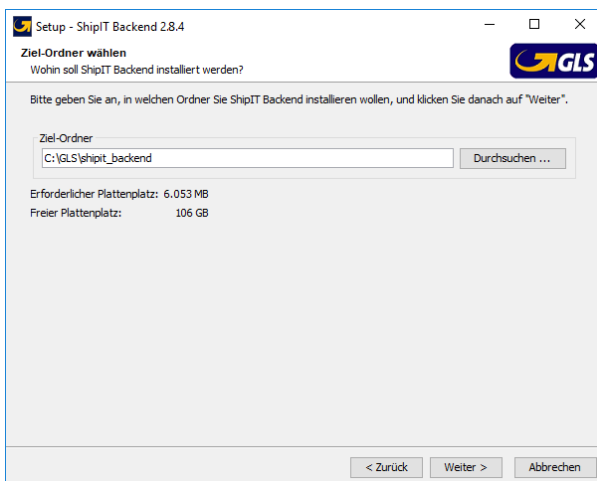

*Abbildung 9 – Installer: Installationsverzeichnis wählen*

Wählen Sie den Ordner, in dem die Applikationskomponenten installiert werden sollen.

*Das Backend und Frontend sollten nicht in den gleichen Ordner installiert werden! Da die Applikationen unterschiedliche Java-Versionen verwenden, kann eine Installation im gleichen Verzeichnis zu Fehlern in der Anwendung führen.*

## <span id="page-14-1"></span>**Schritt 8: Startmenü und Shortcuts**

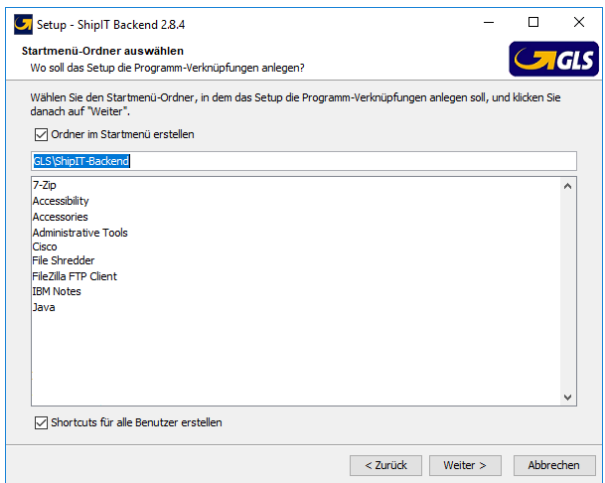

*Abbildung 10 – Installer: Startmenü und Shortcuts*

Geben Sie an, ob im Startmenü ein Ordner erstellt werden soll.

#### Benutzerhandbuch – GLS ShipIT

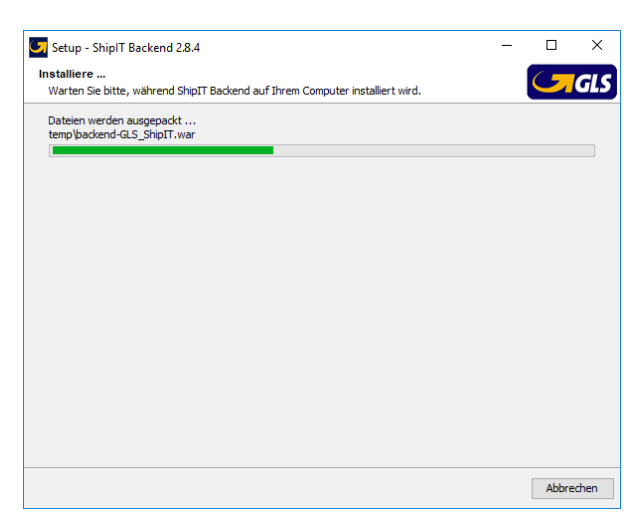

*Abbildung 11 – Installer: Entpacken der Dateien*

Im Anschluss werden die erforderlichen Komponenten der Applikation installiert. Dieser Prozess kann einige Minuten in Anspruch nehmen.

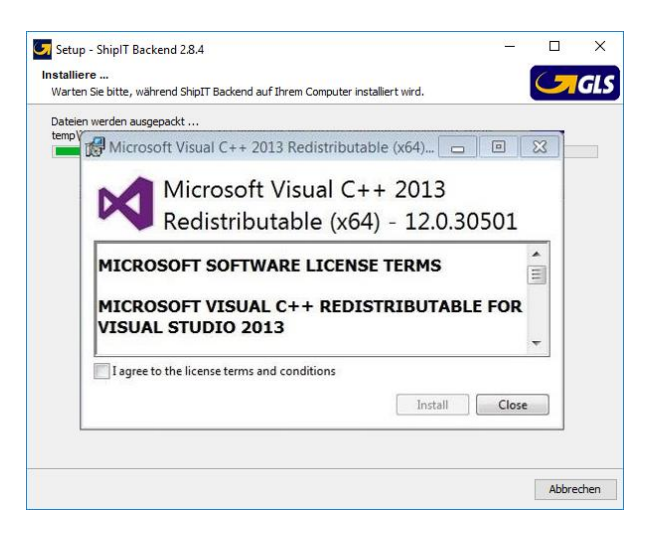

*Abbildung 12 – Installer: Installation von Visual C++*

Sollten Sie noch keine Version von Visual C++ installiert haben, wird diese Installation vorgenommen. Klicken Sie sich in diesem Fall durch die Installationsschritte.

Jedes Backend erhält ein individuelles, selbstsigniertes Zertifikat, das bei der Backend-Installation generiert wird. Dieses Zertifikat wird bei der Client-Installation oder dem Versuch einer Client-Verbindung mit dem Backend abgefragt und muss bestätigt werden. Das Zertifikat wird gespeichert und kann im Backend-Verzeichnis referenziert werden: C:\GLS\shipit\_backend\config\configurations.properties.properties.

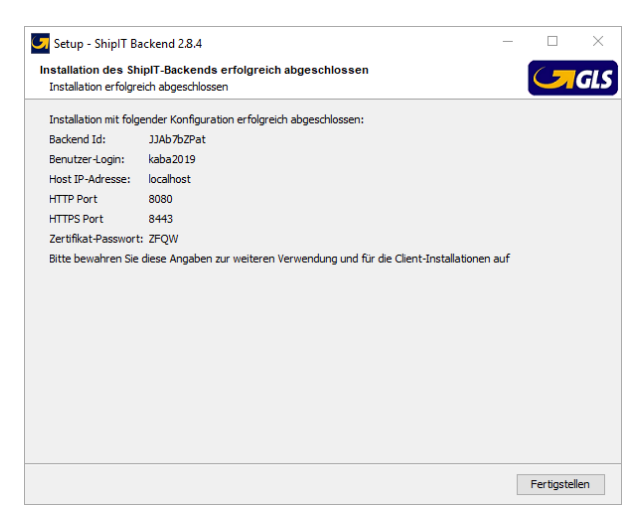

*Abbildung 13 – Installer: Backend Installation abschließen*

Sind alle Komponenten durchlaufen, klicken Sie auf "Fertigstellen", um den Installationsprozess zu beenden.

### <span id="page-16-0"></span>**Updates**

Updates für das Backend werden von GLS über das "Control Center" zugewiesen. Der eingetragene Kundenadministrator Ihres Unternehmens erhält eine Benachrichtigung per E-Mail und kann entscheiden, wann das Update installiert wird.

Die Steuerung des Updates erfolgt über das Frontend unter "Systemeinstellungen". Über die Checkbox "Update automatisch installieren, falls verfügbar am" wird das Update zur ausgewählten Zeit durchgeführt. Alternativ kann über den Button "Update jetzt starten" das Update direkt gestartet werden.

Es empfiehlt sich, die Updates außerhalb der Regelarbeitszeit durchzuführen (z.B. nachts oder am Wochenende). Der Rechner muss allerdings eingeschaltet und online sein. Alle Clients sollten zum Zeitpunkt des Updates geschlossen und der Benutzer ausgeloggt sein. Der Rechner kann gesperrt sein, darf aber nicht in den Ruhe- bzw. Energiesparmodus versetzt werden.

Sollten zum Zeitpunkt des Backend Updates nicht alle Clients geschlossen sein, wird das Update trotzdem ausgeführt. Der Client des Benutzers, der den Button "Update jetzt starten" aktiviert hat, wird dabei automatisch geschlossen. Alle anderen (geöffneten) Clients verlieren ihre Verbindung und müssen nach erfolgtem Backend Update manuell geschlossen und neu gestartet werden.

Während der Aktualisierung eines lokalen Backends darf das System nicht neu gestartet werden, um schwerwiegende Probleme für die lokale Installation zu vermeiden. Starten Sie das System erst neu, wenn das Update erfolgreich abgeschlossen ist.

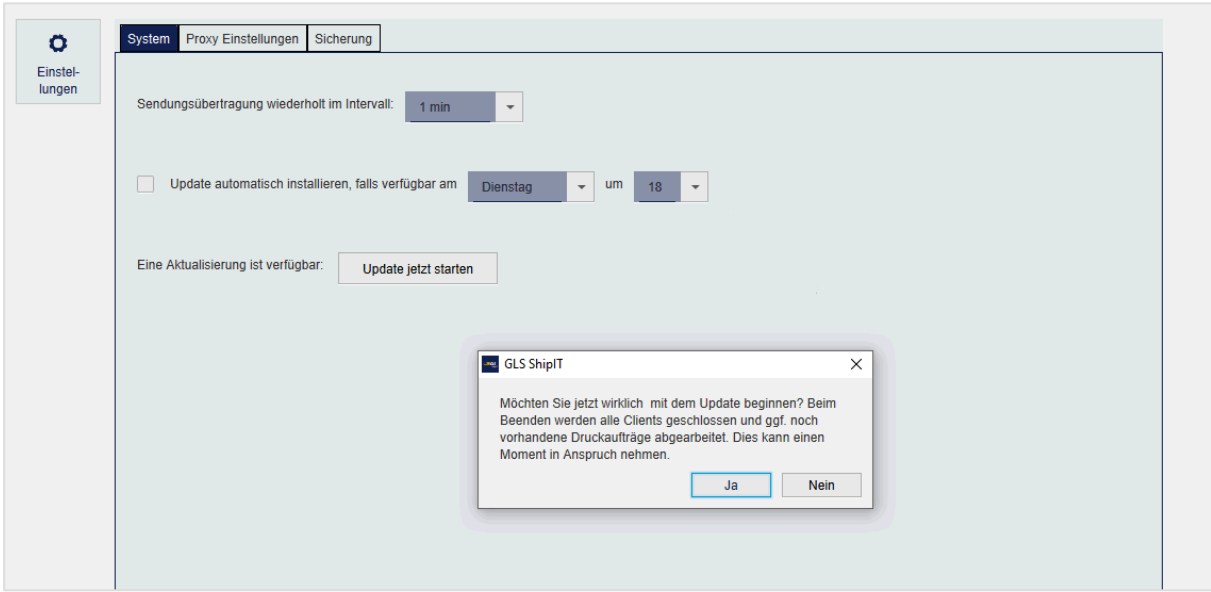

*Abbildung 14 – Systemeinstellungen: Updates steuern*

## <span id="page-17-0"></span>**Deinstallation**

Führen Sie die Datei "uninstall.exe" im Installationsverzeichnis des Backends aus, um es von Ihrem Rechner zu entfernen. Dabei werden alle Dateien im Installationsordner des Backends und die Shortcuts entfernt.

#### <span id="page-18-0"></span>5 Frontend Installation

Das Frontend beinhaltet die grafische Oberfläche, über die Sie Sendungen erstellen und bearbeiten können.

Die Installation des Frontends kann ohne Administratorrechte erfolgen. Die zur Installation benötigten Dateien erhalten Sie von GLS auf einem Installationsmedium oder Sie können diese über die Webseite <http://cs-sw.gls-group.eu/installer/index.html> herunterladen. Die Seite ist passwortgeschützt. Wenden Sie sich an den GLS Support, um Zugangsdaten zu erhalten.

Um die Installation zu starten, führen Sie die Datei "GLS\_ShipIT\_frontend\_[Versionsnummer\_Betriebssystem].exe" unter Windows bzw. \*.sh unter Linux aus.

Der Installationsassistent führt Sie durch alle notwendigen Schritte.

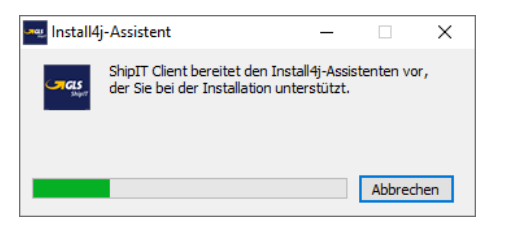

*Abbildung 15 – Installer: Frontend-Installation starten*

*Beachten Sie, dass vor der Installation des Frontends die Installation des Backends erfolgreich abgeschlossen sein muss.*

### <span id="page-18-1"></span>**Schritt 1: Sprache wählen**

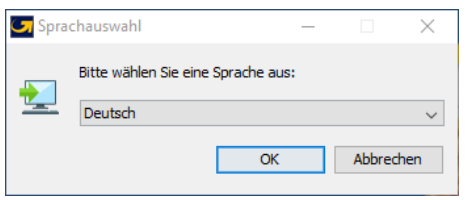

*Abbildung 16 – Installer: Sprachauswahl*

Der Assistent fordert Sie auf eine Sprache zu wählen. Diese Sprache ist nur für den Installationsprozess relevant.

## <span id="page-19-0"></span>**Schritt 2: Willkommen**

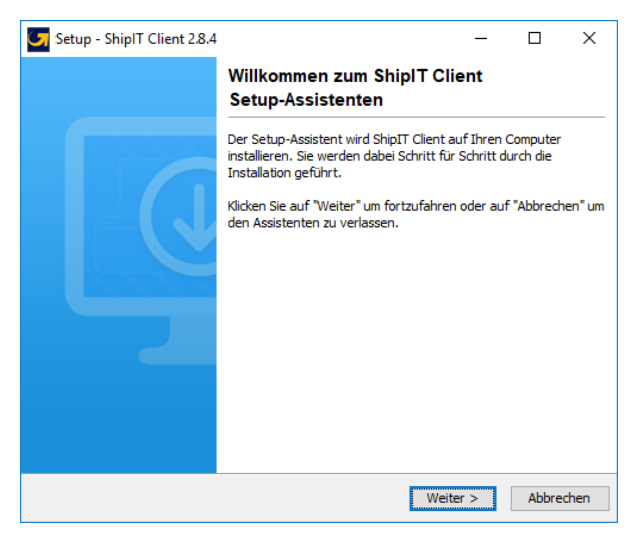

*Abbildung 17 - Installer: Willkommen*

Wählen Sie "Weiter" um die Installation fortzusetzen.

## <span id="page-19-1"></span>**Schritt 3: Lizenzvereinbarung akzeptieren**

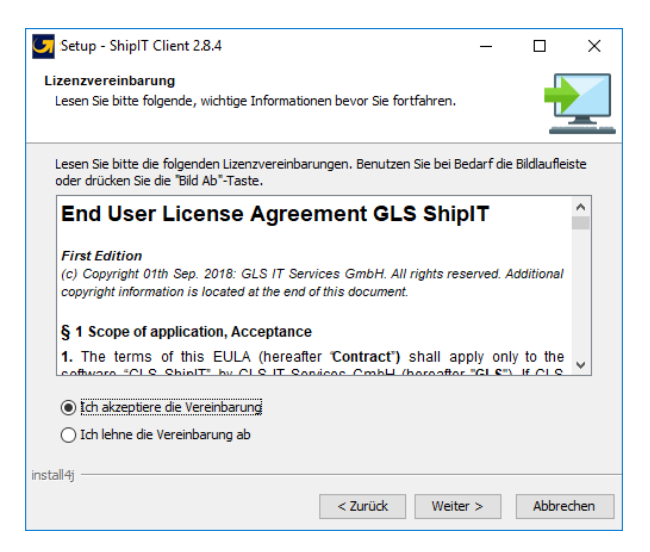

*Abbildung 18 - Installer: Lizenzvereinbarung*

Lesen Sie die Lizenzvereinbarung. Verwenden Sie den Bildlaufleiste um den kompletten Text einzusehen. Bestätigen Sie, dass Sie die Vereinbarung akzeptieren. Lehnen Sie die Vereinbarung ab, wird die Installation abgebrochen.

## <span id="page-20-0"></span>**Schritt 4: Installationsverzeichnis wählen**

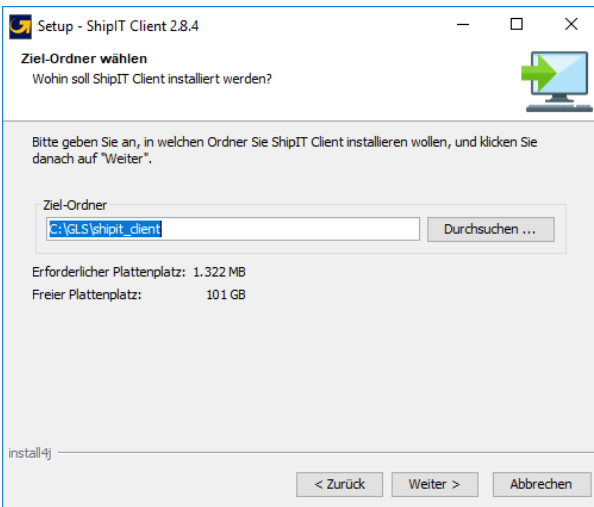

*Abbildung 19 - Installer: Installationsverzeichnis wählen*

Geben Sie den Ordner an, in dem das Frontend installiert werden soll.

*Beachten Sie, dass manche Installationsorte durch Ihre Benutzerrechte eingeschränkt sein können. Administratoren können ein beliebiges Verzeichnis wählen.*

*Backend und Frontend sollten nicht in den gleichen Ordner installiert werden. Da die Applikationen unterschiedliche Java-Versionen verwenden, kann eine Installation im gleichen Verzeichnis zu Fehlern in der Anwendung führen.*

### <span id="page-20-1"></span>**Schritt 5: Backend URL validieren**

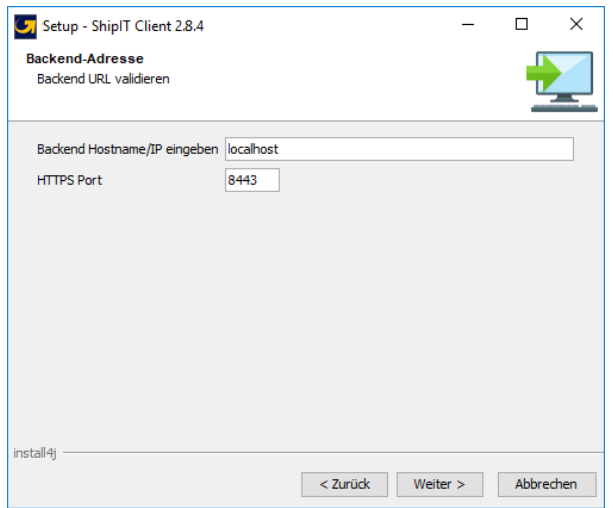

*Abbildung 20 - Installer: Backend Host und Port angeben*

Geben Sie die Netzwerkadresse des Backends an, mit dem sich das Frontend verbinden soll. Die Detailinformationen erhalten Sie von Ihrem Kundenadministrator oder dem GLS Support.

- Backend Hostname/IP: Adresse, unter der das Backend im lokalen Netzwerk erreichbar ist
- Port: Port, auf dem das Backend zu erreichen ist (im Normalfall 8443)

*Achten Sie darauf, dass in Ihrer Systemumgebung keine Beschränkungen für die zu verwendenden IP Adressen und Ports bestehen.*

Wählen Sie "Weiter", sobald Sie die Parameter eingegeben haben. Kann das Backend nicht gefunden werden, weisen entsprechende Fehlermeldungen darauf hin. Sollte es Ihnen nicht möglich sein, die Backend URL zu validieren, wenden Sie sich an Ihren Kundenadministrator oder den GLS Support.

### <span id="page-21-0"></span>**Schritt 6: Zertifikat-Passwort bestätigen**

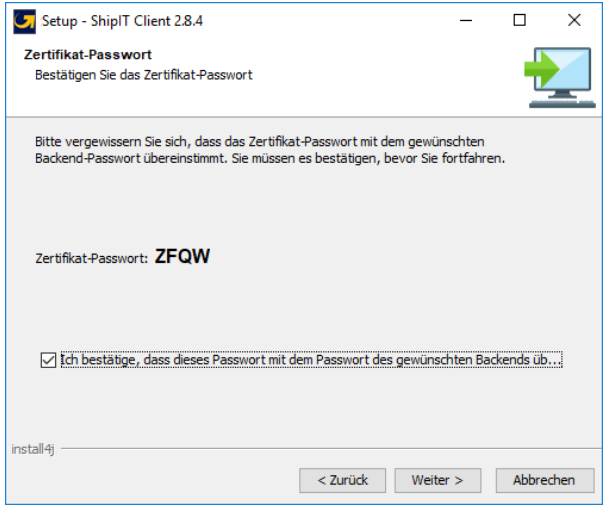

*Abbildung 21 – Installer: Startmenü und Shortcuts*

Bestätigen Sie das Zertifikat-Passwort und klicken Sie auf "Weiter".

### <span id="page-21-1"></span>**Schritt 7: Startmenü und Shortcuts**

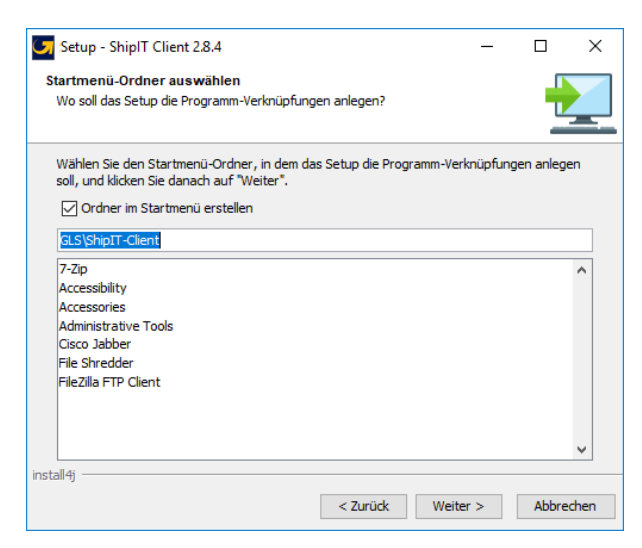

*Abbildung 22 – Installer: Startmenü und Shortcuts*

Geben Sie an, ob im Startmenü ein Ordner für das Frontend erstellt werden soll.

Nach der Installation wird automatisch eine Verknüpfung zum Starten des Frontends auf Ihrem Desktop eingerichtet.

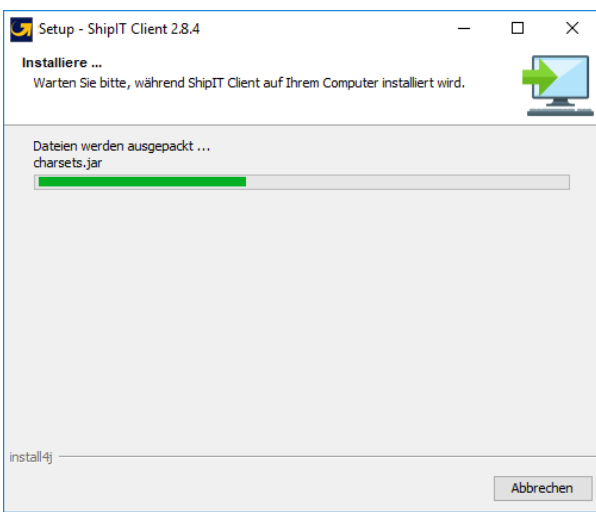

*Abbildung 23 – Installer: Fortschrittsanzeige*

Sobald Sie diesen Schritt mit "Weiter" abgeschlossen haben, werden die Installationsdateien im von Ihnen gewählten Installationsordner abgelegt. Die Fortschrittsanzeige gibt Aufschluss über den Fertigstellungsgrad.

### <span id="page-22-0"></span>**Schritt 8: Fertigstellen**

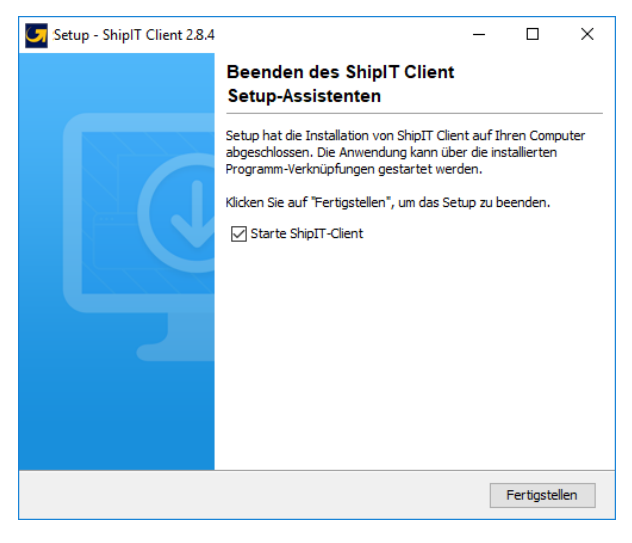

*Abbildung 24 – Installer: Fertigstellen*

Die Installation ist nun abgeschlossen. Wählen Sie "Fertigstellen", um den Installationsprozess zu beenden.

Das Frontend wird automatisch gestartet. Sie können sich mit den Anmeldedaten anmelden, die Sie bei der Backend-Installation eingerichtet haben bzw. die Ihnen von GLS bereitgestellt wurden.

Beim ersten Start der Anwendung kann es sein, dass Sie noch nicht auf alle Backend-Daten, wie z.B. Versender, zu greifen können. Die Daten müssen zunächst im Hintergrund geladen werden, der Prozess kann einige Minuten dauern.

## <span id="page-23-0"></span>**Updates**

Updates am Frontend werden beim Start des Frontends automatisch geprüft und ausgeführt. Dies geschieht immer dann, wenn seit dem letzten Start des Frontends ein Update für das Backend ausgeführt worden ist.

Ist ein Update zur Installation verfügbar, wird eine Meldung angezeigt. Bestätigen Sie mit OK um die Installation automatisch durchzuführen. Es sind keine weiteren Eingaben erforderlich. Warten Sie ab, bis die Installation erfolgt ist und sich das Frontend automatisch öffnet.

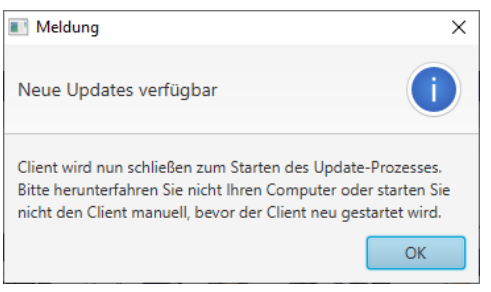

*Abbildung 25 – Updates verfügbar*

## <span id="page-23-1"></span>**5.10 Deinstallation**

Führen Sie die Datei "uninstall.exe" im Installationsverzeichnis des Frontends aus, um es von Ihrem Rechner zu entfernen. Dabei werden alle Dateien im Installationsordner des Frontends und die Shortcuts entfernt.

#### <span id="page-24-0"></span>Inbetriebnahme und Wartung 6

Die folgenden Beschreibungen gehen davon aus, dass sowohl das Backend als auch das Frontend installiert wurden.

### <span id="page-24-1"></span>**Anmeldung als Kundenadministrator**

Starten Sie das Frontend mit einem Doppelklick auf das Icon auf Ihrer Bildschirmoberfläche.

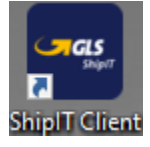

*Abbildung 26 – ShipIT-Icon*

Während der Installation des Backends wurde ein Benutzer mit der Rolle Kundenadministrator ("User Administrator") angelegt. Melden Sie sich mit diesem Benutzer an.

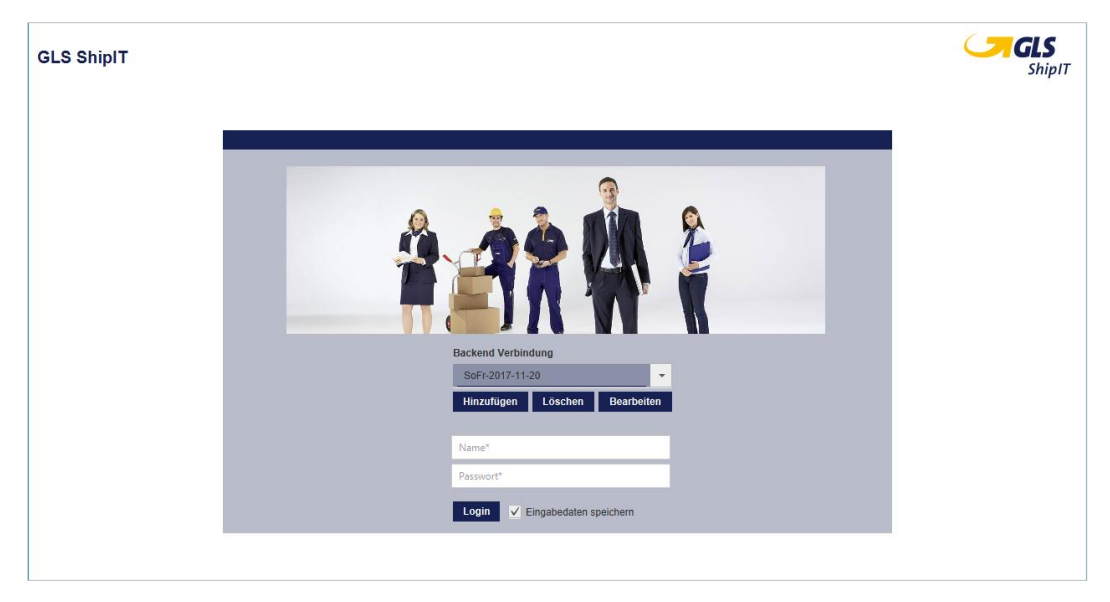

*Abbildung 27 - Anmeldung am Login-Bildschirm (Kundenadministrator)*

Als Kundenadministrator können Sie alle kundenspezifischen Anwendungsfälle in der Applikation durchführen. Es wird empfohlen, in der Anwendung verschiedene weitere Benutzer anzulegen, zu konfigurieren und mit unterschiedlichen Rollen und Rechten zu verwalten. Weitere Details zu diesem Thema finden Sie in den Kapiteln [8.4](#page-51-2) [Benutzerverwaltung](#page-51-2) bzw. [8.5](#page-55-1) [Rollenverwaltung.](#page-55-1)

Es ist ebenfalls möglich, die Authentifizierung gegen einen in Ihrem Netzwerk vorhandenen LDAP Server durchzuführen. Details hierzu besprechen Sie mit Ihrem GLS Ansprechpartner.

### <span id="page-25-0"></span>**Anmeldung als Benutzer**

Starten Sie das Frontend mit einem Doppelklick auf das Icon auf Ihrer Bildschirmoberfläche.

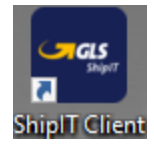

*Abbildung 28 – ShipIT-Icon*

Nach dem Start der Applikation melden Sie sich über die Login-Maske mit Ihrem Benutzernamen und Passwort an. Die Anmeldeinformationen erhalten Sie von Ihrem Kundenadministrator.

Über den Bereich "Backend Verbindung" können Sie bestimmen, mit welchem Backend die Verbindung aufgebaut werden soll.

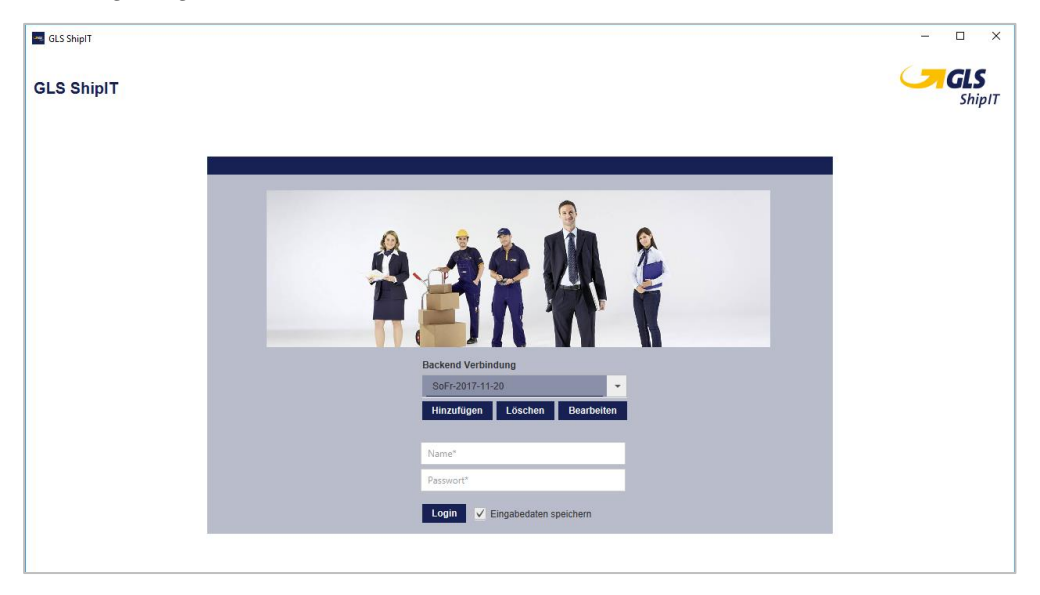

*Abbildung 29 - Anmeldung am Login-Bildschirm (Benutzer)*

Möchten Sie sich immer mit dem eingegebenen Nutzer anmelden, wählen Sie die Checkbox "Eingabedaten speichern". Beim nächsten Start der Applikation werden die beiden Textfelder automatisch befüllt. Beachten Sie hierbei, dass das Passwort auf Ihrem Rechner gespeichert wird. Stellen Sie daher sicher, dass kein Unbefugter Zugriff erlangt.

Das Passwort wird standardmäßig für 24 Stunden gespeichert. Wenn Sie einen Log-out durchführen, wird das Passwort gelöscht und Sie müssen sich erneut anmelden.

Klicken Sie auf den "Login"-Button oder nutzen Sie die Enter-Taste um sich anzumelden. Ist die Anmeldung erfolgreich, gelangen Sie zum Hauptmenü.

Falls die Anmeldung nicht erfolgreich ist, wird Ihnen eine Fehlermeldung angezeigt und die beiden Textfelder werden rot umrahmt. Versuchen Sie erneut, das Passwort einzugeben bzw. wenden Sie sich an den Kundenadministrator, um ein neues Passwort zu erhalten.

### <span id="page-26-0"></span>**Schnelleinstieg**

Um mit dem Frontend Sendungen erfassen und bearbeiten zu können, empfiehlt es sich, einige Basis-Einstellungen vorzunehmen. Da die Einstellungen von Ihren individuellen Anforderungen abhängen, dienen die folgenden Punkte nur als Empfehlung. Details hierzu können Sie mit Ihrem Kundenadministrator oder Ihrem Ansprechpartner bei GLS besprechen.

### **1. Benutzer konfigurieren**

- Sprache einstellen siehe Kapitel [8.1.1](#page-40-1) [Accountdaten](#page-40-1)
- Standardversender zuweisen siehe Kapitel [8.1.2](#page-40-2) [Standardversender](#page-40-2)
- Produkte & Services aktivieren siehe Kapitel [8.1.3](#page-41-0) [Produkte und Services](#page-41-0)

### **2. Versendereinstellungen**

- Empfängeradressen anlegen siehe Kapitel [8.3.1](#page-47-0) [Adressbücher anlegen und zuweisen](#page-47-0)
- Produkte & Services aktivieren siehe Kapitel [8.3.2](#page-48-0) [Aktive Produkte & Services](#page-48-0)
- **3. Drucker konfigurieren** siehe Kapitel [8.7](#page-57-0) [Drucker](#page-57-0)
- **4. Waage einstellen** siehe Kapitel [8.8](#page-63-1) [Waageneinstellungen](#page-63-1)

## <span id="page-26-1"></span>**6.4 Abmeldung**

Um sich von der Anwendung abzumelden, wählen Sie auf der Hauptmenü-Seite den Button (oben links) oder beenden Sie die Anwendung durch Klicken der Schließen-Schaltfläche (oben rechts).

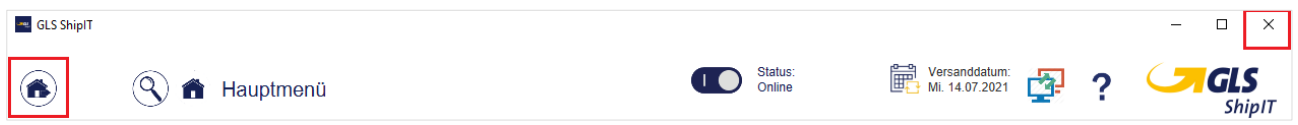

*Abbildung 30 – Ausloggen bzw. beenden der Anwendung*

Haben Sie einen Drucker als lokalen Systemdrucker eingerichtet und befinden sich beim Abmelden noch Druckeraufträge im Pufferspeicher, so werden diese automatisch gedruckt.

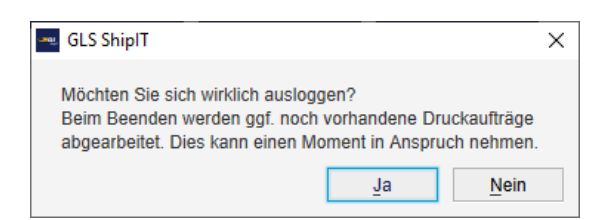

*Abbildung 31 – Bestätigung des Logouts*

## <span id="page-26-2"></span>**Wartung**

Zur Verbesserung der Systemstabilität gibt es ein Standard-Wartungsfenster samstags 22-24 Uhr. Der Zeitraum ist gewählt, um so wenige Kunden wie möglich zu behindern. In dieser Zeit kann es zu kurzzeitigen Ausfällen kommen. Wir versuchen, die Auswirkungen so gering wie möglich zu halten und dieses Wartungsfenster nur wenn unbedingt erforderlich zu nutzen. Es erfolgt keine explizite Warnung.

#### <span id="page-27-0"></span>Allgemeine Bedienelemente / Navigation 7

### <span id="page-27-1"></span>**Berechtigungsmodell**

Der Zugriff auf das Frontend erfolgt rollenbasiert. Jeder Nutzer erhält entsprechend seiner Rolle Zugriff auf bestimmte Masken. Ein Benutzer kann dabei mehrere Rollen haben. Mehr Details zur Rollenadministration finden Sie im Kapitel [8.5](#page-55-1) [Rollenverwaltung.](#page-55-1)

Folgende Berechtigungen können einer Rolle zugewiesen werden:

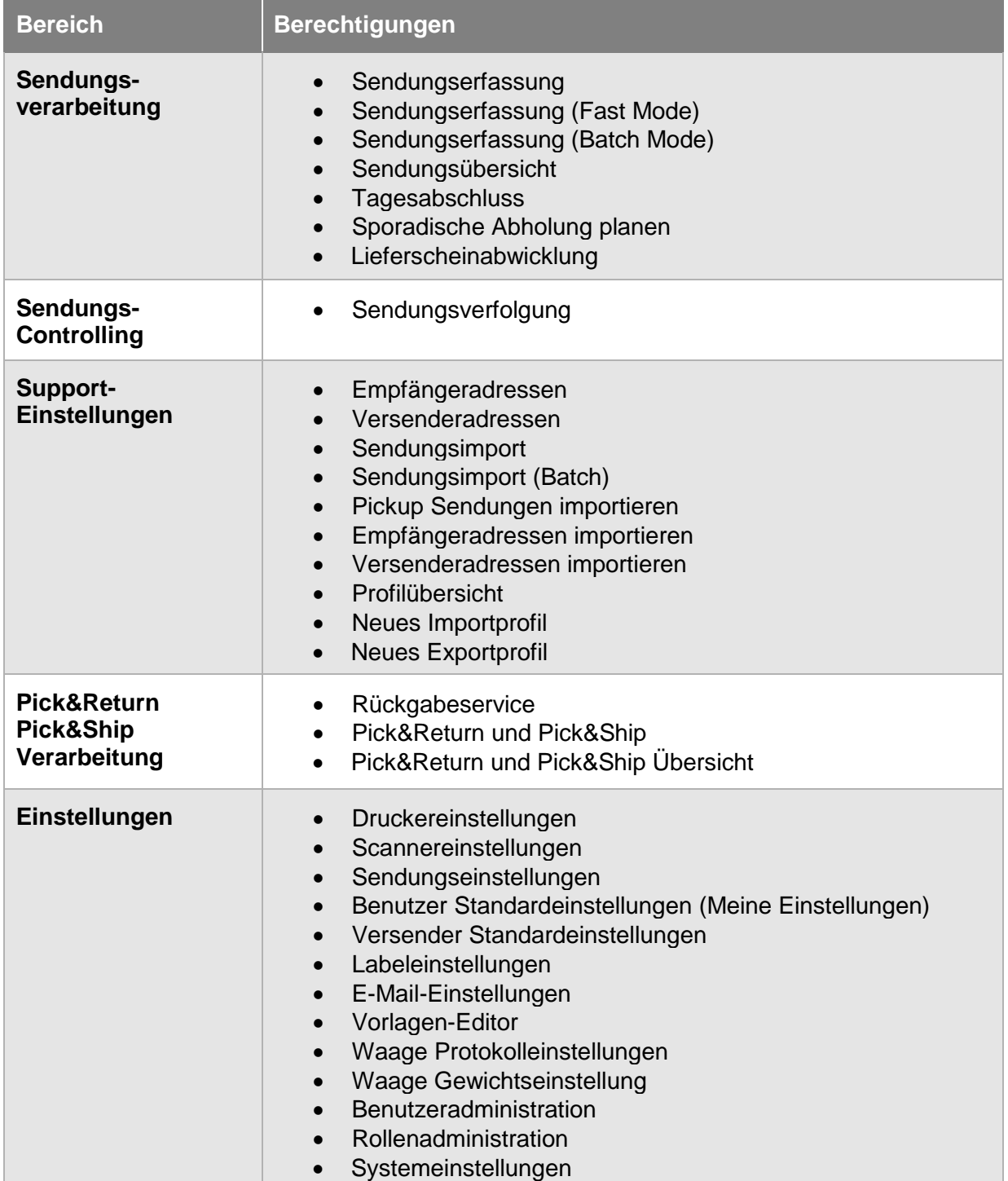

#### *Tabelle 1 - Berechtigungen*

## <span id="page-28-0"></span>**7.2 Navigation**

Zur Steuerung innerhalb der Applikation können Sie Maus und Tastatur verwenden. Es kann jederzeit zwischen den Eingabemethoden gewechselt werden.

Die Applikation lässt sich intuitiv mittels der Maus bedienen. Um die Arbeit mit der Applikation für erfahrenere Benutzer zu beschleunigen, wurde die Tastatursteuerung auf hohe Effizienz und Geschwindigkeit optimiert.

Wenn Sie die Alt-Taste drücken, werden alle verfügbaren Tastenkürzel (Mnemonics) auf allen Elementen der aktuellen Maske mit einem Unterstrich angezeigt. Halten Sie die Alt-Taste gedrückt und drücken Sie dazu den entsprechenden Buchstaben, um das Kürzel zu nutzen.

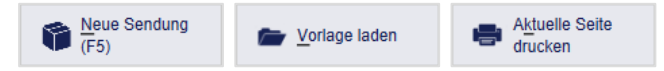

*Abbildung 32 – Beispiele für Mnemonics*

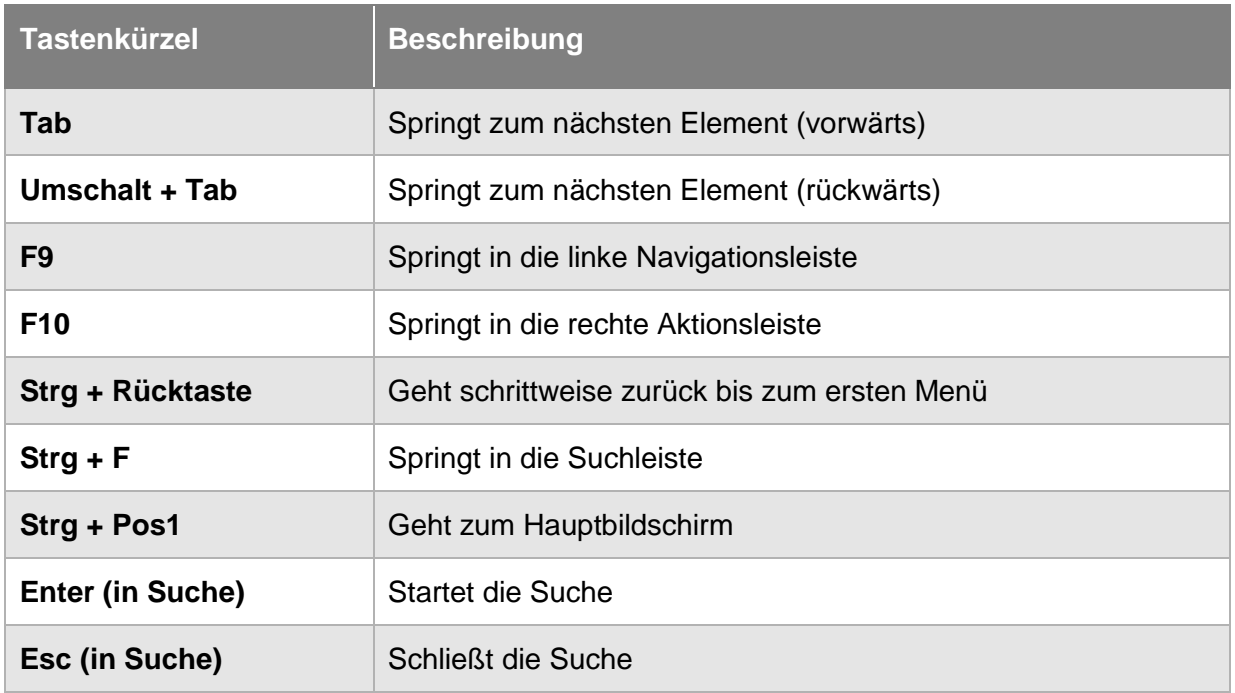

Folgende Tastaturkürzel gelten in der gesamten Applikation:

*Tabelle 2 - Allgemeine Tastenkürzel*

Eine Übersicht aller gültigen Tastenkürzel finden Sie in Kapitel [13](#page-159-0) [Überblick Tastenkürzel](#page-159-0) (Mnemo[nics\).](#page-159-0)

### <span id="page-28-1"></span>7.2.1 Tooltips

Einige Elemente sind mit einer Funktionsbeschreibung versehen. Wenn der Mauszeiger einige Sekunden unbewegt über dem entsprechenden Element verweilt, wird die Erläuterung angezeigt.

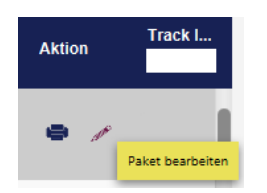

*Abbildung 33 – Beispiel für Tooltip*

### <span id="page-29-0"></span>7.2.2 Suche

Die Suche kann jederzeit in der Hauptleiste aufgerufen werden. Klicken Sie auf das Lupen-Symbol, geben Sie den Suchbegriff in das Textfeld ein und bestätigen Sie mit Enter.

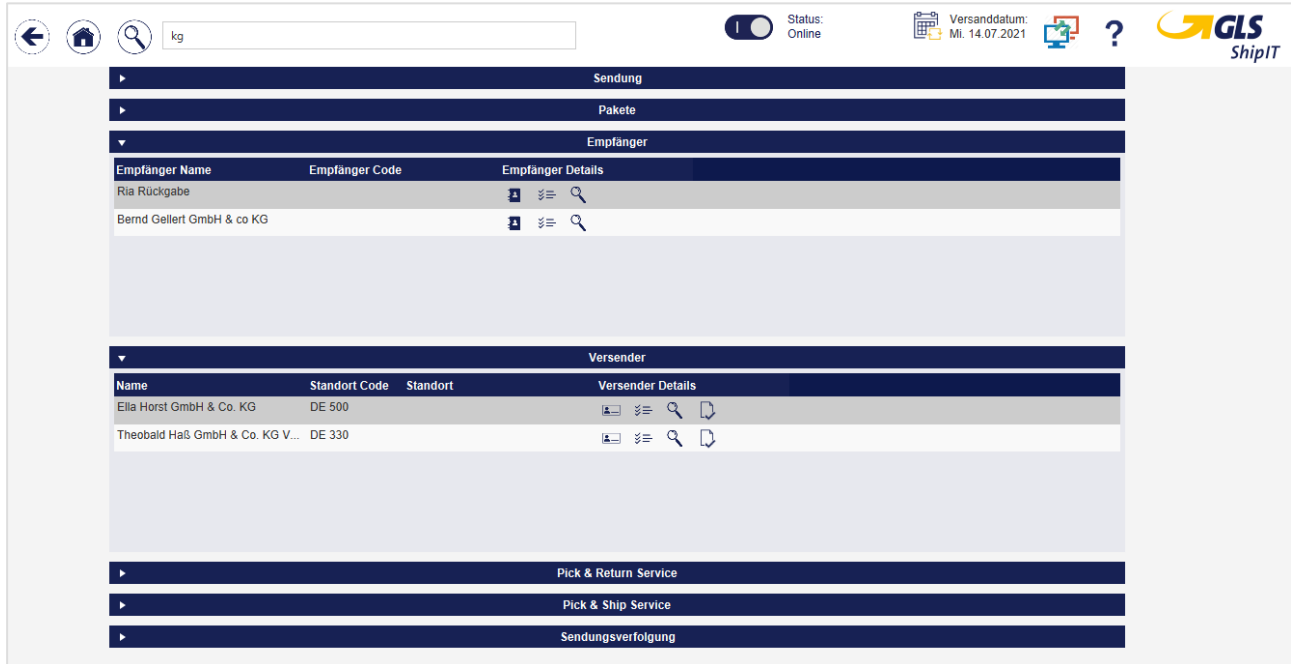

*Abbildung 34 - Suche*

Folgende Felder in den einzelnen Elementen werden durchsucht:

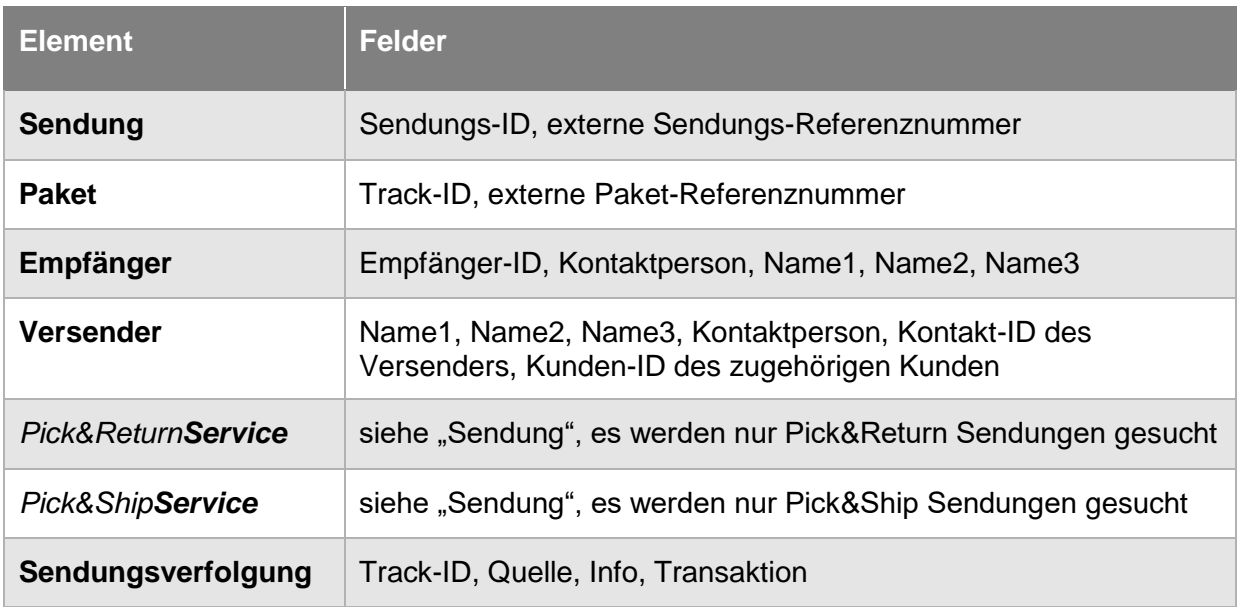

*Tabelle 3 – Suchkriterien für Elemente*

Je nach Element werden Informationen und Verknüpfungen zu den einzelnen Masken angezeigt.

*Die Suche beachtet keine Groß-/Kleinschreibung. Es werden Ihnen nur Elemente angezeigt, die Sie bedingt durch Ihre Rechte sehen dürfen.*

### <span id="page-30-0"></span>7.2.3 Sendungsdaten kopieren

In den Screens "Sendungsübersicht", "Sendungsverfolgung" und "Sendungsdetails" haben Sie die Möglichkeit Sendungsdaten via rechtem Mausklick zu kopieren, um Sie an einer anderen Stelle außerhalb der ShipIT Applikation einzufügen.

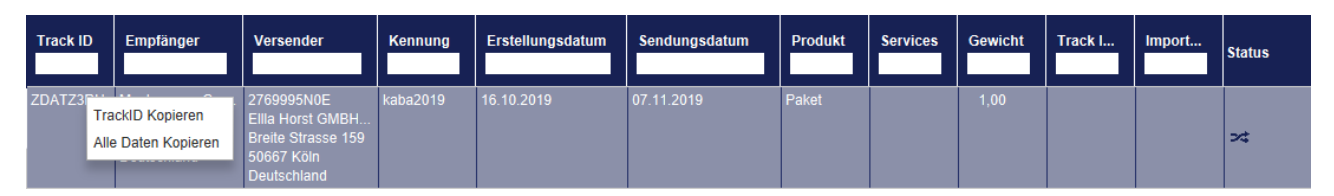

*Abbildung 35 – Sendungsdaten kopieren in der Sendungsübersicht*

|                                       | <b>Pakete</b>                           |  |
|---------------------------------------|-----------------------------------------|--|
| Track-ID:<br>Paketnummer: 5058901473* | <b>ZDATZ3RI</b><br>Paketnummer Kopieren |  |

*Abbildung 36 – Sendungsdaten kopieren in den Sendungsdetails*

## <span id="page-30-1"></span>**Hauptmenü**

Nach der Anmeldung gelangen Sie zum Hauptmenü des Frontends.

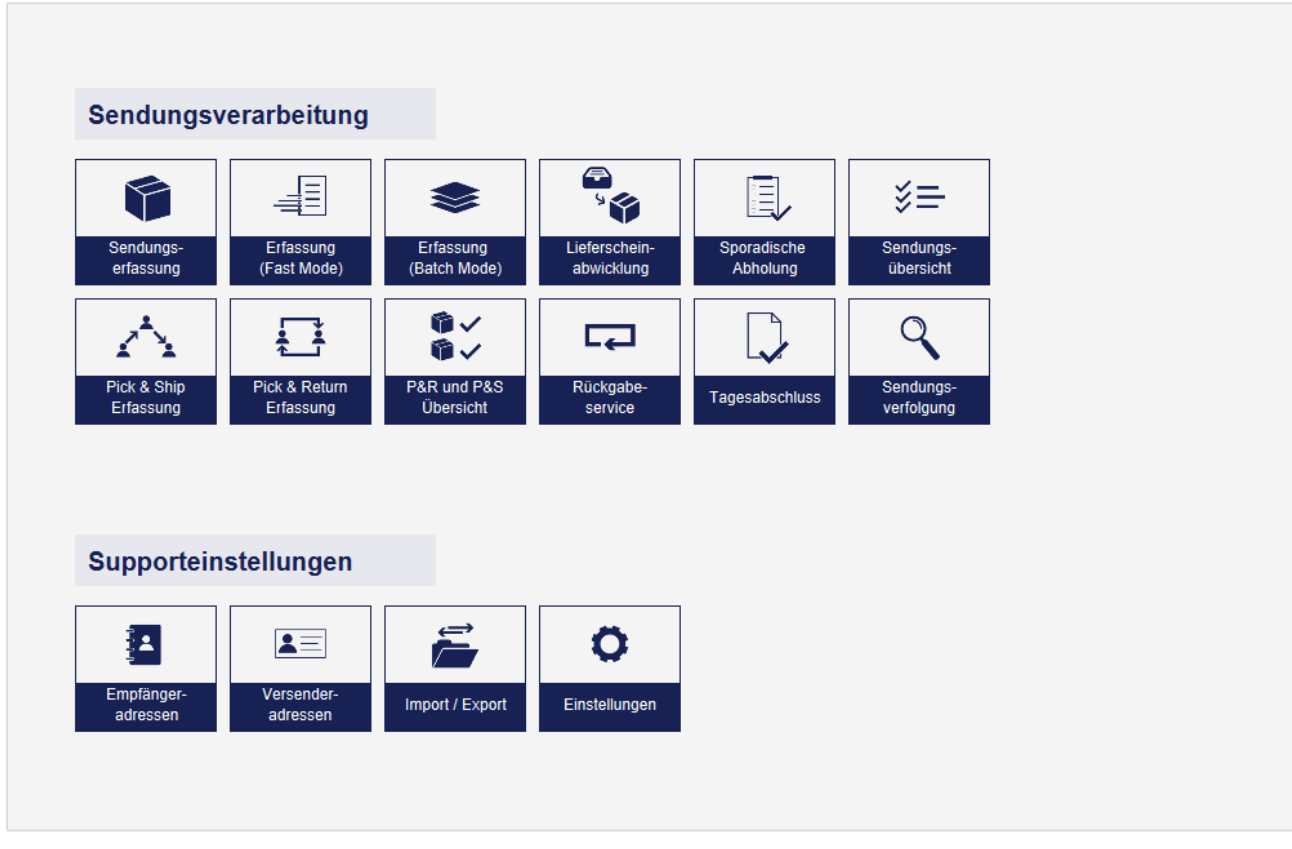

*Abbildung 37 – Das Hauptmenü*

Über das Hauptmenü gelangen Sie zu folgenden Bereichen:

### **Sendungsverarbeitung**

- Sendungserfassung
- Erfassung (Fast Mode)
- Erfassung (Batch Mode)
- Lieferscheinabwicklung
- Sporadische Abholung
- Sendungsübersicht

### **Supporteinstellungen**

- Empfängeradressen
- Versenderadressbuch
- Pick&Ship Erfassung
- Pick&Return Erfassung
- P&R und P&S Übersicht
- **Rückgabeservice**
- **Tagesabschluss**
- Sendungsverfolgung
- Import / Export
- **Einstellungen**

Nähere Informationen über die einzelnen Bereiche erhalten Sie in den entsprechenden Kapiteln dieses Handbuchs.

### <span id="page-31-0"></span>**Masken**

Die Applikation besteht aus einer Vielzahl an Masken. Die wichtigsten Masken können aus dem Hauptmenü oder dem Einstellungsmenü aufgerufen werden.

In diesem Abschnitt beschrieben, welche Elemente der Masken zusammengehören und welche Funktionen diese im Allgemeinen haben. Dazu ist die Maske zur Sendungserfassung beispielhaft mit eingefärbten Bereichen dargestellt und erläutert.

| GLS ShipIT                           |                                                                                            |                                                                  |                                            |                                                    | $\Box$<br>$\times$<br>$\overline{\phantom{0}}$                          |
|--------------------------------------|--------------------------------------------------------------------------------------------|------------------------------------------------------------------|--------------------------------------------|----------------------------------------------------|-------------------------------------------------------------------------|
| $\left( \bigtriangleup \right)$<br>← | Sendungserfassung<br>$\mathcal{P}(\mathbf{Q})$                                             |                                                                  | Status:<br>Online                          | 鷗<br>Versanddatum:<br>Mi. 14.07.2021               | <b>GLS</b><br>ShipIT                                                    |
| $\frac{1}{2}$                        | Suche                                                                                      |                                                                  |                                            |                                                    | $\circ$<br>Sendung<br>$\overline{\phantom{a}}$<br>躁<br>abschließen (F2) |
| <b>P&amp;R/P&amp;S</b><br>Übersicht  | Empfänger<br>$\overline{\mathbf{v}}$                                                       |                                                                  | ?<br>٠                                     | Versender                                          | ?                                                                       |
|                                      | <b>Max Muster</b>                                                                          | 123456<br>max@muster.de                                          | 2769995N0E                                 | $\overline{\phantom{a}}$<br>Suche Versenderadresse | Ausgewähltes<br>$\checkmark$<br>躩<br>Paket abschließen                  |
| É                                    | Musterstr. 123<br>65170 Wiesbaden                                                          | 01234/56789                                                      | $\circledcirc$<br>Ella Horst GmbH & Co. KG |                                                    |                                                                         |
| Profil-<br>übersicht                 | Deutschland                                                                                |                                                                  | <b>Breite Strasse 159</b><br>50667 Köln    |                                                    | Drucke Labels im<br>器<br>Puffer                                         |
|                                      |                                                                                            |                                                                  | Deutschland                                |                                                    | 0 ungedruckte Labels im<br>Puffer                                       |
| ۰                                    |                                                                                            | Erstellen Bearbeiten                                             | Adresse verbergen                          |                                                    |                                                                         |
| <b>Batch</b><br>Mode                 | <b>Produkt</b><br>$\overline{\mathbf{v}}$                                                  | ×                                                                | <b>Services</b>                            |                                                    | <u> }</u><br>Vorlage laden                                              |
|                                      |                                                                                            | <b>DeliveryAtWorkService</b>                                     | <b>DepositService</b>                      | <b>DocumentReturnService</b>                       |                                                                         |
| $\circ$                              | P                                                                                          | EasyStart                                                        | EveningDeliveryService                     | ExchangeService                                    | I<br>Vorlage speichern                                                  |
| Einstel-<br>lungen                   | Paket                                                                                      | <b>FlexDeliveryService</b>                                       | Guaranteed24Service                        | <b>HazardousGoodsService</b>                       |                                                                         |
|                                      | Sendung<br>2<br>$\overline{\mathbf{v}}$                                                    | .<br>$\overline{\mathbf{v}}$                                     | and the control<br><b>Sendungsdetails</b>  | $\sim$ 10 $\pm$                                    | Vorlage ersetzen<br> ?                                                  |
| 唱                                    | Gewicht<br>Anzahl                                                                          | ExchangeService                                                  |                                            |                                                    | Vorlage löschen                                                         |
| Erfassung<br><b>Fast Mode</b>        | 1,00<br>kg<br>Paket hinzufügen                                                             |                                                                  |                                            |                                                    |                                                                         |
|                                      | Sendungs Ref.<br>Sendungs Ref.<br>$\ddot{}$                                                | Lieferadresse des Exchange Pakets:<br>$\mathbf{r}$<br>Ella Horst |                                            |                                                    |                                                                         |
| E                                    | 123456<br>$\blacksquare$                                                                   | GmbH & Co. KG                                                    |                                            |                                                    |                                                                         |
| Empfänger<br>adressen                |                                                                                            | Name 3                                                           |                                            |                                                    |                                                                         |
|                                      | $\qquad \qquad \blacksquare$<br>25.06.2018<br>Versanddatum                                 | <b>Q</b> Regita Stracca                                          |                                            | 150                                                |                                                                         |
|                                      | Incoterm                                                                                   |                                                                  |                                            |                                                    |                                                                         |
|                                      | <b>Pakete</b><br>$\overline{\phantom{a}}$<br>Paket Ref.<br><b>Gewicht</b><br>Sendun<br>Nr. | ▼                                                                | <b>Paketdetails</b>                        |                                                    | ?                                                                       |
|                                      | 123456<br>3,56                                                                             | Allgemein                                                        |                                            |                                                    |                                                                         |
|                                      |                                                                                            | Nummer<br>1.                                                     |                                            | Paket Ref. hinzufügen<br>$\pm$                     | <b>Neue Sendung</b>                                                     |
|                                      |                                                                                            | 3,56<br>Gewicht                                                  | 123456                                     | Ŵ                                                  | ۴<br>(F5)                                                               |
|                                      |                                                                                            |                                                                  |                                            |                                                    | <b>Neue Sendung</b><br>7                                                |
| ß                                    |                                                                                            | Notiz <sub>1</sub><br>Notiz <sub>1</sub>                         |                                            |                                                    | selber Empfänger                                                        |
| Logout                               |                                                                                            | Notiz 2<br>Notiz 2                                               |                                            |                                                    | Sendungs-<br>క≣<br>übersicht                                            |

*Abbildung 38 - Bereiche einer Maske*

### <span id="page-32-0"></span>7.4.1 Hauptleiste (grün)

Die Hauptleiste beinhaltet folgende Buttons und Informationen:

| <b>Button/Information</b>                 | <b>Beschreibung</b>                                                                                                    |
|-------------------------------------------|----------------------------------------------------------------------------------------------------|
| $\epsilon$ Button                         | Geht schrittweise zurück bis zum ersten Menü                                                                                                    |
| <b>Button</b>                             | Geht zum Hauptbildschirm                                                                                                    |
| <b>Button</b>                             | Öffnet die Suche                                                                                                    |
| Sendungserfassung                         | Bezeichnung der aktuellen Maske                                                                                                    |
| <b>Online-Status</b><br>Status:<br>Online | Online: wenn das Backend seit der letzten Statusprüfung eine<br>Verbindung zu GLS herstellen konnte<br>Mit diesem Button kann das Backend in den Offline-Modus ver-<br>setzt werden. Bitte benutzen Sie den Offline-Modus nur in Ab-<br>sprache mit GLS! |
| Versanddatum:<br>Mi. 14.07.2021           | Datum für Sendungen und Abholungen einstellen                                                                                                    |
| j.<br>905                                 | Gefahrgutampel sowie aktuell erreichte Gefahrgutpunkte (wird<br>angezeigt, wenn Gefahrgut-Labels gedruckt wurden)                                                                                                    |
| <b>Button</b>                             | Link zum ShipIT Download Server / TeamViewer QuickSupport                                                                                                    |
| ?<br><b>Button</b>                        | Öffnet das Benutzerhandbuch                                                                                                    |
| ShipIT                                    | GLS-Logo                                                                                                    |

*Tabelle 4 – Buttons und Informationen in Hauptleiste*

### <span id="page-32-1"></span>7.4.2 Navigationsleiste (links, gelb)

Die linke Navigationsleiste enthält Links zu anderen Masken der Applikation. Alternativ lassen sich diese Masken über den Hauptbildschirm erreichen. Außerdem beinhaltet die linke Navigationsleiste den Logout-Button, mit dem Sie sich abmelden können.

### <span id="page-32-2"></span>7.4.3 Dateneinsicht und Erfassung (Mitte, blau)

Der Mittelteil der Maske dient der Darstellung der Informationen und der Interaktion mit dem Programm. Alle relevanten Daten werden hier erfasst. Es gibt Tabellen, Buttons, Textfelder, Listen und andere Elementen mit denen Sie die Informationen aufrufen und eingeben können.

### <span id="page-32-3"></span>7.4.4 Aktionsleiste (rechts, rot)

In der rechten Aktionsleiste befinden sich Aktionen, die sich auf die aktuelle Maske beziehen. An manchen Stellen kann auch eine Navigation zu anderen Masken zu finden sein.

## <span id="page-33-0"></span>**Tabellen**

Die meisten Tabellen sind gleich aufgebaut und bieten die gleichen Funktionalitäten.

| $\overline{\phantom{a}}$         |                |                          |                                |                                      |              | <b>Pakete</b>                                                         |                                                                       |                            |                        |         | <b>Aktuelle Seite</b><br>ausdrucken              |
|----------------------------------|----------------|--------------------------|--------------------------------|--------------------------------------|--------------|-----------------------------------------------------------------------|-----------------------------------------------------------------------|----------------------------|------------------------|---------|--------------------------------------------------|
| Vordefinierte Filter auswählen   |                | $\overline{\phantom{a}}$ |                                |                                      |              |                                                                       |                                                                       |                            |                        |         |                                                  |
| dd.MM.yyyy                       | $\blacksquare$ |                          |                                | Name / Id / Matchcode des Empfängers |              |                                                                       | 2769995N0E                                                            | $\overline{\phantom{a}}$   | Suche Versenderadresse |         |                                                  |
| Paketreferenz                    |                |                          | Land                           | $-$ PLZ                              | Stadt        |                                                                       | $\odot$<br>Ella Horst GmbH & Co. KG                                   |                            |                        |         |                                                  |
| Sendungsreferenz                 |                |                          | Produktgruppe                  |                                      |              | $\hspace{0.1mm}\raisebox{-0.2mm}{\text{\circle*{1.5}}}\hspace{0.1mm}$ | <b>Breite Strasse 159</b><br>50667 Köln                               |                            |                        |         |                                                  |
| Track ID                         |                |                          | Produkt<br>$\scriptstyle\rm v$ |                                      | Deutschland  |                                                                       |                                                                       |                            |                        |         |                                                  |
| Verfolgungstatus                 |                | $\overline{\phantom{a}}$ | Services                       |                                      |              | $\mathbf{v}$                                                          |                                                                       |                            |                        |         |                                                  |
|                                  |                |                          |                                |                                      |              |                                                                       | Filter speichern                                                      | Ausgewählte Filter löschen | Eingabe zurücksetzen   | Filtern |                                                  |
| $•$ Alle<br>$\blacksquare$ Keine | Sendungs-Ref.  | Paket Ref.               | <b>Track ID</b>                | Paketnum                             | Versanddatum | Empfänger                                                             | <b>Adresse</b>                                                        | Track ID a                 | Verfolgungsstatus      |         |                                                  |
| 123456<br>O                      | 123456         |                          | <b>ZDAJRRJM</b>                | 50571876146                          | 25.06.2018   | <b>Max Muster</b>                                                     | <b>Max Muster</b><br>Musterstr. 123<br>65170 Wiesbaden<br>Deutschland | Ę.                         |                        |         |                                                  |
| 123456<br>О                      | 123456         |                          | <b>ZDAJRRJK</b>                | 50571876144                          | 25.06.2018   | <b>Max Muster</b>                                                     | <b>Max Muster</b><br>Musterstr. 123<br>65170 Wiesbaden<br>Deutschland | ų.                         |                        |         |                                                  |
| 123456<br>O                      | 123456         |                          | ZDAJRRJJ                       | 50571876143                          | 25.06.2018   | <b>Max Muster</b>                                                     | <b>Max Muster</b><br>Musterstr. 123<br>65170 Wiesbaden<br>Deutschland | Ę.                         |                        |         |                                                  |
| 123456<br>O                      | 123456         |                          | ZDAJRRJL                       | 50571876145                          | 25.06.2018   | <b>Max Muster</b>                                                     | <b>Max Muster</b><br>Musterstr. 123<br>65170 Wiesbaden<br>Deutschland | Ų,                         |                        |         |                                                  |
| 123456<br>O                      | 123456         |                          | <b>ZDAJRRJH</b>                | 50571876141                          | 25.06.2018   | <b>Max Muster</b>                                                     | <b>Max Muster</b><br>Musterstr. 123<br>65170 Wiesbaden<br>Deutschland | Ę.                         |                        |         | Verfolgungs-                                     |
| 123456<br>O                      | 123456         |                          | <b>ZDAJRRJI</b>                | 50571876142                          | 25.06.2018   | <b>Max Muster</b>                                                     | <b>Max Muster</b><br>Musterstr. 123<br>65170 Wiesbaden<br>Deutschland | Ų,                         |                        |         | Verlungunge<br>Lieferdokumente<br>Ġ<br>speichern |
|                                  |                |                          |                                |                                      |              |                                                                       |                                                                       |                            |                        |         | Verfolgungslink per<br>E-Mail senden             |
|                                  |                |                          |                                |                                      |              | $\mathbf{1}$<br>1/1                                                   |                                                                       |                            |                        |         | ← Sendungsverfol-<br>gung exportieren            |

*Abbildung 39 - Tabelle zur Sendungsverfolgung*

### <span id="page-33-1"></span>7.5.1 Blätterfunktion

Pro Seite einer Tabelle wird eine definierte Anzahl an Einträgen angezeigt. Wenn Sie weitere Einträge anzeigen lassen möchten, wählen Sie unter der Tabelle die entsprechende Seite oder klicken Sie auf den Pfeil neben der Zahl, um auf die vorhergehende oder nachfolgende Seite zu wechseln.

Wollen Sie mehr oder weniger als die voreingestellten Einträge angezeigt bekommen, öffnen Sie die Datei <Pfad zum Installationsverzeichnis>/config/fpcs-client.properties mit einem Textbearbeitungsprogramm. Geben Sie hier in einer neuen Zeile tables.row.per.page=[gewünschter Wert], um den Wert der angezeigten Zeilen in den ShipIT-Tabellen anzupassen. Genauso können Sie über den Befehl pagination.maximum=[gewünschter Wert] die Anzahl der initial zu blätternden Seiten einzustellen - je höher der Wert, umso länger dauert das Laden der Tabelle. Nachdem Sie den Wert eingegeben haben, speichern Sie die Datei - beim nächsten Start des Frontends werden die eingestellten Werte zum Laden der Tabellen verwendet.

### <span id="page-34-0"></span>7.5.2 Spalteneinstellungen

Alle Spalten der Tabellen können in der Breite, Anordnung und Sortierung angepasst sowie einund ausgeblendet werden.

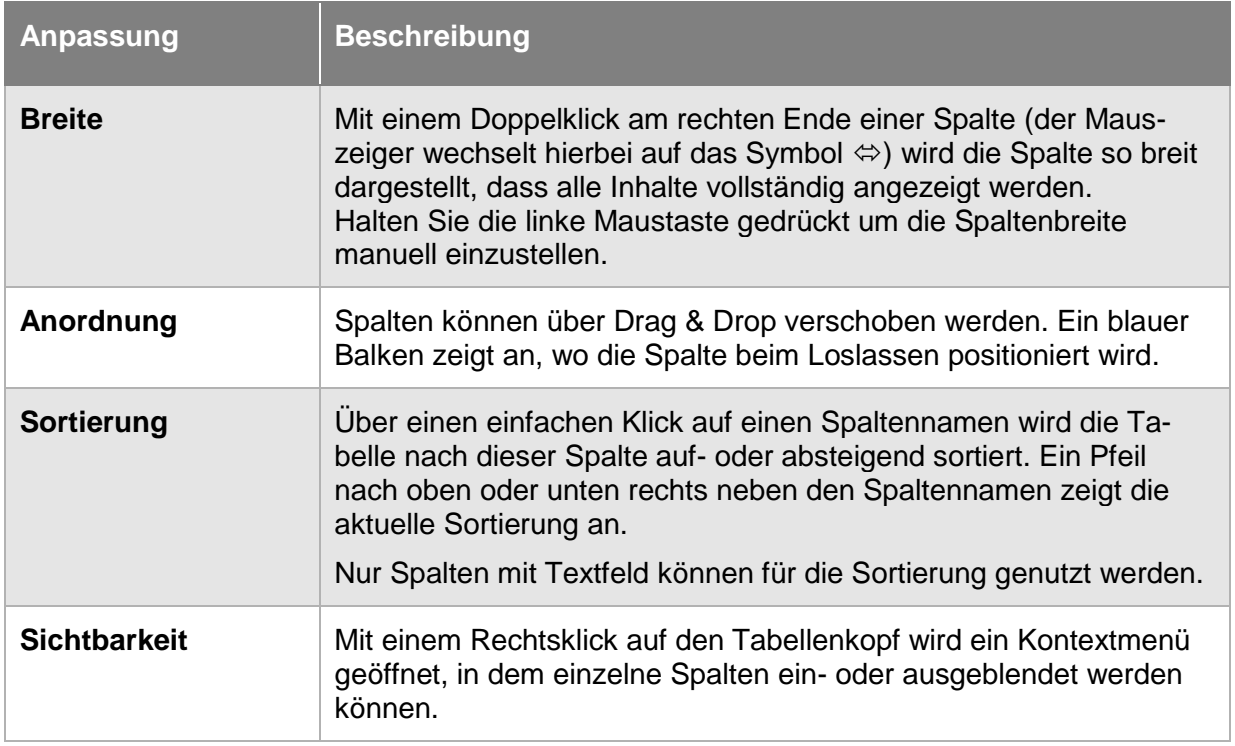

#### *Tabelle 5 - Spalteneinstellungen*

*Beachten Sie, dass alle Spalteneinstellungen automatisch in Ihrem Benutzerverzeichnis unter <Pfad zum Benutzerverzeichnis>/.gls/fpcs/tablesettings.json gespeichert werden, nachdem sie geändert wurden.*

### <span id="page-34-1"></span>7.5.3 Datenauswahl

Um einen Datensatz auszuwählen, klicken sie auf  $\overline{O}$  am Anfang der Zeile. Klicken Sie auf  $\overline{O}$  um die Auswahl aufzuheben. Wählen Sie "Alle" in der Spalte "Alle / Keine" um alle Datensätze in einer Tabelle zu selektieren oder "Keine" um die Auswahl zu löschen. Für Tabellen ohne Mehrfachselektion existiert diese Spalte nicht.

Je nachdem, in welcher Maske Sie sich gerade befinden, können Sie verschiedene Aktionen für die ausgewählten Datensätze in der rechten Leiste auswählen und durchführen, z.B. Ungedruckte Labels drucken in der Sendungsübersicht.

### <span id="page-35-0"></span>7.5.4 Filterfunktion

Die Anzeige der Tabellenelemente kann über vordefinierte Filter oder über die einzelnen Spalten eingegrenzt werden.

Oberhalb der Tabelle stehen die Filterfunktionen zur Verfügung.

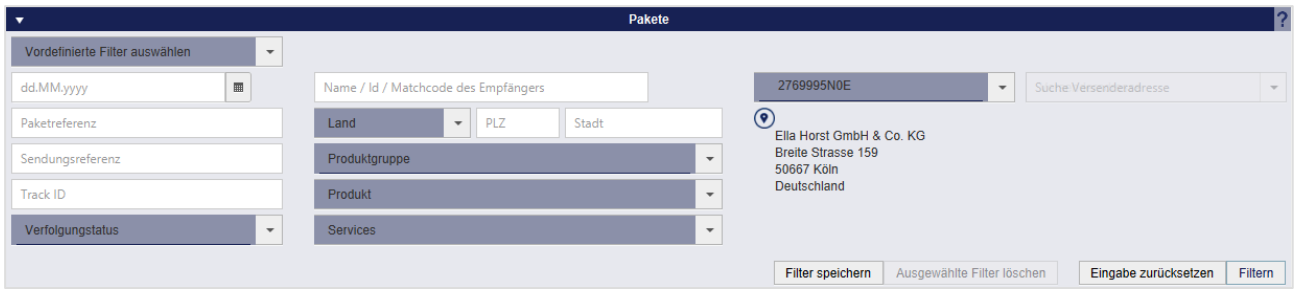

*Abbildung 40 - Tabelleninhalte filtern*

Je nach Kriterium können Sie Referenzwerte eingeben oder aus einer Liste auswählen. Es können beliebig viele Kriterien gewählt werden, um das Ergebnis einzuschränken. Klicken Sie auf "Filtern" um die Kriterien anzuwenden.

In der Liste werden dann alle Elemente angezeigt, die den Filterkriterien entsprechen. Gibt es keine Elemente, die den eingegebenen Kriterien entsprechen, wird "Kein Content in Tabelle" angezeigt. Entfernen Sie einen oder mehrere Filter, bis Sie ein Ergebnis in der Tabelle erhalten.

Sollen alle Filter-Felder wieder auf ihren Ausgangswert zurückgesetzt werden, klicken Sie auf den Button "Eingabe zurücksetzen". Klicken Sie anschließend auf "Filtern" um alle Tabelleneinträge anzuzeigen.

Filter, die Sie öfter benötigen, können über den Button "Filter speichern" abgelegt werden. Ein gespeicherter Filter kann über "Ausgewählte Filter löschen" wieder entfernt werden.

Alternativ können Sie in dem Textfeld unter dem Spaltennamen einen Suchtext eingeben und mit der Enter-Taste bestätigen. Die Suche ist unabhängig von Groß-/Kleinschreibung. Um die Suche zurückzusetzen, entfernen Sie den Suchtext und bestätigen Sie erneut mit Enter.

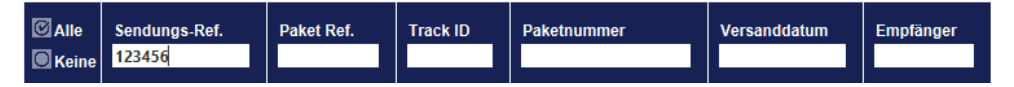

*Abbildung 41 - Suche in Tabellenspalten*

Alle Aktionen, die Sie nach der Anwendung eines Filters ausführen (z.B. "Alle auswählen", "Auswahl löschen"), beziehen sich ausschließlich auf die gefilterten Daten.
### 7.5.5 Pflichtfelder

Um Pakete korrekt abwickeln zu können, werden bestimmte Informationen benötigt. Bei der Erfassung von Informationen erkennen Sie Pflichtfelder an dem "\*"-Symbol. Das Symbol befindet sich entweder an der Feldbeschriftung oder im Infotext innerhalb des Feldes.

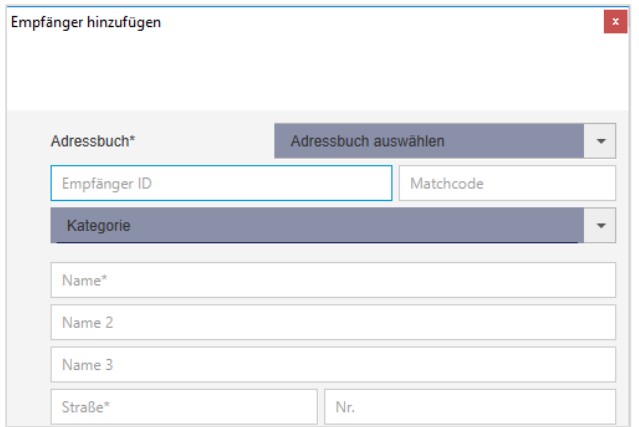

*Abbildung 42 – Pflichtfelder*

Fehlen beim Speichern relevante Informationen, wird beim Speichern eine Fehlermeldung am oberen Bildschirmrand ausgegeben und die zu füllenden Pflichtfelder werden rot umrandet.

In Einzelfällen kann es sein, dass Informationen in der Eingabemaske benötigt werden, die nicht als Pflichtfelder gekennzeichnet sind, beispielsweise eine E-Mail-Adresse bei Buchung des *FlexDeliveryService*.

### **Aktualisierung Stammdaten**

Werden Stammdaten in der Backend Datenbank aktualisiert, wird Ihnen dies am unteren rechten Bildschirmrand angezeigt.

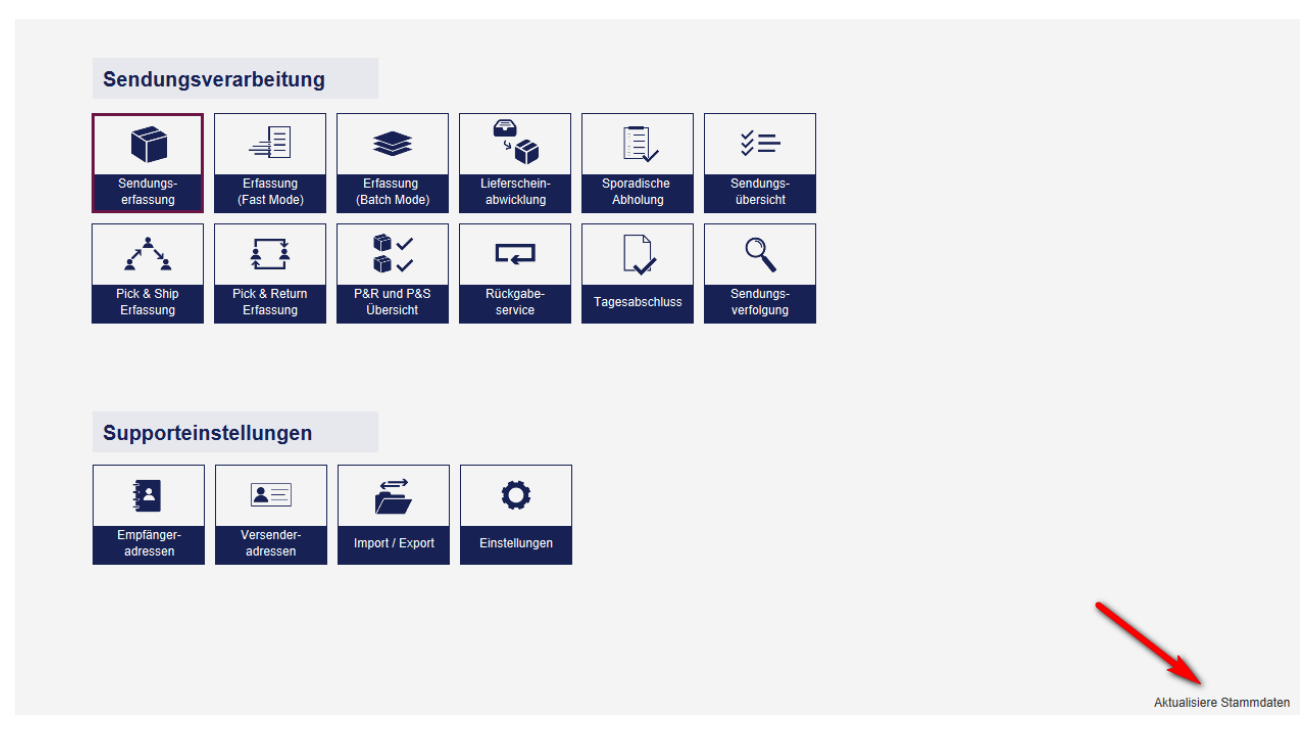

*Abbildung 43 – Aktualisierung Stammdaten*

Bei den obigen Informationen handelt es sich um vertrauliche Geschäftsdaten, die vor unbefugter Kenntnisnahme zu schützen sind. Sie dürfen den Inhalt dieses Dokuments nicht unbefugt weitergeben, reproduzieren oder verbreiten.

# **Systemmeldungen**

Wann immer Sie eine Aktion im Frontend ausführen, erhalten Sie eine grafische Rückmeldung. Auch wenn über die Oberfläche keine direkte Auswirkung zu erkennen ist, zum Beispiel beim Speichern von Einstellungen, wird in der Hauptleiste eine Systemmeldung angezeigt. Diese Meldung verblasst nach einigen Sekunden.

Statusmeldungen haben einen grünen Hintergrund:

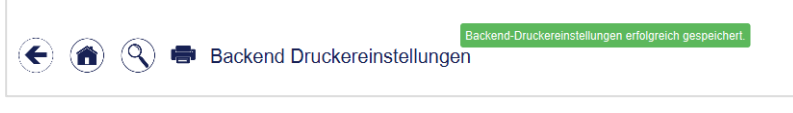

*Abbildung 44 – Beispiel Statusmeldung*

Fehlermeldungen haben einen roten Hintergrund:

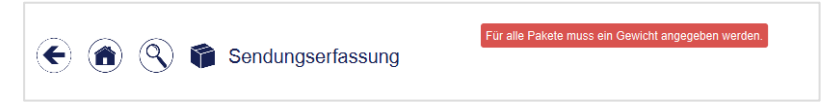

*Abbildung 45 – Beispiel Fehlermeldung*

Warnmeldungen haben einen orangenen Hintergrund:

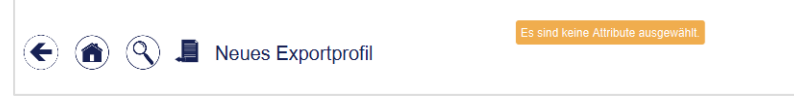

*Abbildung 46 – Beispiel Warnmeldung*

### 7.7.1 Fehlermeldungen

Während des Betriebs der Software können Fehler auftreten. Je nach Art des Fehlers sind unterschiedliche Korrekturen notwendig.

7.7.1.1 Validierungsfehler

An vielen Stellen erfordert das Programm korrekte Eingaben, um einen bestimmten Prozess fehlerfrei ausführen zu können. Fehlen Angaben oder enthalten sie nicht verwertbare Informationen, kann der Prozess nicht abgeschlossen werden.

Fehlt z. B. bei der Sendungserfassung die Angabe einer Straße, wird das Feld rot umrahmt und eine Fehlermeldung fordert Sie auf, die Eingaben zu korrigieren.

|                                                                  | (c) (c) Sendungserfassung                       |                          |                                               |                          |                          | Ihre Eingabe enthält Fehler, bitte korrigieren Sie diese bevor Sie fortfahren. |              |       |
|------------------------------------------------------------------|-------------------------------------------------|--------------------------|-----------------------------------------------|--------------------------|--------------------------|--------------------------------------------------------------------------------|--------------|-------|
| $\mathbf{G}$<br>自义<br><b>P&amp;R/P&amp;S</b><br><b>Übersicht</b> | Suche<br>$\overline{\mathbf{v}}$<br>Adressbuch* |                          | Empfänger<br>Adressbuch auswählen             | $\mathbf{v}$             | $\mathbf{P}$             | $\overline{\mathbf{v}}$<br>EllaHorst                                           | $\checkmark$ | Suche |
| £                                                                | Empfänger ID                                    |                          | Matchcode                                     |                          |                          | $\circledcirc$<br>Ella Horst GmbH & Co. KG<br><b>Breite Strasse 159</b>        |              |       |
| Profil-<br>übersicht                                             | Kategorie<br>Max Mustermann                     |                          |                                               | $\overline{\phantom{a}}$ |                          | 50667 Köln<br>Deutschland                                                      |              |       |
| <b>Sect</b><br><b>Batch</b>                                      | Name 2                                          |                          |                                               |                          |                          | Adresse verbergen                                                              |              |       |
| Mode                                                             | Name 3<br>Straße*                               |                          | Nr.                                           |                          |                          |                                                                                |              |       |
| ٥<br>Einstel-                                                    | Deutschland                                     | $\overline{\phantom{a}}$ | $\overline{\phantom{a}}$<br>65760<br>Eschborn |                          | $\overline{\phantom{a}}$ |                                                                                |              |       |

*Abbildung 47 – Validierung: Fehlende Eingabe*

Bei den obigen Informationen handelt es sich um vertrauliche Geschäftsdaten, die vor unbefugter Kenntnisnahme zu schützen sind. Sie dürfen den Inhalt dieses Dokuments nicht unbefugt weitergeben, reproduzieren oder verbreiten.

Geben Sie ungültige Werte ein, z.B. bei der Sendungserfassung ein Gewicht, das nach den Richtlinien der GLS nicht verschickt werden kann, erscheint eine Fehlermeldung. Korrigieren Sie die Eingabe, um den Prozess abzuschließen.

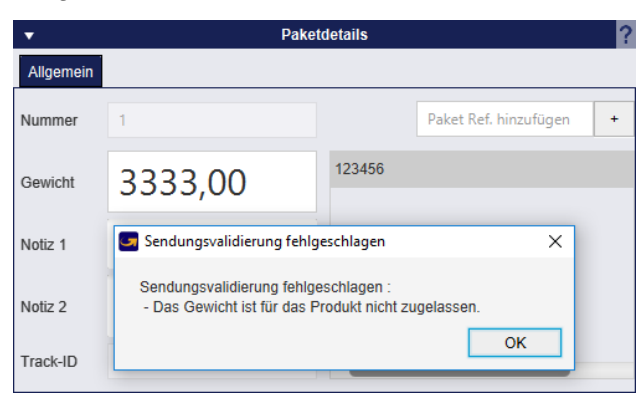

*Abbildung 48 – Validierung: Fehlerhafte Eingabe*

### 7.7.1.2 Konfigurationsfehler

Für bestimmte Aufgaben müssen zuvor Einstellungen vorgenommen werden. Ist z.B. in den Druckereinstellungen kein Drucker definiert, weist Sie ein Pop-up auf die fehlende Konfiguration hin. Nehmen Sie die notwendigen Einstellungen vor und führen Sie die Aktion erneut durch.

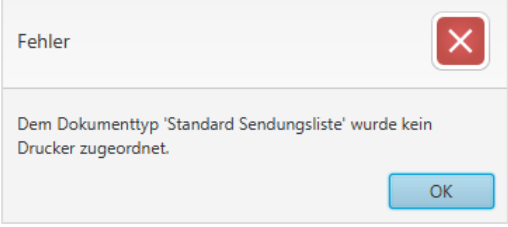

*Abbildung 49 – Fehlende Druckerkonfiguration*

### 7.7.1.3 Laufzeitfehler

Sollte die Applikation Fehler zur Laufzeit produzieren, die keiner der Kategorien zuzuordnen sind, kontaktieren Sie Ihren zuständigen GLS Ansprechpartner.

#### **Einstellungen**  $8<sup>1</sup>$

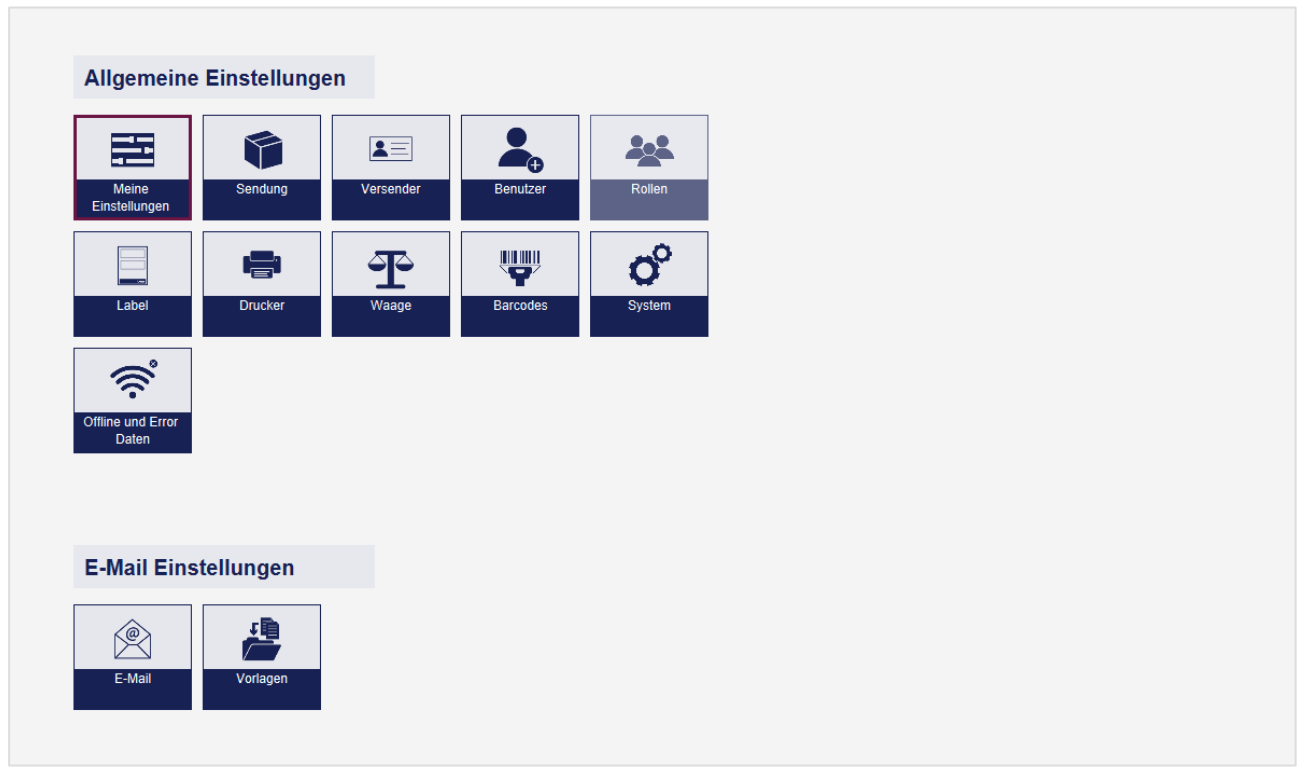

*Abbildung 50 – Menü "Einstellungen"*

Über das Menü "Einstellungen" lassen sich alle in den folgenden Unterkapiteln beschriebenen Einstellungen erreichen:

- Meine Einstellungen
- Sendung
- Versender
- Benutzer
- Rollen
- Label
- Drucker
- Waage
- Barcodes
- System
- Offline und Error Daten
- E-Mail Einstellungen (E-Mail, Vorlagen)

# **Meine Einstellungen**

Unter "Meine Einstellungen" können Sie Einstellungen verwalten, die Ihren Account betreffen.

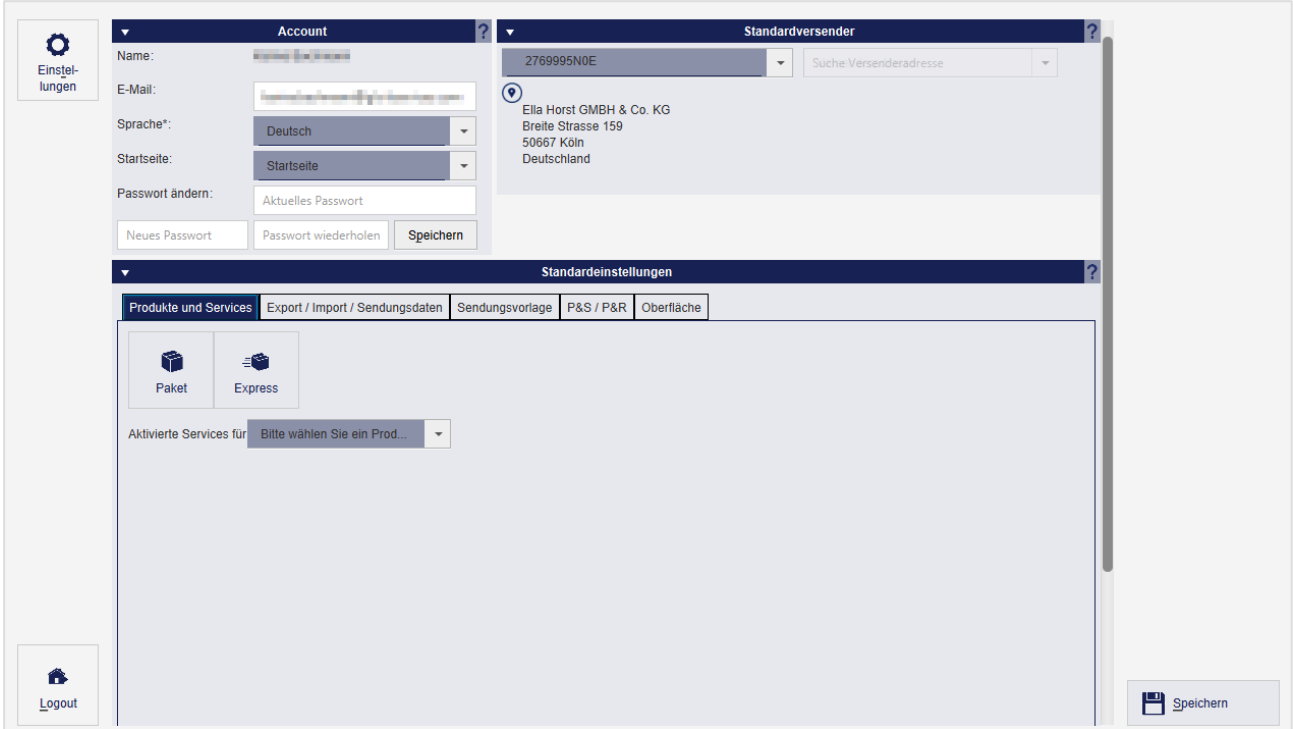

*Abbildung 51 - Meine Einstellungen*

### <span id="page-40-0"></span>8.1.1 Accountdaten

Im Bereich "Account" können Sie E-Mail-Adresse, Sprache und Passwort Ihres Accounts ändern. Das aktuelle Passwort müssen Sie nur eingeben, wenn Sie es ändern. Nachdem Sie das neue

Passwort eingegeben und wiederholt haben, klicken Sie auf **Speichern** 

Für alle anderen Änderungen in diesen Einstellungen nutzen Sie den Busichern Button in der rechten unteren Ecke.

*Wählen Sie immer ein sicheres Passwort mit mindestens 15 Zeichen, bestehend aus zufälligen Buchstaben, Zahlen, Sonderzeichen und Groß- und Kleinschreibung.*

### 8.1.2 Standardversender

Im Bereich "Standardversender" werden Ihnen alle für Sie verfügbaren Versender in einem Drop-Down-Menü zur Auswahl angeboten. Wählen Sie einen dieser Versender aus, um diesen als Standard für die Sendungserfassung einzustellen. Verfügt ein Versender über alternative Versenderadressen, können Sie eine dieser Adressen im Drop-Down-Menü neben der regulären Versenderadresse auswählen.

### 8.1.3 Produkte und Services

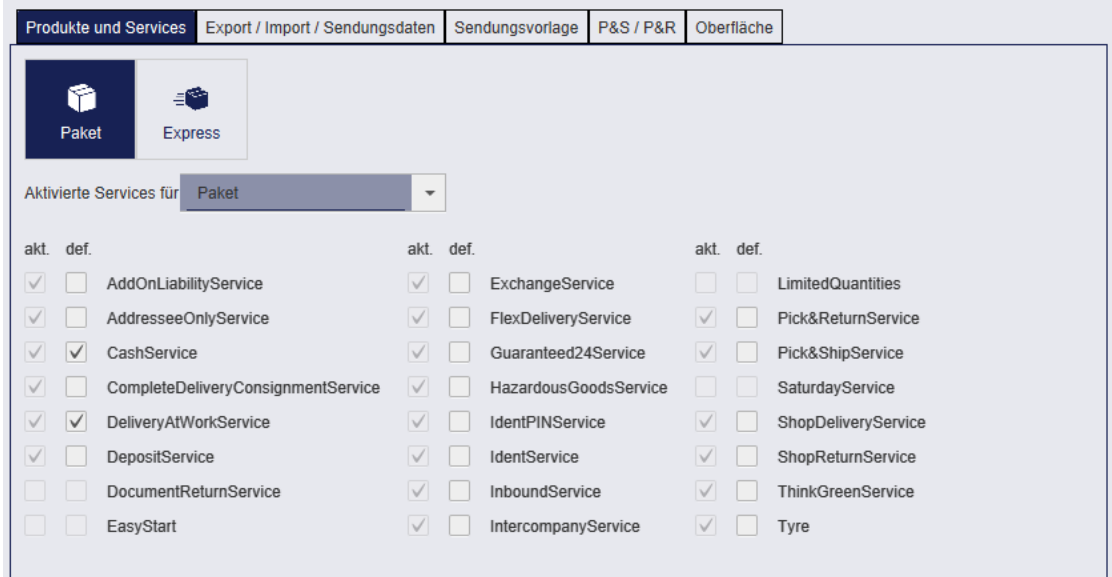

*Abbildung 52 - Meine Einstellungen: Produkte und Services*

Im Tab "Produkte und Services" werden Ihnen die zur Verfügung stehenden Produkte angezeigt. Eines dieser Produkte können Sie als voreingestellt für alle Sendungen wählen (das Produkt ist dann dunkelblau markiert).

Darüber hinaus können Sie sich für jedes dieser Produkte anzeigen lassen, welche Services Ihnen zur Verfügung stehen (in Spalte "akt."). Hier können Sie ebenfalls Services auswählen, die bei der Sendungserfassung als voreingestellt angezeigt werden sollen (in Spalte "def.").

Bedenken Sie, dass bestimmte Service-Kombinationen je nach gewähltem Produkt oder Service nicht zusammen gebucht werden können. Das System erkennt, wenn Sie eine ungültige Kombination als Voreinstellung ausgewählt haben. In der Sendungserfassung ist dann keiner der Services vorausgewählt.

Beachten Sie, dass die voreingestellten Produkte an drei Stellen definiert werden können:

- "Meine Einstellungen": Ihre persönlichen Präferenzen
- "Versendereinstellungen": Voreinstellungen für einen bestimmten Versender
- "Empfängeradressen": Voreinstellungen für einen bestimmten Empfänger

Priorität haben die Einstellungen für den einzelnen Empfänger, dann greifen die Einstellungen für den Versender, d. h. wenn der Versender ein Default-Produkt hat, z. B. Paket, werden alle persönlichen Einstellungen überschrieben. Damit Ihre persönlichen Einstellungen für die Services gelten, dürfen weder beim Empfänger noch beim Versender Produkte und Services als Default eingestellt sein. Es empfiehlt sich, allgemeingültige Einstellungen auf Empfänger oder Versenderebene vorzunehmen.

Weitere Informationen zur Produkt- und Serviceauswahl finden Sie in den Kapiteln [9.1.3](#page-81-0) [Produkt](#page-81-0)  [wählen](#page-81-0) und [9.1.6](#page-83-0) [Services](#page-83-0) wählen.

### Export / Import / Sendungsdaten

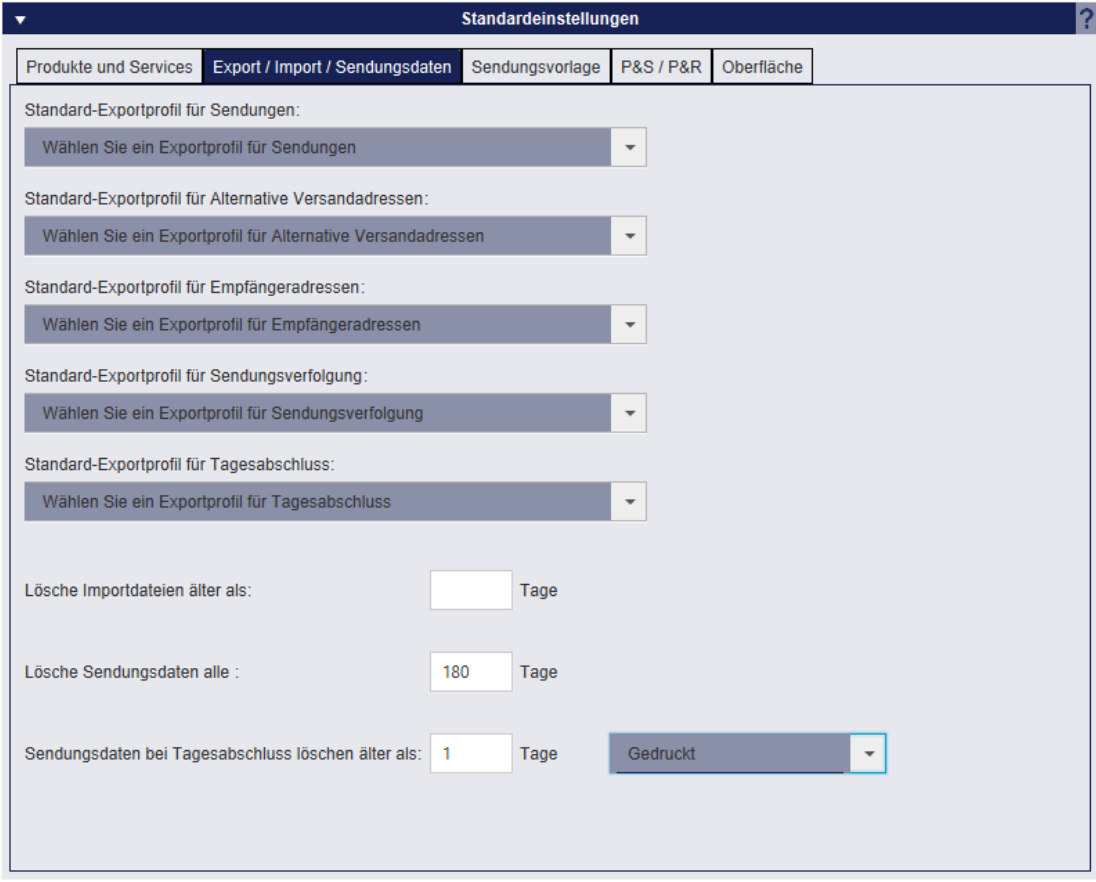

*Abbildung 53 - Meine Einstellungen: Exportprofile*

Im Tab "Export / Import / Sendungsdaten" können Sie einstellen, welche Exportprofile standardmäßig für verschiedene Vorgänge verwendet werden sollen. Die Profile können wie im Kapitel [9.13.3](#page-138-0) [Neues Exportprofil](#page-138-0) beschrieben angelegt werden.

Die einzelnen Standard-Exportprofile beziehen sich immer auf den dazugehörigen Screen. Zum Beispiel wird das "Standard-Exportprofil für Tagesabschluss" verwendet, wenn man im Screen "Tagesabschluss" manuell die Schaltfläche "Sendungen exportieren" nutzt.

Möchten Sie, dass nach einem Tagesabschluss der Export automatisch ausgeführt wird, müssen Sie dies direkt im entsprechenden Exportprofil in den Profil-Einstellungen über die Checkbox

Nach dem Tagesabschluß ausführen aktivieren.

Außerdem können Sie festlegen, in welchen Intervallen bestimmte Daten der Anwendung gelöscht werden sollen. Tragen Sie "0" ein, um das regelmäßige Löschen der Daten zu unterbinden.

### 8.1.5 Sendungsvorlage

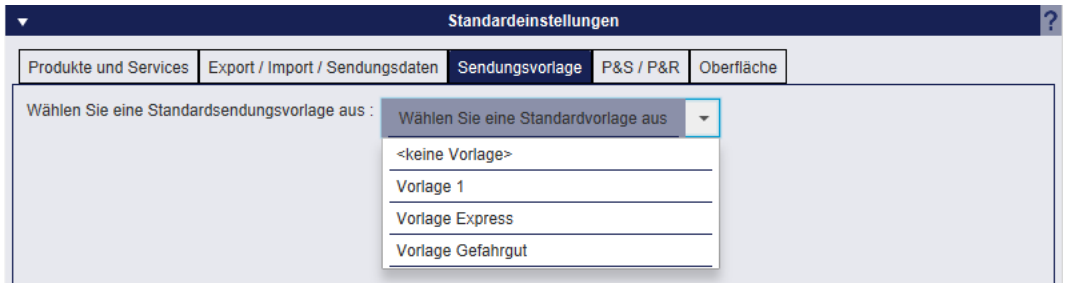

*Abbildung 54 - Meine Einstellungen: Sendungsvorlage*

Im Tab "Sendungsvorlage" können Sie eine Standardsendungsvorlage auswählen, die für alle neuen Sendungen genutzt wird, die in der Sendungserfassung (Fast Mode) erzeugt werden. Weitere Informationen finden Sie in Kapitel [9.1.10](#page-92-0) [Sendungsvorlagen.](#page-92-0)

### 8.1.6 Pick&Ship / Pick&Return

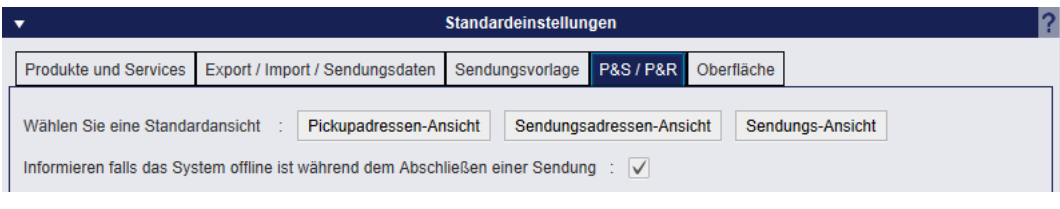

*Abbildung 55 - Meine Einstellungen: P&S / P&R*

Im Tab "P&S / P&R" können Sie wählen, welche der drei verschiedenen Ansichten in der "P&S / P&R Übersicht" vorausgewählt sein soll. Zudem können Sie wählen, ob das System informieren soll, wenn es beim Abschließen einer Sendung offline ist. Mehr Informationen zur Offline-Funktion entnehmen Sie Kapitel [10](#page-154-0) [Arbeiten im Offline-Betrieb.](#page-154-0)

### 8.1.7 Oberfläche

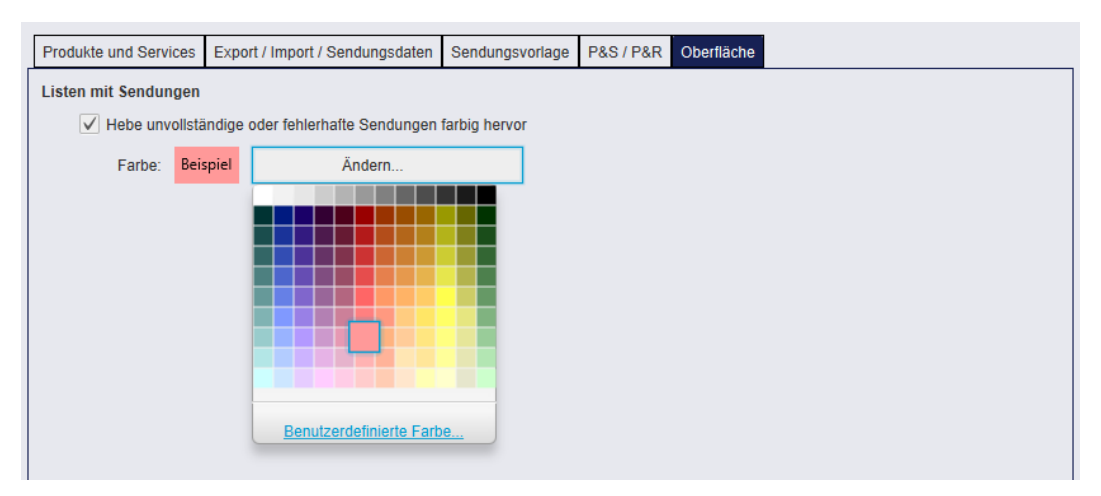

*Abbildung 56 - Meine Einstellungen: Oberfläche*

Im Tab "Oberfläche" können Sie einstellen, ob unvollständige oder fehlerhafte Sendungen in der Sendungsübersicht farbig hervorgehoben werden sollen und eine entsprechende Farbe auswählen.

### **Sendungseinstellungen**

In den Sendungseinstellungen haben Sie die Möglichkeit, generelle Eigenschaften von Sendungen für spezielle Services zu konfigurieren. Haben Sie Änderungen vorgenommen, klicken Sie den "Änderungen speichern"-Button in der unteren rechten Ecke.

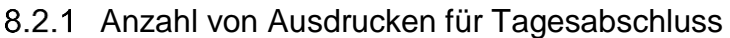

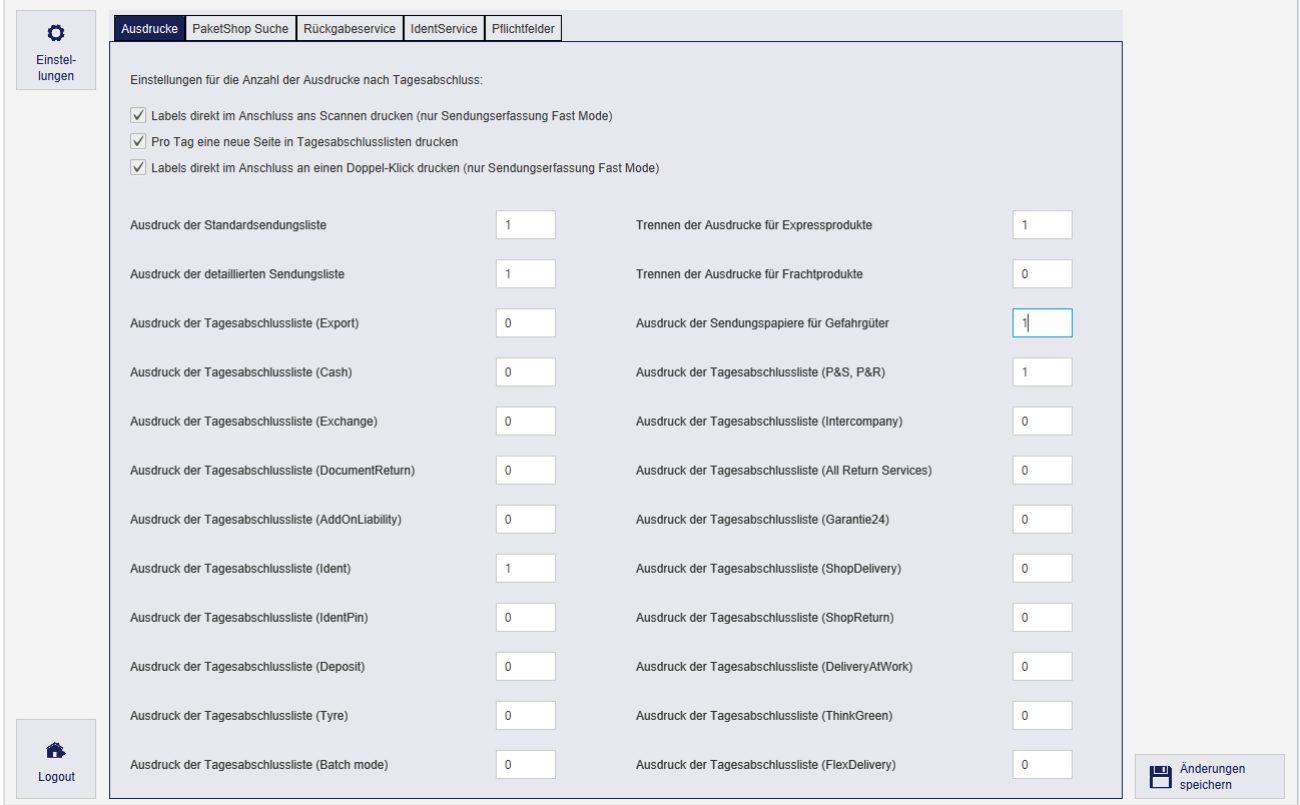

*Abbildung 57 - Sendungseinstellungen: Ausdrucke für Tagesabschluss*

Im Tab "Ausdrucke" legen Sie fest, wie viele Ausdrucke welcher Art Sie beim Tagesabschluss generieren lassen möchten.

Des Weiteren können Sie hier für die Sendungserfassung (Fast Mode) festlegen, ob die Labels im Anschluss an das Scannen direkt gedruckt werden sollen.

### 8.2.2 PaketShop Suche

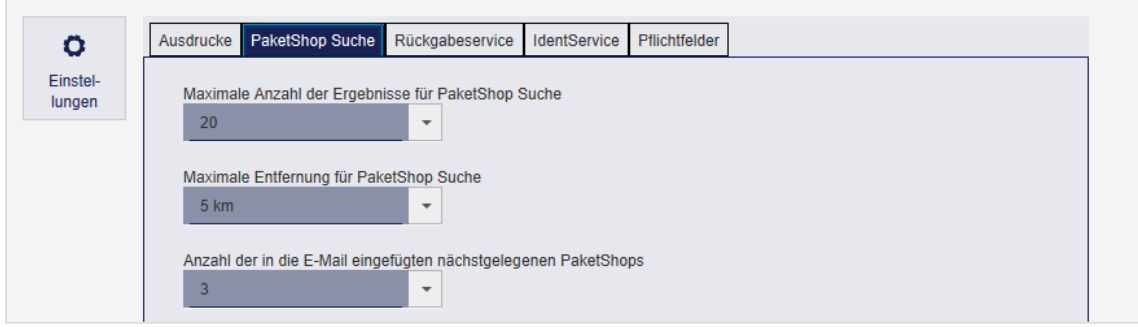

*Abbildung 58 - Sendungseinstellungen: PaketShop Suche*

Bei den obigen Informationen handelt es sich um vertrauliche Geschäftsdaten, die vor unbefugter Kenntnisnahme zu schützen sind. Sie dürfen den Inhalt dieses Dokuments nicht unbefugt weitergeben, reproduzieren oder verbreiten.

In den Einstellungen zur PaketShop Suche können Sie festlegen, nach welchen Kriterien die PaketShop Suche gestaltet ist:

- Maximale Anzahl der Ergebnisse für PaketShop Suche
- Maximale Entfernung für PaketShop Suche
- Anzahl nächstgelegener PaketShops, die in der E-Mail hinzugefügt werden

### 8.2.3 Rückgabeservice

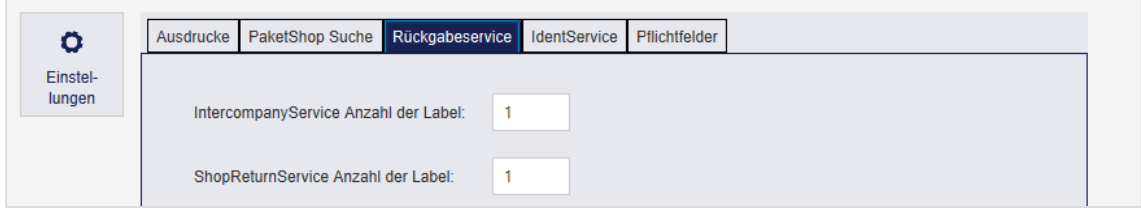

*Abbildung 59 - Sendungseinstellungen: Rückgabeservice*

In den Einstellungen zum Rückgabeservice können Sie festlegen, wie viele Labels für den *IntercompanyService* und den *ShopReturnService* gedruckt werden sollen.

### 8.2.4 IdentService

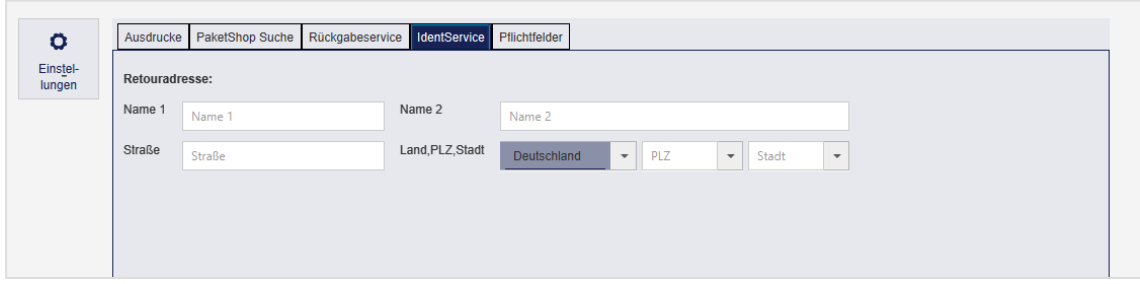

*Abbildung 60 - Sendungseinstellungen: IdentService*

In den Einstellungen zum *IdentService* können Sie die Rücksendeadresse festlegen, an die das *IdentService*-Formular zurückgeschickt wird.

### 8.2.5 Pflichtfelder

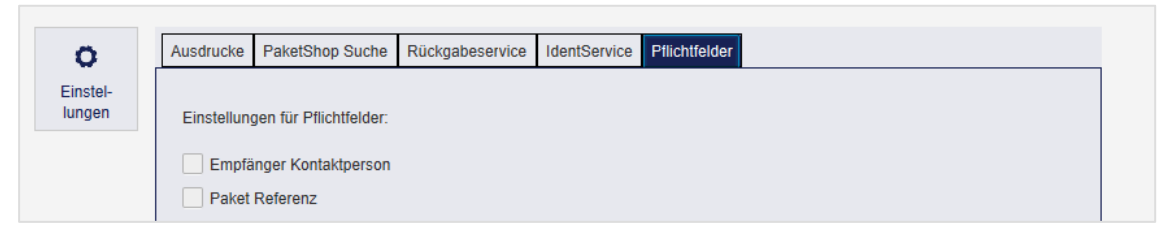

*Abbildung 61 - Aktivierte Pflichtfelder*

Im Tab "Pflichtfelder" können Sie einstellen, ob die genannten Felder zwingend auszufüllen sind oder nicht.

# **Versendereinstellungen**

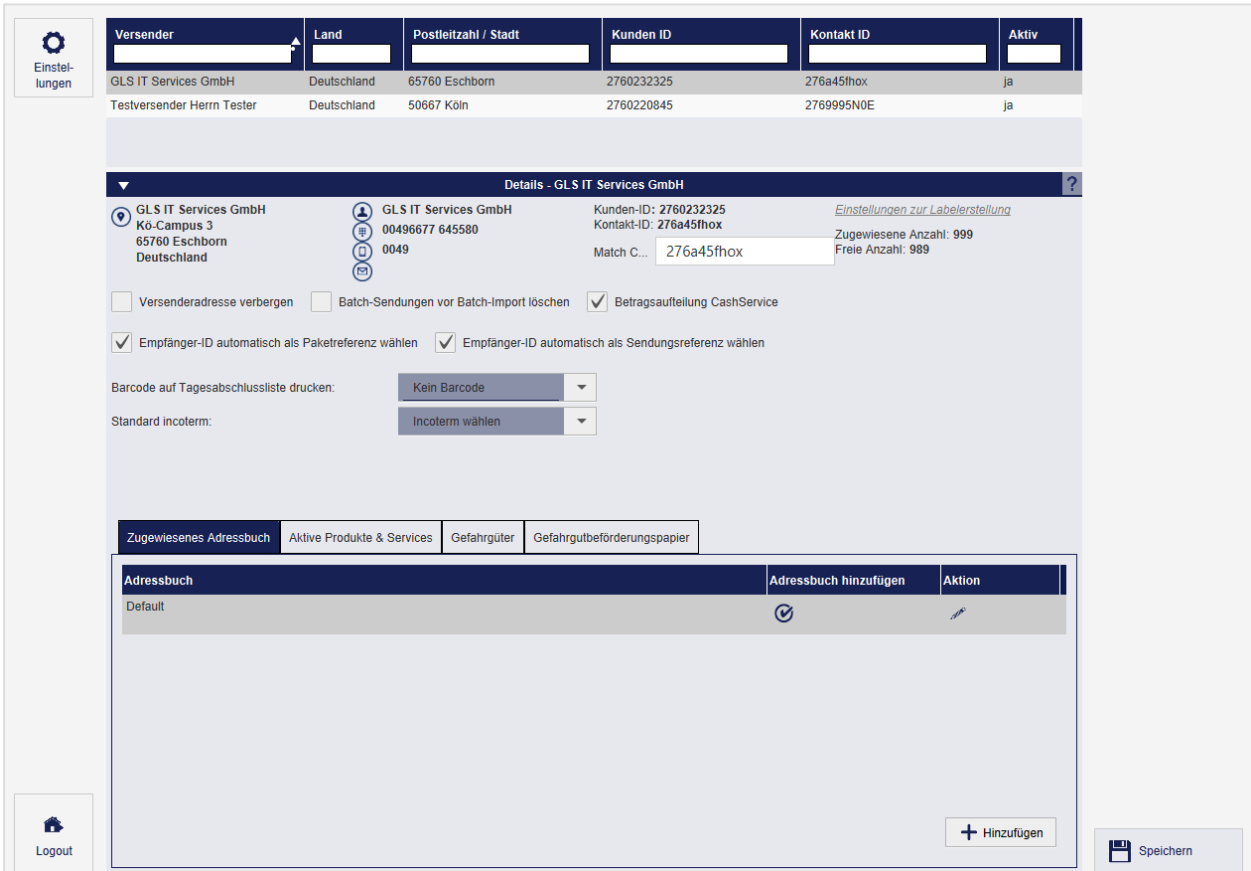

*Abbildung 62 – Versendereinstellungen*

*Nach der (Erst)Installation von ShipIT müssen zunächst alle Stammdaten geladen werden. Dies kann eine gewisse Zeit in Anspruch nehmen. In dieser Zeit können Sie die Versendereinstellungen nicht öffnen. Solange die Versenderdaten nicht zur Verfügung stehen, erscheint folgende Meldung.*

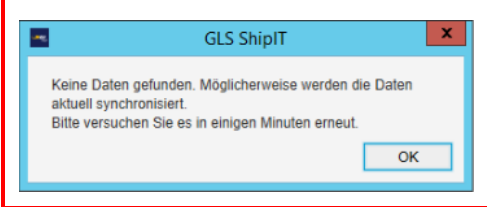

In den Versendereinstellungen können Sie die Daten aller verfügbaren Versender einsehen und bearbeiten. Wählen Sie den gewünschten Versender in der oberen Tabelle aus, um die Details anzuzeigen. Bei Auswahl eines inaktiven Versenders werden die Details ausgegraut / nicht auswählbar angezeigt.

Es ist nicht möglich, neue Versender hinzuzufügen oder die Stammdaten zu verändern. Wenn Sie einen neuen Versender anlegen oder grundlegende Veränderungen an einem bestehenden Versender vornehmen wollen, wenden Sie sich an den GLS Support.

Im Detailbereich können Sie einstellen:

• die Sichtbarkeit von Adressdaten des Versenders auf den Labels.

- das Verhalten beim Batch-Import von Sendungen. Falls Sie die Option "Batch-Sendungen vor Batch-Import löschen" aktiviert haben, werden vor dem Import von Sendungen des Versenders alle vorhandenen Sendungen gelöscht.
- die Betragsaufteilung für Pakete mit *CashService*. Gehören mehrere Pakete zu einer Cash-Sendung, wird der fällige Betrag wertmäßig auf alle Pakete aufgeteilt. Soll der Betrag nur einem Paket der Sendung zugeordnet werden oder möchten Sie eine andere Betragsaufteilung vornehmen, deaktivieren Sie die Funktion.
- die automatische Verwendung der Empfänger-ID als Paket- bzw. Sendungsreferenz.
- den Druck von Barcodes auf der Tagesabschlussliste.
- die Vorauswahl eines Standard Incoterms. Versenden Sie Pakete in bestimmte Länder (z.B. Schweiz) regelmäßig auf eine bestimmte Art und Weise, können Sie hier einen Incoterm als Standard vorauswählen. Der ausgewählte Incoterm wird in den einzelnen Screens des Frontends, bei der Erstellung von Sendungen per Webservices und beim Import von Sendungen verwendet. Sie können den Incoterm für jedes Paket überschreiben.

Sie können für jeden Versender einen Matchcode (Kürzel) eingeben, um ihn schneller in der Auswahlliste zu finden.

Haben Sie Änderungen vorgenommen, speichern Sie diese über den **Button Button in der** unteren rechten Ecke.

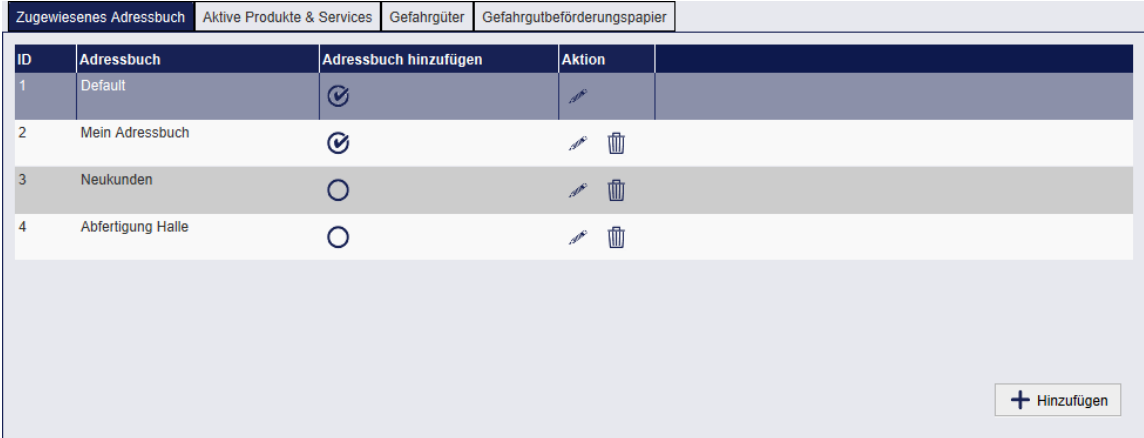

### 8.3.1 Adressbücher anlegen und zuweisen

*Abbildung 63 - Versendereinstellungen: Zugewiesenes Adressbuch*

Im Tab "Zugewiesenes Adressbuch" können Sie Adressbücher für Empfängeradressen anlegen und dem Versender zuweisen.

Nach der Installation des Backends wird automatisch ein "Default" Adressbuch angelegt und dem ersten Versender, der im Backend angelegt wurde, zugeordnet. Dieses "Default" Adressbuch kann umbenannt, aber nicht gelöscht werden. Die Zuordnung des Versenders kann ebenfalls geändert werden.

Um ein neues Adressbuch anzulegen, wählen Sie den "Hinzufügen"-Button unterhalb der Tabelle, geben Sie einen Namen ein und bestätigen Sie Ihre Eingabe.

In der Spalte "Adressbuch hinzufügen" können Sie Adressbücher für den zuvor ausgewählten Versender aktivieren oder deaktivieren.

In der Spalte "Aktion" können Sie den Namen ändern oder ein Adressbuch löschen (abhängig von der Nutzerrolle). Ein Adressbuch kann nur gelöscht werden, wenn es keine Empfängeradressen enthält.

### 8.3.2 Aktive Produkte & Services

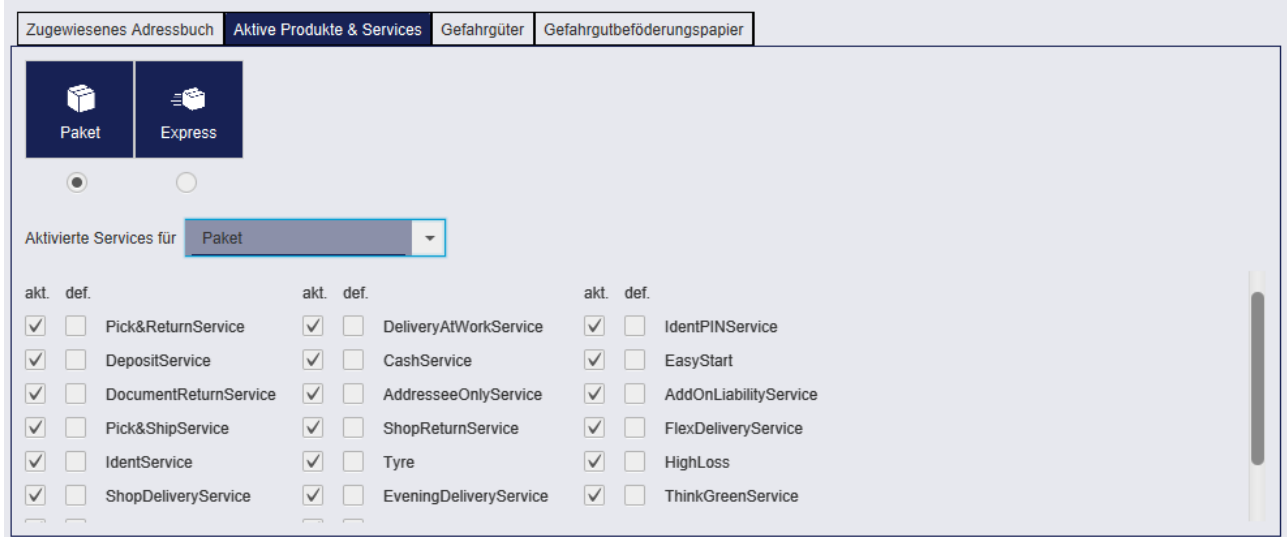

*Abbildung 64 - Versendereinstellungen: Aktive Produkte und Services*

Im Tab "Aktive Produkte & Services" können Sie definieren, welche Produkte und Services für den ausgewählten Versender aktiviert bzw. voreingestellt sein sollen.

Klicken Sie auf die Produkte-Buttons im oberen Bereich, um ein Produkt für den Versender zu aktivieren (Produkt ist dann dunkelblau hinterlegt). Klicken Sie auf den Radio-Button unterhalb eines Produkts, um dieses Produkt als Standardprodukt für den Versender auszuwählen.

Bestimmen Sie die für diesen Versender aktivierten Services, indem Sie zunächst in der Combobox neben "Aktivierte Services für" das Produkt wählen und anschließend die Services in der Spalte "act." anhaken. Um vorausgewählte Services zu definieren, selektieren Sie die entsprechenden Services in der Spalte "def." (default).

Beachten Sie, dass die voreingestellten Produkte an drei Stellen definiert werden können:

- "Meine Einstellungen": Ihre persönlichen Präferenzen
- "Versendereinstellungen": Voreinstellungen für einen bestimmten Versender
- "Empfängeradressen": Voreinstellungen für einen bestimmten Empfänger

Priorität haben die Einstellungen für den einzelnen Empfänger, dann greifen die Einstellungen für den Versender, d. h. wenn der Versender ein Default Produkt hat, z. B. Paket, werden alle persönlichen Einstellungen überschrieben. Damit Ihre persönlichen Einstellungen für die Services gelten, dürfen weder beim Empfänger noch beim Versender Produkte und Services als Default eingestellt sein. Es empfiehlt sich, allgemeingültige Einstellungen auf Empfänger oder Versenderebene vorzunehmen. Weitere Informationen zur Produkt- und Serviceauswahl finden Sie in Kapitel [9.1.3](#page-81-0) [Pro](#page-81-0)[dukt wählen](#page-81-0) und [9.1.6](#page-83-0) [Services](#page-83-0) wählen.

*Beachten Sie, dass Sie nur Produkte und Services aktivieren können, die für den Versender von GLS freigeschaltet worden sind.*

Bei den obigen Informationen handelt es sich um vertrauliche Geschäftsdaten, die vor unbefugter Kenntnisnahme zu schützen sind. Sie dürfen den Inhalt dieses Dokuments nicht unbefugt weitergeben, reproduzieren oder verbreiten.

### 8.3.3 Gefahrgüter

|        | Zugewiesenes Adressbuch             |                     | <b>Aktive Produkte &amp; Services</b><br>Gefahrgüter |               | Gefahrqutbeförderungspapier |                          |                    |                    |                      |
|--------|-------------------------------------|---------------------|------------------------------------------------------|---------------|-----------------------------|--------------------------|--------------------|--------------------|----------------------|
|        | Suchen UN Nr./ Gls Nr./Substanzname |                     |                                                      |               |                             |                          |                    |                    |                      |
| UN Nr. | <b>GLS Nr.</b>                      | <b>Substanzname</b> |                                                      | <b>Klasse</b> | <b>Unterklasse</b>          | <b>Verpackungsgruppe</b> | <b>Tunnel Code</b> | <b>Faktor</b>      | Umweltgefährder      |
| 3082   | 7028353                             |                     | UMWELTGEFAEHRDENDER STOFF, FLUESSIG, N 9             |               |                             | $\mathbf{m}$             | E                  |                    | false                |
| 2735   | 7028178                             |                     | AMINE, FLUESSIG, AETZEND, N.A.G.(2-Amino-ethanol) 8  |               |                             | Ш                        | Е                  |                    | false                |
| 3266   | 7028172                             |                     | AFTZENDER BASISCHER ANORGANISCHER FLUE 8             |               |                             | $\mathbf{II}$            | Е                  | 3                  | false                |
| 2735   | 7028179                             |                     | AMINE, FLUESSIG, AETZEND, N.A.G. (2-Amino-ethan 8    |               |                             | Ш                        | E                  |                    | false                |
|        | Aktivierte Gefahrgüter              |                     |                                                      | Ψ<br>Ф        | 11                          |                          |                    |                    |                      |
| UN Nr. | <b>GLS Nr.</b>                      | Favorit             | <b>Substanzname</b>                                  |               | <b>Klasse</b>               | Unterklasse              | Verpackungsgruppe  | <b>Tunnel Code</b> | <b>IGG</b><br>Faktor |
| 3082   | 7028166                             |                     | UMWELTGEFAEHRDENDER STOFF, FLUESSIG, N 9             |               |                             |                          | Ш                  | E                  |                      |
| 3266   | 7028171                             | ◯                   | AETZENDER BASISCHER ANORGANISCHER FLUE 8             |               |                             |                          | Ш                  | E                  | 3                    |
| 3082   | 7028354                             |                     | UMWELTGEFAEHRDENDER STOFF, FLUESSIG, N 9             |               |                             |                          | Ш                  | E                  |                      |
|        |                                     |                     |                                                      |               |                             |                          |                    |                    |                      |

*Abbildung 65 - Aktivierte Gefahrgüter*

*Beachten Sie, dass Sie Gefahrgüter für einen bestimmten Versender nur durch GLS aktiviert werden können.*

Mit  $\mathbb{R}$  können Sie markierte Gefahrgüter in der unteren Tabelle deaktivieren. Über  $\mathbb{R}$  deaktivieren Sie alle Gefahrgüter gleichzeitig.

Transportiert der Versender bestimmte Gefahrgüter häufiger, können Sie diese in der Spalte "Favorit" als bevorzugt definieren. In der Sendungserfassung werden diese Favoriten an erster Stelle zur Auswahl angezeigt.

### Gefahrgutbeförderungspapier

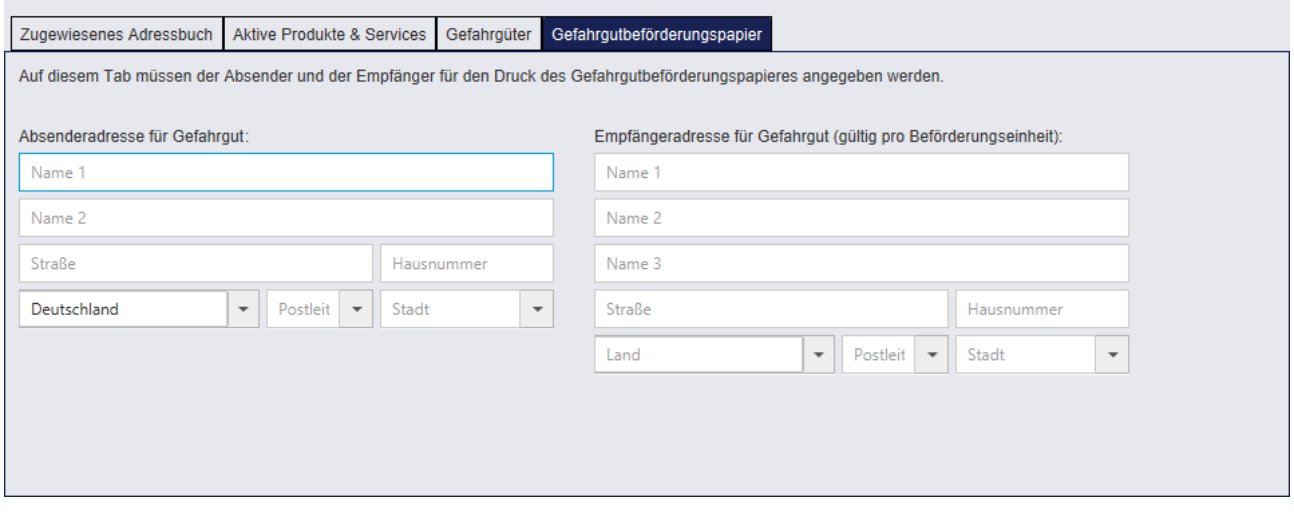

*Abbildung 66 – Versendereinstellungen: Gefahrgutbeförderungspapier*

Der Versand von Gefahrgütern muss gemäß ADR (Accord européen relatif au transport international des marchandises Dangereuses par Route; Deutsch: Europäisches Übereinkommen über die internationale Beförderung gefährlicher Güter auf der Straße) erfolgen.

Jeder Sendung werden Gefahrgutbeförderungspapiere beigefügt. Hinterlegen Sie hier die Versender- und Empfängeradressen, die auf dem Dokument eingetragen werden. Als Absender ist der Standardversender voreingetragen. Die eingetragene Empfängeradresse ist gültig pro Beförderungseinheit. Um eine andere Empfängeradresse für die Gefahrgutbeförderungspapiere nutzen zu können, müssen Sie zunächst einen Tagesabschluss durchführen. Tragen Sie anschließend die neue Empfängeradresse ein. Diese Adresse ist gültig, für alle Sendungen, die Sie ab diesem Zeitpunkt erstellen.

Ohne Eintragungen in diesem Tab ist ein Versand von Gefahrgütern nicht möglich. Versuchen Sie dennoch Sendungen mit Gefahrgütern zu erstellen, erscheint eine Fehlermeldung.

# **Benutzerverwaltung**

| $\blacktriangledown$<br>$\bullet$ | <b>Benutzer Administration</b> |                            |                                                                                                    |               |               |  |  |  |  |
|-----------------------------------|--------------------------------|----------------------------|----------------------------------------------------------------------------------------------------|---------------|---------------|--|--|--|--|
| Einstel-<br>Suche nach:<br>lungen |                                | Login - Vorname - Nachname |                                                                                                    |               |               |  |  |  |  |
| Login*                            |                                | Vorname*                   | Nachname*                                                                                                    | E-Mail        | $\ddot{}$     |  |  |  |  |
| Login                             | Vorname                        | Nachname E-Mail            |                                                                                                    | <b>Status</b> | Bearbeiten    |  |  |  |  |
| test                              | test                           | test                       |                                                                                                    | $\circ$       | $\mathscr{P}$ |  |  |  |  |
| user                              | user                           | test                       | <b>Example:</b> The Contract of Contract of Contract of Contract of Contract of Contract of Contract of Contract of Contract of Contract of Contract of Contract of Contract of Contract of Contract of Contract of Contract of Con | $\odot$       | $\mathscr{P}$ |  |  |  |  |
| 合<br>Logout                       |                                |                            |                                                                                                    |               |               |  |  |  |  |

*Abbildung 67: Benutzerverwaltung*

Die Benutzerverwaltung zeigt eine Übersicht aller Benutzer des Systems an. Hier können Sie neue Benutzer anlegen oder bestehende Benutzereinstellungen ändern.

Die obere Zeile dient der Suche nach einem Benutzer. Sie können nach Login, Vorname oder Nachname suchen. Berücksichtigt werden die eingegebenen Zeichen unabhängig von Groß- und Kleinschreibung.

### 8.4.1 Neuen Benutzer anlegen

Neue Benutzer legen Sie über die zweite Zeile an. Pflichtfelder sind "Login", "Vorname" und "Nachname", es empfiehlt sich, auch eine E-Mail-Adresse zu hinterlegen. Der Eintrag im Feld "Login"

muss systemweit eindeutig sein, Groß-/Kleinschreibung wird beachtet. Klicken Sie auf  $\vert$  +  $\vert$  um den neuen Benutzer hinzuzufügen.

Ein neuer Benutzer hat noch kein Passwort und keine Rolle zugewiesen. Klicken Sie zur Konfigu-

ration auf den  $\mathbb{R}^2$  -Button in der Spalte "Bearbeiten".

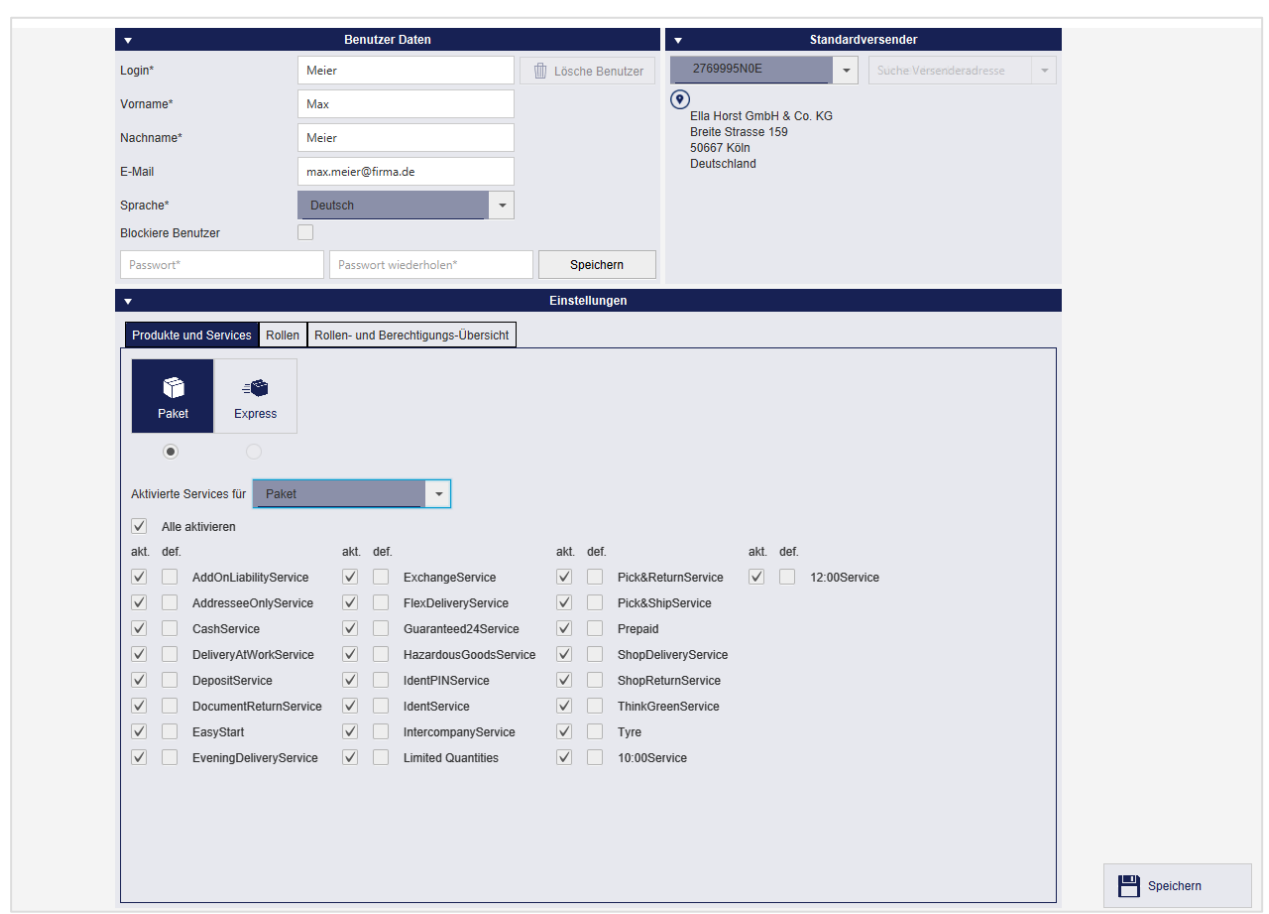

### 8.4.2 Benutzereinstellungen bearbeiten

*Abbildung 68 - Benutzerverwaltung – Details*

In den Details können Sie die Einstellungen für die einzelnen Benutzer einsehen und ändern.

Haben Sie Änderungen vorgenommen, speichern Sie diese über den **Button.** Button.

#### 8.4.2.1 Benutzerdaten

Die Felder "Login", "Vorname", "Nachname" und "E-Mail" werden angezeigt und können geändert werden. Der Eintrag im Feld "Login" muss systemweit eindeutig sein, Groß-/Kleinschreibung wird beachtet. Die Sprache für die Benutzeroberfläche kann aus der vorgegebenen Liste ausgewählt werden.

Das initiale Passwort wird ebenfalls in den Benutzerdaten eingestellt. Geben Sie das Passwort

zweimal ein und bestätigen Sie über den  $\frac{S_{\text{peichen}}}{S_{\text{peichen}}}$  Button. Der Benutzer kann wie in Kapitel [8.1.1](#page-40-0) [Accountdaten](#page-40-0) beschrieben das Passwort selbstständig ändern. Hat ein Benutzer seine Zugangsdaten vergessen, können Sie in der Benutzerverwaltung ein neues Passwort hinterlegen.

Über "Blockiere Benutzer" können Sie einen Nutzer für die Nutzung des Systems sperren.

Ein Benutzer kann durch den **Button ein Button aus dem System entfernt werden**. Der aktuell angemeldete Benutzer und der Administrator können nicht gelöscht werden.

*Wenn Sie einen neuen Benutzer anlegen, müssen Sie diesem zunächst eine Rolle zuweisen. Die Auswahl des Standardversenders und der Produkte und Services sind abhängig von der Rolle.*

#### 8.4.2.2 Standardversender

Dem Benutzer kann ein Versender und eine alternative Versenderadresse als Standard aus der Auswahlliste zugeordnet werden.

#### 8.4.2.3 Produkte und Services

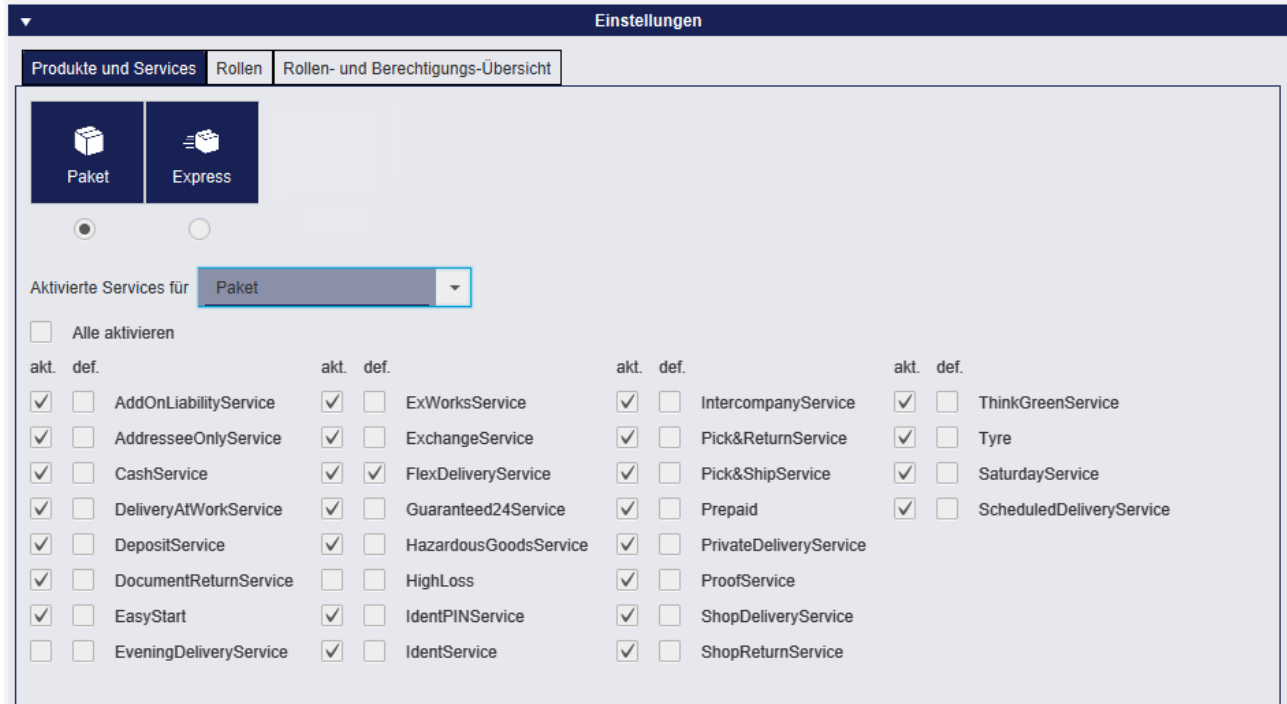

*Abbildung 69 - Benutzerverwaltung – Einstellungen: Produkte und Services*

Klicken Sie auf die Produkte-Buttons im oberen Bereich, um ein Produkt für den Benutzer zu aktivieren (Produkt ist dann dunkelblau hinterlegt). Klicken Sie auf den Radio-Button unterhalb eines Produkts, um dieses Produkt als Standardprodukt für den Benutzer auszuwählen.

Bestimmen Sie die für diesen Benutzer aktivierten Services, indem Sie zunächst in der Combobox neben "Aktivierte Services für" das Produkt wählen und anschließend die Services in der Spalte "act." aktivieren. Um vorausgewählte Services zu definieren, selektieren Sie die entsprechenden Services in der Spalte "def." (default).

Beachten Sie, dass die verfügbaren Produkte und Services je nach Land und Relation variieren können. Wenn Sie diesbezüglich Fragen haben, wenden Sie sich bitte an Ihr GLS Vertriebsteam.

Beachten Sie, dass die voreingestellten Produkte an drei Stellen definiert werden können:

- "Meine Einstellungen": Persönliche Präferenzen des Benutzers
- "Versendereinstellungen": Voreinstellungen für einen bestimmten Versender
- "Empfängeradressen": Voreinstellungen für einen bestimmten Empfänger

Priorität haben die Einstellungen für den einzelnen Empfänger, dann greifen die Einstellungen für den Versender. Das heißt, wenn der Versender ein Default Produkt hat, z. B. Paket, werden alle persönlichen Einstellungen überschrieben. Damit Ihre persönlichen Einstellungen für die Services gelten, dürfen weder beim Empfänger noch beim Versender Produkte und Services als Default eingestellt sein. Es empfiehlt sich, allgemeingültige Einstellungen auf Empfänger oder Versenderebene vorzunehmen. Weitere Informationen zur Produkt- und Serviceauswahl finden Sie in den Kapiteln [9.1.3](#page-81-0) [Produkt wählen](#page-81-0) und [9.1.6](#page-83-0) [Services](#page-83-0) wählen.

### 8.4.2.4 Rollen

| ▼                                                                             |         | Einstellungen            |                                                         |
|-------------------------------------------------------------------------------|---------|--------------------------|---------------------------------------------------------|
| Rollen- und Berechtigungs-Übersicht<br><b>Produkte und Services</b><br>Rollen |         |                          |                                                         |
| <alle><br/><b>Versender</b></alle>                                            |         | $\overline{\phantom{a}}$ |                                                         |
| Rollen (nicht zugewiesen)                                                     |         | Rollen (zugewiesen)      | Berechtigung                                            |
| <b>GLS Admin</b>                                                              |         | <b>Label Creator</b>     | Sendungserfassung<br><b>Fast Mode</b>                   |
| <b>User Administrator</b>                                                     |         |                          | Sendungsübersicht                                       |
| Return Operator                                                               |         |                          | Tagesabschluss<br><b>Batch Mode</b>                     |
| Settings                                                                      |         |                          | Empfängeradressen                                       |
| IchBinEinShipmentSetter                                                       |         |                          | Versenderadressen                                       |
| ConsingeeUNDSendungserfassung                                                 |         |                          | Sendungsimport                                          |
| SendungserfassungOHNEConsingee                                                |         |                          | Sendungsimport (Batch)<br>Empfängeradressen importieren |
| <b>T&amp;T User</b>                                                           | $\geq$  |                          | Versenderadressen importieren                           |
|                                                                               |         |                          | Profilübersicht                                         |
|                                                                               | $\prec$ |                          |                                                         |
|                                                                               |         |                          |                                                         |
|                                                                               |         |                          |                                                         |
|                                                                               |         |                          |                                                         |
|                                                                               |         |                          |                                                         |
|                                                                               |         |                          |                                                         |
|                                                                               |         |                          |                                                         |
|                                                                               |         |                          |                                                         |
|                                                                               |         |                          |                                                         |

*Abbildung 70 - Benutzerverwaltung – Einstellungen: Rollen*

Im Tab "Rollen" wird dem Benutzer die entsprechende Rolle zugewiesen. In der Spalte "Berechtigung" können Sie einsehen, welche Funktionen mit der Rolle verbunden sind. Jeder Benutzer kann eine oder mehrere Rollen haben. Die Rollen können für einen ausgewählten oder für alle Versender definiert werden.

8.4.2.5 Rollen- und Berechtigungsübersicht

| ▼                                      |                                     | Einstellungen                 |
|----------------------------------------|-------------------------------------|-------------------------------|
| <b>Produkte und Services</b><br>Rollen | Rollen- und Berechtigungs-Übersicht |                               |
| <b>Versender</b>                       | <b>Rollen</b>                       | <b>Berechtigung</b>           |
| <alle></alle>                          | <b>T&amp;T User</b>                 | Sendungsverfolgung            |
| <alle></alle>                          | Settings                            | Meine Einstellungen           |
| Nicole Holler Spezialwerkzeuge GmbH    | <b>Label Creator</b>                | Sendungserfassung             |
| Nicole Holler Spezialwerkzeuge GmbH    | <b>Label Creator</b>                | <b>Fast Mode</b>              |
| Nicole Holler Spezialwerkzeuge GmbH    | <b>Label Creator</b>                | Sendungsübersicht             |
| Nicole Holler Spezialwerkzeuge GmbH    | <b>Label Creator</b>                | Tagesabschluss                |
| Nicole Holler Spezialwerkzeuge GmbH    | <b>Label Creator</b>                | <b>Batch Mode</b>             |
| Nicole Holler Spezialwerkzeuge GmbH    | <b>Label Creator</b>                | Empfängeradressen             |
| Nicole Holler Spezialwerkzeuge GmbH    | <b>Label Creator</b>                | Versenderadressen             |
| Nicole Holler Spezialwerkzeuge GmbH    | <b>Label Creator</b>                | Sendungsimport                |
| Nicole Holler Spezialwerkzeuge GmbH    | <b>Label Creator</b>                | Sendungsimport (Batch)        |
| Nicole Holler Spezialwerkzeuge GmbH    | <b>Label Creator</b>                | Empfängeradressen importieren |
| Nicole Holler Spezialwerkzeuge GmbH    | <b>Label Creator</b>                | Versenderadressen importieren |
| Nicole Holler Spezialwerkzeuge GmbH    | <b>Label Creator</b>                | Profilübersicht               |

*Abbildung 71 - Benutzerverwaltung – Einstellungen: Rollen- und Berechtigungsübersicht*

In dieser Ansicht werden die für den Benutzer erlaubten Rollen und damit verbundenen Berechtigungen nach Versender als Übersicht angezeigt.

# **8.5 Rollenverwaltung**

*Die Rollenverwaltung kann ausschließlich durch den GLS Administrator aufgerufen und bearbeitet werden!*

Mit Installation der Anwendung werden folgende Standardrollen angelegt:

- GLS Admin
- User Administrator
- Label Creator
- Return Operator
- T&T User
- Settings

Diese Rollen können nicht verändert oder gelöscht werden. Welche Berechtigungen eine Rolle hat, können Sie unter "Einstellungen" > "Benutzerverwaltung" > "Benutzerverwaltung-Details" > "Einstellungen: Rollen- und Berechtigungsübersicht" einsehen.

Wenden Sie sich an Ihren GLS Administrator, wenn Sie weitere Rollen benötigen.

# **Labeleinstellungen**

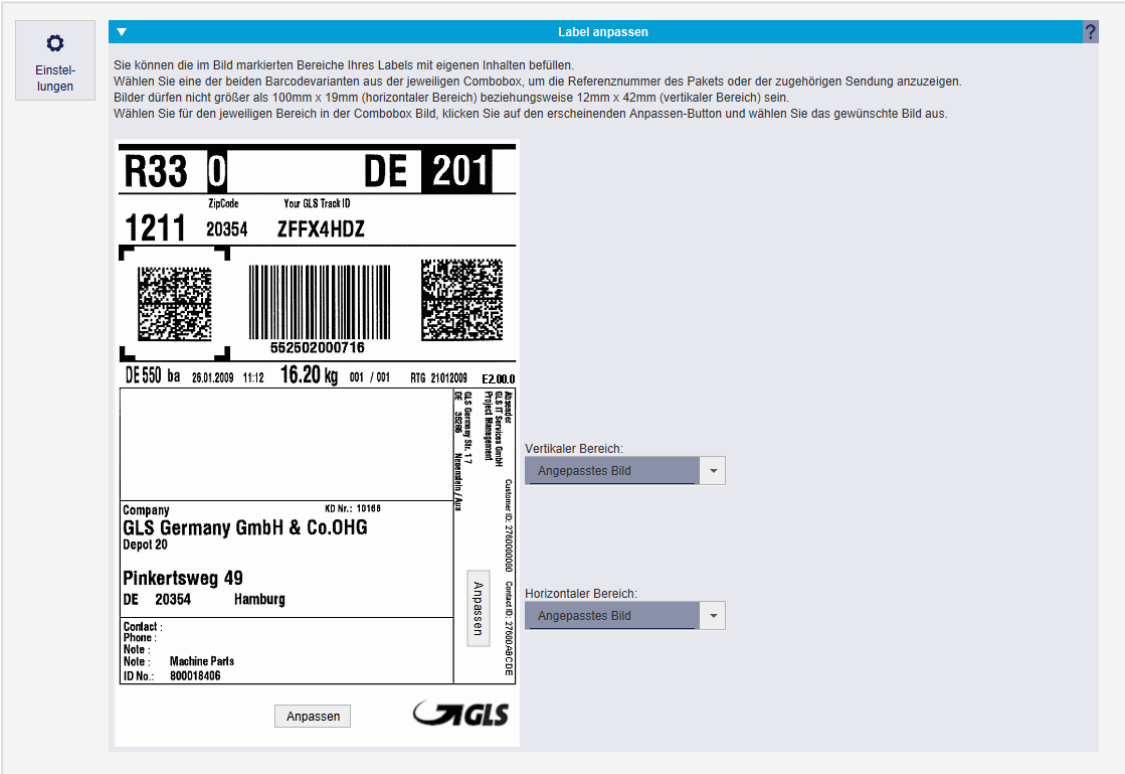

*Abbildung 72 - Labeleinstellungen*

Sie können Labels mit zusätzlichen Inhalten versehen. Dazu können Sie für den vertikalen Bereich auf dem Label auswählen:

- Kein Bild oder Barcode
- EAN 128 Barcode
- Code 39 Barcode
- Eigenes (angepasstes) Bild

Wenn Sie eine lokale Installation nutzen, können Sie für Sendungen innerhalb Deutschlands auf dem Paketlabel unten rechts das KlimaProtect Logo hinzufügen.

*Bitte beachten Sie, dass Sie den horizontalen Bereich nicht für zusätzliche Inhalte nutzen können, da in dem horizontalen Bereich auf allen Labels die Informationen zur Datenschutz-Grundverordnung angedruckt werden.*

Um die Referenznummer des Pakets oder der Sendung als Barcode auf dem Label zu drucken, wählen Sie EAN 128 oder Code 39. Es wird die erste Referenznummer des Pakets für den Barcode verwendet. Sind für das Paket keine Referenznummern hinterlegt, wird die erste Referenznummer der Sendung verwendet. Ist auch für die Sendung keine Referenznummer definiert, so wird der Barcode nicht auf das Label gedruckt.

Möchten Sie eigene Bilder auf dem Label drucken (z.B. das Firmenlogo), dürfen diese nicht größer als 12 mm x 42 mm sein. Wählen Sie für den jeweiligen Bereich den Wert "Angepasstes Bild", klicken Sie auf den "Anpassen"-Button und wählen Sie das gewünschte Bild aus.

*Das Drucken der zusätzlichen Inhalte ist nicht mit dem Druckertyp "Label" möglich.*

Bei den obigen Informationen handelt es sich um vertrauliche Geschäftsdaten, die vor unbefugter Kenntnisnahme zu schützen sind. Sie dürfen den Inhalt dieses Dokuments nicht unbefugt weitergeben, reproduzieren oder verbreiten.

# **Druckereinstellungen**

Um Sendungen abschließen und Labels und Reports drucken zu können, müssen Sie mindestens einen Drucker konfigurieren.

|               | $\overline{\mathbf{v}}$                        |                               |                                       | <b>Drucker einrichten</b>                           |                          |                        |                    |                |                             |
|---------------|------------------------------------------------|-------------------------------|---------------------------------------|-----------------------------------------------------|--------------------------|------------------------|--------------------|----------------|-----------------------------|
| ٥<br>Einstel- | Druckername*                                   |                               | <b>Druckertyp</b>                     | Druckereinzug                                       | Seitenformat             |                        | Ausrichtung        |                | x-offset (mm) y-offset (mm) |
| lungen        | Druckername eingeben                           |                               | <b>Direktdruck</b><br>$\mathbf{v}$    | Standard                                            | $\overline{\phantom{a}}$ | A4 (1 x 4 La           | • Hochformat       | $- 0.0$        | 0,0                         |
|               | <b>Druckerort</b>                              |                               |                                       |                                                     |                          |                        |                    |                |                             |
|               | <b>CLIENT</b>                                  |                               |                                       |                                                     |                          |                        |                    |                |                             |
|               | Protokoll                                      | USB-Ausgabegerät*             | <b>Label Druckertyp</b>               | Vorlagen                                            |                          |                        |                    |                |                             |
|               | <b>USB</b><br>$\overline{\phantom{a}}$         | Gerät wählen<br>$\star$       | <b>INTERMEC</b>                       | $\ddot{}$<br>$\check{}$<br>$\overline{\phantom{a}}$ |                          |                        |                    |                | <b>Test Druck</b>           |
|               |                                                |                               |                                       |                                                     |                          |                        |                    |                |                             |
|               | <b>Druckername</b>                             | USB-Ausgabegerät              | <b>Druckerort</b>                     | Port (COM)<br>Protokoll                             | Druck                    | <b>Standarddrucker</b> | <b>Bearbeiten</b>  | Löschen        |                             |
|               | <b>PDF Drucker</b>                             |                               | <b>CLIENT</b>                         |                                                     | Listen                   | $\odot$                | $\mathscr{I}$      | û              |                             |
|               | <b>Testdrucker 1</b>                           |                               | <b>CLIENT</b>                         |                                                     | Listen                   | $\circ$                | ℐ                  | û              |                             |
|               | <b>Testdrucker 2</b>                           |                               | <b>BACKEND</b>                        |                                                     | Listen                   | $\circ$                | $\mathscr{I}$      | $\blacksquare$ |                             |
|               |                                                |                               |                                       |                                                     |                          |                        |                    |                |                             |
|               |                                                |                               |                                       | $\overline{1}$                                      |                          |                        |                    |                |                             |
|               |                                                |                               |                                       | 1/1                                                 |                          |                        |                    |                |                             |
|               | $\overline{\mathbf{v}}$                        |                               |                                       | Labeldruckereinstellungen                           |                          |                        |                    |                | 12                          |
|               | Labels als PDF speichern unter URI             |                               |                                       |                                                     |                          |                        |                    |                |                             |
|               |                                                |                               |                                       |                                                     |                          |                        |                    |                |                             |
|               | $\overline{\mathbf{v}}$                        |                               |                                       | Listendruck                                         |                          |                        |                    |                |                             |
|               | Listendrucker                                  | Liste                         |                                       |                                                     |                          |                        |                    |                |                             |
|               | <b>PDF Drucker</b><br>$\overline{\phantom{a}}$ | Details zur Tagesendliste     | $\ddot{}$<br>$\overline{\phantom{a}}$ |                                                     |                          |                        |                    |                |                             |
|               |                                                |                               |                                       |                                                     |                          |                        |                    |                |                             |
|               | <b>Druckername</b>                             | Liste                         |                                       | <b>Druckerort</b>                                   |                          |                        |                    |                |                             |
|               |                                                |                               |                                       |                                                     |                          |                        | Bearbeiten Löschen |                |                             |
|               | <b>PDF Drucker</b>                             | <b>Standard Sendungsliste</b> |                                       | <b>CLIENT</b>                                       |                          | $\mathscr{I}$          | $\blacksquare$     |                |                             |
|               | <b>PDF</b> Drucker                             | P&S/P&R-Liste                 |                                       | <b>CLIENT</b>                                       |                          | ℐ                      | 血                  |                |                             |
|               | <b>PDF Drucker</b>                             | Detaillierte Sendungsliste    |                                       | <b>CLIENT</b>                                       |                          | $\mathscr{O}$          | $\blacksquare$     |                |                             |
|               | <b>PDF</b> Drucker                             | Empfängeradressen             |                                       | <b>CLIENT</b>                                       |                          | ℐ                      | û                  |                |                             |
|               | <b>PDF Drucker</b>                             | Versenderadressen             |                                       | <b>CLIENT</b>                                       |                          | $\mathscr{I}$          | $\blacksquare$     |                |                             |
| ₿             |                                                |                               |                                       |                                                     |                          |                        |                    |                |                             |
| Logout        |                                                |                               |                                       | $\overline{1}$                                      |                          |                        |                    |                |                             |
|               |                                                |                               |                                       | 1/1                                                 |                          |                        |                    |                |                             |

*Abbildung 73 - Druckereinstellungen*

### 8.7.1 Druckertypen

Der erste Schritt zur Einrichtung einer Druckerkonfiguration ist die Wahl des Druckertyps. Je nach gewähltem Druckertyp ändern sich die unter "Drucker einrichten" möglichen Einstellungen. Pro Druckertyp kann nur ein Standarddrucker konfiguriert werden.

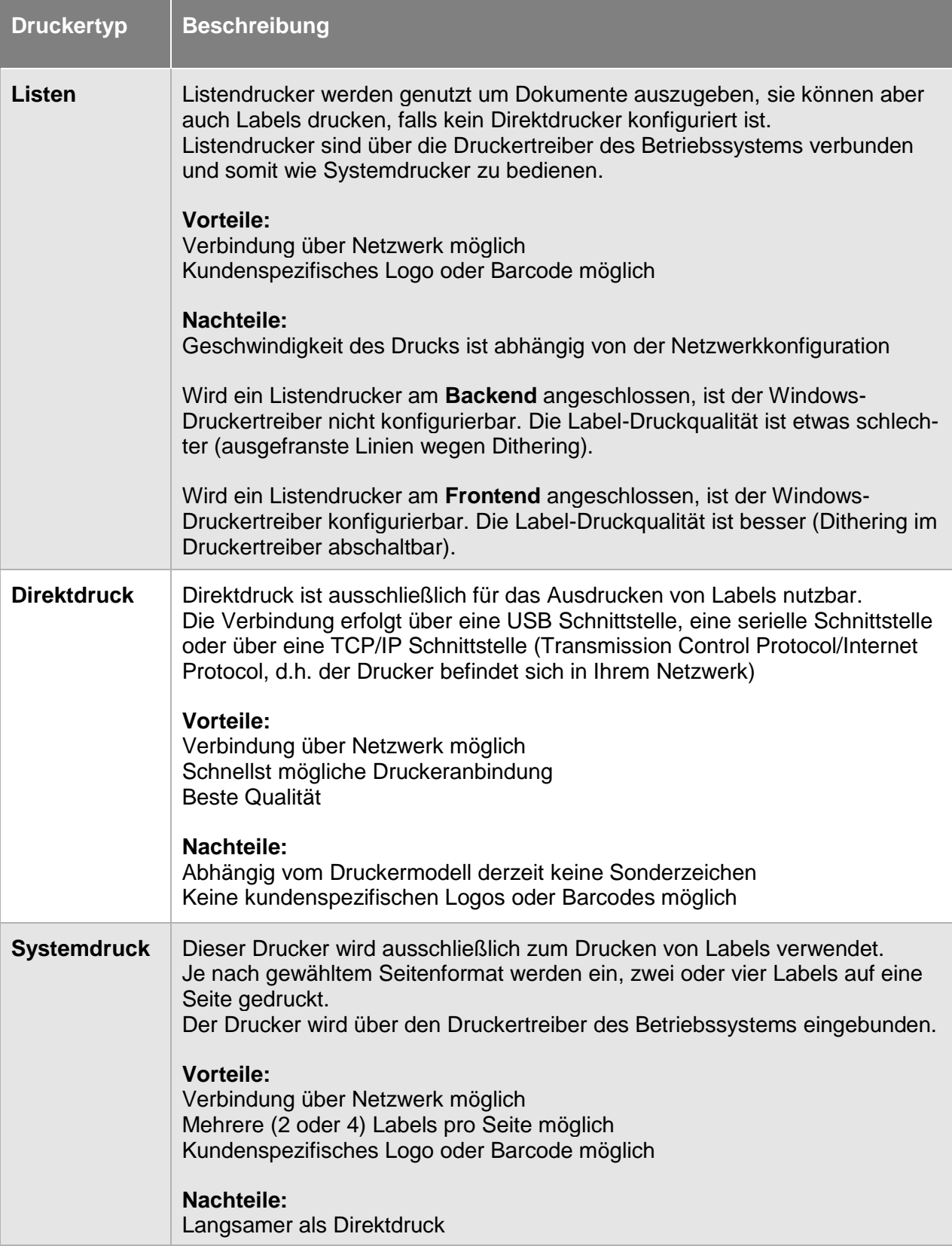

*Tabelle 6 - Druckertypen*

Für **Listendrucker** sind der Druckername, der Drucker und der Druckereinzug zu wählen. Der Drucker kann aus einer Liste gewählt werden, die von den Druckereinstellungen des Rechner-Systems ermittelt wurden. Abhängig von der Art des gewählten Druckers ändern sich die Auswahlmöglichkeiten für den Druckereinzug.

Für **Direktdrucker**, die über die serielle Schnittstelle, USB Schnittstelle oder TCP/IP Schnittstelle angebunden werden sollen, müssen folgende Angaben gemacht werden:

- Druckername
- COM-Port bzw. USB-Ausgabegerät bzw. TCP/IP Schnittstelle eingeben Bei TCP/IP muss als Adresse *hostname:port* (z.B. zebraprinter.beispiel.com:9100) oder *IP:port* (z.B. 192.168.0.1:9100) eingegeben werden.
- Label Druckertyp
- Vorlagen

Die Auswahl des COM-Ports hängt davon ab, an welchem Port der Drucker über die serielle Schnittstelle verbunden ist.

Soll ein USB Drucker angebunden werden, werden alle erkannten USB Schnittstellen in einer Auswahlliste angeboten.

Der Label Druckertyp und die Vorlagen werden durch den Hersteller und die Typenbezeichnung des Druckers bestimmt und müssen passend gewählt werden.

Wollen Sie Labels mittels Druckertreiber des Betriebssystems drucken oder verwenden Sie einen Drucker mit einem Papierformat für zwei Labels auf DIN A5 bzw. vier Labels auf DIN A4, so wählen Sie den Druckertyp "Systemdruck". Bei diesem Modus werden Labels gesammelt, bis die Seite gefüllt ist und erst dann gemeinsam ausgedruckt. Wählen Sie für diesen Druckertyp zusätzlich zu Druckernamen und Einzugsfach das gewünschte Seitenformat.

Haben Sie einen Drucker als lokalen Systemdrucker eingerichtet und befinden sich beim Abmelden noch Druckeraufträge im Pufferspeicher, so werden diese automatisch gedruckt.

### 8.7.2 Auswahl des Druckerorts

Für jeden Drucker legen Sie einen Druckerort fest. Dieser bezieht sich darauf, wo sich der Drucker befindet und wie Sie ihn nutzen können:

- **Client Drucker** sind nur an Ihrem Frontend nutzbar.
- **Backend Drucker** dagegen können von jedem mit dem Backend verbundenen Frontend genutzt werden und auch für den Druck ohne Client-Interaktion via Webservice (SOAP, REST) oder über die Import-Funktion. Achten Sie darauf, dass sich der Backend-Rechner und der Drucker an einem zugänglichen Ort befinden, da Sie sonst nicht auf die Ausdrucke zugreifen können.

Ist am Backend Rechner kein Drucker angeschlossen oder installiert, wird der Druckerort auf "Client" voreingestellt. Das Auswahlfeld ist ausgegraut und es sind keine Veränderungen möglich.

Ob ein Client Drucker oder ein Backend Drucker besser für Sie geeignet ist, hängt von Ihrem speziellen Bedarf und der Systemkonfiguration ab. In jedem Fall muss der Drucker physikalisch verfügbar sein, am Front- bzw- Backendrechner installiert und für den User freigegeben sein.

### 8.7.3 Erstellen, Ändern und Löschen von Druckerkonfigurationen

Geben Sie einen Druckernamen ein, wählen Sie den Typ, machen Sie die für diesen Typ notwendigen Angaben und drücken Sie den  $\overline{B}$ -Button, um diesen Drucker der Liste hinzuzufügen. Über den Button "Test Druck" können Sie mit einem Testlabel die Druckerkonfiguration überprüfen.

Die Liste umfasst alle konfigurierten Drucker und bietet die Möglichkeit einen Drucker zu bearbeiten, zu löschen oder als Standarddrucker zu wählen.

Um eine Druckerkonfiguration zu ändern, drücken Sie in der entsprechenden Zeile der Liste den

 $\mathbb{Z}$ -Button. Dadurch werden die für die Konfiguration hinterlegten Einstellungen unter "Drucker einrichten" angezeigt. Bearbeiten Sie die Konfiguration und speichern Sie Ihre Änderungen über den Button **Ubernehmen** 

Um eine Druckerkonfiguration zu löschen, drücken Sie in der entsprechenden Zeile den **Button**.

| <b>Druckername</b>   | USB-Ausgabegerät | <b>Druckerort</b> | Port (COM) | <b>Protokoll</b> | <b>Druckertyp</b> | <b>Standarddrucker</b> | Bearbeiten | Löschen |
|----------------------|------------------|-------------------|------------|------------------|-------------------|------------------------|------------|---------|
|                      |                  |                   |            |                  |                   |                        |            |         |
| <b>PDF Drucker</b>   |                  | <b>CLIENT</b>     |            |                  | Listen            |                        |            | ▥       |
| <b>Testdrucker 1</b> |                  | <b>CLIENT</b>     |            |                  | Listen            |                        |            | 勔       |
| <b>Testdrucker 2</b> |                  | <b>BACKEND</b>    |            |                  | Listen            |                        |            | 勔       |

*Abbildung 74 - Druckerkonfiguration*

### 8.7.4 Labeldruckereinstellungen

Zusätzlich gibt es die Möglichkeit, Labels beim Drucken als PDF unter einem bestimmten Pfad im Dateisystem abzulegen. Der gewünschte Pfad wird als URI unter "Labeldruckereinstellungen" hinterlegt (z.B. im temporären Verzeichnis unter /tmp/label).

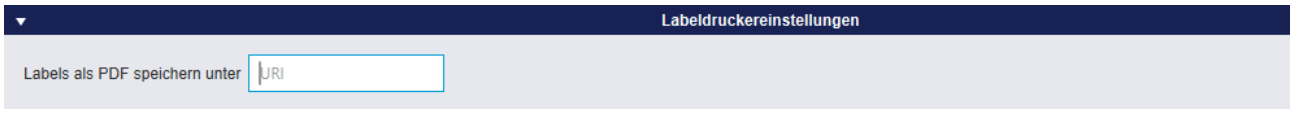

*Abbildung 75 - Labeldruckereinstellungen*

### 8.7.5 Listendrucker zuweisen

Es lassen sich verschiedene Berichte mit einem Listendrucker drucken. Im Bereich "Listendruck" weisen Sie eine bestehende Druckerkonfiguration einem Report zu. Wählen Sie dazu die gewünschte Druckerkonfiguration und den entsprechenden Report aus.

Über den  $\pm$  Button speichern Sie die Zuordnung. Die der Liste hinzugefügten Drucker lassen sich analog zu den Druckerkonfigurationen bearbeiten und löschen.

| ▼                                                                     |                                                            | <b>Listendruck</b>                                                            |                   |                   | ?       |
|-----------------------------------------------------------------------|------------------------------------------------------------|-------------------------------------------------------------------------------|-------------------|-------------------|---------|
| Liste<br>Listendrucker<br>Standarddrucker<br>$\overline{\phantom{a}}$ | $\ddot{}$<br>Empfängeradressen<br>$\overline{\phantom{a}}$ |                                                                               |                   |                   |         |
| <b>Druckername</b>                                                    | Liste                                                      |                                                                               | <b>Druckerort</b> | <b>Bearbeiten</b> | Löschen |
| Standarddrucker                                                       | P&S/P&R-Liste                                              |                                                                               | <b>Backend</b>    | <b>ARE</b>        | tù      |
| Standarddrucker                                                       | <b>Standard Sendungsliste</b>                              |                                                                               | Backend           | P                 | û       |
| Standarddrucker                                                       | Detaillierte Sendungsliste                                 |                                                                               | Backend           | <b>ARCHIVE</b>    | û       |
| Standarddrucker                                                       | Versenderadressen                                          |                                                                               | Backend           | P                 | Ŵ       |
| Standarddrucker                                                       | Tagesabschlussliste                                        | $2 \quad 3 \quad 4 \quad 5 \quad 6 \quad \blacktriangleright$<br>$\mathbf{1}$ | <b>Backend</b>    | ₩                 | 而       |
|                                                                       |                                                            | 1/6                                                                           |                   |                   |         |

*Abbildung 76 – Listendrucker zuweisen*

### 8.7.6 Druckerauswahl bei Labeldruck

Labels werden von der Applikation immer auf dem Standarddrucker erzeugt. Sie können beliebig viele Druckerkonfigurationen anlegen und mehrere Drucker als Standarddrucker wählen.

Pro Druckertyp und Druckerort (Client oder Backend) kann aber jeweils nur **ein** Standarddrucker definiert werden. Die Auswahl des Druckers für den Druck erfolgt durch das System nach folgender Prioritätsliste:

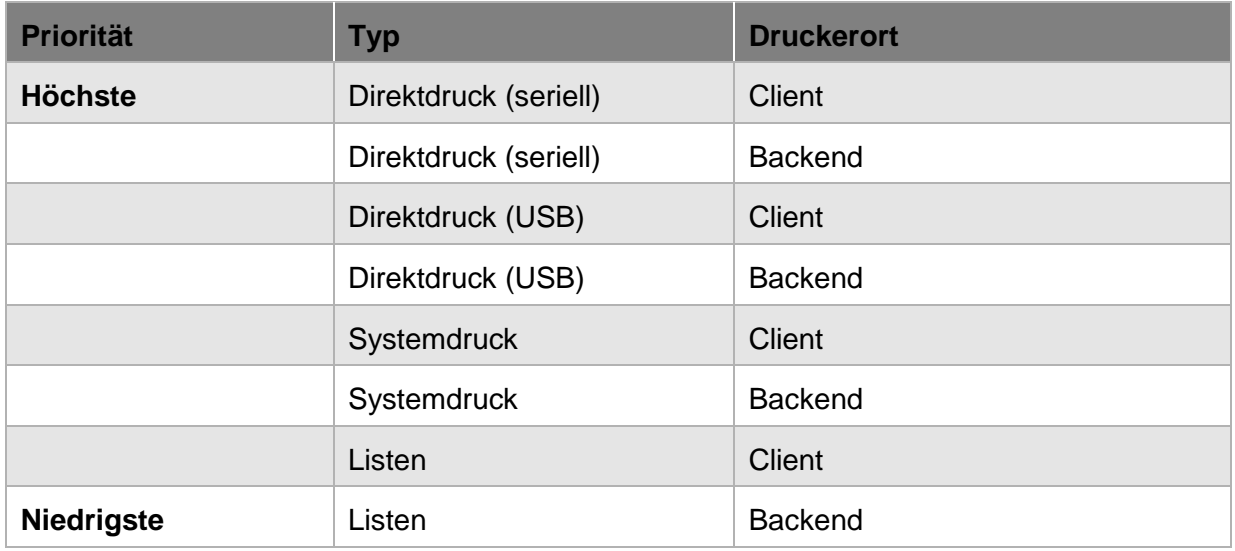

*Tabelle 7 – Verhalten von Standarddruckern*

Bei der Erstellung von Labels per Webservice können Sie konfigurieren, welcher Drucker ausgewählt werden soll.

Beim Import von Paketdaten können Sie im Importprofil oder in den Importdaten definieren, welcher Drucker angesteuert werden soll. Die Konfiguration in den Importdaten hat die höchste Priorität.

### 8.7.7 Eigene Druckertemplates

Es besteht die Möglichkeit, eigene Templates anstelle der von GLS bereitgestellten Templates für das Erzeugen der Labels zu nutzen.

Speichern Sie Ihre eigenen Templates unter "<Backend-Installationsverzeichnis> \config\ label\templates".

Wenn Sie z.B. die Templates für die PDF Labels überschreiben möchten, so legen Sie im Ordner "<Backend-Installationsverzeichnis>\config\label\templates\jasper" Dateien mit den folgenden Namen ab. Diese Templates überschreiben dann die im System voreingestellten Templates:

- chGLSjasper.int01
- cgbGLSjasper.int01
- nlGLSjasper.int01
- noGLSjasper.int01
- seGLSjasper.int01
- xxGLSjasper.int01
- xxGLSjasper.int02
- xxGLSjasper.int04
- xxGLSjasper.int05
- xxGLSjasper.int06
- xxGLSjasper.int07
- xxGLSjasper.int08
- xxGLSjasper.int09
- xxGLSjasper.inf

Weitere Informationen zur Erstellung eigener Druckertemplates erhalten Sie von GLS auf Anfrage.

# **Waageneinstellungen**

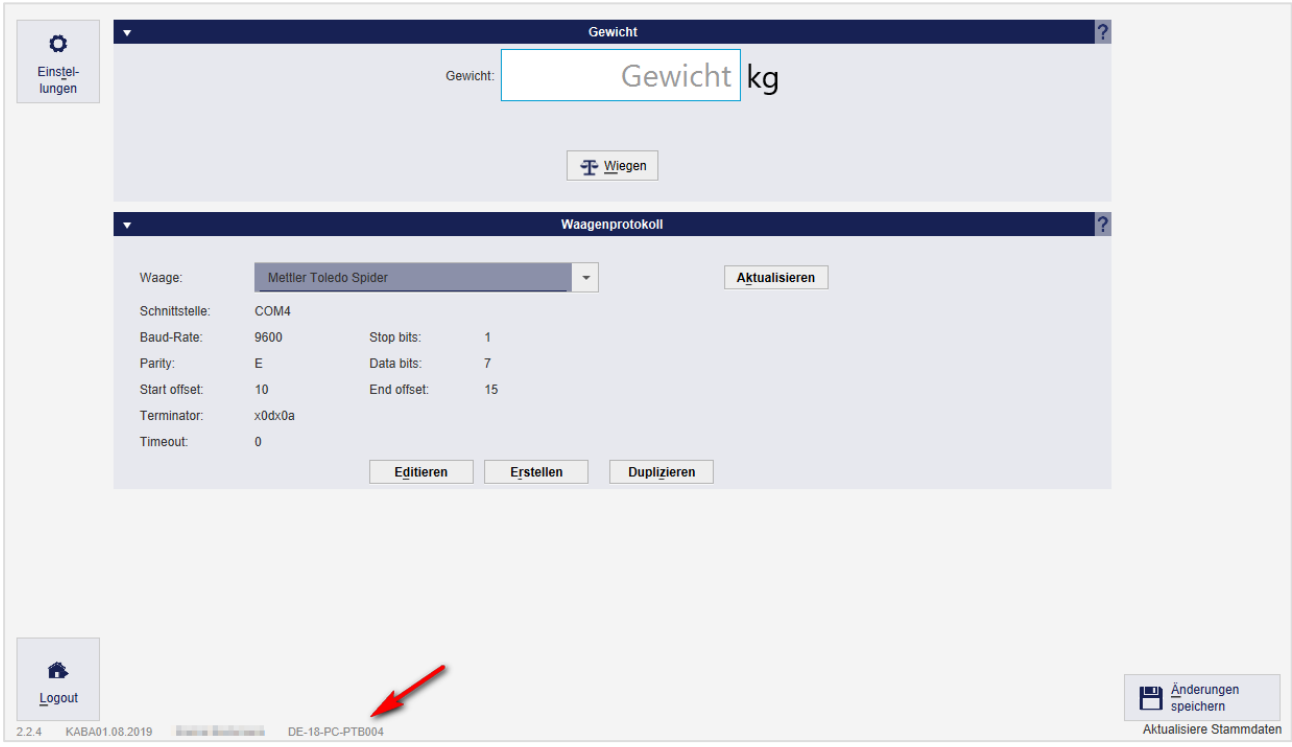

*Abbildung 77 - Waageneinstellungen*

Die Waageneinstellungen dienen zur Konfiguration der verwendeten Waage.

Unter "Gewicht" wird das aktuell von der Waage gemessene Gewicht angezeigt.

Unter "Waagenprotokoll" werden die in der Konfigurationsdatei beschriebenen Waagen zur Auswahl angeboten und deren Werte angezeigt. Wählen Sie eine Waage aus, um deren Konfiguration anzuzeigen. Über den Button **Aktualisieren wählen Sie diese Waage für die Anwendung aus.** 

Wenn Sie die Funktionalität der Waage überprüfen möchten, drücken Sie den Filmegen Button und wiegen Sie einen Gegenstand. Ist der Test erfolgreich, wird unter "Gewicht" der korrekte Wert

angezeigt. Tritt dagegen ein Fehler auf, wird **state Wiegefehler kg** angezeigt.

Am unteren Bildschirmrand wird auf jedem Screen das Waagen-Zertifikat der Physikalisch-Technische Bundesanstalt (PTB) angezeigt.

Welche Waagen mit welchen Einstellungen angeboten werden, hängt von der Konfigurationsdatei ab. Diese befindet sich unter dem Pfad "<Installationsverzeichnis>/config" und heißt je nach Betriebssystem entweder scaleconfigurations\_linux.json oder scaleconfigurations\_windows.json. Wird die von Ihnen gewählte Waage nicht gefunden, stellen Sie in der Datei den COM-Port Ihrer Waage manuell ein.

| " scaleconfigurations.json - Notepad2                                                                                                    | $\sim$ $\sim$ $\sim$ |
|----------------------------------------------------------------------------------------------------|----------------------|
| File Edit View Settings ?                                                                                                    |                      |
|                                                                                                    |                      |
| 1 {"devices":[<br>2 {"id":1,"name":"Mettler Toledo Spider 1","connectionConfiguration":"COM6,9600.7.E.1.X","responseEndOffset":17."responseStartOffset":10."scaleRequestMessage":"x53xOdxOa","scaleResponseTerminator":"xOdxOa"},<br>3 {"id":2,"name":"Mettler Toledo Spider","connectionConfiguration":"COM4.9600.7.E.1.X.C","responseEndOffset":15,"responseStartOffset":10."scaleRequestMessage":"x53x0dx0a","scaleResponseTerminator":"x0dx0a"},<br>4{"id":3,"name":"Mettler Toledo ICS425 USB","connectionConfiguration":"USB,OEB8,1010,01,82,05","responseEndoffset":15,"responseStartOffset":10,"scaleRequestMessage":"x53xOdxOa","scaleResponseTerminator":"x6bx67"},<br>s {"id":4,"name":"Bizerba Model","connectionConfiguration":"com4.9600.7.E.1.x"."responseEndoffset":10."responseStartoffset":5."scaleRequestMessage":"x50x0d","scaleResponseTerminator":"x0dx0a"}.<br>6 {"id":5,"name":"Bizerba ITC1","connectionConfiguration":"COMO,9600,7,E,2,X,C","responseEndoffset":21,"responseStartOffset":16,"scaleRequestMessage":"X71x5Ax0DX0A","scaleRepsponseTerminator":"x0dx0a"},<br>7 {"id":6,"name":"Rhewa","connectionConfiguration":"COMO,9600,7,E,1,N,C","responseEndOffset":13,"responseStartOffset":8,"scaleRequestMessage":"x3cx46x50x30x32x3e","scaleResponseTerminator":"x6bx67"},<br>s {"id":7,"name":"Soehnle waaqe 3020","connectionConfiguration":"COMO,9600,8,N,1,X","responseEndOffset":19,"responseStartOffset":14,"scaleRequestMessage":"x3Cx41x3E","scaleResponseTerminator":"x6bx67"},<br>9 ("id":8, "name": "Mettler Toledo ICS425", "connectionConfiguration": "COM1,9600,7,E,1,X", "responseEndOffset":16, "responseStartOffset":10, "scaleRequestMessage": "x53xOdxOa", "scaleResponseTerminator": "x6bx67"}<br>10 <sup>13</sup> |                      |

*Abbildung 78 – Waagen Konfigurationsdatei*

Bei den obigen Informationen handelt es sich um vertrauliche Geschäftsdaten, die vor unbefugter Kenntnisnahme zu schützen sind. Sie dürfen den Inhalt dieses Dokuments nicht unbefugt weitergeben, reproduzieren oder verbreiten.

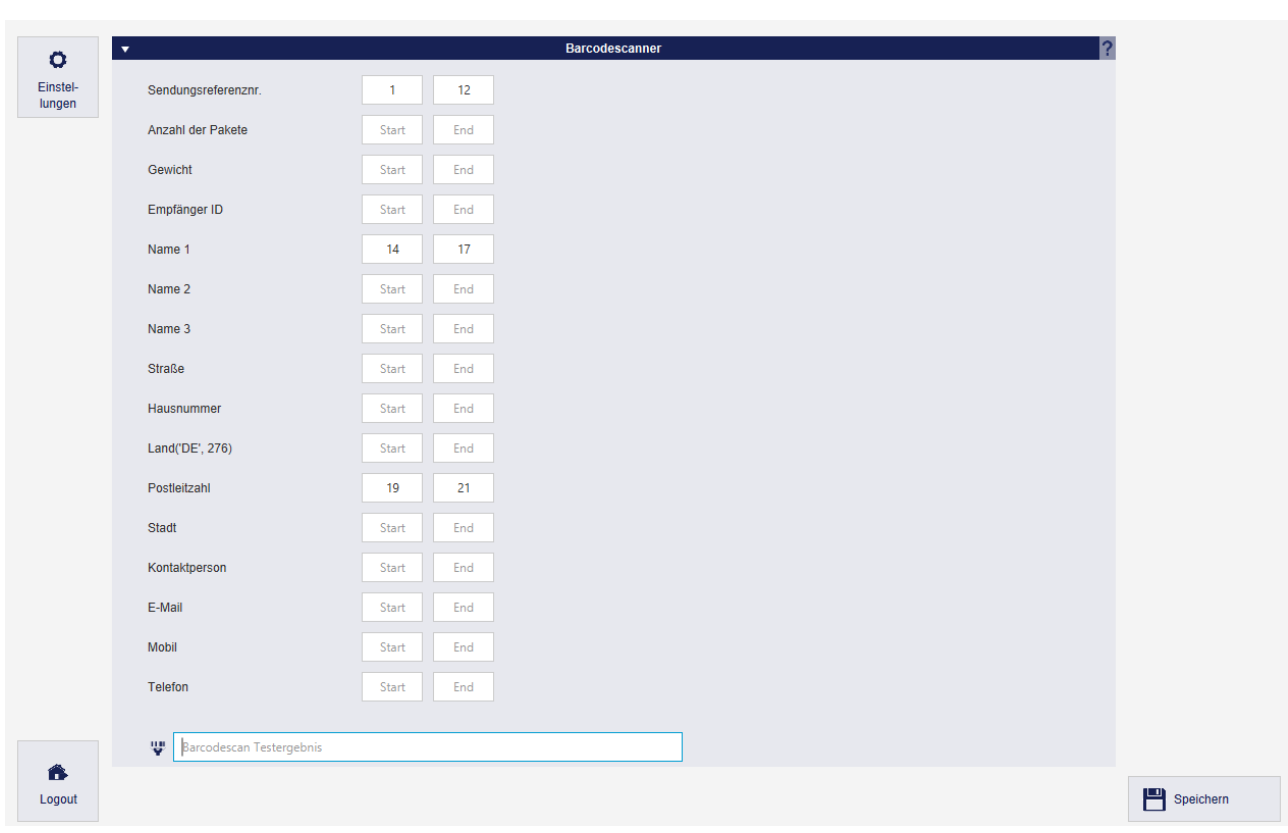

**Barcode-Einstellungen**

*Abbildung 79 – Barcodescanner (1)*

Für die Sendungserfassung (Fast Mode) kann in den Barcode-Einstellungen festgelegt werden, wie eingescannte Barcodes zu interpretieren sind. Sobald ein Barcode eingescannt wird, übersetzt der Scanner diesen Barcode in eine Zeichenkette. Über die Start- und Ende-Markierungen geben Sie an, an welcher Position der Zeichenkette sich die jeweilige Information befindet. Passen Sie die Start- und End-Positionen so an, dass die Empfängerdaten korrekt ausgelesen werden.

Zur Überprüfung, ob die gesetzten Positionen dem Format entsprechen, fügen Sie im Textfeld "Barcodescan Testergebnis" eine vom Scanner erzeugte Zeichenkette ein und drücken Sie die Enter-Taste. Daraufhin werden hinter den Start-/Ende-Textfeldern jeweils die Informationen angezeigt, die aus der Testzeichenkette ausgelesen wurden.

**Wichtig:** enthält die Zeichenfolge Ihres Barcodes Trennzeichen, z. B. Striche, so müssen Sie diese bei den Start-Ende-Eingaben auslassen, da sonst auch diese Trennzeichen übernommen werden.

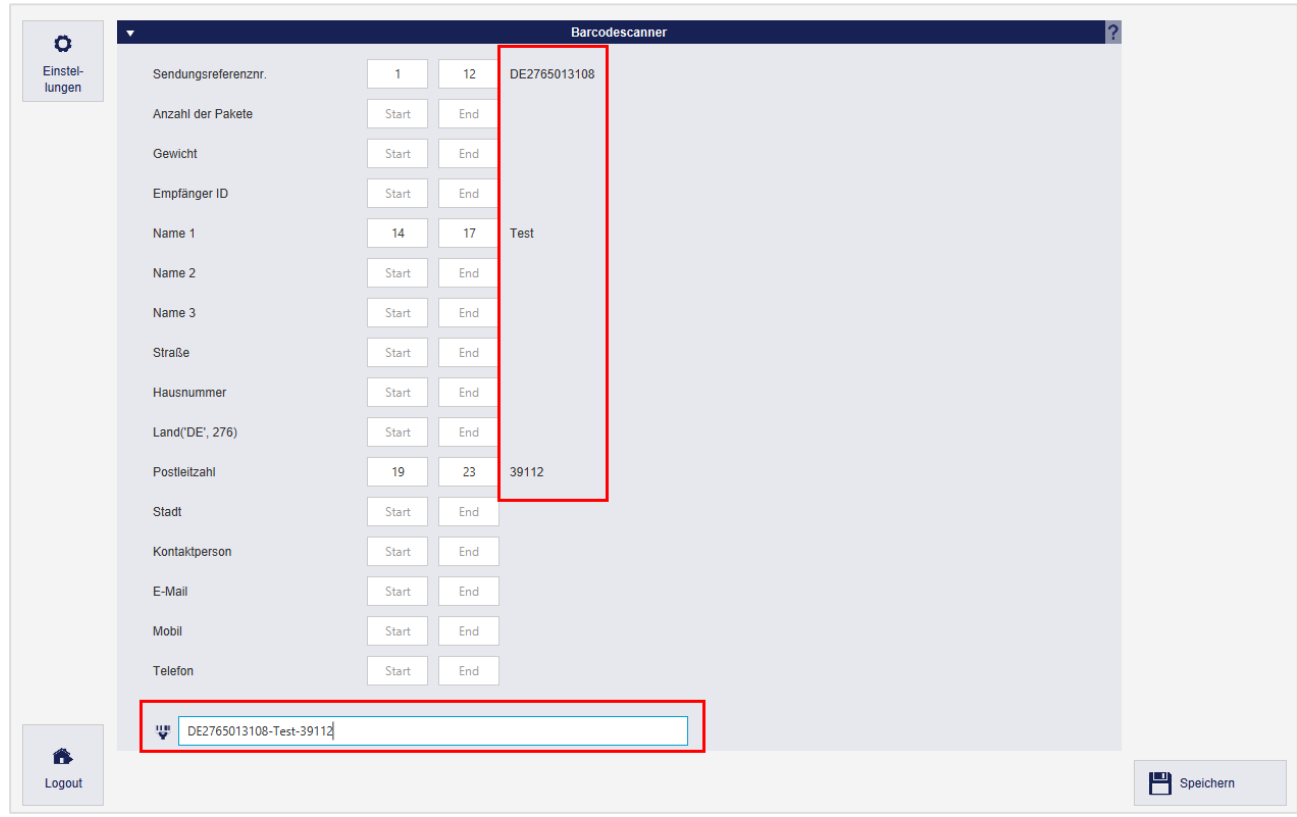

*Abbildung 80 – Barcodescanner (2)*

Klicken Sie auf **B** Speichern um die Einstellungen zu speichern.

### **Systemeinstellungen**

*Die Systemeinstellungen umfassen allgemeine Einstellungen der Applikation und können mit den Rechten "System Settings" (z.B. vom System Administrator) aufgerufen und bearbeitet werden.*

In den generellen Systemeinstellungen können zwei systemweite Einstellungen vorgenommen werden:

• Wie viel Zeit verstreichen soll, bis eine Sendung nach einem fehlgeschlagenen Übertragungsversuch erneut übermittelt wird.

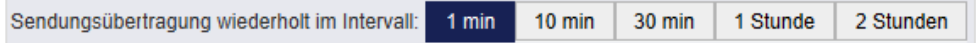

• Welche Updates zu welchem Zeitpunkt erfolgen sollen. Detaillierte Informationen finden Sie in Kapitel [4.10](#page-16-0) [Updates.](#page-16-0)

Im Tab "Proxy Einstellungen" kann festgelegt werden, wie das Backend mit dem Datahub über ein Proxy kommuniziert. Hinzugefügte Proxyeinstellungen können nur noch geändert, jedoch nicht komplett gelöscht werden.

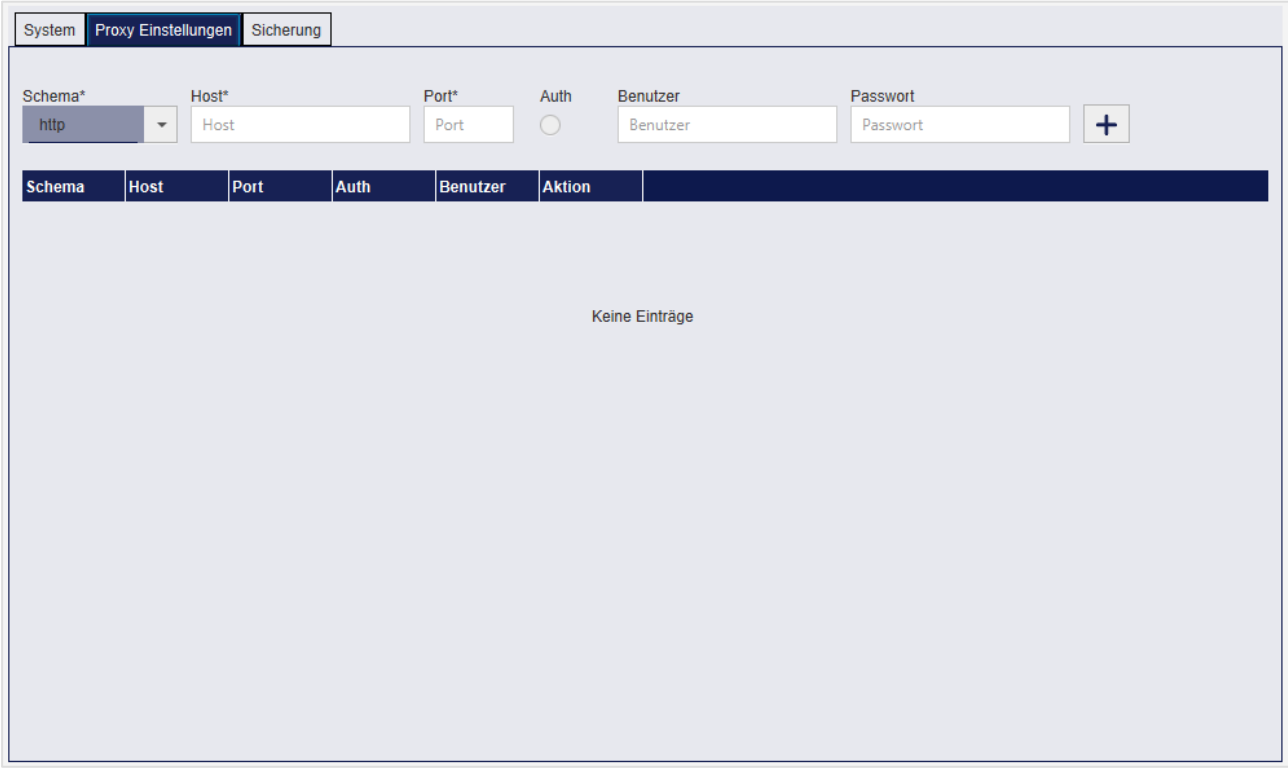

*Abbildung 81 – Systemeinstellungen – Proxy Einstellungen*

Im Tab "Sicherung" stellen Sie ein, ob und wie oft eine automatische Sicherung des Systems durchgeführt werden soll. Geben Sie ein Ziel ein, in dem die Backup-Dateien gespeichert werden. Sie können zudem bestimmen, nach wie vielen Tagen Backupdateien gelöscht werden sollen.

Klicken Sie auf <sup>Jetzt durchführen</sup> um die Datensicherung manuell zu starten.

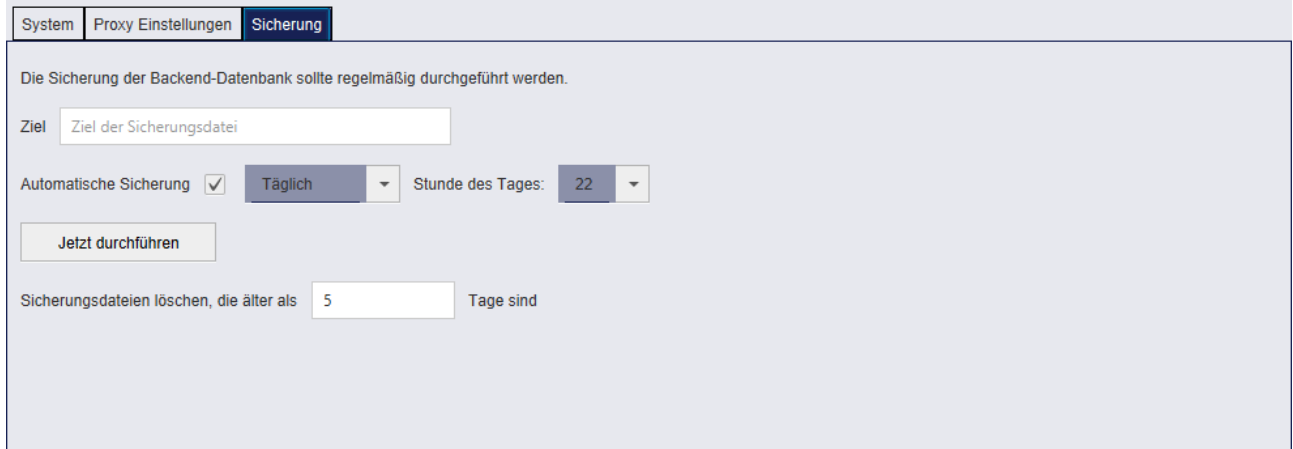

*Abbildung 82 – Systemeinstellungen – Sicherung*

### **Offline und Error Daten**

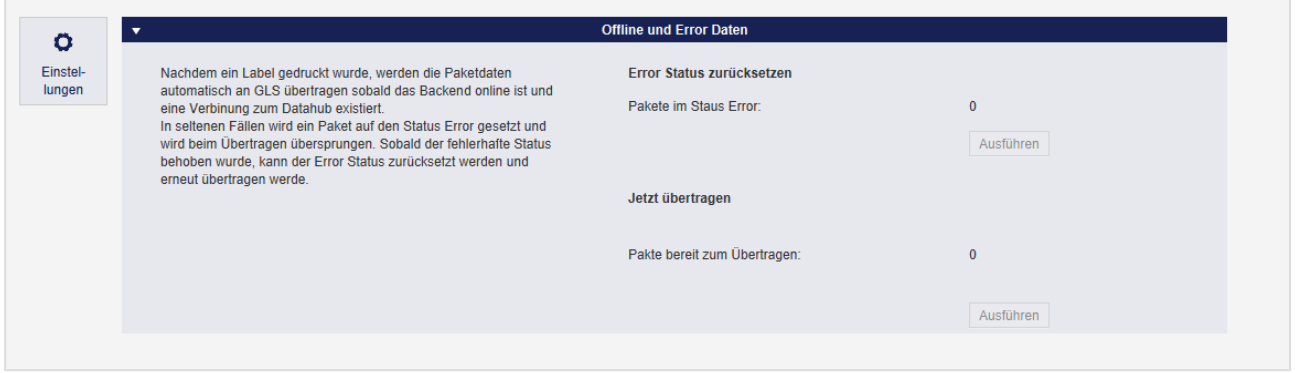

*Abbildung 83 - Offline und Error Daten*

Über "Offline und Error Daten" können Sie Sendungen mit einem Fehlerstatus zurücksetzen und die Datenübertragung erneut starten.

# **E-Mail Einstellungen**

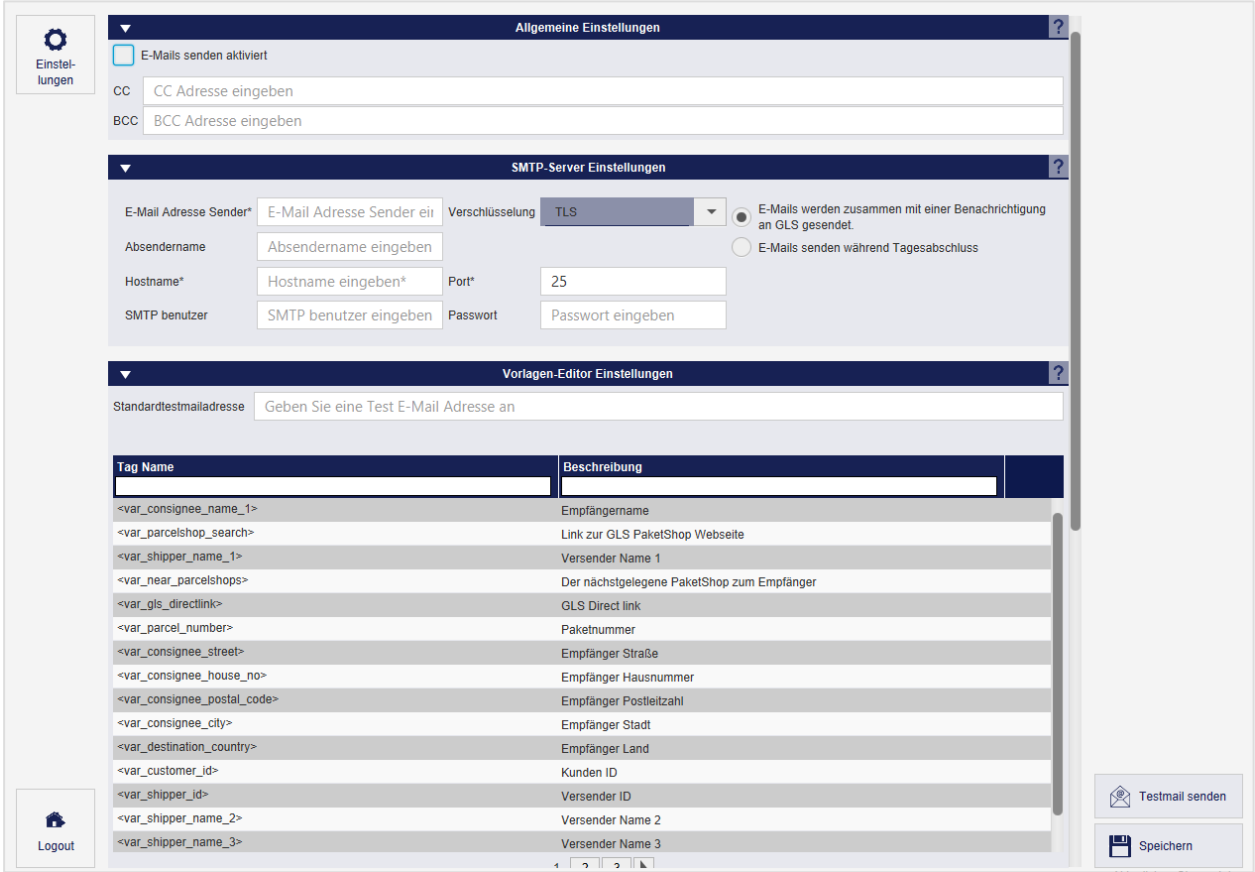

*Abbildung 84 - E-Mail Einstellungen*

Die E-Mail Einstellungen betreffen den Versand von E-Mails sowie die zur Verfügung stehenden E-Mail Vorlagen.

Unter "Allgemeine Einstellungen" aktivieren oder deaktivieren Sie den Versand von E-Mails. Nach Installation der Applikation ist die Option initial aktiviert. Weiterhin lässt sich bestimmen, ob E-Mails zusätzlich per CC oder BCC an weitere Empfänger gesendet werden sollen.

Unter "SMTP-Server Einstellungen" können technische Einstellungen zum E-Mail Versand vorgenommen werden:

- E-Mail Adresse Sender: E-Mail Adresse, die als Absender der verschickten E-Mails angezeigt wird
- Genutzte Verschlüsselungstechnologie
- Absendername: Name, der als Absender der E-Mails angezeigt wird
- Hostname: Adresse des SMTP-Servers
- Port, über den die E-Mails gesendet werden
- SMTP-Benutzer, über den die E-Mails versendet werden
- Passwort des SMTP Benutzers
- Zeitpunkt, zu dem die E-Mails gesendet werden

Die Verschlüsselung und der Port sind auf gängige Standardwerte voreingestellt. Wenden Sie sich an Ihren Systemadministrator um die Einstellungen an Ihre IT Umgebung anzupassen und die Daten Ihres Postausgangsservers (SMTP Server) zu erhalten.

Zu verschiedenen Anlässen können durch die Applikation automatisiert E-Mails an den Empfänger einer Sendung geschickt werden:

- Nach Erstellung eines Retourenlabels
- Beim Standardversand
- Bei Nutzung des *CashService*
- Bei Nutzung des *IdentPINService*
- Zur Sendungsverfolgung

Zu jeder dieser E-Mails können Vorlagen erstellt werden. Welche davon als Standard verwendet wird, legen Sie in den E-Mail Einstellungen für jeden Anlass einzeln fest, z.B. E-Mail für Retourenlabels.

Unter "Vorlagen-Editor Einstellungen" bestimmen Sie die zu verwendende Testmailadresse. Die Standardversenderadresse wird für das Versenden einer Test-E-Mail nicht benötigt.

In der Tabelle darunter sind alle für die Vorlagen verfügbaren Platzhalter und deren Bedeutung beschrieben.

Klicken Sie auf **Elle Speichern** um die Einstellungen zu speichern.

Wenn Sie den Emailversand aktiviert haben und die SMTP-Server Einstellungen vollständig sind, haben Sie die Möglichkeit eine Test-Email zu versenden. Geben Sie dazu eine Standardtest-

mailadresse ein und klicken Sie auf den Button **Register auf den Sien auf den Singler** 

# **Vorlageneditor**

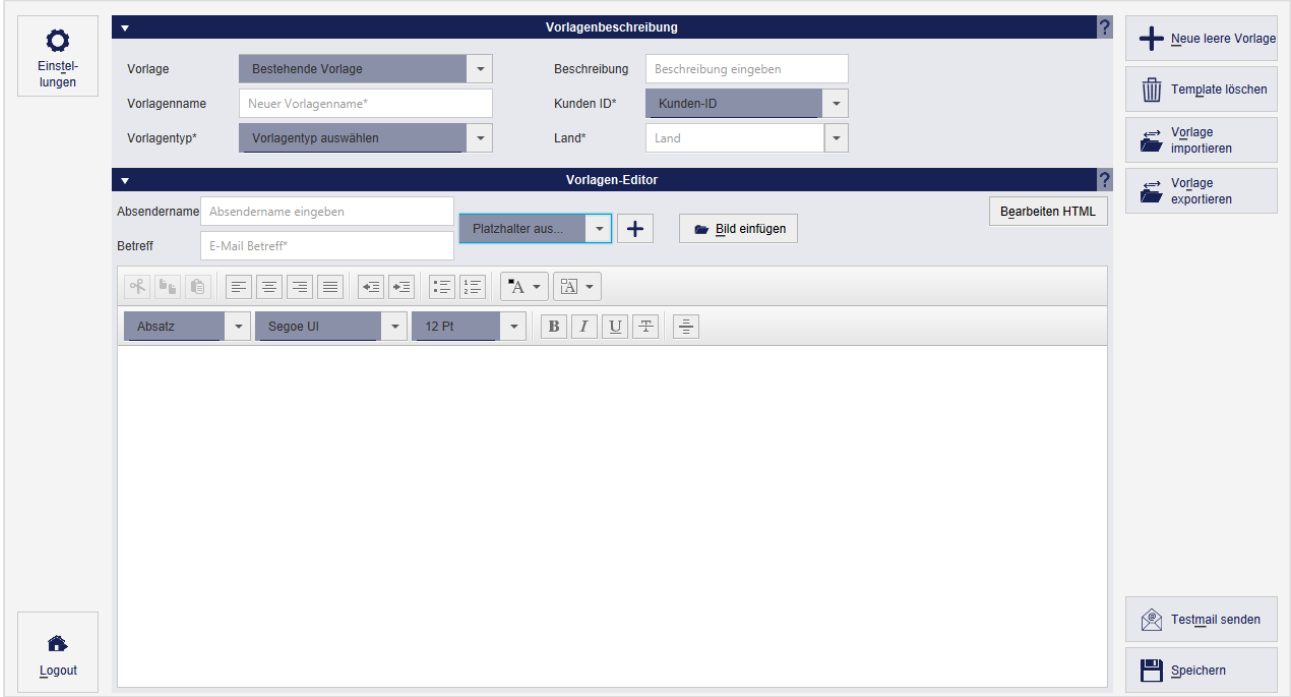

*Abbildung 85 - Vorlageneditor für E-Mail-Versand*

Im Vorlageneditor können Sie Vorlagen für E-Mails, die Sie den Empfängern zu bestimmten Anlässen automatisch senden, erstellen und bearbeiten.

Unter "Vorlagenbeschreibung" können die Eigenschaften der Vorlage konfiguriert werden.

Zum Zurücksetzen aller Angaben klicken Sie auf <sup>1</sup> + Neue leere Vorlage

Unter "Vorlagen-Editor" erstellen bzw. bearbeiten Sie die Nachricht an den Empfänger.

Wenn das Feld "Absendername" im Vorlageneditor gefüllt ist, wird dieser Name für den E-Mail-Absender verwendet. Wenn das Feld "Absendername" im Vorlageneditor leer ist, wird der Eintrag "Absendername" aus den E-Mail-Einstellungen verwendet.

Je nach gewähltem Vorlagentyp lassen sich entsprechende Platzhalter einfügen, die in der E-Mail beim Versenden durch die passenden Werte ersetzt werden.

Über den Button "Bild einfügen" wählen Sie Bilder aus, die ähnlich den Platzhaltern in die E-Mail eingefügt werden, z.B. Firmenlogo.

Über die Buttons "Bearbeiten HTML" und "Vorschau" wechseln Sie zwischen dem HTML-Bearbeitungsmodus und dem Editor-Bearbeitungsmodus.

*Beachten Sie, dass bestehende Vorlagen beim Speichern überschrieben werden, wenn Sie diese unter "Vorlage" ausgewählt haben, selbst wenn Sie einen neuen Namen eingeben!*

Die Buttons "Vorlage importieren" und "Vorlage exportieren" schreiben Inhalte von Dateien direkt in den Vorlageneditor bzw. exportieren den aktuellen Inhalt in eine ausgewählte Datei.

Um zu überprüfen, ob die Platzhalter mit den richtigen Werten ersetzt werden, versenden Sie die Vorlage über den Button "Testmail senden". Die Empfängeradresse für die Testmail legen Sie in den E-Mail Einstellungen fest.

Klicken Sie auf **um die die gewählte Vorlage mit den aktuellen Änderungen zu über**schreiben oder eine neue Vorlage zu erstellen, falls mit einer leeren Vorlage begonnen wurde.
## **Adressbücher**

Im System sind Adressbücher hinterlegt, die Sie zum Speichern von Adressen von Empfängern und Versendern verwenden können.

## 8.14.1 Empfängeradressen

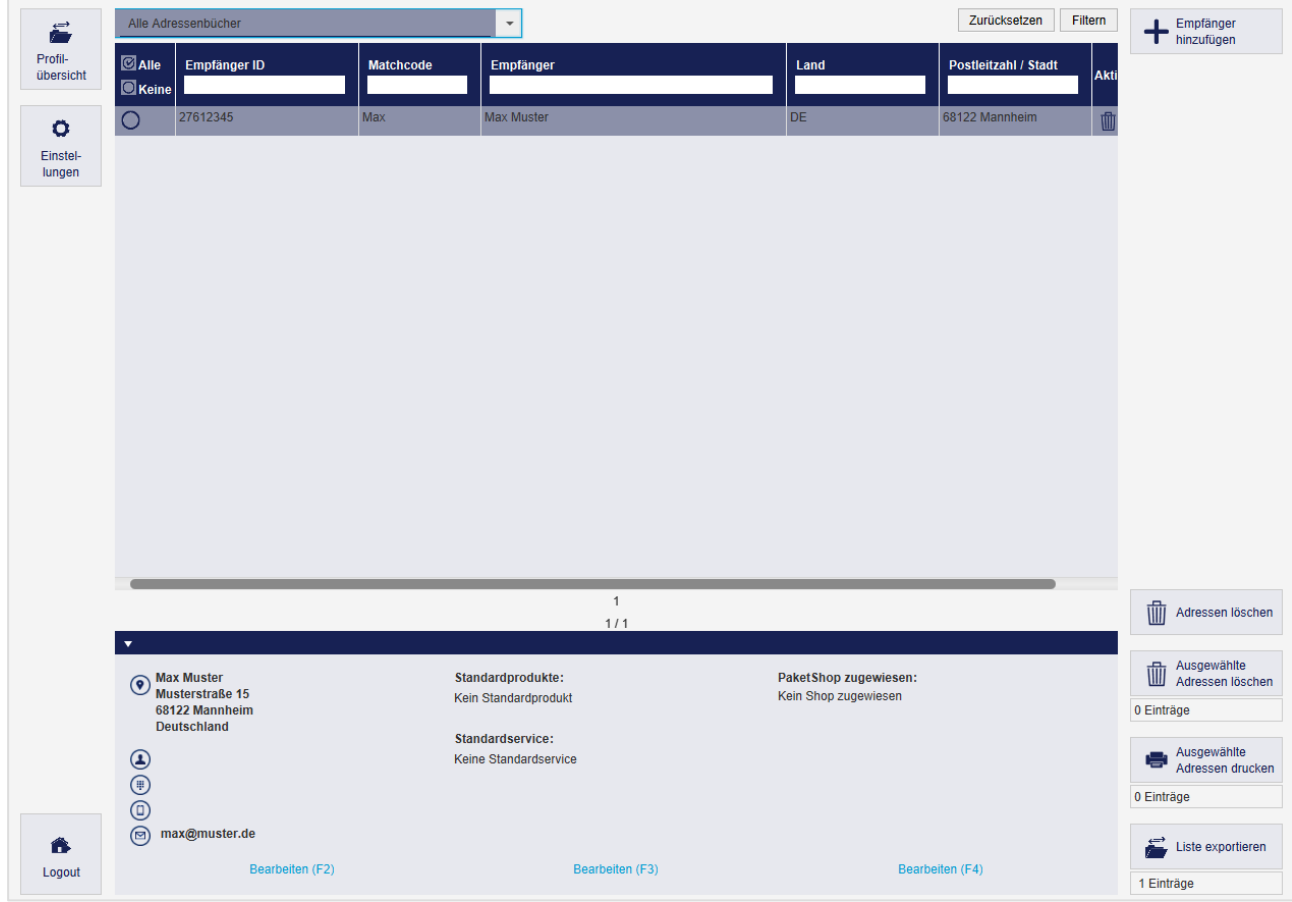

*Abbildung 86 - Empfängeradressen*

8.14.1.1 Empfängeradressen anzeigen und bearbeiten

Über das Drop-Down-Menü können Sie wählen, ob die Empfängeradressen aus allen Adressbüchern angezeigt werden sollen oder ob die Anzeige auf ein bestimmtes Adressbuch (gemäß den Einstellungen in Kapitel [8.3.1](#page-47-0) [Adressbücher anlegen und zuweisen\)](#page-47-0) beschränkt sein soll.

Selektieren Sie eine der angezeigten Empfängeradressen, um Details dieser Adresse im unteren Bereich anzuzeigen.

Die Detailanzeige im unteren Bereich enthält folgende Informationen eines Empfängers:

- Kontaktdaten
- Standardprodukte und Standardservices
- Adresse des bevorzugten PaketShops

Über die jeweiligen "Bearbeiten"-Links können Sie die einzelnen Dialoge zum Anpassen der Empfängerdaten öffnen. Alternativ lassen sich die Dialoge über die Tasten F2, F3 oder F4 öffnen.

#### Benutzerhandbuch – GLS ShipIT

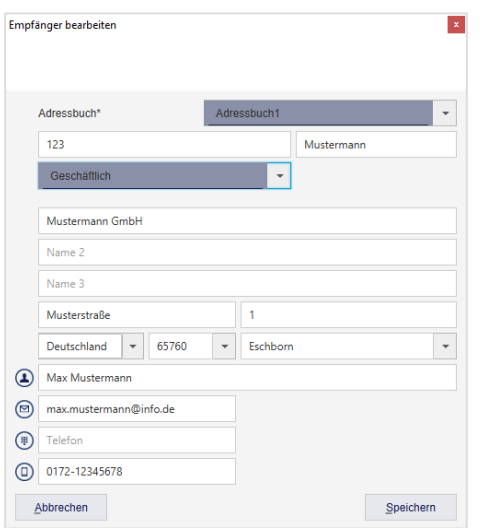

*Abbildung 87 - Empfängeradressbuch: Empfängerdaten bearbeiten*

Unter "Empfänger bearbeiten" bearbeiten Sie die Kontaktdaten der Empfängeradresse und wählen aus, in welchem Adressbuch die Empfängeradresse gespeichert werden soll. Sie können den Empfänger nach Geschäfts- oder Privatkunden klassifizieren. Die Telefonnummern des Empfängers sind auf dem Label aus Datenschutzgründen standardmäßig ausgeblendet.

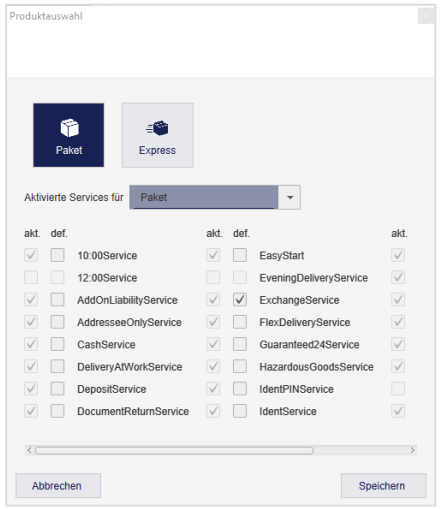

*Abbildung 88 - Empfängeradressbuch: Standardprodukt und -services wählen*

In "Produktauswahl" definieren Sie, welches Produkt und welche Services für den Empfänger vorausgewählt werden.

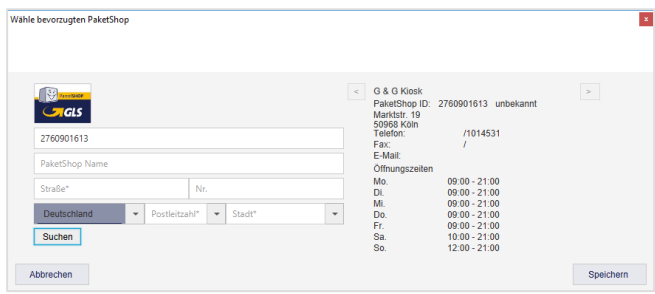

*Abbildung 89 - Empfängeradressbuch: Bevorzugten PaketShop wählen*

In "Wähle bevorzugten PaketShop" definieren Sie den bevorzugten PaketShop für diese Empfängeradresse.

Über den "Suchen"-Button können Sie PaketShops in der Nähe der Empfängeradresse anzeigen lassen. Das Ergebnis wird auf der rechten Seite des Dialogs angezeigt. Sie können mit Hilfe der ">"- und "<"-Buttons durch die gefundenen PaketShops navigieren, wobei diese nach Entfernung zur Adresse sortiert sind. Alternativ können Sie den Namen oder die PaketShop-ID eines Paket-Shops eingeben und danach suchen.

8.14.1.2 Neue Empfängeradresse hinzufügen

Empfänger Klicken Sie auf  $\mathsf{T}$   $\mathsf{N}$  ninzufügen  $\Box$  um den Assistenten zum Hinzufügen einer neuen Empfängeradresse zu starten. Dieser Assistent führt Sie durch die drei zuvor genannten Dialogfenster:

- Kontaktdaten
- Standardprodukte und Standardservices
- Adresse des bevorzugten PaketShops

Sie können zwischen den Teil-Dialogen wechseln, indem sie die Buttons "Fortfahren" oder "Zurück" wählen. Haben Sie alle Angaben ausgefüllt, klicken Sie auf den "Speichern"-Button.

#### 8.14.1.3 Empfängeradressen verwalten

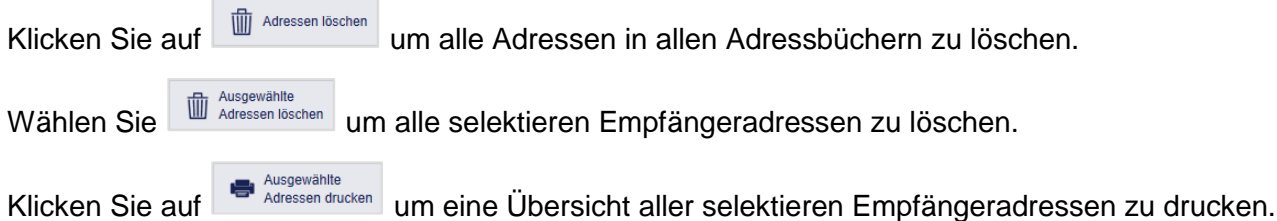

*Beachten Sie, dass ein Dokumentendrucker konfiguriert sein muss, der für den Report "Empfängeradressen" als Reportdrucker zugewiesen ist. Mehr Informationen finden Sie in Kapitel [8.7](#page-57-0) [Drucker.](#page-57-0)*

Klicken Sie auf **E** Liste exportieren um die Liste mittels Standardexportprofils zu exportieren.

*Beachten Sie, dass das Profil zuvor angelegt bzw. in den Einstellungen als Standardexportprofil konfiguriert sein muss. Mehr Informationen finden Sie in Kapitel [9.13](#page-125-0) [Import / Export.](#page-125-0)*

Empfängeradressen können Sie auch von einem anderen Speicherort importieren (siehe Kapitel [9.13.2](#page-127-0) [Neues Importprofil\)](#page-127-0). Enthalten die Importdateien Empfänger IDs, die bereits im System hinterlegt sind, werden die bestehenden Datensätze aktualisiert. Sind die Empfänger IDs nicht vorhanden, wird ein neuer Datensatz samt neuer ID angelegt. Die Empfänger IDs sind jeweils für ein Adressbuch gültig.

## <span id="page-75-0"></span>8.14.2 Versenderadressen

| $\vec{r}$            | $\blacktriangledown$    |                                                  | <b>Alternative Adresse</b>                                                                          |            | ?                                                                                             | $\overline{\mathbf{v}}$ |                                               | <b>Versender</b>                    |                          |             |                          | Eingaben<br>Eingaben<br>III zurücksetzen                                                                                                    |
|----------------------|-------------------------|--------------------------------------------------|----------------------------------------------------------------------------------------------------|------------|-----------------------------------------------------------------------------------------------|-------------------------|-----------------------------------------------|-------------------------------------|--------------------------|-------------|--------------------------|----------------------------------------------------------------------------------------------------|
| Profil-<br>übersicht |                         | Adress-ID                                        |                                                                                                    |            |                                                                                               |                         | EllaHorst                                     |                                     |                          |             | $\overline{\phantom{a}}$ |                                                                                                    |
|                      |                         | Name 1*                                          |                                                                                                    |            |                                                                                               |                         | Ella Horst                                    |                                     |                          |             |                          | <b>Aktuelle Liste</b><br>e<br>ausdrucken                                                                                                    |
| $\circ$              |                         | Name 2                                           |                                                                                                    |            |                                                                                               |                         | GmbH & Co. KG                                 |                                     |                          |             |                          | 3 Adressen in der Liste                                                                                                    |
| Einstel-<br>lungen   |                         | Name 3                                           |                                                                                                    |            |                                                                                               |                         | Name 3                                        |                                     |                          |             |                          |                                                                                                    |
|                      | $\odot$                 | Straße*                                          |                                                                                                    | Hausnummer |                                                                                               | $\odot$                 | <b>Breite Strasse</b>                         |                                     |                          | 159         |                          |                                                                                                    |
|                      |                         | Deutschland                                      | $\blacktriangleright$ PLZ*<br>$\hspace{0.1mm}\raisebox{-0.2mm}{\text{\circle*{1.5}}}\hspace{0.1mm}$ | Stadt*     | $\overline{\phantom{a}}$                                                                      |                         | Deutschland                                   | 50667                               |                          | Köln        |                          |                                                                                                    |
|                      | $\bigcirc$              | Kontaktperson                                    |                                                                                                    |            |                                                                                               | $\Omega$                | 2769995N0E                                    |                                     |                          |             |                          |                                                                                                    |
|                      | ◉                       | E-Mail                                           |                                                                                                    |            |                                                                                               | $\circledR$             | Ella.Horst@example.com                        |                                     |                          |             |                          |                                                                                                    |
|                      | $^{\circledR}$          | Telefon                                          | $\circledcirc$                                                                                      | Mobil      | $\ddot{}$<br>$\checkmark$                                                                     | $\circledcirc$          | 0049221 2722731                               |                                     | $\circledcirc$           | 01522722731 |                          |                                                                                                    |
|                      | $\circ$<br>O<br>$\circ$ | $\mathbf{1}$<br>$\overline{2}$<br>$\overline{3}$ | <b>SALE OF THE R. P. LEWIS</b><br><b>Detroit School Ave</b><br>Ellis Adamsing Electricity Are       |            | Deutschland 99998 Weinbergen<br>Deutschland 81541 München-Ramer<br>Deutschland 06543 Alterode |                         | Weg 1<br>Sträßchen<br>Ella Alternative Str. 1 | $\mathscr{I}$<br>P<br>$\mathscr{I}$ | û<br>⋔<br>$\blacksquare$ |             |                          |                                                                                                    |
|                      |                         |                                                  |                                                                                                    |            |                                                                                               |                         |                                               |                                     |                          |             |                          |                                                                                                    |
|                      |                         |                                                  |                                                                                                    |            |                                                                                               |                         |                                               |                                     |                          |             |                          | Ausgewählte<br>Adressen drucken                                                                                                    |
|                      |                         |                                                  |                                                                                                    |            |                                                                                               |                         |                                               |                                     |                          |             |                          | 0 Einträge<br>Ausgewählte<br>勔<br>Adressen löschen<br>0 Einträge                                                                                                    |
| Ô<br>Logout          |                         |                                                  |                                                                                                    |            | $\mathbf{1}$<br>1/1                                                                           |                         |                                               |                                     |                          |             |                          | $\leftrightarrow$ Auswahl<br>n and the second state of the second second state in the second second second second second second second second second second second second second second second second second second second second second second second seco<br>exportieren<br>0 Einträge |

*Abbildung 90 - Versenderadressen*

In den Versenderadressen können Sie Adressen von Versendern einsehen und alternative Versenderadressen hinzufügen bzw. bearbeiten.

#### 8.14.2.1 Versenderadressen anzeigen

Wählen Sie im Bereich "Versender" im Drop-Down-Menü einen Versender aus, um die Daten anzuzeigen. Neben Anschrift und Kontaktdaten werden im unteren Bereich die alternativen Adressen des ausgewählten Versenders angezeigt.

#### 8.14.2.2 Alternative Versenderadressen hinzufügen oder bearbeiten

Möchten Sie eine neue alternative Adresse für einen Versender anlegen, wählen Sie zunächst den Versender" aus. Füllen Sie die Angaben im Bereich "Alternative Adresse" aus und drücken sie den + -Button. Sie können diese Adresse nun beim Versenden von Paketen als alternative Versand-

adresse wählen. Um eine bereits vorhandene alternative Adresse zu bearbeiten, klicken Sie auf in der entspre-

chenden Zeile der Tabelle im unteren Bereich. Die zu dieser alternativen Adresse angelegten Daten werden im Bereich "Alternative Adresse" angezeigt. Nachdem Sie die Daten geändert haben

und überschreiben wollen, klicken Sie auf  $\vert z \vert$ .

8.14.2.3 Alternative Versenderadressen verwalten

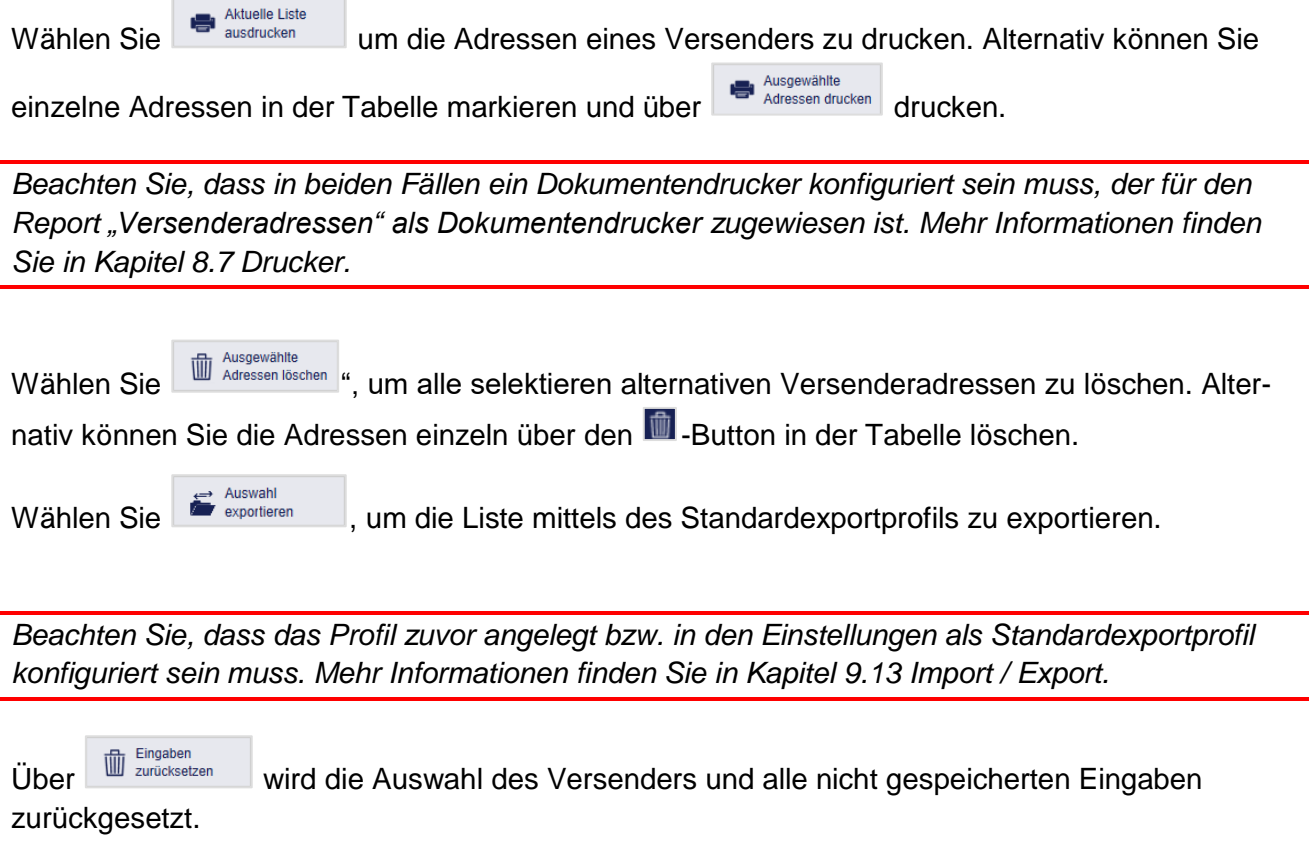

#### **Sendungsbearbeitung** 9

Mit Hilfe der Applikation kann die komplette Versandabwicklung durchgeführt werden. Sie können Sendungen manuell erfassen oder die Erstellung per Import/Export Funktion bzw. Webservices (teil-)automatisieren.

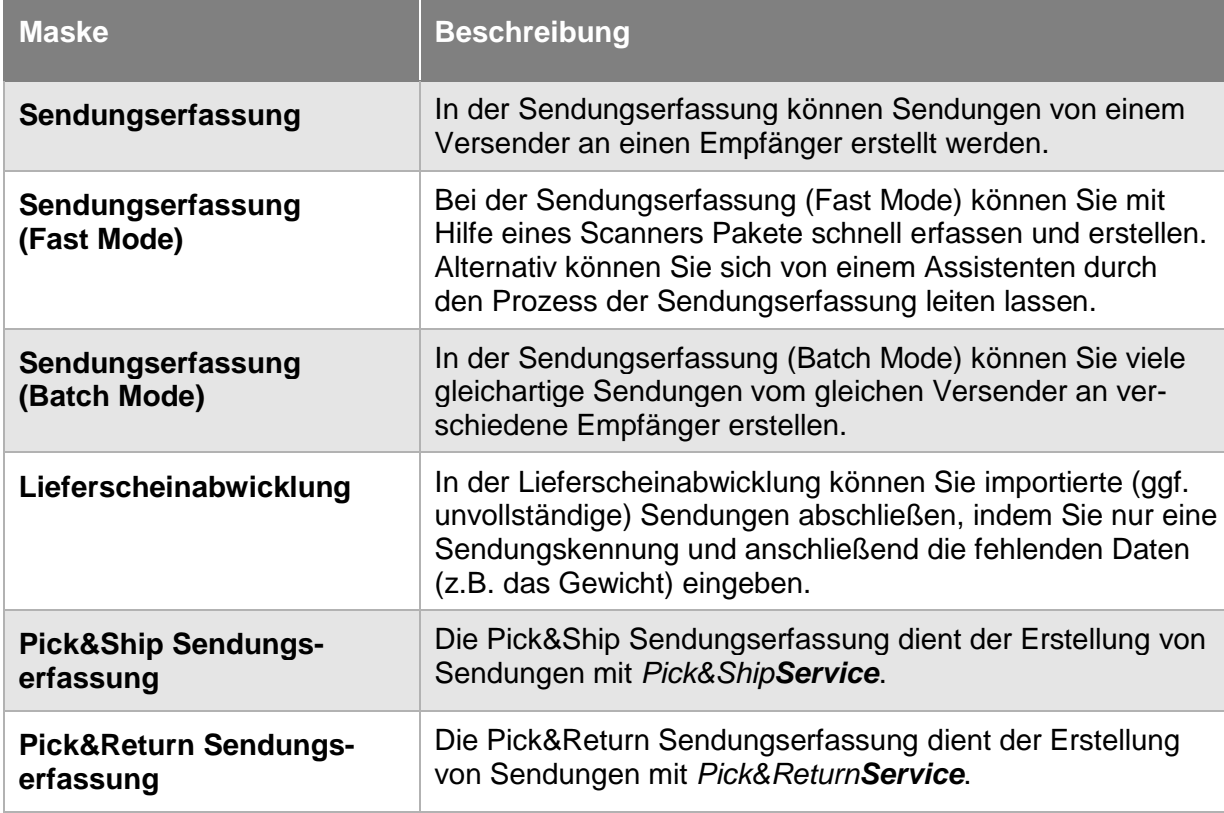

Es stehen fünf Masken für die Sendungsfassung zur Verfügung:

*Tabelle 8 – Arten der Sendungserfassung*

Die Applikation enthält verschiedene Übersichten zu den Sendungen:

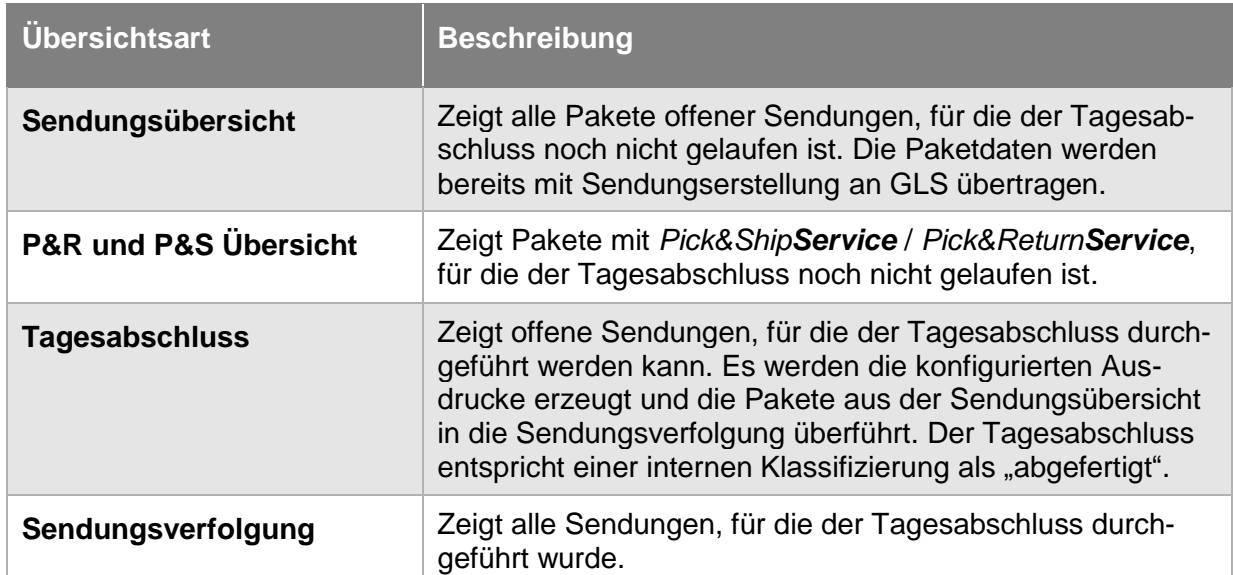

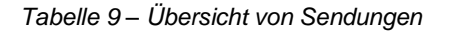

# <span id="page-78-0"></span>**9.1 Sendungserfassung**

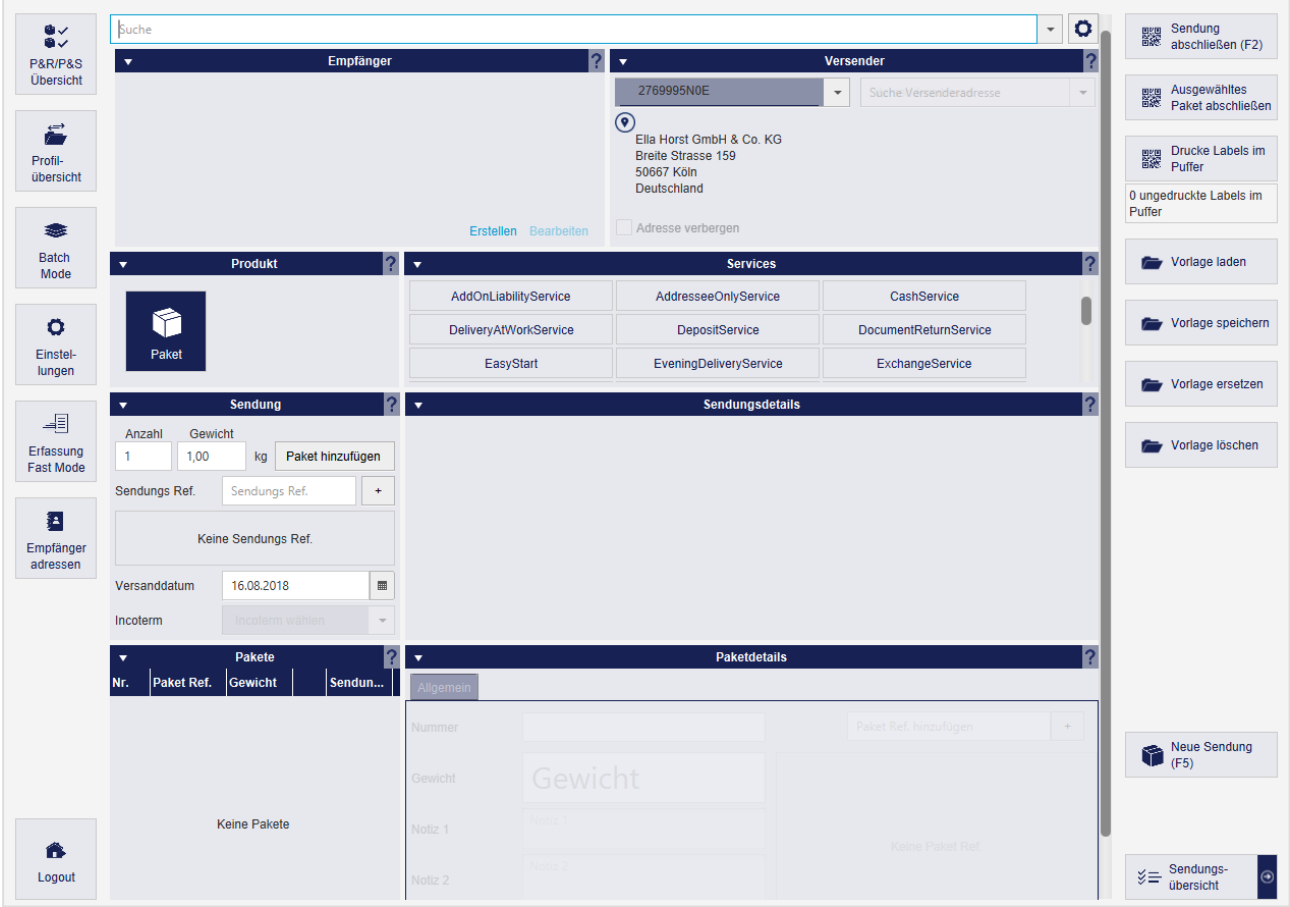

*Abbildung 91 - Sendungserfassung*

Mit der Sendungserfassung können Sendungen erstellt und Labels gedruckt werden.

Im Folgenden wird auf die einzelnen Teilschritte eingegangen und die für die jeweiligen Services nötigen Eingaben spezifiziert.

Beim Verlassen der Sendungserfassung wird Ihre Sendung automatisch gespeichert, wenn diese mindestens ein Paket enthält. Sie können die Bearbeitung zu einem späteren Zeitpunkt fortsetzen.

## 9.1.1 Empfänger wählen

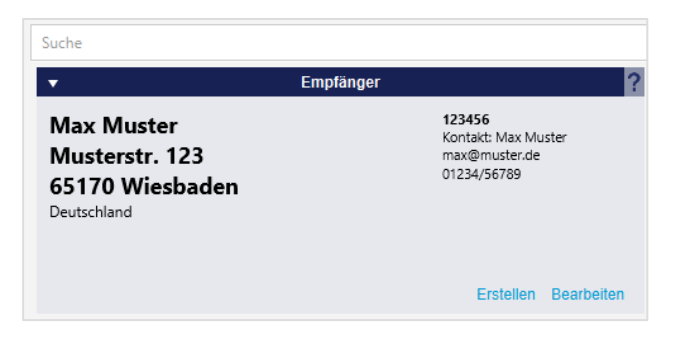

*Abbildung 92 - Empfänger bestimmen*

Der Empfänger der Sendung kann über den Bereich "Empfänger" festgelegt werden.

Geben Sie in der Suchzeile ein Detail ein, z.B. den Namen oder die Postleitzahl des Empfängers, und drücke Sie auf Enter. Es werden alle Datensätze aus dem Adressbuch angezeigt, die den Suchbegriff enthalten.

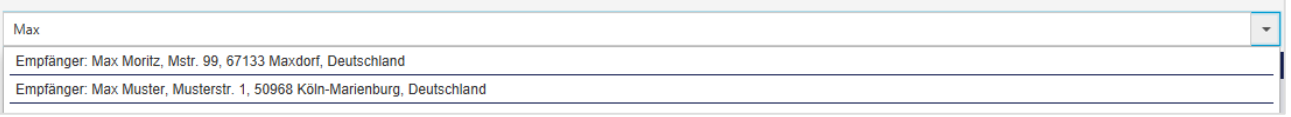

*Abbildung 93 - Empfängersuche*

Gesucht werden kann auch in den Sendungsdaten. In die Suche werden nur abgeschlossene Sendungen einbezogen. Sendungen im Status "Unvollständig" oder "Vollständig" werden nicht durchsucht.

Per Mausklick oder Auswahl über die Pfeiltasten und Enter wird der Empfänger übernommen.

Über den Button <sup>o</sup>können Sie die Sucheinstellungen konfigurieren. Legen Sie hier fest in welchen Daten und Feldern gesucht und wie viele Ergebnisse maximal angezeigt werden sollen.

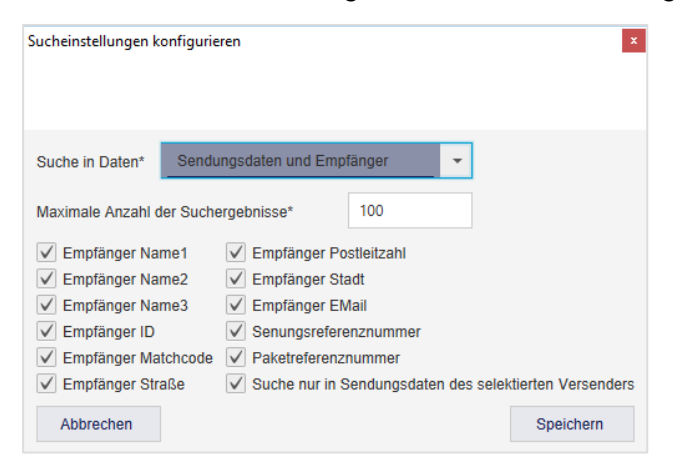

*Abbildung 94 - Empfängersuche*

Welche Empfänger gewählt werden können, hängt von den verfügbaren Versendern und den zugewiesenen Adressbüchern ab. Detaillierte Informationen entnehmen Sie dem Kapitel [8.3.1](#page-47-0) [Ad](#page-47-0)[ressbücher anlegen und zuweisen.](#page-47-0)

Es ist ebenfalls möglich, Empfängerdatenbanken anderer Software-Systeme bei der Suche einzubinden. Für Details und Optionen wenden Sie sich an Ihren GLS Ansprechpartner.

*Beachten Sie, dass die Wahl des Empfängers, bedingt durch Postleitzahl und Ziel-Land, die zur Verfügung stehenden Services beeinflussen kann.* 

9.1.1.1 Empfänger zum Adressbuch hinzufügen und bearbeiten

Ist der Empfänger noch nicht im Adressbuch vorhanden, können Sie diesen über den Link "Erstellen" hinzufügen. Es öffnet sich eine Maske zum Anlegen eines neuen Empfängers.

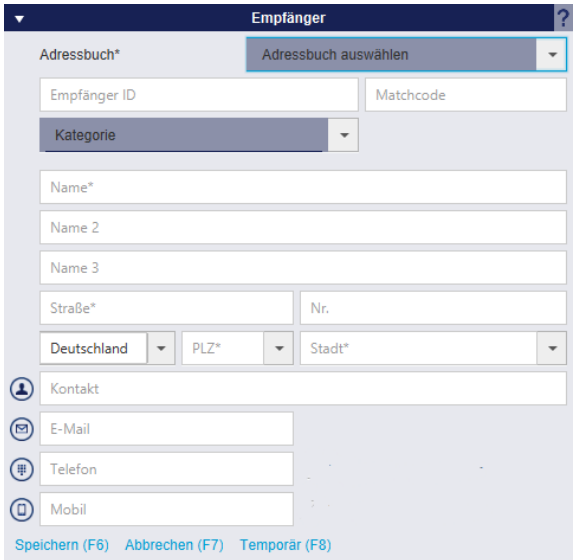

*Abbildung 95 – Empfänger zum Adressbuch hinzufügen*

Sobald alle Pflichtfelder gefüllt sind, können Sie den Empfänger über den Link "Speichern" im ausgewählten Adressbuch anlegen. Sollten wichtige Angaben fehlen, werden diese rot umrandet.

Ist noch kein Adressbuch für den Versender verfügbar, folgen Sie den Anweisungen in Kapitel [8.3.1](#page-47-0) [Adressbücher anlegen und zuweisen.](#page-47-0)

Klicken Sie auf "Temporär", wenn Sie den Empfänger nur für die zu erstellende Sendung verwenden und nicht im Adressbuch speichern möchten.

*Werden die Daten eines Empfängers bearbeitet bzw. erfasst und die Änderungen nur temporär gespeichert, werden die Felder "Telefon" und "Mobil" auf dem Label nicht angedruckt.*

Sobald Sie einen Empfänger erstellt haben, werden seine Adressdaten im Bereich angezeigt.

Möchten Sie die Angaben eines Empfängers bearbeiten, wählen Sie den "Bearbeiten" Link. Es öffnet sich die gleiche Maske wie beim "Erstellen", allerdings sind die Werte des Empfängers schon voreingetragen. Nach dem Speichern der Änderungen werden die bisherigen Angaben überschrieben.

## 9.1.2 Versender wählen

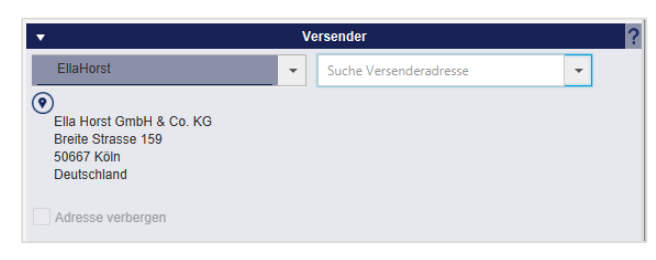

*Abbildung 96 - Versenderauswahl*

Im Bereich "Versender" kann der Versender gewählt werden, von dem die Sendung verschickt werden soll. Es wird der Versender vorgeblendet, den Sie in "Meine Einstellungen" als Standardversender ausgewählt haben. Über das Auswahlfeld können Sie den Versender wechseln.

Verfügt der Versender über eine alternative Adresse, können Sie diese im Auswahlfeld "Suche Versenderadresse" statt der Standardadresse auswählen, um die Sendung von dort zu verschicken. Die alternativen Adressen werden in der Maske Versenderadressen gepflegt. Weitere Details finden Sie im Kapitel [8.14.2](#page-75-0) [Versenderadressen.](#page-75-0)

Markieren Sie die Checkbox "Adresse verbergen", um für diese Sendung die Versenderadresse nicht auf dem Label zu drucken.

*Welche Versender zur Auswahl stehen, hängt davon ab, welche Versender von GLS freigeschaltet wurden.*

### 9.1.3 Produkt wählen

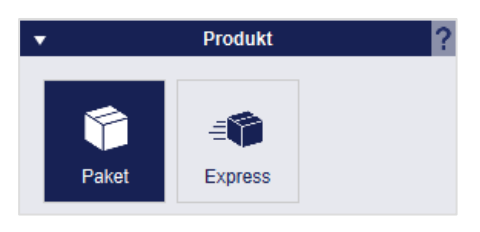

*Abbildung 97 - Produktauswahl*

Wählen Sie das Produkt, mit dem alle Pakete der Sendung verschickt werden sollen. Alle Pakete einer Sendung teilen das gleiche Produkt und die gleichen Services. Es ist nicht möglich, dass eine Sendung aus Paketen mit unterschiedlichen Produkten oder Services besteht. Das gewählte Produkt hat Einfluss darauf, welche Services zur Auswahl stehen.

Welche Produkte zur Auswahl stehen wird beeinflusst von:

- Land und Postleitzahl des Empfängers
- den für den Versender aktivierten Produkten (siehe Kapitel [8.3.2](#page-48-0) [Aktive Produkte & Services](#page-48-0)
- den für den aktuellen Benutzer aktivierten Produkten (siehe Kapitel [8.4.2.3](#page-53-0) [Produkte und Ser](#page-53-0)[vices\)](#page-53-0)

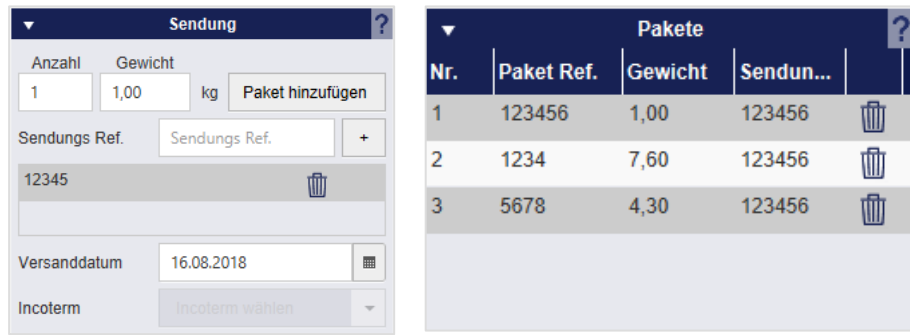

## 9.1.4 Sendung verwalten

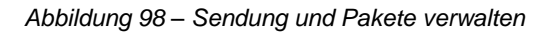

#### Im Bereich "Sendung" können Sie ein oder mehrere Paket(e) zur Sendung hinzufügen.

Sofern ein Gewicht eingegeben wird, wird dieses Gewicht für alle Pakete übernommen. Ist in den Gewichtseinstellungen "Standardgewicht" oder "Standardgewicht mit Gewichtsfixierung" aktiviert, wird das Feld "Gewicht" automatisch mit dem Standardgewicht gefüllt. Beim Hinzufügen von Paketen ohne Gewicht erscheint ein Popup-Fenster zur Gewichtserfassung für alle Pakete. Im Popup-Fenster kann das Gewicht manuell eingegeben werden.

Um die Sendung nach dem Verlassen der Sendungserfassung einfacher im System wiederzufinden, empfiehlt es sich mindestens eine Sendungs-Referenznummer in das zugehörige Textfeld

einzugeben und der Sendung über den  $\vert$  - Button zuzuweisen. Hinzugefügte Referenznummern werden unter dem Textfeld angezeigt.

Weiterhin lässt sich hier das gewünschte Versanddatum bestimmen. Dieses Datum dient der eigenen Organisation, es hat keine Bindung für den Fahrer und wird mit dem Initial Scan im Depot überschrieben. Wenn Sie ein Datum auswählen, welches kein GLS Versanddatum ist, wird das Versanddatum automatisch auf den nächsten Arbeitstag verschoben. Ein Verschieben der Zahlungsfristen ist über diese Einstellung nicht möglich. Stellen Sie z.B. das Datum auf einen Tag in 4 Wochen ein, beginnt die Abrechnung dennoch mit dem Scan im Depot.

Die Eingabe des Incoterm ist nur für bestimmte Länder notwendig, z.B. für Pakete in die Schweiz.

Mit Klick auf **Paket hinzufügen** werden die entsprechenden Pakete in den Bereich "Pakete" übernommen und können weiterbearbeitet werden. Über den Button Wurd ein einzelnes Paket aus der Sendung gelöscht.

### 9.1.5 Paketdetails

| $\overline{\mathbf{v}}$ |                    | <b>Paketdetails</b>   |       |                       |           |
|-------------------------|--------------------|-----------------------|-------|-----------------------|-----------|
| Allgemein               |                    |                       |       |                       |           |
| Nummer                  | 1                  |                       |       | Paket Ref. hinzufügen | $\ddot{}$ |
| Gewicht                 | 2,00               | $\mathbf{\Phi}$<br>kg | 12345 |                       | Ŵ         |
| Notiz <sub>1</sub>      | Notiz <sub>1</sub> |                       |       |                       |           |
| Notiz 2                 | Notiz 2            |                       |       |                       |           |
| Track-ID                | Track-ID           |                       |       |                       |           |

*Abbildung 99 – Paketdetails*

Im Bereich "Paketdetails" können die Angaben zu einem Paket der aktuellen Sendung angezeigt und bearbeitet werden. Die Auswahl des jeweiligen Pakets treffen Sie im Bereich "Pakete".

Im Tab "Allgemein" können Sie generelle Angaben zum Paket bearbeiten.

Kunden mit flexibler Gewichtserfassung haben die Möglichkeit das Gewicht der Pakete über eine angeschlossene Waage zu aktualisieren. Durch Drücken des Buttons "Gewicht aktualisieren"  $\mathbb{F}$ öffnet sich ein Popup-Fenster und das Gewicht des Pakets wird automatisch über die angeschlossene Waage ermittelt. Der Button wird unabhängig davon angezeigt, ob eine Waage angeschlossen ist oder nicht.

Um Ihr Paket nach dem Verlassen der Sendungserfassung einfacher im System wiederfinden zu können, empfiehlt es sich mindestens eine Referenznummer in das zugehörige Textfeld einzuge-

ben und dem Paket über das  $\left\lfloor \frac{1}{n} \right\rfloor$  Symbol zuzuweisen. Hinzugefügte Referenznummern werden unter dem Textfeld angezeigt.

Durch die Auswahl bestimmter Services werden weitere Tabs im Bereich "Paketdetails" angezeigt, z.B. die Betragseingabe für *CashService* Pakete.

## <span id="page-83-0"></span>9.1.6 Services wählen

|                       | <b>Services</b>        |                     |                              |                       |                              |  |  |  |  |  |  |  |  |
|-----------------------|------------------------|---------------------|------------------------------|-----------------------|------------------------------|--|--|--|--|--|--|--|--|
| AddOnLiabilityService | AddresseeOnlyService   | CashService         | <b>DeliveryAtWorkService</b> | <b>DepositService</b> | <b>DocumentReturnService</b> |  |  |  |  |  |  |  |  |
| EasyStart             | EveningDeliveryService |                     | FlexDeliveryService          | Guaranteed24Service   | <b>HazardousGoodsService</b> |  |  |  |  |  |  |  |  |
| IdentPINService       | IdentService           | IntercompanyService | <b>Limited Quantities</b>    | ShopDeliveryService   | ShopReturnService            |  |  |  |  |  |  |  |  |

*Abbildung 100 –Services wählen*

Der Bereich "Services" zeigt die für die Sendung auswählbaren Services. Welche Services zur Auswahl stehen, wird bestimmt von:

- Land und Postleitzahl des Empfängers
- dem Produkt
- den für den Versender aktivierten Services
- den für den aktuellen Benutzer aktivierten Services

Sollte einer dieser Faktoren einen bestimmten Service nicht unterstützen, wird der Service nicht angezeigt.

Einige Services sind nicht miteinander kombinierbar. Wird ein Service ausgewählt, werden automatisch alle Services ausgegraut, die nicht mit diesem Service kombinierbar sind. Erst wenn der Service durch erneutes Anklicken abgewählt wird, sind wieder alle Services verfügbar.

Für bestimmte Services können weitere Eingaben notwendig sein

- Gelten die Angaben des Service für alle Pakete der Sendung, werden die zusätzlichen Felder im Bereich "Sendungsdetails" angezeigt.
- Müssen die Angaben des Services für jedes einzelne Pakete gemacht werden, werden die Felder im Bereich "Paketdetails" angezeigt.

Im Folgenden werden Details zu den Services beschrieben. Die Liste ist länderübergreifend gehalten - beachten Sie, dass nicht alle Services in jedem Land zur Verfügung stehen. Ausführliche Informationen zu den Services erhalten Sie unter<https://gls-group.eu/> nach Auswahl des gewünschten Landes.

#### *AddOnLiabilityService*

|             |                              |   | <b>Paketdetails</b> |
|-------------|------------------------------|---|---------------------|
| Allgemein   | <b>AddOnLiabilityService</b> |   |                     |
|             |                              |   |                     |
| Haftung*    | 5000,00                      | € |                     |
|             | 5000,00                      |   |                     |
|             |                              |   |                     |
| Paketinhalt |                              |   |                     |
|             |                              |   |                     |
|             |                              |   |                     |

*Abbildung 101 – AddOnLiabilityService*

Standardmäßig wird für alle Pakete eine Haftung zum Warenwert übernommen, der Maximalwert liegt bei 750 € pro Paket. Mit dem *AddOnLiabilityService* können Sie für hochwertige Güter einen Antrag auf Höherhaftung stellen. Je nach Zielland können Sie einen Betrag eingeben oder einen festen Betrag auswählen. Der maximale Haftungsbetrag für Paketversand in Deutschland liegt bei 5.000 €. Zusätzlich zum Label wird ein entsprechendes Antragsdokument gedruckt. Dieser Antrag ist per Fax bis zur angedruckten Uhrzeit an das zuständige GLS Depot zu senden.

Die Angabe des Paketinhalts ist kein Pflichtfeld und dient Ihrer eigenen Dokumentation.

#### 9.1.6.2 AddresseeOnly**Service**

Beim *AddresseeOnlyService* darf die Zustellung nur an den genannten Empfänger erfolgen. Die alternative Zustellung ist explizit ausgeschlossen. Es sind keine zusätzlichen Eingaben in der Sendungserfassung notwendig.

#### *CashService*

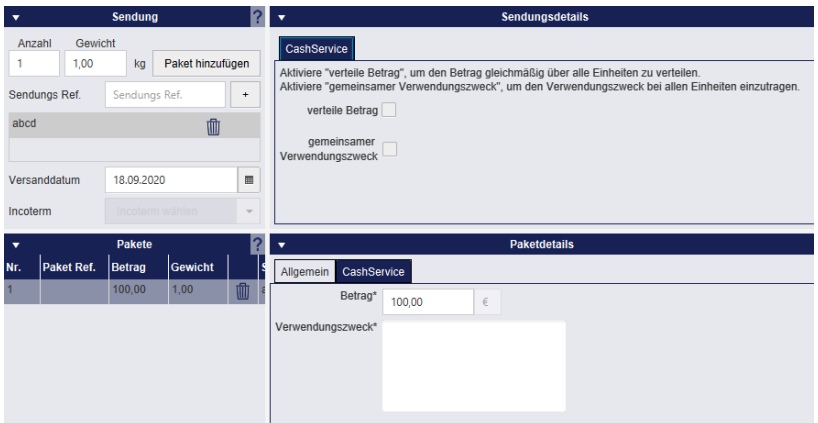

*Abbildung 102 - CashService*

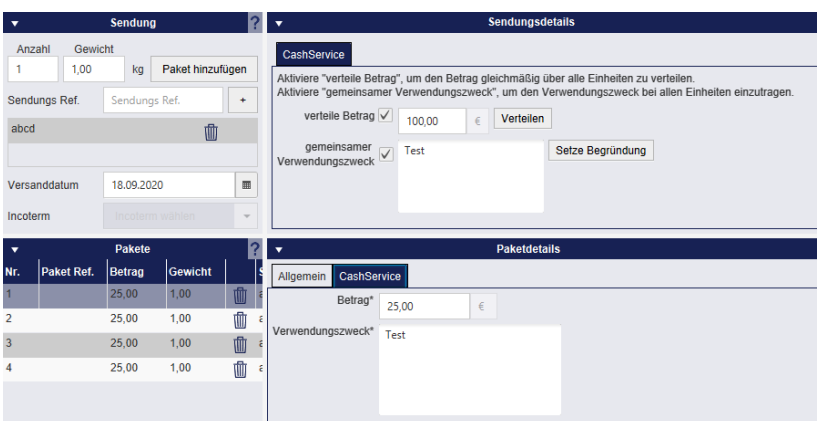

#### *Abbildung 103 – CashService – Beträge verteilen*

Beim *CashService* zahlt der Empfänger die Ware bei der Zustellung in bar (per Nachnahme). GLS nimmt das Geld in Empfang und transferiert es auf das Konto des Versenders.

Für den *CashService* ist es zwingend notwendig, dass Sie einen Betrag eingeben. Dazu stehen zwei Möglichkeiten zur Verfügung:

- Sie erstellen ein oder mehrere Paket(e). Für jedes Paket geben Sie in den Paketdetails den Betrag und den Verwendungszweck ein. Wenn Sie bei der Erstellung des Pakets eine Referenznummer eingegeben haben, wird diese automatisch als Verwendungszweck übernommen.
- Sie erstellen ein oder mehrere Paket(e). Sie geben in den Sendungsdetails den Gesamtbetrag ein und lassen diesen über den Button "Verteilen" auf alle Pakete verteilen. Wenn Sie bei der Erstellung des Pakets eine Referenznummer eingegeben haben, wird diese automatisch als Verwendungszweck übernommen. Über die "gemeinsame Begründung" überschreiben Sie für alle Pakete den Verwendungszweck mit demselben Eintrag.

Wenn Sie in den Versendereinstellungen die Betragsaufteilung eingestellt haben (vgl. Kapitel [8.3](#page-46-0) [Versendereinstellungen\)](#page-46-0), wird der Betrag ebenfalls auf die Pakete der Sendung aufgeteilt.

*Die Eingabe eines Cash-Betrags von 0 € ist nicht möglich. Versuchen Sie die Sendung abzuschließen, wird eine Fehlermeldung angezeigt.*

### *DeliveryAtWorkService*

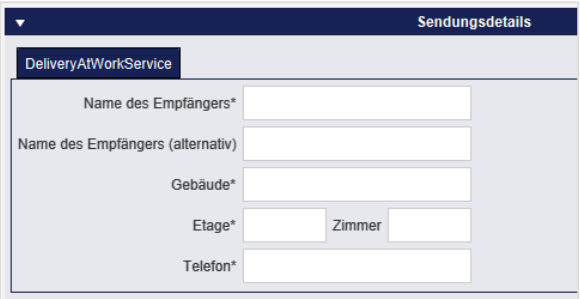

*Abbildung 104 - DeliveryAtWorkService*

Beim *DeliveryAtWorkService* wird die Sendung direkt am Arbeitsplatz des Empfängers zugestellt. Dadurch können innerbetriebliche Transportwege verkürzt und die Postsammelstellen und Lager Ihres Kunden entlastet werden.

Geben Sie im Bereich "Sendungsdetails" die Angaben zur Adresse ein. Der alternative Name des Empfängers kann auch eine Abteilung oder ein Büro sein.

#### *DepositService*

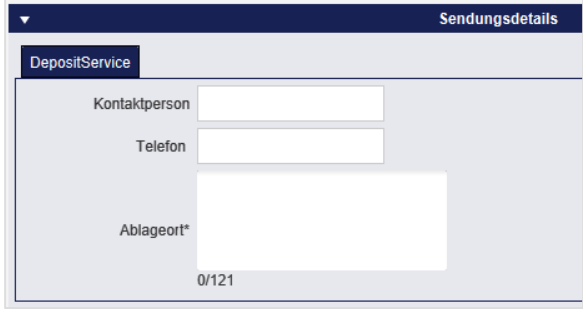

*Abbildung 105 - DepositService*

Beim *DepositService* wird die Sendung an einem definierten Ort abgestellt. Sie erreichen eine hohe Kundenzufriedenheit durch die unverzügliche Verfügbarkeit der Waren, auch wenn der Empfänger nicht zu Hause ist.

Geben Sie in den Sendungsdetails den gewünschten Ablageort an. Der Fahrer hinterlässt das Paket ausschließlich an dem definierten Abstellort.

#### *DocumentReturnService*

Beim *DocumentReturnService* stellt GLS ein Paket zu und nimmt wichtige signierte Dokumente mit, die an den Versender zurückgehen. Empfänger geben dem GLS-Fahrer zum Beispiel den unterschriebenen Mobilfunkvertrag und erhalten dafür ihr neues Smartphone. Es sind keine zusätzlichen Eingaben in der Sendungserfassung notwendig.

#### *ExchangeService*

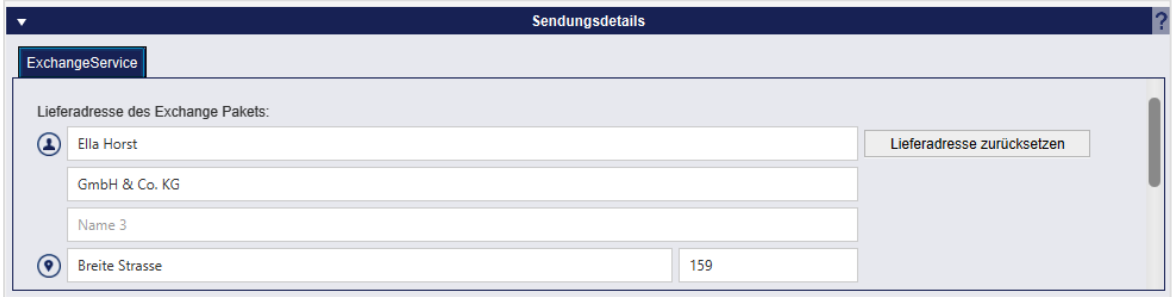

*Abbildung 106 - ExchangeService*

Mit dem *ExchangeService* können Pakete effizient ausgetauscht werden. Bei Übergabe eines Pakets an den Empfänger wird ein anderes Paket entgegengenommen und zurück an den Versender oder an eine alternative Adresse gebracht. Der Empfänger erhält z.B. ein Ersatzgerät; das defekte Gerät wird gleichzeitig abgeholt. Der Paketrückschein befindet sich bereits im Paket.

Im Bereich Sendungsdetails wird die Versenderadresse als Rücksendeadresse vorgeblendet. Über "Lieferadresse zurücksetzen" können Sie die Eingaben löschen und eine andere Adresse eingeben (z.B. Reparaturwerkstatt).

#### *FlexDeliveryService*

Beim *FlexDeliveryService* informiert GLS den Empfänger via E-Mail über die Warenlieferung und bietet zahlreiche Zustelloptionen zur Wahl. Der Empfänger kann bereits am Tag vor der Lieferung aktiv Einfluss auf die Zustellung seines Paketes nehmen und online aus verschiedenen Optionen wählen, z.B. die Zustellung an einem bestimmten Datum oder an einer neuen Adresse.

Für diesen Service ist es zwingend notwendig, dass eine E-Mail-Adresse für den Empfänger eingetragen ist.

#### *Guaranteed24Service*

Beim *Guaranteed24Service* wird die Zustellung am nächsten Werktag (Montag – Freitag) bis 17 Uhr garantiert. Die Waren sind garantiert am nächsten Tag verfügbar – dies reduziert die Retourenquote. Wird das Paket mit mehr als 15 Minuten Verspätung zugestellt, gilt die Geld-zurück-Garantie für das Service-Entgelt. Wird der Empfänger nicht angetroffen, wird er direkt telefonisch kontaktiert und kann so flexibel disponieren.

Es sind keine zusätzlichen Eingaben in der Sendungserfassung notwendig.

## *HazardousGoodsService*

| ▼         | <b>Paketdetails</b>          |                |                            |                |                    |           |                    |          |                   |      |    |  |
|-----------|------------------------------|----------------|----------------------------|----------------|--------------------|-----------|--------------------|----------|-------------------|------|----|--|
| Allgemein | <b>HazardousGoodsService</b> |                |                            |                |                    |           |                    |          |                   |      |    |  |
| UN nr.    | <b>GLS Nr.</b>               |                | Substanzn GGVS-Name Klasse |                | <b>Unterklasse</b> | Packaging | Tunnel Code Faktor |          | Umweltgef         |      |    |  |
| 1088      | 7000006                      | <b>ACETAL</b>  |                            | 3              |                    | Ш         | D/E                | 3        | false             |      |    |  |
| 3082      | 7028166                      | UMWELTG        |                            | 9              |                    | Ш         | Е                  | 1        | true              |      |    |  |
| 1057      | 7000004                      | FEUERZE        |                            | $\overline{2}$ | 2.1                |           | D                  | 3        | false             |      |    |  |
|           |                              |                |                            |                |                    |           |                    |          |                   |      |    |  |
|           |                              |                |                            |                |                    |           |                    |          |                   |      |    |  |
|           | Selected hazardous goods     |                |                            |                | Ψ<br>↑             |           |                    |          |                   |      |    |  |
| UN nr.    | <b>GLS Nr.</b>               |                | Substanzn GGVS-Name Klasse |                | Unterklasse        | Packaging | Tunnel Code Faktor |          | Umweltgef Gewicht |      | Be |  |
| 323       | 7000001                      | <b>KARTUSC</b> |                            | 1.4S           |                    |           | E                  | $\bf{0}$ | false             | 2,50 | ₩  |  |

*Abbildung 107 – HazardousGoodsService*

Der Versand von Gefahrgütern ausgewählter Klassen ist gemäß des Europäischen Übereinkommens über die Internationale Beförderung gefährlicher Güter auf der Straße (ADR) und der Gefahrgutverordnung Straße, Eisenbahn und Binnenschifffahrt (GGVSEB) im innerdeutschen Verkehr möglich. Wählen Sie den *HazardousGoodsService*, wenn eine Sendung Gefahrgüter enthält.

Welche Gefahrgüter für einen Versender zur Verfügung stehen und welche davon die bevorzugten Gefahrgüter sind, wird in den unter [8.3.3](#page-49-0) [Gefahrgüter](#page-49-0) beschriebenen Einstellungen definiert.

Die enthaltenen Gefahrgüter müssen für jedes Paket einzeln in den Paketdetails eingestellt werden. In der Maske werden die zu Verfügung stehenden Gefahrgüter angezeigt. Die als Favoriten

markierten Stoffe stehen an erster Stelle. Markieren Sie eine Substanz und klicken Sie auf <sup>1</sup>um diese dem Paket zuzuweisen. Für jedes hinzugefügte Gefahrgut erscheint ein Dialog zur Erfassung des Gewichts.

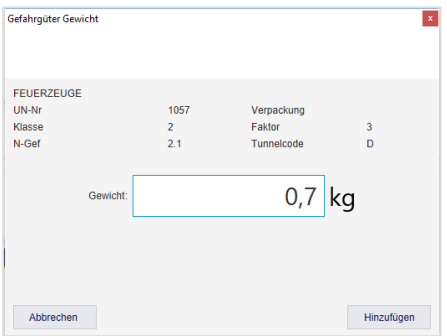

*Abbildung 108 –* Erfassung Gewicht für Gefahrgut

Markieren Sie eine Zeile in der unteren Tabelle und klicken Sie auf **10 um eine Substanz für ein** Paket zu löschen. Die Gefahrgutpunkte werden entsprechend angepasst.

Die genutzten ADR Punkte werden anhand des Gewichts mit Druck des Labels automatisch berechnet, über alle Sendungen eines Versenders aufsummiert und in der Gefahrgutampel in der Hauptleiste farbcodiert:

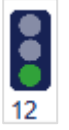

- ab 750 Punkten wechselt die Ampel auf gelb
- ab 900 Punkten wechselt die Ampel auf rot
- ab 1.000 Punkten erscheint ein Warnhinweis, da der Fahrer in einer Abholung nur Pakete mit maximal 1000 ADR Punkten mitnehmen darf

Wenn Sie mit der Maus über die Ampel fahren, werden die aktuell genutzten ADR Punkte sowie die nächste Gefahrgutstufe angezeigt.

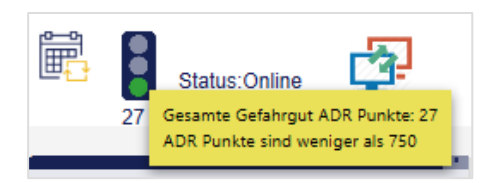

*Abbildung 109 –* Gefahrgutampel mit genutzten ADR Punkten

Unabhängig davon, wie viele Punkte bereits aufsummiert sind, können Sie jederzeit neue Sendungen mit dem *HazardousGoodsService* erzeugen, speichern und abschließen.

Sind zum Tagesabschluss mehr als 1.000 ADR Punkte aufgelaufen, wird erneut ein Warnhinweis angezeigt. Die Tagesabschlussdokumente, die der Fahrer zwingend mitnehmen muss, enthalten die ADR Punkte. Der Fahrer ist darauf geschult, die Beschränkung auf maximal 1.000 ADR Punkte strikt einzuhalten und wird nur Pakete bis zu diesem Grenzwert mitnehmen.

Mit Durchführung des Tagesabschluss werden die ADR Punkte zurückgesetzt und die Gefahrgutampel springt um.

#### *IdentService*

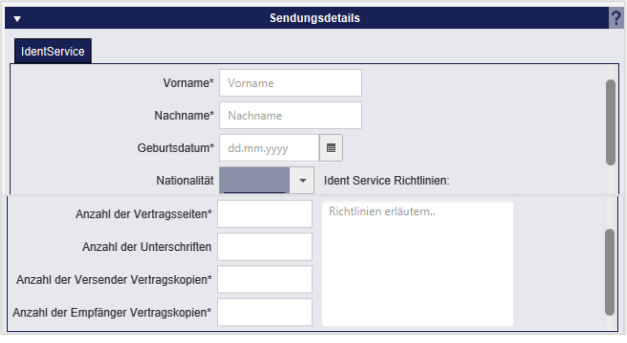

*Abbildung 110 - IdentService*

Beim *IdentService* erfolgt die Paketübergabe ausschließlich an die angegebene Person. Durch Sichtprüfung des Personalausweises sowie GLS-seitig definierten Identifikationskriterien wird sichergestellt, dass der Empfänger berechtigt ist, das Paket anzunehmen. Zudem muss der Empfänger eine Unterschrift auf dem *IdentService*-Formular leisten, das als Original zurück zum Versender geht.

Geben Sie in den Sendungsdetails die Informationen zur Person und den Vertragsunterlagen ein.

In den Sendungseinstellungen zum *IdentService* können Sie die Rücksendeadresse festlegen, an die das *IdentService*-Formular geschickt wird (siehe Kapitel [8.2.4](#page-45-0) [IdentService\)](#page-45-0).

Zusätzlich zum Paketlabel wird beim Abschließen der Sendung ein *IdentService*-Dokument gedruckt. Dieses Dokument enthält die Angaben zur Person, die Vertragsdetails, Felder zur Dokumentation der Zustellung bzw. nicht erfolgten Zustellung sowie Arbeitsanweisungen zur Überprüfung der Angaben des Empfängers.

#### *IdentPINService*

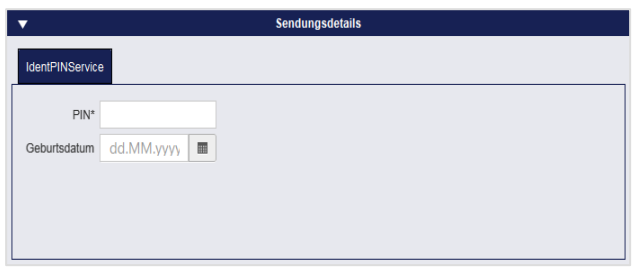

*Abbildung 111 - IdentPINService*

Beim *IdentPINService* erfolgt die Paketzustellung ausschließlich an den vom Versender definierten Empfänger mit IT-gestützter Legitimationsprüfung. Verschickte Pakete dürfen nur von einem Empfänger angenommen werden, der über die geheime PIN verfügt. Die vierstellige PIN können Sie frei vergeben, z. B. die letzten 4 Ziffern der Personalausweisnummer. Die PIN wird beim Abschließen der Sendung per E-Mail an den Empfänger verschickt.

Wenn Sie auch das Geburtsdatum angeben, ist der Fahrer verpflichtet, dieses zu überprüfen.

Der Personalausweis muss in jedem Fall bei der Zustellung vorgelegt werden. Eine Zustellung ohne gültigen Personalausweis ist nicht erlaubt. Diese Information sollten Sie unbedingt in die E-Mail an den Empfänger aufnehmen. Weitere Details zur Erstellung und Pflege der E-Mail Inhalte finden Sie im Kapitel [8.13](#page-70-0) [Vorlageneditor.](#page-70-0)

#### 9.1.6.13 InterCompany**Service**

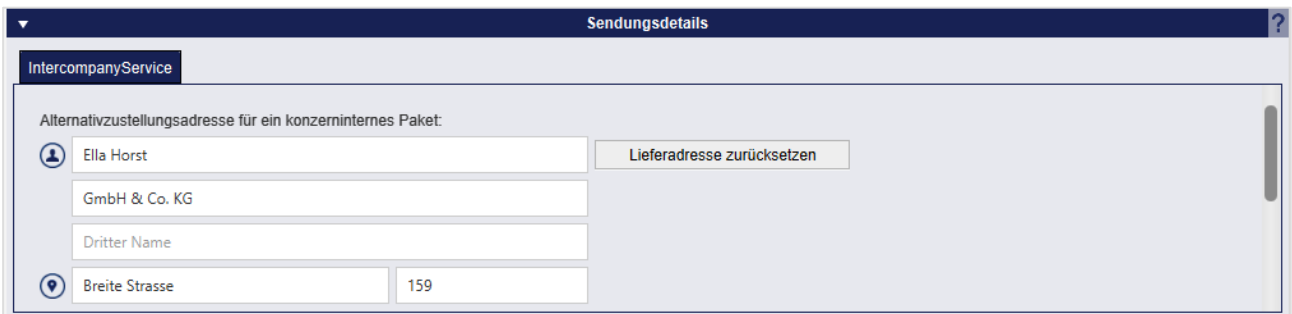

*Abbildung 112 - InterCompanyService*

Der *InterCompanyService* dient dem unternehmensinternen Paketaustausch und vereinfacht den Paketversand zwischen den Standorten eines Unternehmens. Wenn Sie Pakete an einen Ihrer Standorte versenden, nimmt GLS dort Pakete mit, die an andere Standorte Ihres Unternehmens gehen.

Im Bereich Sendungsdetails wird die Versenderadresse als Alternativzustellungsadresse für konzerninterne Pakete vorgeblendet. Über "Lieferadresse zurücksetzen" können Sie die Eingaben löschen und eine andere Adresse eingeben.

### *ShopDeliveryService*

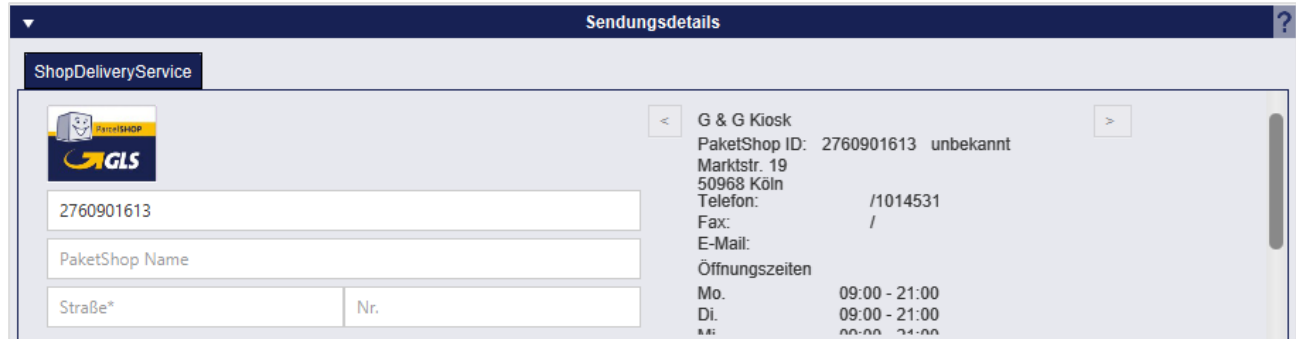

*Abbildung 113 - ShopDeliveryService*

Mit dem *ShopDeliveryService* können Sie Waren (außer Reifen) direkt in einen von Ihrem Kunden gewählten GLS PaketShop senden. Ihre Pakete sind schnellstmöglich verfügbar – vor allem für den Empfänger, der häufig unterwegs bzw. nicht zu Hause ist. Ihr Kunde entscheidet selbst, wann und wo er das Paket abholt. Die Abholung ist bequem in einem der rund 5.000 GLS PaketShops in Deutschland möglich.

Der PaketShop wird bereits während des Bestellprozesses ausgewählt. Ist in den Empfängereinstellungen ein Standard PaketShop ausgewählt, wird dieser vorgeblendet.

Über den "Suchen"-Button können Sie sich im Bereich "Sendungsdetails" PaketShops in der Nähe der angegebenen Adresse anzeigen lassen. Mit Hilfe der ">"- und "<"-Buttons navigieren Sie durch die Menge gefundener PaketShops, wobei diese nach Entfernung zur Adresse sortiert sind. Alternativ können Sie den Namen eines PaketShops oder die PaketShop-ID eingeben.

Die Suche nach der PaketShop Adresse sowie den Öffnungszeiten funktioniert nur, wenn das Kundensystem online ist.

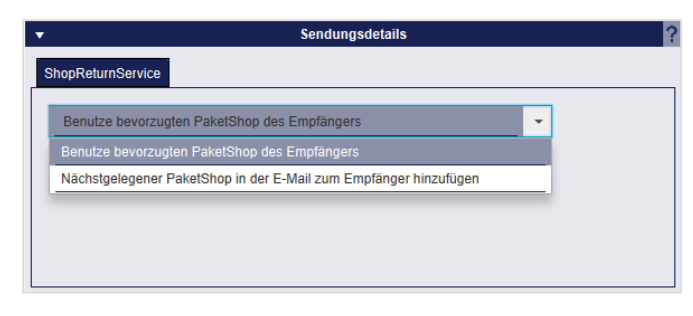

### *ShopReturnService*

*Abbildung 114 - ShopReturnService*

Beim *ShopReturnService* kann der Empfänger sein Paket über einen GLS PaketShop retournieren. Ihr Kunde gibt seine Rücksendung – vorfrankiert und kostenfrei – im GLS PaketShop seiner Wahl ab. Die Ware wird ohne Umwege zu Ihnen retourniert. Kosten fallen nur an, wenn das Paket tatsächlich zurückgeschickt wird.

Es kann in den Sendungsdetails ausgewählt werden, ob der bevorzugte PaketShop des Empfängers oder der nächstgelegene PaketShop in der E-Mail an den Empfänger aufgeführt wird.

### 9.1.6.16 TimeDefinite**Services**

*TimeDefinite***Services** können Sie nur für Sendungen mit dem Produkt "Express" buchen. Ein Express-Paket wird grundsätzlich bis 17 Uhr am nächsten Werktag zugestellt (hierfür müssen Sie keinen Service in der Sendungserfassung auswählen). Über die Services können Sie einen festen Zustellzeitraum definieren. Abhängig davon, welche Services für Nutzer, Versender und Empfänger aktiviert sind, stehen folgende *TimeDefiniteServices* zur Auswahl:

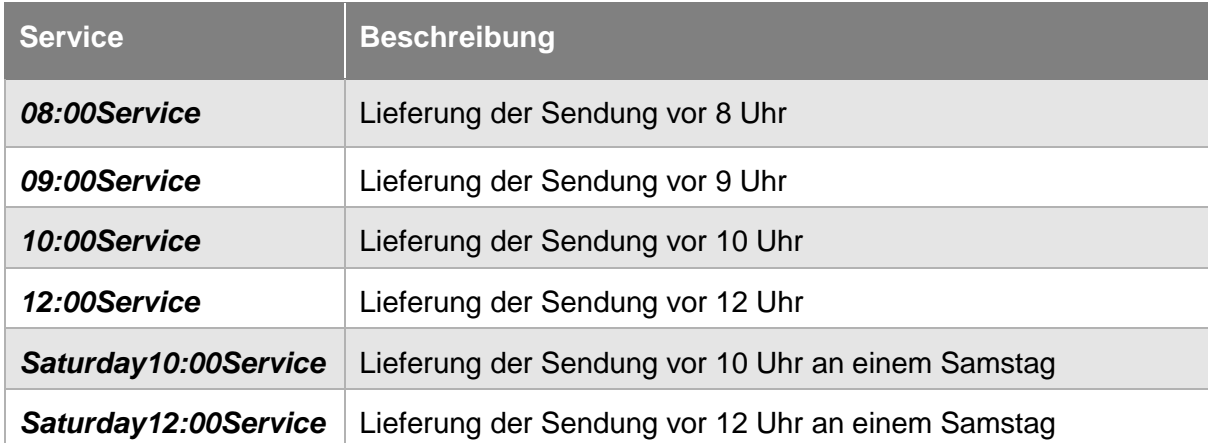

*Tabelle 10 - TimeDefiniteServices*

### 9.1.6.17 TyreService

Der *TyreService* kennzeichnet die Zustellung von Reifen. Es ist ein Mindestgewicht von >3 kg erforderlich. Es sind keine zusätzlichen Eingaben in der Sendungserfassung notwendig.

### 9.1.7 Sendung abschließen

ngg Sendung<br>邮件 abschließen (F2) Sobald Sie alle Eingaben für Ihre Sendung gemacht haben, können Sie diese über oder die Taste F2 abschicken und die Paketlabel drucken. Es wird geprüft, ob in Ihren Angaben Daten fehlen oder geändert werden müssen. Falls eines von beidem zutrifft, werden Sie mit einer Meldung aufgefordert, entsprechende Änderungen vorzunehmen. Konnten die Labels für die Sendung erfolgreich ausgedruckt werden, erhalten Sie eine entsprechende Bestätigung.

### 9.1.8 Ausgewähltes Paket abschließen

Sie haben die Möglichkeit, über den Button **nur ein ausgewählter aus Paket aus einer** Sendung abzuschließen. Die weiteren Pakete dieser Sendung erscheinen dann in der Sendungsübersicht als vollständig, aber nicht übermittelt. Es wird nur das Label für das ausgewählte Paket gedruckt. Die Sendung können Sie zu einem späteren Zeitpunkt weiterbearbeiten und abschließen.

### 9.1.9 Labels im Puffer drucken

Klicken Sie auf **Eurior Bilbels im** um alle Labels zu drucken, die für den Pufferdruck gespeichert sind. Für den gepufferten Druck werden Labels im Speicher gesammelt, bis eine Seite gefüllt ist. Die Anzeige informiert Sie, wie viele Labels sich derzeit im Speicher befinden. Über den Button können Sie den Druck anstoßen, unabhängig davon, ob die Seite komplett gefüllt ist.

### 9.1.10 Sendungsvorlagen

Wenn Sie regelmäßig gleichartige Sendungen erstellen, können Sie dafür Vorlagen nutzen. Die Vorlagen können sowohl in der Sendungserfassung als auch in der Sendungserfassung (Fast Mode) erstellt, verwaltet und verwendet werden. In den persönlichen Einstellungen können Sie festlegen, welche Standardsendungsvorlage verwendet werden soll (vgl. Kapitel [8.1.5](#page-43-0) [Sendungs](#page-43-0)[vorlage\)](#page-43-0).

Um eine Vorlage zu erstellen, erfassen Sie eine Sendung mit den gewünschten Einstellungen und

Klicken Sie auf **Entertaine speichern**. Geben Sie dieser Vorlage einen Namen und bestätigen Sie mit OK. Sie erhalten eine Rückmeldung, ob die Vorlage erfolgreich angelegt wurde.

Wählen Sie den Button **Der Vorlage laden** der Um eine Vorlage aus Ihrer Liste von bestehenden Vorlagen zu wählen. Alle Bereiche einer geladenen Vorlage, die mit Werten vorbelegt sind (z.B. der Empfänger), sind zunächst gesperrt. Um die Informationen zu vervollständigen oder zu ändern, klicken Sie auf den "Bearbeiten"-Link im jeweiligen Bereich.

Möchten Sie eine Vorlage mit der aktuellen Sendung überschreiben, klicken Sie den Button

Vorlage ersetzen und wählen Sie die gewünschte Vorlage aus der Liste. Eine Statusmitteilung zeigt an, ob der Speichervorgang erfolgreich war.

Um eine bestehende Vorlage zu löschen, klicken Sie auf **und Wühlen Sie die zu lö**schende Vorlage. Eine Statusmitteilung zeigt Ihnen an, ob der Löschvorgang erfolgreich war.

## 9.1.11 Neue Sendung erstellen

Um eine neue Sendung zu erzeugen, klicken Sie auf **De Neue Sendung vor der nutzen Sie die Taste F5.** Die Maske wird geleert und Sie können eine neue Erfassung beginnen. Wenn Sie eine Sendung

Neue Sendung<br>Selber Empfänger an denselben Empfänger erfassen wollen, klicken Sie auf

## 9.1.12 Sendungsübersicht

Nutzen Sie **Weiters um in die Sendungsübersicht zu wechseln**. Weitere Informationen finden Sie im Kapitel [9.4](#page-103-0) [Sendungsübersicht.](#page-103-0)

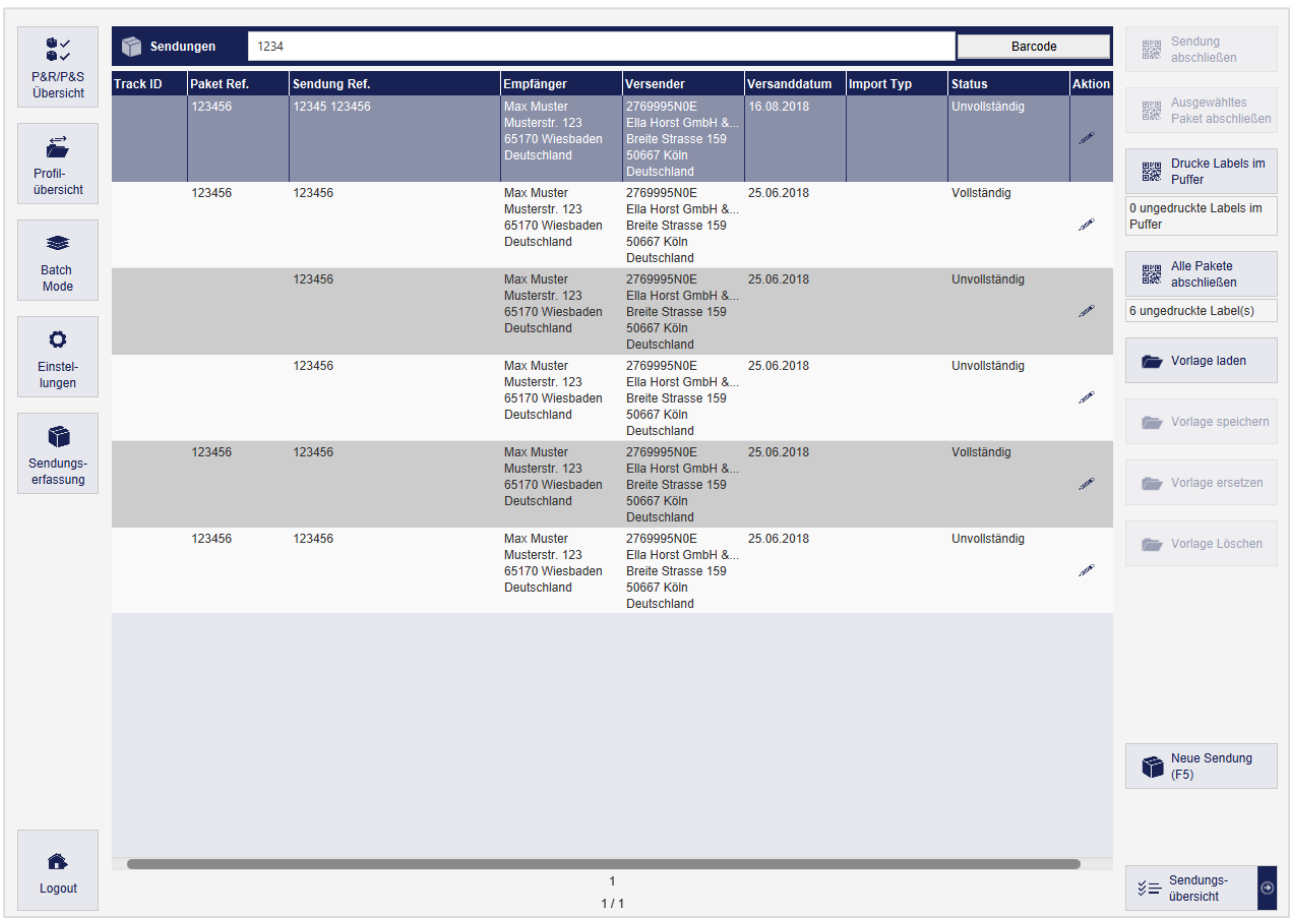

# **Sendungserfassung (Fast Mode)**

*Abbildung 115 - Sendungserfassung (Fast Mode) mit gesuchten Paketen*

Mit der Sendungserfassung (Fast Mode) können Sie:

- 1. Sendungen über Einscannen eines Barcodes mit allen sendungsrelevanten Daten erzeugen und abschließen. Dazu müssen die Empfängerdaten als Barcode vorliegen und die Positionseingaben im System eingestellt sein.
- 2. Sendungen durch Eingabe der Sendungsreferenznummer oder Einscannen des Barcodes der Sendungsreferenznummer abschließen. Dazu muss die Sendungsreferenznummer als Barcode vorliegen.

Weiterhin haben Sie in der Sendungserfassung (Fast Mode) die Möglichkeit, Ihre Sendungen zu überprüfen, über einen Assistenten zu bearbeiten, weitere Sendungen hinzuzufügen und Sendungen abzuschließen. Die Handhabung entspricht der Sendungserfassung (siehe Kapitel 9.1 Sendungserfassung).

Legen Sie vor der Nutzung in den Sendungseinstellungen fest, ob die Labels direkt im Anschluss an den Scan gedruckt werden sollen (siehe [8.2.1](#page-44-0) [Anzahl von Ausdrucken für Tagesabschluss\)](#page-44-0).

## 9.2.1 Sendung per Scanner erstellen

Um komplette Sendungen per Scan zu erstellen, müssen die Informationen (Empfängerdaten, Anzahl Pakete, Gewicht, etc.) in einem Barcode verschlüsselt werden. Die Daten auf den Barcodes (1D oder 2D) müssen Zeichenketten fester Länge sein, damit das System sie verarbeiten kann. Wie die Informationen genutzt werden, legen Sie einheitlich für die gesamte Applikation fest (siehe Kapitel [8.9](#page-64-0) [Barcode-Einstellungen\)](#page-64-0).

Um eine Sendung anzulegen, aktivieren Sie den Button "Barcode" neben dem Suchfeld (dunkler Hintergrund) und positionieren Sie den Cursor in das Feld.

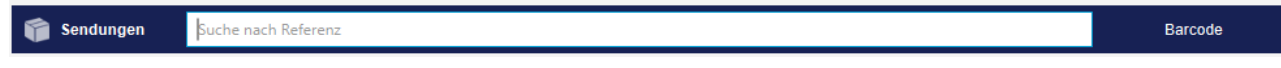

*Abbildung 116 - Suchleiste der Sendungserfassung (Fast Mode) – Barcode aktiv*

Scannen Sie den Barcode. Falls in den Sendungseinstellungen "Labels direkt im Anschluss ans Scannen drucken" aktiviert ist, wird die Sendung automatisch erzeugt, abgeschlossen und das bzw. die Label(s) sofort gedruckt.

Andernfalls wird die Eingabemaske der Sendungserfassung befüllt. Wenn dort alle Daten vollständig sind, klicken Sie auf den Button "Sendung abschließen".

### 9.2.2 Sendung durch Eingabe der Sendungsreferenznummer abschließen

Um eine Sendung per Scan abzuschließen, deaktivieren Sie den Button "Barcode" neben dem Suchfeld (heller Hintergrund) und positionieren Sie den Cursor in das Feld.

Sendungen Suche nach Referenz

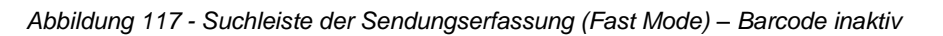

Scannen Sie den Barcode Ihrer Sendungsreferenznummer. Alternativ können Sie die Sendungsreferenznummer über die Tastatur eingeben und mit Enter bestätigen.

Falls Sie in den Sendungseinstellungen "Labels direkt im Anschluss ans Scannen drucken" aktiviert haben und im System genau eine Sendung mit genau einem Paket mit dieser Referenznummer gefunden wird, wird das entsprechende Label sofort gedruckt.

Ist die Funktion nicht aktiviert oder werden mehrere Sendungen mit der Referenznummer gefunden oder enthält die Sendung mehr als ein Paket, so werden alle relevanten Sendungen aufgelis-

tet. Werden mehrere Sendungen angezeigt, können Sie über den Button in der Spalte "Aktion" die einzelnen Sendungen bearbeiten und über "Sendung abschließen" die Labels drucken.

Wird nur eine Sendung gefunden, können Sie diese direkt bearbeiten und abschließen.

Barcode

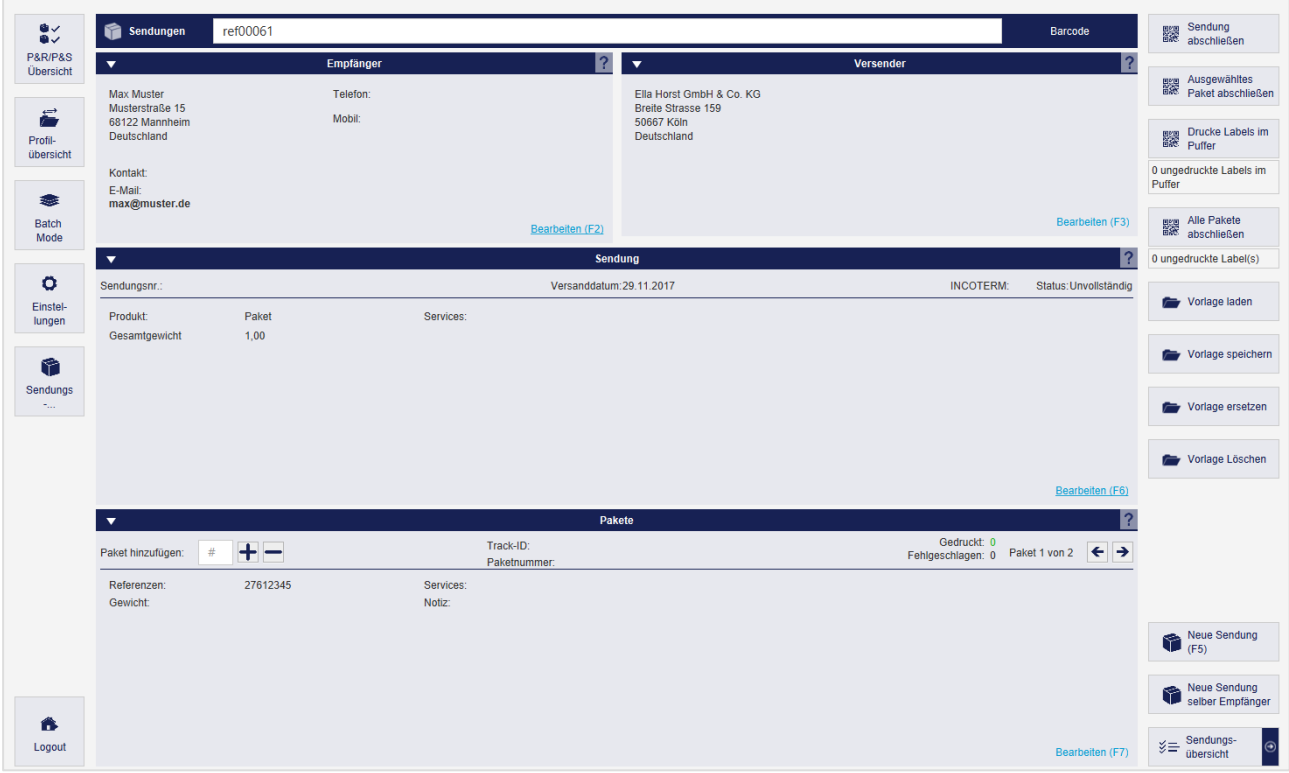

*Abbildung 118 - Sendungserfassung (Fast Mode) mit einer Sendung*

#### 9.2.3 Neue Sendung per Assistent erstellen

Um eine neue Sendung zu erzeugen, klicken Sie auf **De Reue Sendung vor der nutzen Sie die Taste F5.** Es öffnet sich der Assistent, der Sie durch den Prozess leitet. Klicken Sie auf "Fortfahren", um zum nächsten Schritt der Bearbeitung zu gelangen. Sie haben jederzeit die Möglichkeit die Bearbeitung abzubrechen oder den Zwischenstand abzuspeichern.

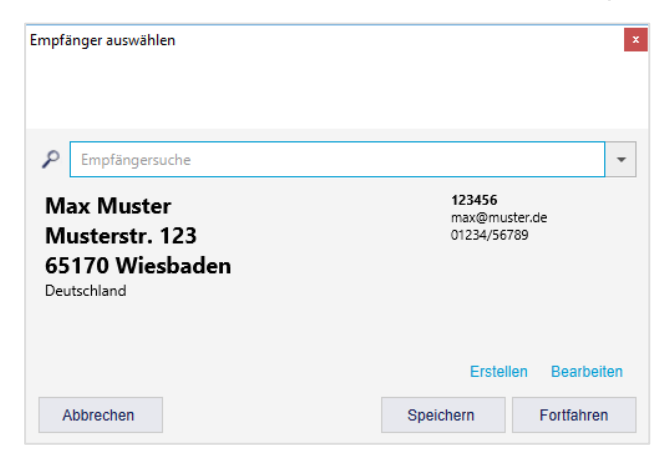

*Abbildung 119 - Assistent der Sendungserfassung (Fast Mode): Empfänger auswählen*

Wählen Sie einen Empfänger aus Ihrem Adressbuch aus oder fügen Sie eine neue Adresse über "Erstellen" hinzu.

#### Benutzerhandbuch – GLS ShipIT

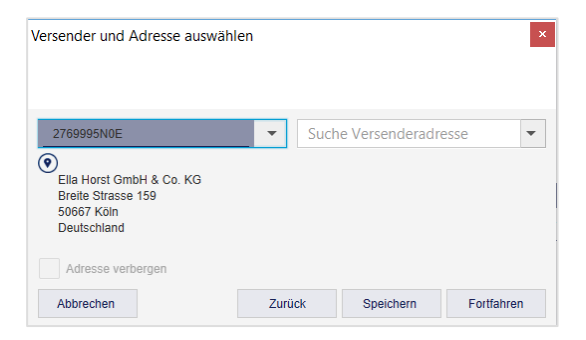

*Abbildung 120 - Assistent der Sendungserfassung (Fast Mode): Empfänger auswählen*

Bestimmen Sie den Versender bzw. die alternative Versenderadresse.

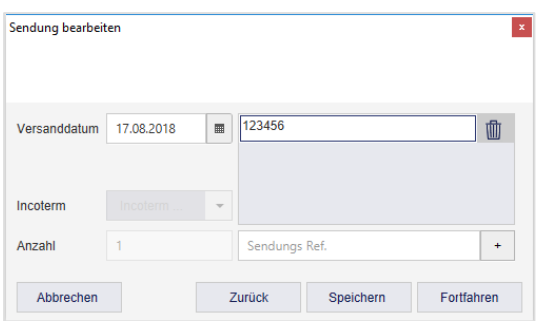

*Abbildung 121 - Sendungserfassung (Fast Mode): Sendung bearbeiten*

Fügen Sie ein Versanddatum und eine Referenznummer hinzu.

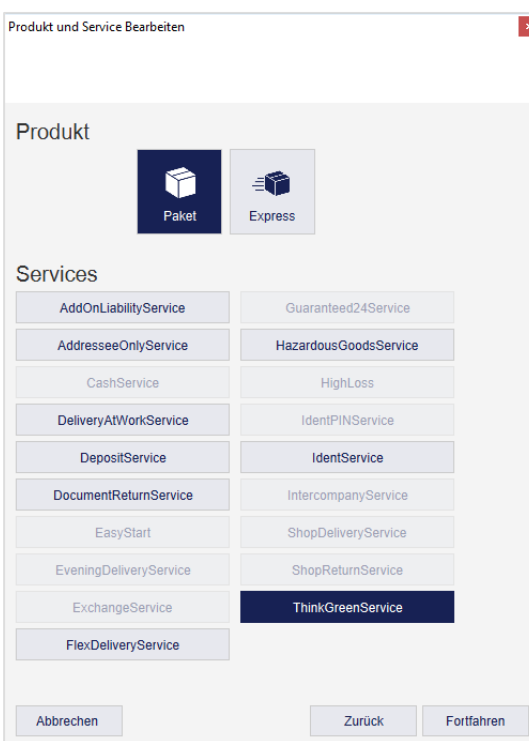

*Abbildung 122 - Sendungserfassung (Fast Mode): Produkt und Service bearbeiten*

Im nächsten Schritt legen Sie das Produkt und die gewünschten Services fest. Für bestimmte Services sind weitere Pflichtangaben notwendig, z.B. die Angaben zu den Gefahrenstoffen für den *HazardousGoodsService*. Die Informationen werden in einzelnen Schritten abgefragt. Die Auflistung aller Pflichtangaben der einzelnen Services entnehmen Sie Kapitel [9.1.6](#page-83-0) [Services](#page-83-0) wählen.

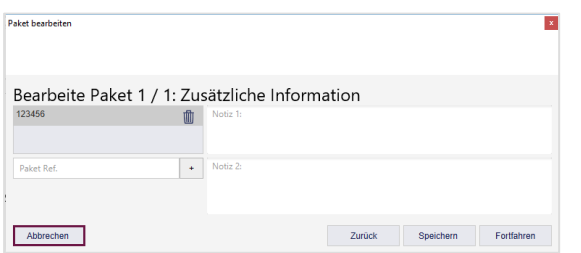

*Abbildung 123 - Sendungserfassung (Fast Mode): Zusätzliche Information*

Fügen Sie bei Bedarf weitere Informationen zum Paket hinzu.

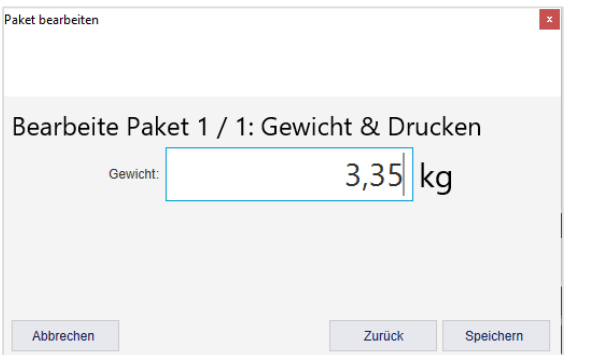

*Abbildung 124 - Sendungserfassung (Fast Mode): Gewicht und Drucken*

Im letzten Schritt legen Sie das Gewicht des Pakets fest.

Mit "Speichern" wird die Sendung für den Empfänger erzeugt und in der Maske Sendungserfassung (Fast Mode) angezeigt. Wählen Sie alle Pakete aus und drucken Sie die Labels.

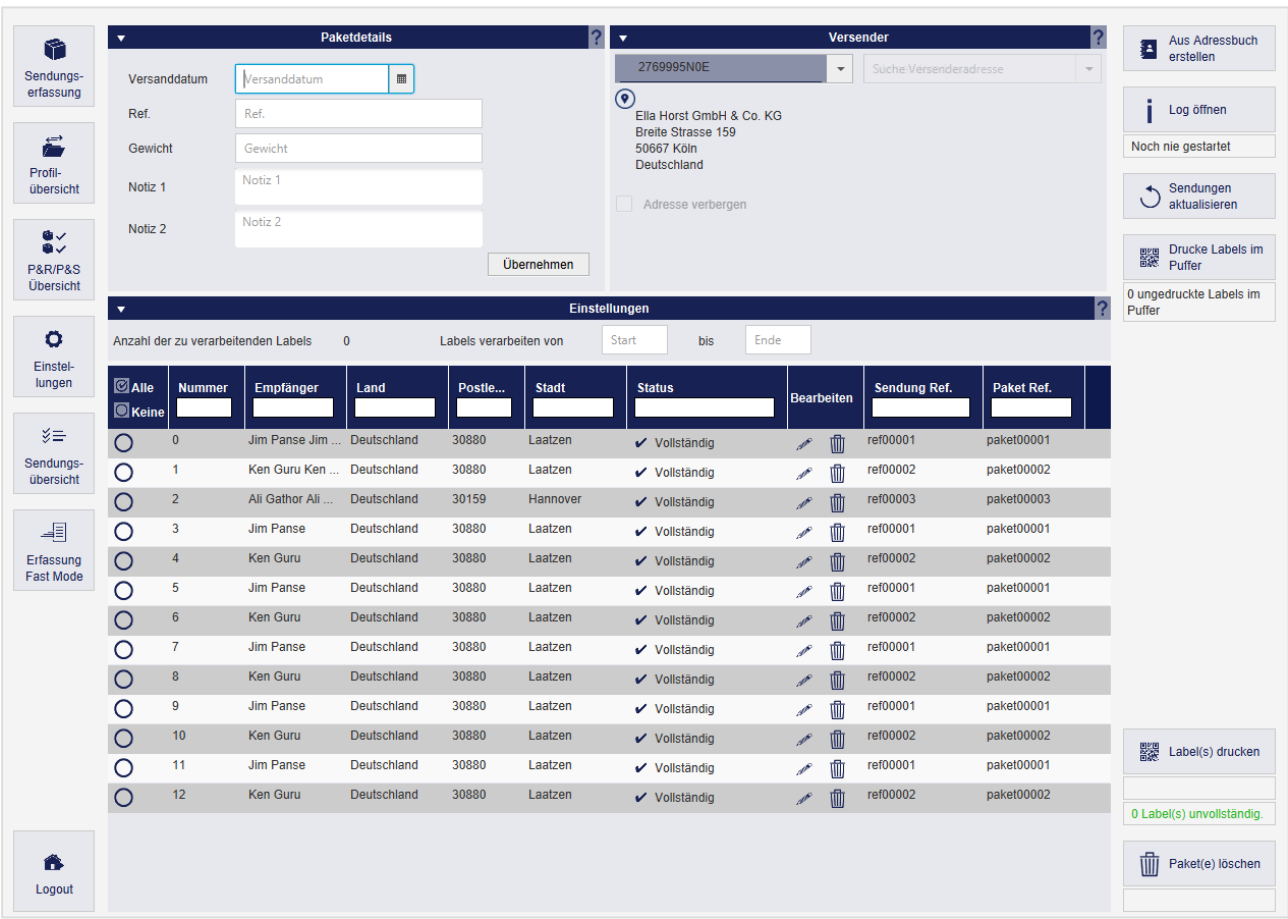

# **Sendungserfassung (Batch Mode)**

*Abbildung 125 - Sendungserfassung (Batch Mode)*

Mit Hilfe der Sendungserfassung (Batch Mode) können Sie in wenigen Schritten viele Pakete gleichzeitig von einem Versender an verschiedene Empfänger erzeugen. Um die Maske nutzen zu können, müssen die Pakete über einen Importvorgang als Typ "Sendung (batch)" gekennzeichnet werden. Mehr hierzu erfahren Sie im Kapitel [9.13.2](#page-127-0) [Neues Importprofil.](#page-127-0)

Nach dem Import werden die Pakete in einer Liste in der Maske Sendungserfassung (Batch Mode) angezeigt.

Sie können einzelne Pakete aus dieser Liste über die erste Spalte oder über den Bereich "Labels

verarbeiten von/bis" auswählen. Markieren Sie einzelne oder alle Pakete über <sup>6</sup> oder geben Sie die laufenden Nummern ein.

Löschen Sie einzelne oder alle Pakete, indem Sie eine Auswahl treffen und den Button "Paket(e)

löschen" klicken. Einzelne Pakete können Sie auch über  $\mathbb{I}$  "Element löschen" in der entsprechenden Zeile entfernen.

Sie können unvollständige Pakete bearbeiten, indem Sie auf den Button <sup>20</sup> "Paket bearbeiten" in der entsprechenden Zeile klicken.

Im Bereich "Paketdetails" können bestimmte Informationen für die ausgewählten Pakete hinzugefügt werden. Sobald der Button "Übernehmen" gedrückt wird, werden diese Parameter für alle ausgewählten Pakete gesetzt. Dabei wird die Referenznummer hinzugefügt und bereits vorhandene Referenznummern nicht überschrieben.

Im Bereich "Versender" kann eine alternative Versenderadresse ausgewählt werden. Klicken Sie auf den Button "Übernehmen" im Bereich "Paketdetails" um die Zuweisung abzuschließen.

Sobald alle Einstellungen abgeschlossen sind, können die Labels für alle selektierten Pakete über den Button "Label(s) drucken" gedruckt werden.

Über die Anzeige **Stabel(s) unvollständig** erkennen Sie jederzeit, ob Pakete in der Liste unvollständig sind. Fehlen für die ausgewählten Pakete beim Druck noch Pflichtangeben, so erscheint für diese Pakete eine Fehlermeldung. Sie können die Pakete erst abschließen, wenn alle Daten vollständig sind.

Wurden für die gewählten Pakete die Labels bereits zuvor gedruckt, erscheint eine Abfrage, ob die Labels erneut gedruckt werden sollen.

#### 9.3.1.1 Neue Sendung per Assistent erstellen

Sie haben über die Maske Sendungserfassung (Batch Mode) zudem die Möglichkeit neue Sendungen für alle Empfänger in Ihrem Adressbuch zu erstellen. Diese Funktion bietet sich an für den Versand von identischen Sendungen an einen großen Empfängerkreis. Die Sendungen dürfen jeweils nur ein Paket enthalten. Es können alle Services ausgewählt werden, allerdings gelten diese

Adressbuch auswählen Mein Adressbuch Anzahl der Empfänger im Adressbuch: Fortfahren Abbrechen

Einstellungen für alle Empfänger. Klicken Sie zur Erstellung auf **aufgenannten Einstellen** 

*Abbildung 126 - Sendungserfassung (Batch Mode): Adressbuch auswählen*

Wählen Sie ein Adressbuch aus. Es wird angezeigt, wie viele Empfänger enthalten sind.

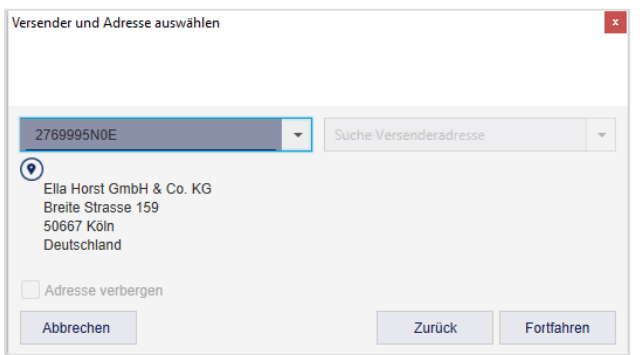

*Abbildung 127 - Sendungserfassung (Batch Mode): Versender auswählen*

Im zweiten Schritt wählen Sie den Versender und die Versenderadresse aus.

Benutzerhandbuch – GLS ShipIT

| Sendung bearbeiten |            |                          |               |           | $\mathbf x$ |
|--------------------|------------|--------------------------|---------------|-----------|-------------|
| Versanddatum       | 17.08.2018 | ■                        | 123456        |           | ▥           |
| Incoterm           | Incoterm   | $\overline{\phantom{a}}$ |               |           |             |
| Anzahl             | 1          |                          | Sendungs Ref. |           | ÷           |
| Abbrechen          |            |                          | Zurück        | Speichern | Fortfahren  |

*Abbildung 128 - Sendungserfassung (Batch Mode): Sendung bearbeiten*

Fügen Sie ein Versanddatum und eine Referenznummer hinzu.

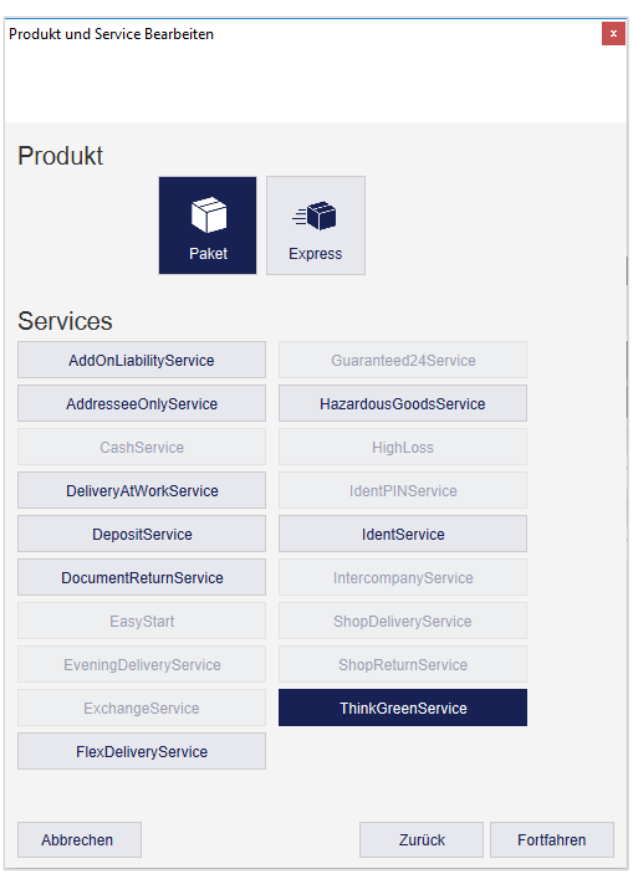

*Abbildung 129 - Sendungserfassung (Batch Mode): Produkt und Service bearbeiten*

Im nächsten Schritt legen Sie das Produkt und die gewünschten Services fest. Für bestimmte Services sind weitere Pflichtangaben notwendig, z.B. die Angaben zu den Gefahrenstoffen für den *HazardousGoodsService*. Die Informationen werden in einzelnen Schritten abgefragt. Die Auflistung aller Pflichtangaben der einzelnen Services entnehmen Sie Kapitel [9.1.6](#page-83-0) [Services](#page-83-0) wählen.

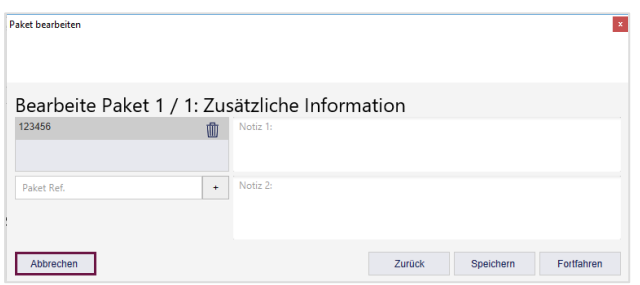

*Abbildung 130 - Sendungserfassung (Batch Mode): Zusätzliche Information*

Fügen Sie bei Bedarf weitere Informationen hinzu, zum Beispiel eine Paketreferenznummer oder Notizen.

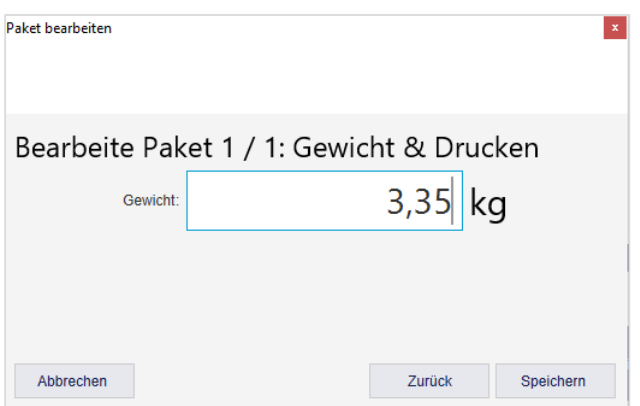

*Abbildung 131 - Sendungserfassung (Batch Mode): Gewicht und Drucken*

Im letzten Schritt legen Sie das Gewicht des Pakets fest.

Mit Speichern werden die Sendungen für alle Empfänger Ihres Adressbuchs erzeugt und in der

Maske Sendungserfassung (Batch Mode) angezeigt. Klicken Sie auf **Englischließen** , um das Label zu drucken.

# <span id="page-103-0"></span>**Sendungsübersicht**

| $\mathbf{u}$                | $\overline{\mathbf{v}}$               |                                |            |                                    |                                                                                    |                                                                                          | <b>Pakete</b>            |                                            |                            |                                     |                          | <b>Aktuelle Seite</b>                     |
|-----------------------------|---------------------------------------|--------------------------------|------------|------------------------------------|------------------------------------------------------------------------------------|------------------------------------------------------------------------------------------|--------------------------|--------------------------------------------|----------------------------|-------------------------------------|--------------------------|-------------------------------------------|
| ٠<br><b>P&amp;R/P&amp;S</b> |                                       | Vordefinierte Filter auswählen |            | $\mathbf{v}$                       |                                                                                    |                                                                                          |                          |                                            |                            |                                     |                          | drucken                                   |
| Übersicht                   | Paketreferenz                         |                                |            |                                    | Name / Id / Matchcode des Empfängers                                               |                                                                                          |                          |                                            | 2769995N0E<br>٠            | Súche Versenderadresse              | $\overline{\phantom{a}}$ | 10 Pakete in Liste                        |
| $\vec{r}$                   | Sendungsreferenz<br><b>Track ID</b>   |                                |            | $\check{}$<br>PLZ<br>Stadt<br>Land |                                                                                    |                                                                                          |                          | $\circledcirc$<br>Ella Horst GmbH & Co. KG |                            | Ungedruckte<br>體體<br>Labels drucken |                          |                                           |
| Profil-<br>übersicht        |                                       |                                |            | Produktgruppe                      |                                                                                    |                                                                                          | $\mathbf{v}$             | 50667 Köln                                 | <b>Breite Strasse 159</b>  |                                     |                          | 8 ungedruckte Label(s)                    |
|                             |                                       |                                |            | <b>Services</b>                    |                                                                                    |                                                                                          | $\overline{\phantom{a}}$ | Deutschland                                |                            |                                     |                          | Ausgewählte<br>器                          |
| EJ.                         |                                       |                                |            | <b>Shipment Status</b>             |                                                                                    |                                                                                          | $\overline{\phantom{a}}$ |                                            |                            |                                     |                          | Labels drucken                            |
| Sporad.<br>Abholung         |                                       |                                |            | <b>Import Typ</b>                  |                                                                                    |                                                                                          | $\overline{\phantom{a}}$ |                                            |                            |                                     |                          | 0 ausgewählte Pakete                      |
|                             |                                       |                                |            |                                    |                                                                                    |                                                                                          |                          | Filter speichern                           | Ausgewählte Filter löschen | Eingabe zurücksetzen                | Filtern                  | Drucke Labels im<br>鼹<br>Puffer           |
| ۰<br>Einstel-<br>lungen     | <b>C</b> Alle<br>$\blacksquare$ Keine | Sendung Ref.                   | Paket Ref. | <b>Track ID</b>                    | Empfänger                                                                          | Versender                                                                                |                          | Kennung                                    | Erstellungsdatum           | Sendungsdatum                       | Se<br><b>Produkt</b>     | 0 ungedruckte Labels im<br>Puffer         |
|                             |                                       | 123abc                         | 127        |                                    | Mustermann Gm 2769995N0E<br>Musterstraße 1                                         | Ellia Horst GMBH                                                                         |                          | kaba2019                                   | 08.07.2021 08:45           | 08.07.2021                          | Paket                    | Fehlerstatus<br>$\sqrt{}$<br>zurücksetzen |
|                             | O                                     |                                |            |                                    | 65760 Eschborn<br><b>Deutschland</b>                                               | <b>Breite Strasse 159</b><br>50667 Köln<br><b>Deutschland</b>                            |                          |                                            |                            |                                     |                          | 0 ausgewählte Pakete mit<br>Fehlerstatus  |
|                             | $\circ$                               | 123abc                         | 126        |                                    | Mustermann Gm 2769995N0E<br>Musterstraße 1<br>65760 Eschborn<br><b>Deutschland</b> | Ellia Horst GMBH<br><b>Breite Strasse 159</b><br>50667 Köln                              |                          | kaba2019                                   | 08.07.2021 08:45           | 08.07.2021                          | Paket                    | TĪĪĪ<br>Auswahl löschen                   |
|                             |                                       |                                |            |                                    |                                                                                    | Deutschland                                                                              |                          |                                            |                            |                                     |                          | 0 ausgewählte Pakete<br>löschen           |
|                             | $\circ$                               | 123abc                         | 125        |                                    | Mustermann Gm 2769995N0E<br>Musterstraße 1<br>65760 Eschborn<br><b>Deutschland</b> | Ellia Horst GMBH<br><b>Breite Strasse 159</b><br>50667 Köln<br><b>Deutschland</b>        |                          | kaba2019                                   | 08.07.2021 08:45           | 08.07.2021                          | Paket                    |                                           |
|                             | O                                     | 123abc                         | 124        |                                    | Mustermann Gm<br>Musterstraße 1<br>65760 Eschborn<br>Deutschland                   | 2769995N0E<br>Ellia Horst GMBH<br>Breite Strasse 159<br>50667 Köln<br><b>Deutschland</b> |                          | kaba2019                                   | 08.07.2021 08:45           | 08.07.2021                          | Paket                    |                                           |
|                             | O                                     | 123abc                         | 123        |                                    | Mustermann Gm., 2769995N0E<br>Musterstraße 1<br>65760 Eschborn<br>Deutschland      | Ellia Horst GMBH<br><b>Breite Strasse 159</b><br>50667 Köln<br>Deutschland               |                          | kaba2019                                   | 08.07.2021 08:45           | 08.07.2021                          | Paket                    | Neue Sendung O                            |
| ₳                           |                                       |                                |            |                                    |                                                                                    |                                                                                          | $\mathbf{1}$             |                                            |                            |                                     |                          | $\leftrightarrow$ Auswahl<br>exportieren  |
| Logout                      |                                       |                                |            |                                    |                                                                                    |                                                                                          | 1/1                      |                                            |                            |                                     |                          | 0 ausgewählte Pakete                      |

*Abbildung 132 - Sendungsübersicht*

In der Sendungsübersicht werden alle zuvor erzeugten Pakete angezeigt. Für diese Pakete können Sie die folgenden Aktionen ausführen:

- Liste von Paketen filtern
- Sendungsdetails bearbeiten
- Liste von Paketen drucken
- Labels von Paketen (erneut) drucken
- Gewicht von Paketen updaten
- Fehlerprotokoll anzeigen für unvollständige Sendungen
- Pakete mit Fehlerstatus zurücksetzen
- Pakete löschen
- Pakete mit einem Profil exportieren
- Neue Sendung erstellen

### 9.4.1 Liste von Paketen filtern

Nutzen Sie die Filter im Bereich "Pakete" um die Anzahl der angezeigten Pakete nach bestimmten Kriterien einzuschränken.

Je nach Kriterium können Sie Referenzwerte eingeben oder aus einer Liste auswählen. Sie können beliebig viele Kriterien wählen, um das Ergebnis einzuschränken. Klicken Sie auf "Filtern" um die Kriterien anzuwenden.

In der Liste werden alle Elemente angezeigt, die den Filterkriterien entsprechen. Gibt es keine Elemente, die den eingegebenen Kriterien entsprechen, wird "Kein Content in Tabelle" angezeigt. Entfernen Sie einen oder mehrere Filter, bis Sie ein Ergebnis in der Tabelle erhalten.

Sollen alle Filter-Felder wieder auf ihren Ausgangswert zurückgesetzt werden, wählen Sie den Button "Eingabe zurücksetzen". Klicken Sie anschließend auf "Filtern" um alle Tabelleneinträge anzuzeigen.

Filter, die Sie öfter benötigen, können über den Button "Filter speichern" abgelegt werden. Ein gespeicherter Filter kann über "Ausgewählte Filter löschen" wieder entfernt werden.

Alternativ können Sie in dem Textfeld unter dem Spaltennamen einen Suchtext eingeben und mit der Enter-Taste bestätigen. Die Suche ist unabhängig von Groß-/Kleinschreibung. Um die Suche zurückzusetzen, entfernen Sie den Suchtext und bestätigen Sie erneut mit Enter.

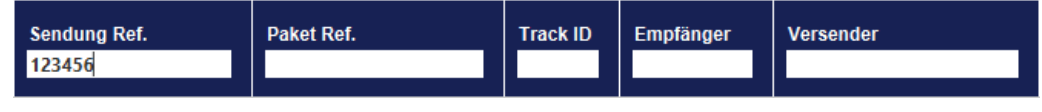

*Abbildung 133 - Suche in Tabellenspalten*

Jedem Paket ist zu jeder Zeit ein Status zugeordnet. Der Status bestimmt die Aktionen, die für das Paket möglich sind.

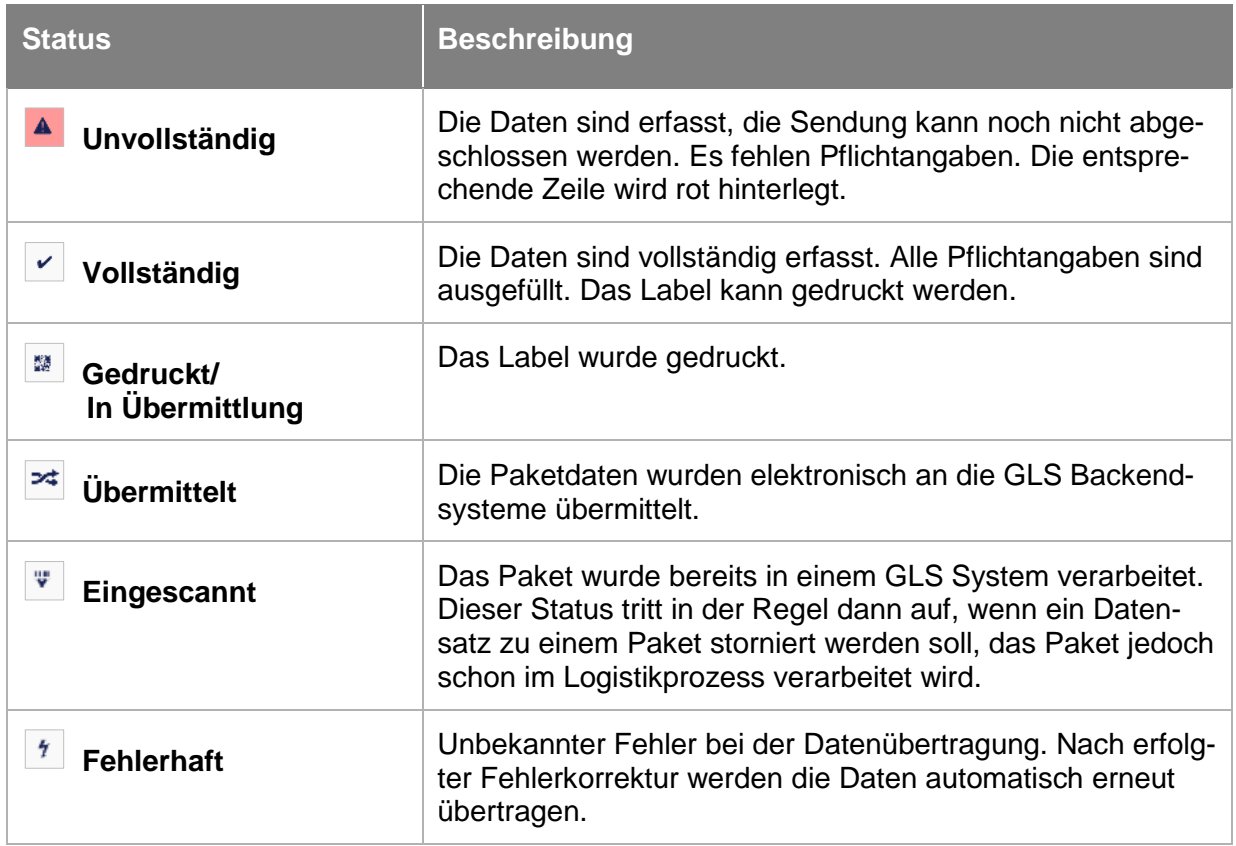

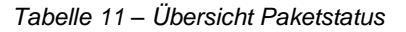

### 9.4.2 Sendungsdetails bearbeiten

Aus der Sendungsübersicht heraus haben Sie die Möglichkeit, die einzelnen Pakete zu bearbeiten. Für alle Pakete im Status "Übermittelt" können Sie über den Button "Details" I in der Spalte "Aktion" die Sendungsdetails einsehen.

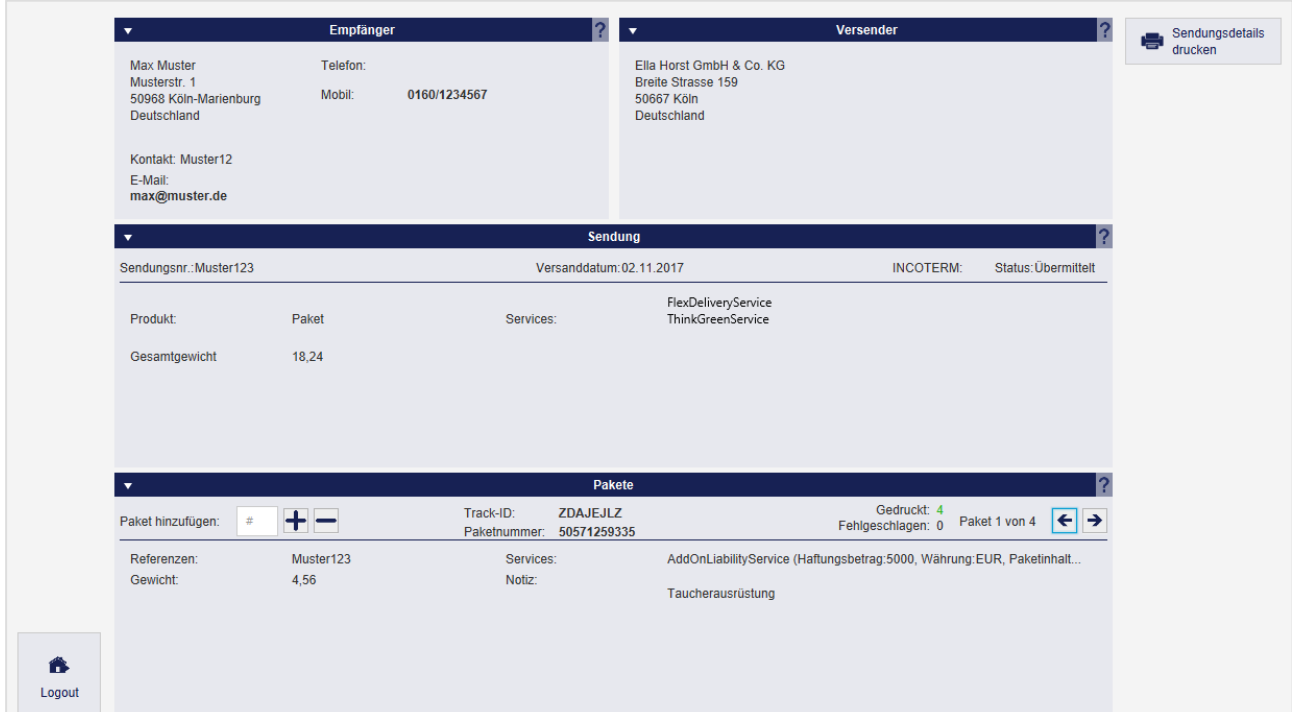

*Abbildung 134 – Sendungsdetails*

Diese Übersicht enthält alle Details zur Sendung sowie den einzelnen Paketen. Die Informationen zur Sendung können nicht mehr verändert oder gelöscht werden, Sie haben aber die Möglichkeit über "Paket hinzufügen" weitere gleichartige Pakete zur Sendung hinzuzufügen. Die Bearbeitung und der Abschluss der Pakete erfolgt über die Sendungserfassung. Hier können z.B. notwendige Pflichteingaben zu den gewählten Services ergänzt werden (z.B. Cash-Beträge, Gefahrgut-Substanzen).

Sendungsdetails Über **Können die Sendungsdetails gedruckt werden.** 

Für alle Pakete, die noch nicht übertragen sind, können Sie über den Button (Bearbeiten) in der Spalte "Aktion" Veränderungen vornehmen. Die Sendung wird in der Sendungserfassung geöffnet. Die Bearbeitung erfolgt wie in Kapitel [9.1](#page-78-0) [Sendungserfassung](#page-78-0) beschrieben.

## 9.4.3 Liste von Paketen drucken

Um die aktuelle Auflistung von Paketen zu drucken, klicken Sie auf **Statuelle Seite** Liste von allen Paketen der aktuellen Seite in der Paketübersicht gedruckt.

Die Statuszeile unterhalb des Buttons <sup>54 Pakete in Liste</sup> informiert Sie, wie viele Pakete in der Liste enthalten sind. Die Anzeige wird angepasst, wenn Sie über die Pfeiltasten navigieren.

*Beachten Sie, dass für den Druck der Liste eine entsprechende Druckerkonfiguration angelegt sein muss (siehe hierzu Kapitel [8.7](#page-57-0) [Drucker\)](#page-57-0).*

## 9.4.4 Labels von Paketen (erneut) drucken

In der Sendungsübersicht können Sie Labels für Pakete drucken und nachdrucken.

Für Pakete im folgenden Status können Labels erneut gedruckt werden:

- Gedruckt/In Übermittlung
- Übermittelt

Dies kann hilfreich sein, wenn ein Label beschädigt wurde oder verloren ging.

Pakete im Zustand "vollständig" können abgeschlossen und das entsprechende Label gedruckt werden.

Pakete mit Status "unvollständig" können nicht abgeschlossen bzw. gedruckt werden, hier erscheint eine Fehlermeldung, die vom User bestätigt werden muss. Die fehlenden Daten müssen zunächst ergänzt werden.

Es gibt vier Möglichkeiten ein Label in der Sendungsübersicht zu drucken:

- Klicken Sie für das entsprechende Paket auf  $\blacksquare$  (Artikel drucken) in der Spalte "Aktion"
- ngg Ausgewählte<br><sup>前続</sup> Labels drucken • Wählen Sie die Pakete in der Tabelle aus und klicken Sie auf
- **•** Auswahl des Buttons (Achtung: diese Aktion führt zur Fehlermeldung "Error Finish Unit", wenn die Liste unvollständige Sendungen enthält. Für jeden Validierungsfehler wird eine einzelne Fehlermeldung angezeigt, die bestätigt werden muss. Sind nur vollständige Sendungen enthalten, wird der Druck angestoßen.)
- Auswahl des Buttons um alle Labels zu drucken, die für den Pufferdruck ge-<br>um alle Labels zu drucken, die für den Pufferdruck gespeichert sind. Für den gepufferten Druck werden Labels im Speicher gesammelt, bis eine Seite gefüllt ist. Die Anzeige informiert Sie, wie viele Labels sich derzeit im Speicher befinden. Über den Button können Sie den Druck anstoßen, unabhängig davon, ob die Seite komplett gefüllt ist.

## 9.4.5 Gewicht von Paketen updaten

Über den Button "Gewicht aktualisieren"  $\mathbf{\hat{T}}$  in der Spalte "Aktion" besteht die Möglichkeit nach Abschluss der Sendungserfassung ein Update des Gewichts vorzunehmen. Beachten Sie, dass das geänderte Gewicht nicht an GLS übertragen wird.

## Fehlerprotokoll anzeigen für unvollständige Sendungen

Bei unvollständigen Sendungen wird in der Spalte "Aktion" das Icon "Fehlerprotokoll anzeigen" A angezeigt. Bei Klick auf das Icon öffnet sich das Fehlerprotokoll mit den entsprechenden Details (z.B. Postleitzahl fehlt, ungültiges Gewicht, etc.).

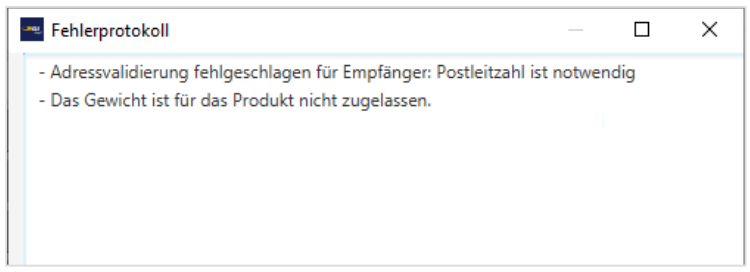

*Abbildung 135 – Sendungsübersicht: Fehlerprotokoll*

## Pakete mit Fehlerstatus zurücksetzen

In seltenen Fällen wird ein Paket auf den Status "fehlerhaft" gesetzt und wird bei der Datenübertragung übersprungen. Sobald der fehlerhafte Status behoben wurde, kann der Fehlerstatus zurückgesetzt und die Daten erneut übertragen werden. Markieren Sie hierzu die fehlerhaften Pakete und

klicken Sie auf **Denlerstatus** 

## 9.4.8 Pakete löschen

Über die Sendungsübersicht ist es möglich, Pakete aus Sendungen vollständig zu löschen.

Markieren Sie hierzu die zu löschenden Pakete, klicken Sie auf  $\Box$  Auswahl löschen und bestätigen Sie die folgende Abfrage mit OK. Ist das Löschen nicht möglich, wird eine Fehlermeldung angezeigt.

## 9.4.9 Pakete mit einem Profil exportieren

Über den Button werden die in der Tabelle ausgewählten Pakete mit Hilfe eines Profils exportiert. Nähere Informationen zur Erstellung eines Exportprofils erhalten Sie im Kapitel [9.13.3](#page-138-0) [Neues Exportprofil.](#page-138-0)

Weiterhin müssen Sie wie in Kapitel [8.1.4](#page-42-0) [Export](#page-42-0) beschrieben unter "Meine Einstellungen" das Profil eintragen, das Sie in der Sendungsübersicht für den Export verwenden möchten.
# **Lieferscheinabwicklung**

Über die "Lieferscheinabwicklung" können Sie importierte (ggf. unvollständige) Sendungen abschließen, indem Sie nur eine Sendungskennung und anschließend die fehlenden Daten (z.B. das Gewicht) eingeben. Auf diese Weise können Versandaufträge schnell und einfach abgefertigt werden.

In der Übersicht werden alle Pakete angezeigt, die am aktuellen Tag über die "Lieferscheinabwicklung" abgeschlossen worden.

Für eine schnelle Bearbeitung ist die Lieferscheinabwicklung für die Bedienung mit der Tastatur optimiert.

| ۴                      | Sendung                    | Suche nach Referenz |                        |                                                                                               |                |                                                                           |          |                      | Suche         |         | Offene Sendungen | $\overline{\phantom{a}}$ | $\circ$ | Pakete hinzufügen     |
|------------------------|----------------------------|---------------------|------------------------|-----------------------------------------------------------------------------------------------|----------------|---------------------------------------------------------------------------|----------|----------------------|---------------|---------|------------------|--------------------------|---------|-----------------------|
| Sendungs-<br>erfassung | $\mathbf{v}$               |                     |                        |                                                                                               |                | Heute abgeschlossene Sendungen                                            |          |                      |               |         |                  |                          |         | 0 Paket(e) erneut     |
|                        | $2$ Alle<br><b>O</b> Keine | Referenz(en)        | Geändert am            | Versender                                                                                     | <b>Gewicht</b> | Empfänger                                                                 | Track-ID | Paketnummer          | <b>Status</b> | Produkt | <b>Services</b>  |                          |         | drucken               |
| Profil-<br>übersicht   | O                          | Sendung1234         | 01.07.2021<br>09:54:15 | 2769995N0E<br>Ella Horst GMBH & Co<br><b>Breite Strasse 159</b><br>50667 Köln<br>Deutschland  | 500            | Mustermann GmbH<br>Musterstraße 1<br>65760 Eschborn<br>Deutschland        |          | ZD1CZHGH 50016283425 | 爨             | Paket   |                  |                          |         | 0 Paket(e) stornieren |
|                        | О                          | Sendung1234         | 01.07.2021<br>09:54:15 | 2769995N0E<br>Ella Horst GMBH & Co<br><b>Breite Strasse 159</b><br>50667 Köln<br>Deutschland  | 4.00           | Mustermann GmbH<br>Musterstraße 1<br>65760 Eschborn<br>Deutschland        |          | ZD1CZHGG 50016283424 | $\approx$     | Paket   |                  |                          |         |                       |
|                        | O                          | Sendung1234         | 01.07.2021<br>09:54:15 | 2769995N0E<br>Ella Horst GMBH & Co<br><b>Breite Strasse 159</b><br>50667 Köln<br>Deutschland  | 3.00           | Mustermann GmbH<br>Musterstraße 1<br>65760 Eschborn<br>Deutschland        |          | ZD1CZHGF 50016283423 | $\geq t$      | Paket   |                  |                          |         |                       |
|                        | O                          | Sendung1234         | 01.07.2021<br>09:54:15 | 2769995N0E<br>Ella Horst GMBH & Co<br><b>Breite Strasse 159</b><br>50667 Köln<br>Deutschland  | 2.00           | Mustermann GmbH<br>Musterstraße 1<br>65760 Eschborn<br>Deutschland        |          | ZD1CZHGE 50016283422 | $\approx$     | Paket   |                  |                          |         |                       |
|                        | O                          | Sendung1234         | 01.07.2021<br>09:54:15 | 2769995N0E<br>Ella Horst GMBH & Co.<br><b>Breite Strasse 159</b><br>50667 Köln<br>Deutschland | 1.00           | <b>Mustermann GmbH</b><br>Musterstraße 1<br>65760 Eschborn<br>Deutschland |          | ZD1CZHGD 50016283421 | $\approx$     | Paket   |                  |                          |         |                       |

*Abbildung 136 - Lieferscheinabwicklung*

# 9.5.1 Sendungen / Pakete suchen

Über die Suchfunktion kann nach Sendungen oder einzelnen Pakete anhand der Sendungsreferenznummer oder Paketreferenznummer gesucht werden. Die Pakete müssen dazu mit der entsprechenden Sendungskennung zuvor importiert worden sein. Die Nutzung eines Barcode-Scanners ist ebenfalls möglich.

Über die Auswahl  $\frac{\text{Oftene Sendungen}}{\text{Uniform}(n)}$ , kann nach Sendungen bzw. Paketen in den unvollständigen / nicht abgeschlossenen Sendungen gesucht werden.

Über die Suche in , kann nach bereits abgeschlossenen Sendungen (ohne Tagesabschluss) gesucht werden und Pakete zu diesen Sendungen hinzufügt werden.

Über die Sucheinstellungen <sup>o</sup> ist konfigurierbar, ob anhand der Sendungsreferenz und/oder der Paketreferenz gesucht werden soll. Des Weiteren können Sie wählen, ob eine genaue oder eine Teilsuche durchgeführt werden soll.

#### Benutzerhandbuch – GLS ShipIT

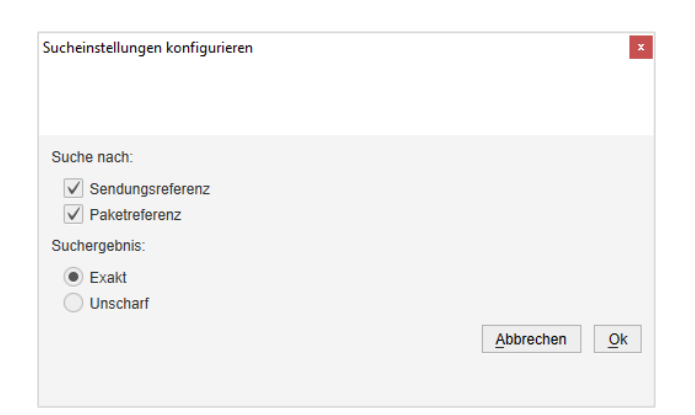

*Abbildung 137 – Lieferscheinabwicklung: Sucheinstellungen konfigurieren*

Ergibt die Suche mehrere Treffer, erscheint ein Popup-Fenster mit den Suchergebnissen. Wählen Sie aus der Liste die gewünschte Sendung aus – entweder über einen Doppelklick, durch Eingabe des Index auf der Tastatur oder über die Cursor-Tasten und den Button "Fortfahren". Bei genau einem Treffer wird direkt das Eingabefenster zur Paketabwicklung angezeigt.

|                | Paketabwicklung - Sendungsauswahl |               |                                                          |                                                                     | ×                 |
|----------------|-----------------------------------|---------------|----------------------------------------------------------|---------------------------------------------------------------------|-------------------|
| Index          | Sendungsreferenz                  | Paketreferenz | Empfänger                                                | Versender                                                           | <b>Import Typ</b> |
|                | Ref3                              |               | <b>Schmidt GmbH</b><br>Musterstraße 3<br>70176 Stuttgart | Ella Horst GMBH & Co. KG<br>Breite Strasse 159<br>50667 Köln        |                   |
| $\overline{2}$ | Ref3                              |               | Müller GmbH<br>Musterstraße 2<br>80331 München           | Ella Horst GMBH & Co. KG<br><b>Breite Strasse 159</b><br>50667 Köln |                   |
|                |                                   |               |                                                          |                                                                     |                   |
|                |                                   |               |                                                          |                                                                     |                   |
|                |                                   |               |                                                          |                                                                     |                   |
|                |                                   |               |                                                          |                                                                     |                   |
|                |                                   |               |                                                          | Abbrechen                                                           | Fortfahren        |

*Abbildung 138 – Lieferscheinabwicklung: Suchergebnis mit mehreren Treffern*

### 9.5.2 Pakete abschließen

Im ersten Schritt der Paketabwicklung werden alle Paketdaten dargestellt bzw. können geändert / ergänzt werden.

- Sendungsreferenz plus ggf. weitere Referenzen (keine Änderung möglich)
- Incoterm
- Empfänger und (alternativer) Versender
- Produkt
- Services

Das Feld "Gesamtzahl der Pakete" ist mit der importierten Anzahl der Pakete vorbelegt. Sollte dieser Wert nicht gegeben sein, startet ShipIT mit einem Paket. Es ist möglich, die Gesamtzahl zu ändern und nur einen Teil der Pakete abzuschließen. Ebenso können auch mehr Pakete (als ursprünglich importiert) hinzugefügt werden.

Sie können an dieser Stelle Services der Sendung hinzufügen. Hierfür können Sie den Service anklicken oder mit der Tab-Taste durch das Fenster navigieren und den Service mit der Leertaste auswählen.

- Die Details, die zur gesamten Sendung gehören, werden hier erfasst. Klicken Sie auf den Link "Sendungsdetails bearbeiten", um die notwendigen Sendungsdetails zu erfassen. Sollten Sie "Fortfahren" klicken und es fehlen noch Details, öffnet sich das Fenster "Sendungsdetails" auch automatisch.
- Die Details, die pro Paket erfasst werden müssen, erscheinen erst im zweiten Schritt (im Gewichtseingabe-Screen).

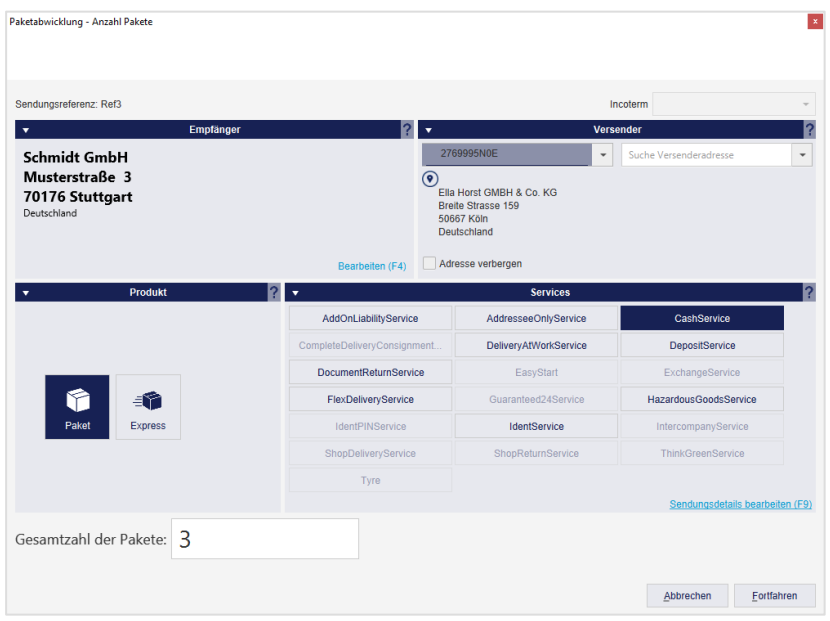

*Abbildung 139 – Lieferscheinabwicklung: Paketabwicklung (Schritt 1)*

Sollten bereits Pakete aus dieser Sendung abgefertigt worden sein, erscheint ein entsprechender Hinweis. Wenn Sie zusätzliche Pakete hinzufügen, können Sie den Empfänger, den Versender, das Produkt und die Services nicht mehr bearbeiten/ändern.

| Sendungsreferenz: Ref3                           |           |                              |                                   |                                                                             | Incoterm                            |
|--------------------------------------------------|-----------|------------------------------|-----------------------------------|-----------------------------------------------------------------------------|-------------------------------------|
| <b>Schmidt GmbH</b>                              | Empfänger |                              | ▼                                 | 2769995N0E<br>$\overline{\phantom{a}}$                                      | Versender<br>Suche Versenderadresse |
| Musterstraße 3<br>70176 Stuttgart<br>Deutschland |           |                              | $\left( \widehat{\bullet}\right)$ | Ella Horst GMBH & Co. KG<br>Breite Strasse 159<br>50667 Köln<br>Deutschland |                                     |
| <b>Produkt</b>                                   |           | Bearbeiten (F4)<br>$\cdot$   |                                   | Adresse verbergen<br><b>Services</b>                                        |                                     |
|                                                  |           | AddOnLiabilityService        |                                   | AddresseeOnlyService                                                        | CashService                         |
|                                                  |           | CompleteDeliveryConsignment  |                                   | <b>DeliveryAtWorkService</b>                                                | <b>DepositService</b>               |
|                                                  |           | <b>DocumentReturnService</b> |                                   | EasyStart                                                                   | ExchangeService                     |
|                                                  |           | <b>FlexDeliveryService</b>   |                                   | Guaranteed24Service                                                         | HazardousGoodsService               |
| Paket<br><b>Express</b>                          |           | IdentPINService              |                                   | IdentService                                                                | IntercompanyService                 |
|                                                  |           | ShopDeliveryService          |                                   | ShopReturnService                                                           | <b>ThinkGreenService</b>            |
|                                                  |           |                              |                                   |                                                                             | Sendungsdetails bearbeiten (F9)     |

*Abbildung 140 – Lieferscheinabwicklung: Teil der Pakete wurden bereits bearbeitet*

Bei den obigen Informationen handelt es sich um vertrauliche Geschäftsdaten, die vor unbefugter Kenntnisnahme zu schützen sind. Sie dürfen den Inhalt dieses Dokuments nicht unbefugt weitergeben, reproduzieren oder verbreiten.

Mit Klick auf die ENTER-Taste oder auf "Fortfahren" gelangen Sie zum nächsten Schritt.

Im zweiten Schritt werden die Gewichte der einzelnen Pakete und (wenn erforderlich) die Paketdetails für die gewählten Services erfasst.

Wenn ein Gewicht importiert wurde, wird dieses angezeigt, ansonsten wird das Standardgewicht vorgeblendet und kann geändert werden. Ist eine Waage angeschlossen, wird das Gewicht alle zwei Sekunden aktualisiert.

Mit Klick auf die ENTER-Taste oder auf "Fortfahren" wird das jeweilige Paket abgeschlossen. Das Paketlabel wird direkt nach jedem abgeschlossenen Paket erzeugt. Beim letzten Paket wird anstelle des "Fortfahren" Buttons ein "Speichern" Button angezeigt (das Fenster schließt sich dann automatisch, wenn Sie auf "Speichern" klicken).

Sollten Sie beispielsweise für zwei von drei Paketen das Gewicht eingeben und beim dritten Paket auf "Abbrechen" klicken, werden zwei Pakete abgefertigt und der Vorgang wird abgeschlossen. Wenn erforderlich, können Sie zu einem späteren Zeitpunkt zu dieser Sendung weitere Pakete hinzufügen.

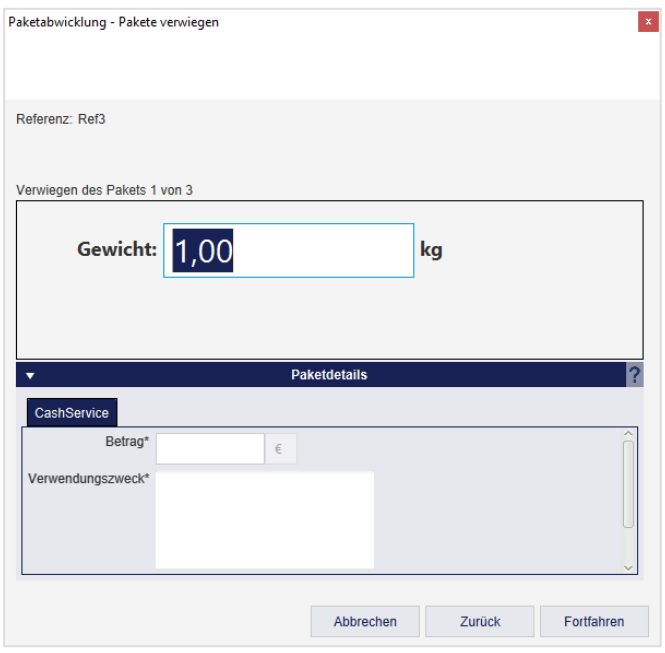

*Abbildung 141 – Lieferscheinabwicklung: Paketabwicklung (Schritt 2)*

# 9.5.3 Pakete hinzufügen

Es besteht die Möglichkeit zu bereits abgeschlossenen Sendungen weitere Pakete hinzuzufügen. Wählen Sie hierzu eine Zeile in der Übersicht aus und klicken Sie auf den Button "Pakete hinzufügen". Alternativ können Sie durch einen Doppelklick auf die jeweilige Zeile weitere Pakete hinzufügen.

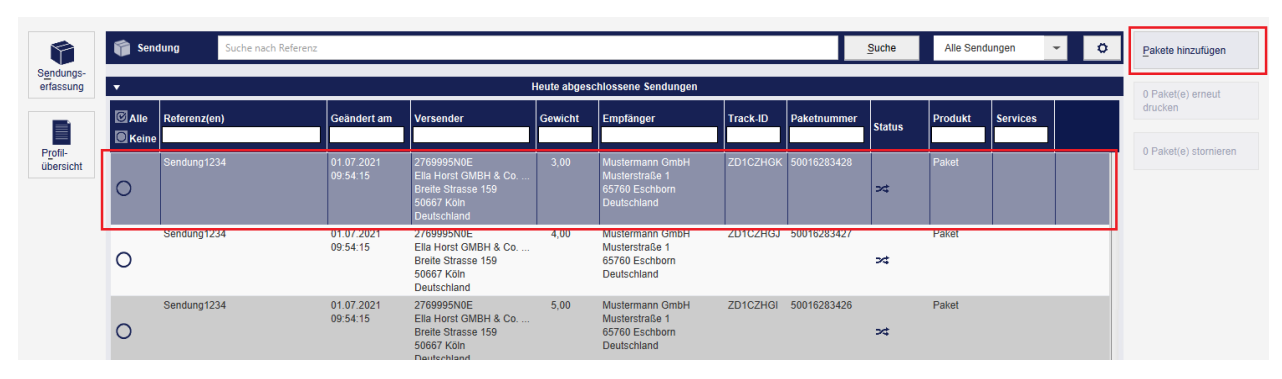

*Abbildung 142 – Lieferscheinabwicklung: Pakete hinzufügen*

## Pakete erneut drucken / stornieren

Es besteht die Möglichkeit Paketlabel erneut zu drucken bzw. Pakete zu stornieren. Wählen Sie hierzu in der ersten Spalte ein oder mehrere Pakete aus und klicken Sie anschließend auf "Paket(e) neu drucken" bzw. "Paket stornieren". Ein Paket kann storniert werden, solange das Paket noch nicht bei GLS gescannt wurde.

| Y<br>Sendungs-                             | Sendung                     | Suche nach Referenz |                        |                                                                                        |                |                                                                           |          |                      | Suche           | Alle Sendungen |                 | $\overline{\phantom{a}}$ | ۰                     | Pakete hinzufügen |
|--------------------------------------------|-----------------------------|---------------------|------------------------|----------------------------------------------------------------------------------------|----------------|---------------------------------------------------------------------------|----------|----------------------|-----------------|----------------|-----------------|--------------------------|-----------------------|-------------------|
| erfassung                                  | $\overline{\phantom{a}}$    |                     |                        |                                                                                        |                | Heute abgeschlossene Sendungen                                            |          |                      |                 |                |                 |                          |                       | 2 Paket(e) erneut |
| ⋚                                          | $\Box$ Alle<br>$\Box$ Keine | Referenz(en)        | Geändert am            | Versender                                                                              | <b>Gewicht</b> | Empfänger                                                                 | Track-ID | Paketnummer          | <b>Status</b>   | <b>Produkt</b> | <b>Services</b> |                          |                       | drucken           |
| Profil-<br>übersicht<br>$\odot$<br>$\odot$ |                             | Sendung1234         | 01.07.2021<br>09:54:15 | 2769995N0E<br>Ella Horst GMBH & Co.<br>Breite Strasse 159<br>50667 Köln<br>Deutschland | 3.00           | Mustermann GmbH<br>Musterstraße 1<br>65760 Eschborn<br>Deutschland        |          | ZD1CZHGK 50016283428 | 2 <sup>th</sup> | Paket          |                 |                          | 2 Paket(e) stornieren |                   |
|                                            |                             | Sendung1234         | 01.07.2021<br>09:54:15 | 2769995N0E<br>Ella Horst GMBH & Co<br>Breite Strasse 159<br>50667 Köln<br>Deutschland  | 4.00           | <b>Mustermann GmbH</b><br>Musterstraße 1<br>65760 Eschborn<br>Deutschland |          | ZD1CZHGJ 50016283427 | ×               | Paket          |                 |                          |                       |                   |
|                                            | Ô                           | Sendung1234         | 01.07.2021<br>09:54:15 | 2769995N0E<br>Ella Horst GMBH & Co.<br>Breite Strasse 159<br>50667 Köln<br>Deutschland | 5.00           | Mustermann GmbH<br>Musterstraße 1<br>65760 Eschborn<br>Deutschland        |          | ZD1CZHGI 50016283426 | $\approx$       | Paket          |                 |                          |                       |                   |

*Abbildung 143 – Lieferscheinabwicklung: Pakete erneut drucken / Pakete stornieren*

# **Pick&Return Sendungserfassung**

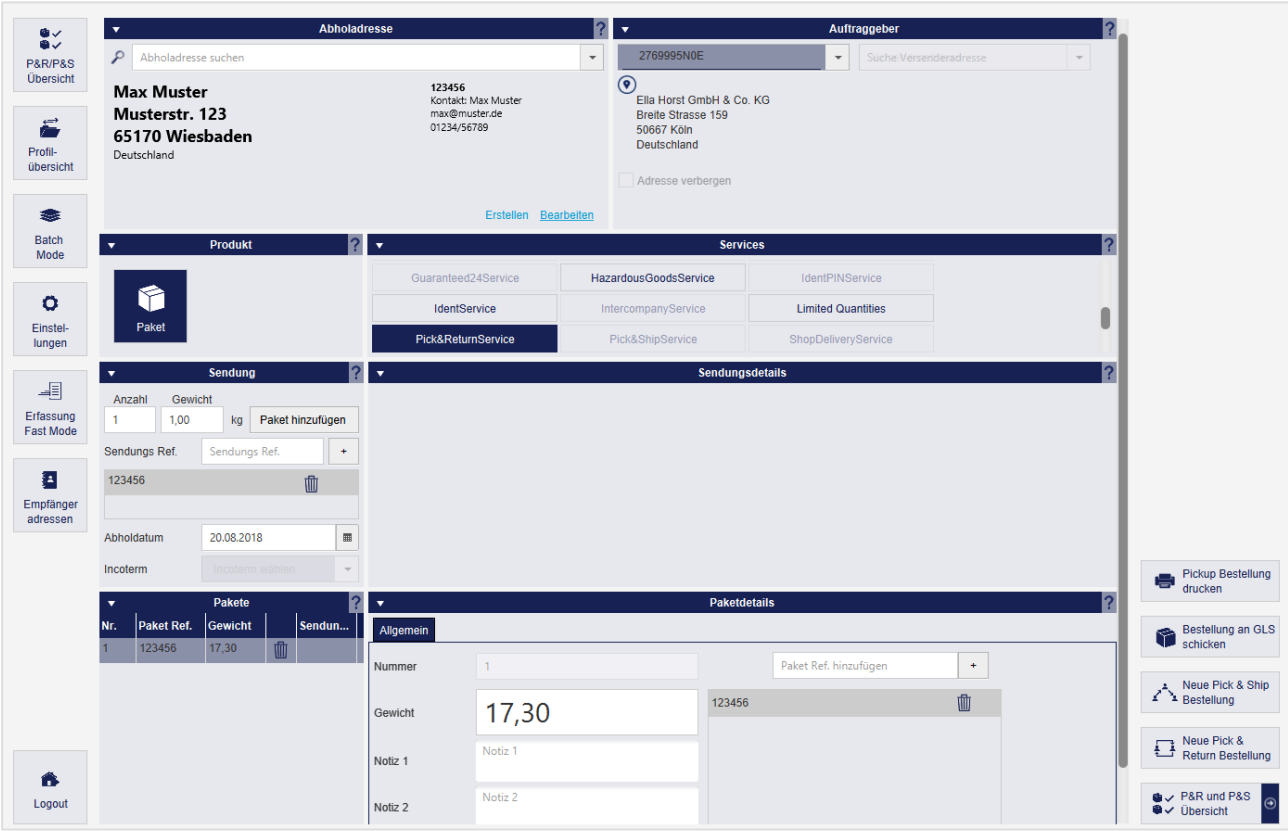

*Abbildung 144 - Pick&Return Sendungserfassung*

Die Pick&Return Sendungserfassung ist nur für den *Pick&ReturnService* nutzbar. Bei diesem Service holt GLS Pakete an einer Adresse ab und bringt sie zurück zum Auftraggeber. Die grundsätzliche Handhabung der Maske entspricht der Erläuterung in Kapitel 9.1 Sendungserfassung.

Im Bereich "Abholadresse" legen Sie fest, wo die Sendung abgeholt werden soll. Der Ort kann eine beliebige Adresse sein, diese muss eine Kontaktperson und eine Telefonnummer enthalten.

Sind alle für eine Sendung notwendigen Angaben gemacht, können Sie die Bestellung des

*Pick&ReturnService* über den Button **ausdrucken. Da das Paket nicht vorliegt,** ausdrucken. Da das Paket nicht vorliegt, sondern zunächst bei der Adresse abgeholt werden muss, wird kein Label, sondern eine Bestel-

lungsübersicht gedruckt. Klicken Sie auf um den Auftrag an GLS zu übermitteln. GLS wird das Label drucken und am eingetragenen Abholdatum zur Abholadresse mitnehmen.

Um in die Übersicht aller Pick&Return und Pick&Ship Sendungen zu gelangen, klicken Sie auf

 $\bigcirc$   $\vee$  P&R und P&S<br>  $\bigcirc$   $\vee$  Übersicht

.

*Beachten Sie, dass für den Nutzer und den Versender der Pick&ReturnService aktiviert sein muss, damit Sie die Pick&Return Erfassung nutzen können.*

# **Pick&Ship Sendungserfassung**

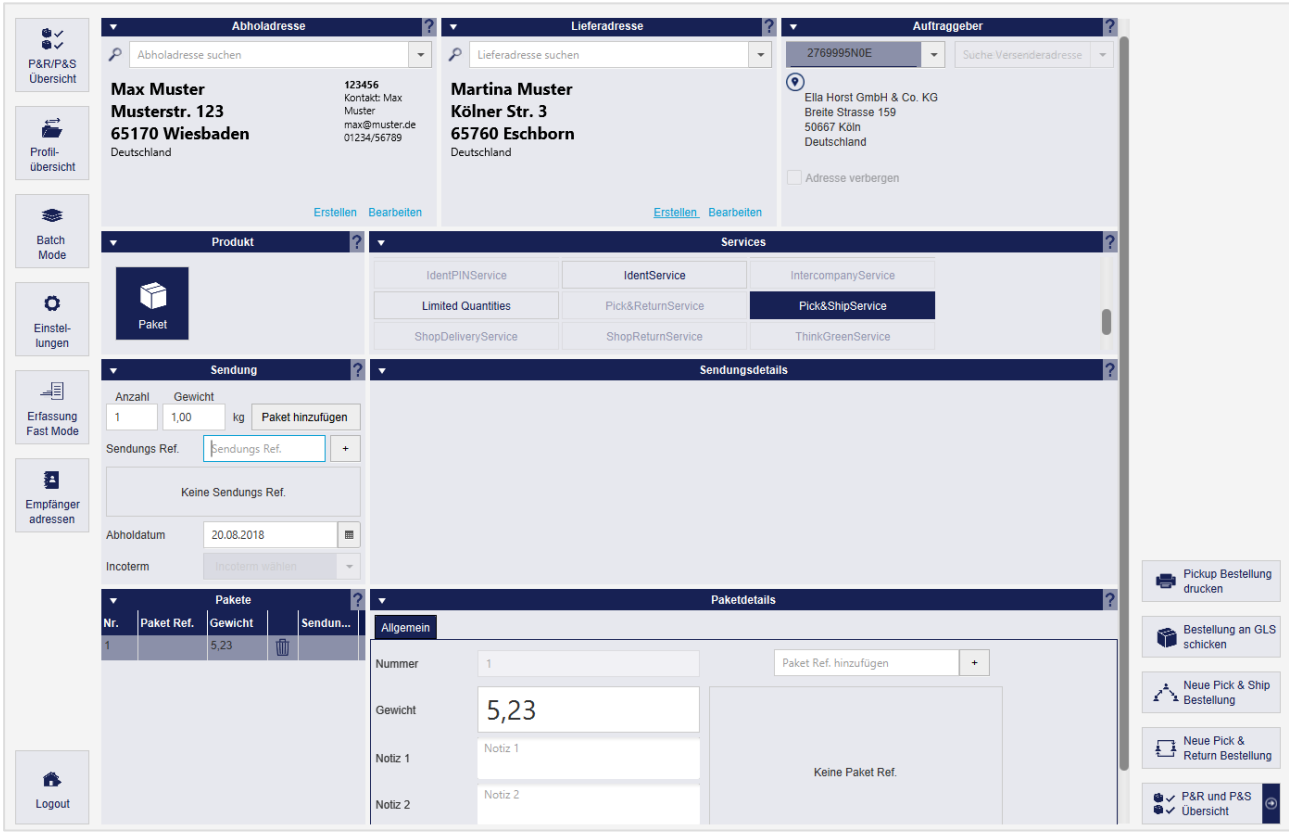

*Abbildung 145 - Pick&Ship Sendungserfassung*

Die Pick&Ship Sendungserfassung ist nur für den *Pick&ShipService* nutzbar. Bei diesem Service holt GLS Pakete an einer Adresse Ihrer Wahl ab und stellt sie bei einem Empfänger zu. Die grundsätzliche Handhabung der Maske entspricht der Erläuterung in Kapitel 9.1 Sendungserfassung.

Im Bereich "Abholadresse" legen Sie fest, wo die Sendung abgeholt werden soll. Im Bereich "Lieferadresse" wird bestimmt, wohin das Paket geliefert wird. Beide Adressen können beliebige Empfängeradressen sein, sie müssen aber eine Kontaktperson und eine Telefonnummer enthalten.

Sind alle für eine Sendung notwendigen Angaben gemacht, können Sie die Bestellung des

*Pick&ShipService* über den Button **ausdrucken** ausdrucken. Da das Paket nicht vorliegt, sondern zunächst bei der Adresse abgeholt werden muss, wird kein Label, sondern eine Bestellungsübersicht gedruckt. Klicken Sie auf **um Bestellung an GLS** um den Auftrag an GLS zu übermitteln. GLS wird das

Label drucken und am eingetragenen Abholdatum zur Abholadresse mitnehmen.

Um in die Übersicht aller Pick&Return und Pick&Ship Sendungen zu gelangen, klicken Sie auf

 $\bigcirc$  P&R und P&S<br>  $\bigcirc$  V Übersicht

.

*Beachten Sie, dass für den Nutzer und den Versender der Pick&ShipService aktiviert sein muss, damit Sie die Pick&Ship Erfassung nutzen können.*

# **Pick&Return und Pick&Ship Übersicht**

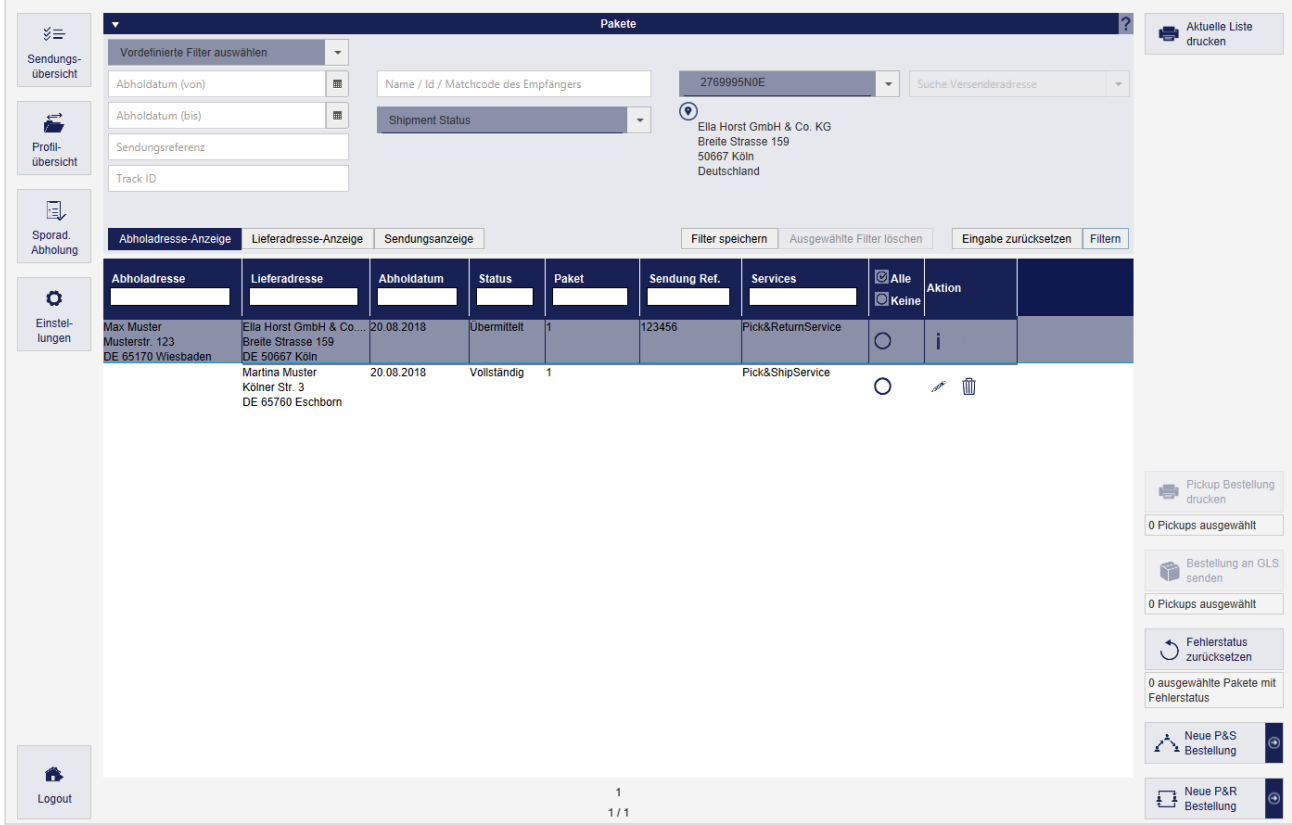

*Abbildung 146 - P&R und P&S Übersicht*

In der P&R und P&S Übersicht werden alle erstellten *Pick&ReturnService* und *Pick&ShipService* Sendungen angezeigt. Für diese Sendungen können Sie die folgenden Aktionen ausführen:

- Liste von Paketen filtern
- Pakete filtern
- Aktuelle Liste drucken
- Pickup Bestellungen drucken
- Bestellungen an GLS senden
- Pakete mit Fehlerstatus zurücksetzen
- Neue P&R/P&S Bestellungen erstellen

Um eine neue Pick&Ship Bestellung zu öffnen, wählen Sie den Button "Neue Pick&Ship Bestellung". Möchten Sie stattdessen eine Pick&Return Bestellung öffnen, wählen Sie den Button "Neue Pick&Return Bestellung".

# 9.8.1 Liste von Paketen filtern

Nutzen Sie die Filter im Bereich "Pakete" um die Anzahl der angezeigten Pakete nach bestimmten Kriterien einzuschränken.

Je nach Kriterium können Sie Referenzwerte eingeben oder aus einer Liste auswählen. Sie können beliebig viele Kriterien wählen, um das Ergebnis einzuschränken. Klicken Sie auf "Filtern" um die Kriterien anzuwenden.

In der Liste werden alle Elemente angezeigt, die den Filterkriterien entsprechen. Gibt es keine Elemente, die den eingegebenen Kriterien entsprechen, wird "Kein Content in Tabelle" angezeigt. Entfernen Sie einen oder mehrere Filter, bis Sie ein Ergebnis in der Tabelle erhalten.

Sollen alle Filter-Felder wieder auf ihren Ausgangswert zurückgesetzt werden, wählen Sie den Button "Eingabe zurücksetzen". Klicken Sie anschließend auf "Filtern" um alle Tabelleneinträge anzuzeigen.

Filter, die Sie öfter benötigen, können über den Button "Filter speichern" abgelegt werden. Ein gespeicherter Filter kann über "Ausgewählte Filter löschen" wieder entfernt werden.

Alternativ können Sie in dem Textfeld unter dem Spaltennamen einen Suchtext eingeben und mit der Enter-Taste bestätigen. Die Suche ist unabhängig von Groß-/Kleinschreibung. Um die Suche zurückzusetzen, entfernen Sie den Suchtext und bestätigen Sie erneut mit Enter.

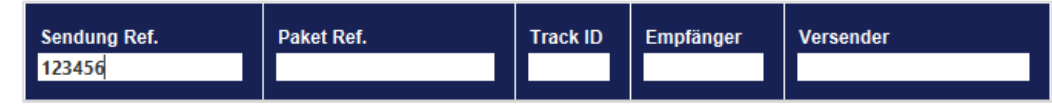

*Abbildung 147 - Suche in Tabellenspalten*

### 9.8.2 Sendungen bearbeiten

Aus der P&R und P&S Übersicht heraus haben Sie die Möglichkeit, einzelne Pakete zu bearbeiten

Für alle Aufträge, die noch nicht übermittelt sind, können Sie über den Button (Bearbeiten) in der Spalte "Aktion" Veränderungen vornehmen und die Sendung abschließen. Die Sendung wird in der Pick&Return bzw. Pick&Ship Erfassung geöffnet.

Für alle Aufträge, die noch nicht übermittelt sind, können Sie über den Button (Um (Löschen) in der Spalte "Aktion" die Pakete löschen.

Nach erfolgtem Tagesabschluss werden die übermittelten P&R/P&S Aufträge nicht mehr in der Übersicht angezeigt.

Für alle Pakete im Status "Übermittelt" können Sie über den Button II in der Spalte "Aktion" die P&R/P&S Details einsehen.

| $\mathbf{v}$                                                              | Abholadresse       |                              | $\mathbf{v}$             |                                                                             | Auftraggeber      | 1?                    | Sendungsdetails<br>9<br>drucken |
|---------------------------------------------------------------------------|--------------------|------------------------------|--------------------------|-----------------------------------------------------------------------------|-------------------|-----------------------|---------------------------------|
| <b>Max Muster</b><br>Musterstr. 1<br>50968 Köln-Marienburg<br>Deutschland | Telefon:<br>Mobil: | 0511/1234567<br>0160/1234567 |                          | Ella Horst GmbH & Co. KG<br>Breite Strasse 159<br>50667 Köln<br>Deutschland |                   |                       |                                 |
| Kontakt: Muster12<br>E-Mail:<br>max@muster.de                             |                    |                              |                          |                                                                             |                   |                       |                                 |
| $\overline{\mathbf{v}}$                                                   |                    |                              | Sendung                  |                                                                             |                   |                       |                                 |
| Sendungsnr.:                                                              |                    |                              | Versanddatum: 06.11.2017 |                                                                             | <b>INCOTERM:</b>  | Status: Unvollständig |                                 |
| Produkt:                                                                  | Paket              | Services:                    |                          | Pick&ReturnService                                                          |                   |                       |                                 |
| Gesamtgewicht                                                             | 9,12               |                              |                          |                                                                             |                   |                       |                                 |
| $\mathbf{v}$                                                              |                    |                              | Pakete                   |                                                                             |                   |                       |                                 |
| Paket hinzufügen:<br>÷                                                    | $+ -$              | Track-ID:                    | ZDFUTYO5                 |                                                                             | Gedruckt: 1       | Paket 1 von 2 ← →     |                                 |
|                                                                           |                    | Paketnummer:                 | 50892785349              |                                                                             | Fehlgeschlagen: 0 |                       |                                 |
| Referenzen:<br>Gewicht:                                                   | 4,56               | Services:<br>Notiz:          |                          |                                                                             |                   |                       |                                 |
|                                                                           |                    |                              |                          |                                                                             |                   |                       |                                 |

*Abbildung 148 - P&R/ P&S Details*

Diese Übersicht enthält alle Details zur Sendung sowie den einzelnen Paketen. Die Informationen zur Sendung können nicht mehr verändert oder gelöscht werden, Sie haben aber die Möglichkeit über "Paket hinzufügen" weitere gleichartige Pakete zur Sendung hinzuzufügen. Die Bearbeitung und der Abschluss der Pakete erfolgt über die Sendungserfassung. Hier können z.B. die notwendigen Pflichteingaben zu den gewählten Services ergänzt werden (z.B. Cash-Beträge, Gefahrgut-Substanzen).

Sendungsdetails <u>Über komangsdetals können die Sendungsdetails gedruckt werden.</u>

### 9.8.3 Liste und Bestellung drucken

Pickup Bestellung

Klicken Sie auf **Sultang klicken**<br>Klicken Sie auf <sup>drucken</sup> um eine Liste von allen Paketen der aktuellen Seite in der Übersicht zu drucken.

Wählen Sie  $\Box$ <sup>T drucken</sup>, um die ausgewählten Bestellungen zu drucken.

Wählen Sie **Gulf Sestellung an GLS** um den Auftrag an GLS zu übermitteln. GLS wird das Label drucken und zur Abholadresse mitnehmen.

#### Fehlerstatus zurücksetzen

In seltenen Fällen wird ein Paket auf den Status "fehlerhaft" gesetzt und wird bei der Datenübertragung übersprungen. Sobald der fehlerhafte Status behoben wurde, kann der Fehlerstatus zurückgesetzt und die Daten erneut übertragen werden. Markieren Sie hierzu die fehlerhaften Pakete und

klicken Sie auf **Denlerstatus** 

# **Sporadische Abholung**

| ≶≡                                                                                          | $\overline{\mathbf{v}}$                         |                                                                                                    | Produktgruppe                                                                                  |                                |                                    | $2\sqrt{ }$                                                                                                    | <b>Versender</b>                       | $\overline{?}$                            | <b>Aktuelle Liste</b><br>اصا     |
|---------------------------------------------------------------------------------------------|-------------------------------------------------|----------------------------------------------------------------------------------------------------|------------------------------------------------------------------------------------------------|--------------------------------|------------------------------------|----------------------------------------------------------------------------------------------------|----------------------------------------|-------------------------------------------|----------------------------------|
| Sendungs-<br>übersicht<br>$\leftrightarrow$<br>r –<br>Profil-<br>übersicht<br>۰<br>Einstel- | $\boldsymbol{\mathrm{v}}$<br>Anzahl der Pakete* | ۴<br>Paket<br>11<br>Erwartetes Gesamtgewicht*<br>55,60                                                                                                    | -10<br>Express<br><b>Pickup details</b><br>Bevorz. Abholdatum*<br>Abholung enthält Gefahrgüter | Q.<br>Fracht                   | $\overline{\rm m}$<br>06.11.2017   | EllaHorst<br>$\circledcirc$<br>Ella Horst GmbH & Co. KG<br><b>Breite Strasse 159</b><br>50667 Köln<br>Deutschland | $\overline{\phantom{a}}$               |                                           | drucken<br>0 Aufträge ausgewählt |
| lungen                                                                                      | $•$ Alle<br>Keine<br>$\circ$<br>$\circ$         | Zusätzliche Information für GLS<br>Versender<br>Ella Horst GmbH & Co. KG<br><b>Breite Strasse 159</b><br><b>DE 50667 Köln</b><br>Ella Horst GmbH & Co. KG<br><b>Breite Strasse 159</b> | <b>Produkt</b><br>Paket<br>Paket                                                               | Pakete<br>11 <sub>1</sub><br>9 | erw. Gewicht<br>55,6 kg<br>72,5 kg | <b>Bestelldatum</b><br>03.11.2017<br>03.11.2017                                                                   | Abholdatum<br>06.11.2017<br>06.11.2017 | <b>Status</b><br>Übertragen<br>Übertragen |                                  |
|                                                                                             |                                                 | <b>DE 50667 Köln</b>                                                                                                    |                                                                                                |                                |                                    |                                                                                                    |                                        |                                           |                                  |
| €<br>Logout                                                                                 |                                                 |                                                                                                    |                                                                                                |                                | $\mathbf{1}$<br>1/1                |                                                                                                    |                                        |                                           | Auftrag senden                   |

*Abbildung 149 – Sporadische Abholung*

Mit der sporadischen Abholung können Sie GLS mitteilen, dass eine bestimmte Anzahl von Paketen außerplanmäßig abgeholt werden müssen. Diese Informationen werden an das zuständige GLS-Depot übertragen. Das Depot wird Sie für eine Detailabstimmung kontaktieren.

In der Maske sind die folgenden Angaben auszufüllen:

- Produktgruppe (Paket, Express oder Fracht)
- Versender
- Anzahl der Pakete
- Erwartetes Gesamtgewicht der Pakete
- Bevorzugtes Abholdatum
- Angabe, ob ein Paket Gefahrgüter enthält
- Zusätzliche Informationen für GLS (wenn erforderlich)

Über W<sup>A Auftrag senden</sup> wird die sporadische Abholung beauftragt und der Abholauftrag an das Abholdepot gesendet.

Sie können eine Übersicht der selektierten Aufträge über den Button der Aktuelle Liste drucken.

# 9.10 Rückgabeservice

| $\frac{1}{2}$                 | $\overline{\mathbf{v}}$             | Versender                                                                                   |                                                |                                                           | $\overline{\mathbf{v}}$                                   | Auftraggeber                                              | Eingaben<br>Eingaben<br>2urücksetzen                   |
|-------------------------------|-------------------------------------|---------------------------------------------------------------------------------------------|------------------------------------------------|-----------------------------------------------------------|-----------------------------------------------------------|-----------------------------------------------------------|--------------------------------------------------------|
| <b>P&amp;R/P&amp;S</b>        | $\rho$ Empfängersuche               |                                                                                             |                                                | $\hspace{0.1mm}\raisebox{-0.2mm}{\text{-}}\hspace{0.1mm}$ | 2769995N0E                                                | $\hspace{0.1mm}\raisebox{-0.2mm}{\text{-}}\hspace{0.1mm}$ |                                                        |
| Übersicht                     | <b>Max Muster</b><br>Musterstr. 123 |                                                                                             | 123456<br>Kontakt: Max Muster<br>max@muster.de |                                                           | $\odot$<br>Ella Horst GmbH & Co. KG<br>Breite Strasse 159 |                                                           | Drucke Labels im<br>pgg Drucke                         |
| $\circ$<br>Einstel-<br>lungen | 65170 Wiesbaden<br>Deutschland      |                                                                                             | 01234/56789                                    |                                                           | 50667 Köln<br>Deutschland                                 |                                                           | 0 ungedruckte Labels im<br>Puffer                      |
|                               |                                     |                                                                                             | Erstellen Bearbeiten                           |                                                           |                                                           |                                                           |                                                        |
|                               |                                     |                                                                                             |                                                |                                                           | <b>Label Einstellungen</b>                                |                                                           |                                                        |
|                               | Ref.<br>Ref.                        | $\pm$                                                                                       | Anzahl der Labels* 1<br>Gewicht                | $\overline{\phantom{a}}$                                  | kg<br>Notiz <sub>1</sub><br>Notiz <sub>1</sub>            | Versenderadresse auf<br>dem Label nicht anzeigen          |                                                        |
|                               | 123456                              | $\blacksquare$                                                                              |                                                |                                                           | Notiz 2<br>Notiz 2                                        | Auftraggeberadresse auf<br>dem Label nicht anzeigen       |                                                        |
|                               | vProduktgruppe ? v                  |                                                                                             |                                                |                                                           | <b>Paket-Services</b>                                     |                                                           |                                                        |
|                               | 6                                   | ShopReturn InterCompany<br>Nächstgelegener PaketShop in der E-Mail zum Empfänger hinzufügen |                                                |                                                           | $\mathbf{v}$                                              |                                                           |                                                        |
|                               | Paket                               |                                                                                             |                                                |                                                           |                                                           |                                                           |                                                        |
|                               |                                     |                                                                                             |                                                |                                                           |                                                           |                                                           |                                                        |
|                               |                                     |                                                                                             |                                                |                                                           |                                                           |                                                           |                                                        |
|                               |                                     |                                                                                             |                                                |                                                           |                                                           |                                                           |                                                        |
|                               |                                     |                                                                                             |                                                |                                                           |                                                           |                                                           |                                                        |
|                               |                                     |                                                                                             |                                                |                                                           |                                                           |                                                           | Label(s) speichern                                     |
| €                             |                                     |                                                                                             |                                                |                                                           |                                                           |                                                           | BS Label(s) Drucken                                    |
| Logout                        |                                     |                                                                                             |                                                |                                                           |                                                           |                                                           | Label(s) per E-Mail<br>$\bigotimes$ Label(s)<br>senden |

*Abbildung 150 - Rückgabeservice*

Mit dem Rückgabeservice können Retouren-Sendungen erstellt werden. Dafür kann entweder der *ShopReturnService* oder der *IntercompanyService* verwendet werden.

Die Bereiche Versender- und Auftraggeber-Adresse verwenden Sie analog zur Sendungserfassung.

Im Bereich "Label Einstellungen" können Sie folgende Angaben machen:

- Referenznummer
- Anzahl der zu druckenden Labels
- Gewicht des Pakets oder der Pakete
- Notizen
- Versender- oder Zustellungsadresse auf dem Label nicht anzeigen

Wählen Sie eine Produktgruppe für das Rückgabepaket der Sendung. Das gewählte Produkt hat Einfluss auf die Services, die Ihnen im Anschluss zur Auswahl stehen. Welche Produkte zur Auswahl stehen, wird von folgenden Faktoren beeinflusst:

- Land des Empfängers
- Die für den Versender aktivierten Produkte
- Die für den aktuellen Benutzer aktivierten Produkte.

Im Bereich "Paket-Services" können Sie zwischen dem ShopReturn**Service** und dem Intercom*panyService* wählen.

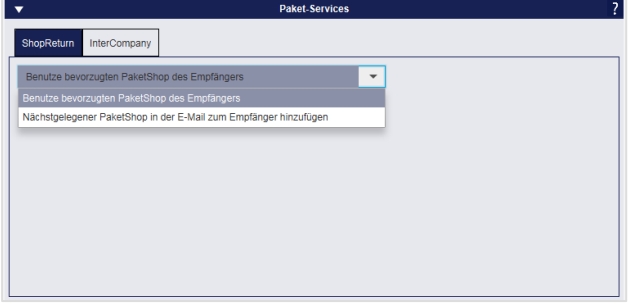

*Abbildung 151 - ShopReturnService*

Beim *ShopReturnService* retourniert der Empfänger das Paket über einen GLS PaketShop. Das Paket wird anschließend zurück zum Versender gebracht.

Haben Sie den Versand von E-Mails konfiguriert, können Sie die *ShopReturnService* Labels direkt per E-Mail an den Empfänger verschicken (siehe Kapitel [8.12](#page-68-0) [E-Mail Einstellungen\)](#page-68-0). Sie können auswählen, ob der bevorzugte PaketShop des Empfängers oder der nächstgelegene PaketShop in der E-Mail an den Empfänger aufgeführt wird.

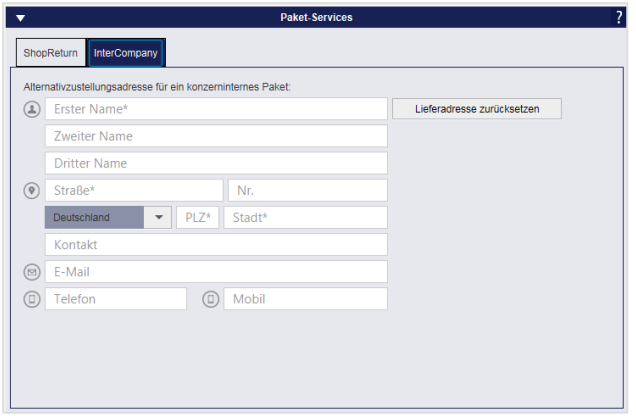

*Abbildung 152 - IntercompanyService*

Beim *IntercompanyService* können Pakete zwischen den Standorten innerhalb eines Unternehmens versendet werden. Die Zustelladresse ist vorausgefüllt mit der Versenderadresse. Optional kann eine andere Zustelladresse erfasst werden.

Sobald Sie den *IntercompanyService* ausgewählt haben, werden die Optionen zum Ausblenden der Adressen aktiviert. Markieren Sie, ob die Versender- und/oder Auftraggeberadresse nicht angezeigt werden soll. So können Sie Label "blanko" ausdrucken und die Adressen später ergänzen.

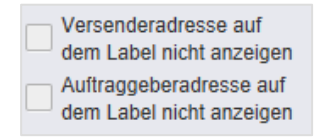

*Abbildung 153 – IntercompanyService* – Adressen ausblenden

Nach Abschluss der Datenerfassung können Sie über die Schaltflächen "Label(s) speichern", "Label(s) drucken" bzw. "Label(s) per E-Mail senden" die Labels als Datei oder Ausdruck generieren bzw. an den Empfänger senden.

# **Tagesabschluss**

| ※手                                                                | $\blacktriangledown$                        |          |                 |                                         | Versenderauswahl       |              |                                                         | $\overline{\mathbf{v}}$<br>Tagesabschlussliste nachdrucken | Nachdruckauswahl |                                | <b>Aktuelle Liste</b><br>e<br>drucken     |
|-------------------------------------------------------------------|---------------------------------------------|----------|-----------------|-----------------------------------------|------------------------|--------------|---------------------------------------------------------|------------------------------------------------------------|------------------|--------------------------------|-------------------------------------------|
| Sendungs-<br>übersicht<br>$\bullet\check{ }$                      | <alle><br/><math>\circledcirc</math></alle> |          |                 | $\overline{\phantom{a}}$                | Súche Versenderadresse |              | $\overline{\phantom{a}}$                                | Versanddatum/Abholdatum                                    | dd.MM.yyyy       | $\boxplus$                     |                                           |
| $\bullet\checkmark$<br><b>P&amp;R/P&amp;S</b><br><b>Ubersicht</b> |                                             |          |                 |                                         |                        |              | Zurücksetzen<br>Filtern                                 |                                                            | Zurücksetzen     | Pakete zum Nachdrucken filtern |                                           |
| b.<br>Sporad.<br>Abholung                                         | $\Box$ Alle<br>Keine                        | Sendu    | <b>Track ID</b> | Paket                                   | Paket                  | Versanddatum | Empfänger                                               | <b>Produkt</b>                                             | <b>Services</b>  | <b>Status</b><br>Track I       |                                           |
| ο                                                                 | $\odot$                                     | ref00003 |                 | ZDAJSJPN paket00003 50571912 23.08.2018 |                        |              | Ali Gathor<br>Echsenweg 123a<br>DE 30159 Hannover       | <b>BusinessSmallParcel</b>                                 |                  | $\approx$                      |                                           |
| Einstel-<br>lungen                                                | $\bm{\mathcal{G}}$                          | ref00003 |                 | ZDAJSJPQ paket00003 50571912 23.08.2018 |                        |              | Ali Gathor<br>Echsenweg 123a<br>DE 30159 Hannover       | <b>BusinessSmallParcel</b>                                 |                  | $\approx$                      |                                           |
|                                                                   | $\odot$                                     | ref00003 |                 | ZDAJSJPT paket00003 50571912 23.08.2018 |                        |              | Ali Gathor<br>Echsenweg 123a<br>DE 30159 Hannover       | <b>BusinessSmallParcel</b>                                 |                  | ス                              |                                           |
|                                                                   | $\odot$                                     | ref00003 |                 | ZDAJSJPW paket00003 50571912 23.08.2018 |                        |              | Ali Gathor<br>Echsenweg 123a<br>DE 30159 Hannover       | <b>BusinessSmallParcel</b>                                 |                  | ×                              |                                           |
|                                                                   | $\odot$                                     | ref00003 |                 | ZDAJSJQ0 paket00003 50571912 23.08.2018 |                        |              | Ali Gathor<br>Echsenweg 123a<br>DE 30159 Hannover       | <b>BusinessSmallParcel</b>                                 |                  | $\approx$                      |                                           |
|                                                                   | $\odot$                                     | ref00003 | ZDAJSJQ4        | paket00003 50571912 23.08.2018          |                        |              | Ali Gathor<br>Echsenweg 123a<br>DE 30159 Hannover       | <b>BusinessSmallParcel</b>                                 |                  | 騴                              |                                           |
|                                                                   | $\odot$                                     | ref00003 |                 | ZDAJSJQ8 paket00003 50571912 23.08.2018 |                        |              | Ali Gathor<br>Echsenweg 123a<br>DE 30159 Hannover       | <b>BusinessSmallParcel</b>                                 |                  | 躑                              |                                           |
|                                                                   | $\odot$                                     | ref00003 |                 | ZDAJSJQC paket00003 50571912 23.08.2018 |                        |              | Ali Gathor<br>Echsenweg 123a<br>DE 30159 Hannover       | <b>BusinessSmallParcel</b>                                 |                  | 騣                              |                                           |
|                                                                   | $\odot$                                     | ref00001 |                 | ZDAJSJPO paket00001 50571912 23.08.2018 |                        |              | <b>Jim Panse</b><br>Am Affenberg 14<br>DE 30880 Laatzen | <b>BusinessParcel</b>                                      |                  | $\approx$                      |                                           |
|                                                                   | $\odot$                                     | ref00001 |                 | ZDAJSJPR paket00001 50571912 23.08.2018 |                        |              | <b>Jim Panse</b><br>Am Affenberg 14<br>DE 30880 Laatzen | <b>BusinessParcel</b>                                      |                  | ∞                              | Sendungen                                 |
|                                                                   | $\odot$                                     | ref00001 |                 | ZDAJSJPY paket00001 50571912 23.08.2018 |                        |              | <b>Jim Panse</b><br>Am Affenberg 14<br>------           | <b>BusinessParcel</b>                                      |                  | $\approx$                      | exportieren<br>Tagesabschluss             |
| €<br>Logout                                                       |                                             |          |                 |                                         |                        |              | $1 \vert 2 \vert$<br>1/2                                |                                                            |                  |                                | & Liste drucken<br>30 Elemente ausgewählt |

*Abbildung 154 - Tagesabschluss*

Der Tagesabschluss dient dazu, die in den Sendungseinstellungen konfigurierten Ausdrucke zu erzeugen und die Pakete aus der Sendungsübersicht in die Sendungsverfolgung zu überführen. Die Paketdaten werden bereits mit Sendungserstellung an GLS übertragen. Der Tagesabschluss entspricht also einer internen Klassifizierung als "abgefertigt".

Schränken Sie im Bereich "Versenderauswahl" ein, ob Sie die Pakete aller Versender oder nur eines bestimmten Versenders sehen wollen.

Selektieren Sie die abzuschließenden Pakete in der Liste und klicken Sie auf <sup>Dagesabschluss</sup> . Wie viele Ausdrucke welcher Art erzeugt werden, bestimmen Sie in den Einstellungen, wie unter [8.2.1](#page-44-0) [Anzahl von Ausdrucken für Tagesabschluss](#page-44-0) beschrieben. Die Liste wird geleert und die Gefahrgutampel wird zurückgesetzt. Sie können die Pakete nun in der Sendungsverfolgung einsehen.

Wollen Sie die Pakete nicht abschließen, sondern als Liste drucken, nutzen Sie

Im Bereich "Nachdruckauswahl" können Sie die Tagesabschlusslisten für ein bestimmtes Datum erneut drucken. Klicken Sie auf "Pakete zum Nachdrucken filtern" um alle Pakete anzuzeigen, die am gewählten Datum per Tagesabschluss geschlossen wurden.

Wollen Sie Sendungen mit einem bestimmten Profil exportieren, klicken Sie auf

Sendungen

# **Sendungsverfolgung**

| $\overline{\mathbf{v}}$               |                          |                 |                                          | <b>Pakete</b>            |                                            |                                                                              |                                 | <b>Aktuelle Seite</b><br>ausdrucken       |
|---------------------------------------|--------------------------|-----------------|------------------------------------------|--------------------------|--------------------------------------------|------------------------------------------------------------------------------|---------------------------------|-------------------------------------------|
| Vordefinierte Filter auswählen        | $\overline{\phantom{a}}$ |                 |                                          |                          |                                            |                                                                              |                                 |                                           |
| dd.MM.yyyy                            | $\blacksquare$           |                 | Name / Id / Matchcode des Empfängers     |                          | 2769995N0E                                 | $\overline{\phantom{a}}$                                                     | Süche Versenderadresse          |                                           |
| Paketreferenz                         |                          | Land            | $\overline{\phantom{a}}$<br>PLZ<br>Stadt |                          | $\circledcirc$<br>Ella Horst GmbH & Co. KG |                                                                              |                                 |                                           |
| Sendungsreferenz                      |                          | Produktgruppe   |                                          | $\checkmark$             | Breite Strasse 159<br>50667 Köln           |                                                                              |                                 |                                           |
| Track ID                              |                          | Produkt         |                                          | $\overline{\phantom{0}}$ | Deutschland                                |                                                                              |                                 |                                           |
| Verfolgungstatus                      | $\checkmark$             | <b>Services</b> |                                          |                          |                                            |                                                                              |                                 |                                           |
|                                       |                          |                 |                                          |                          | Filter speichern                           | Ausgewählte Filter löschen                                                   | Eingabe zurücksetzen<br>Filtern |                                           |
| $\Box$ Alle<br>Sendungs-Ref.<br>Keine | Paket Ref.               | <b>Track ID</b> | <b>Paketnummer</b>                       | Versanddatum             | Empfänger                                  | <b>Adresse</b>                                                               | Track ID a<br>Verfolgungssta    |                                           |
| 123456<br>O                           | 123456                   | <b>ZDAJRRJI</b> | 50571876142                              | 25.06.2018               | Max Muster                                 | Max Muster<br>Musterstr. 123<br>65170 Wiesbaden<br>Deutschland               | Ľ.                              |                                           |
| 123456<br>$\circ$                     | 123456                   | <b>ZDAJRRJH</b> | 50571876141                              | 25.06.2018               | <b>Max Muster</b>                          | <b>Max Muster</b><br>Musterstr. 123<br>65170 Wiesbaden<br>Deutschland        | Ľ.                              |                                           |
| 123456<br>$\circ$                     | 123456                   | ZDAJRRJL        | 50571876145                              | 25.06.2018               | <b>Max Muster</b>                          | <b>Max Muster</b><br>Musterstr. 123<br>65170 Wiesbaden<br>Deutschland        | Ļ.                              |                                           |
| 123456<br>$\circ$                     | 123456                   | ZDAJRRJJ        | 50571876143                              | 25.06.2018               | <b>Max Muster</b>                          | <b>Max Muster</b><br>Musterstr. 123<br>65170 Wiesbaden<br>Deutschland        | ¥.                              |                                           |
| 123456<br>$\circ$                     | 123456                   | ZDAJRRJM        | 50571876146                              | 25.06.2018               | Max Muster                                 | Max Muster<br>Musterstr. 123<br>65170 Wiesbaden<br>Deutschland               | Ľ.                              | Verfolgungs-<br>details speichern         |
| 123456<br>$\circ$                     | 123456                   | <b>ZDAJRRJK</b> | 50571876144                              | 25.06.2018               | <b>Max Muster</b>                          | <b>Max Muster</b><br>Musterstr. 123<br>65170 Wiesbaden<br><b>Deutschland</b> | ¥,                              | Lieferdokumente<br>Ŵ<br>speichern         |
|                                       |                          |                 |                                          |                          |                                            |                                                                              |                                 | Verfolgungslink per<br>E-Mail senden      |
|                                       |                          |                 |                                          | $\overline{1}$<br>1/1    |                                            |                                                                              |                                 | Sendungsverfol-<br>67<br>qung exportieren |

*Abbildung 155 - Sendungsverfolgung*

Über die Sendungsverfolgung können Sie den Track&Trace Status von Sendungen ermitteln, die über den Tagesabschluss geschlossen wurden. In der Maske lassen sich folgende Aktionen durchführen:

- Sendungs- und Verfolgungsdetails einsehen
- Verfolgungsdetails speichern
- Lieferdokumente speichern
- Verfolgungslink per E-Mail senden
- Sendungsverfolgung exportieren

Wählen Sie den Button "Verfolgungsdetails speichern", um die Verfolgungsdetails der ausgewählten Sendungen zu speichern.

Wählen Sie den Button "Lieferdokumente speichern", um die Abliefernachweise der ausgewählten Sendungen zu speichern.

Wählen Sie den Button "Verfolgungslink per E-Mail zu senden", um eine E-Mail mit dem Verfolgungslink an die Empfänger der selektierten Sendungen zu schicken.

Wählen Sie den Button "Sendungsverfolgung exportieren", um die Sendungsverfolgungsdaten der ausgewählten Sendungen zu exportieren. Mehr Informationen dazu erhalten Sie im Kapitel [9.13.3](#page-138-0) [Neues Exportprofil.](#page-138-0)

Möchten Sie die Anzahl der angezeigten Sendungen nach bestimmten Kriterien einschränken, können Sie die Filter im Bereich "Pakete" nutzen:

- Versanddatum
- Paketreferenznummer
- Sendungsreferenznummer
- Track ID
- Verfolgungsstatus
- Name / ID / Matchcode des Empfängers
- Land / PLZ / Stadt des Empfängers
- Produktgruppe
- Produkt
- Services
- Versender
- Adresse des Versenders

Um die Details einer Sendung einzusehen, klicken Sie in der Liste auf den **II-Button der jeweiligen** Sendung. Wählen Sie anschließend in den Sendungsdetails den Link "Details anzeigen" im Bereich "Pakete".

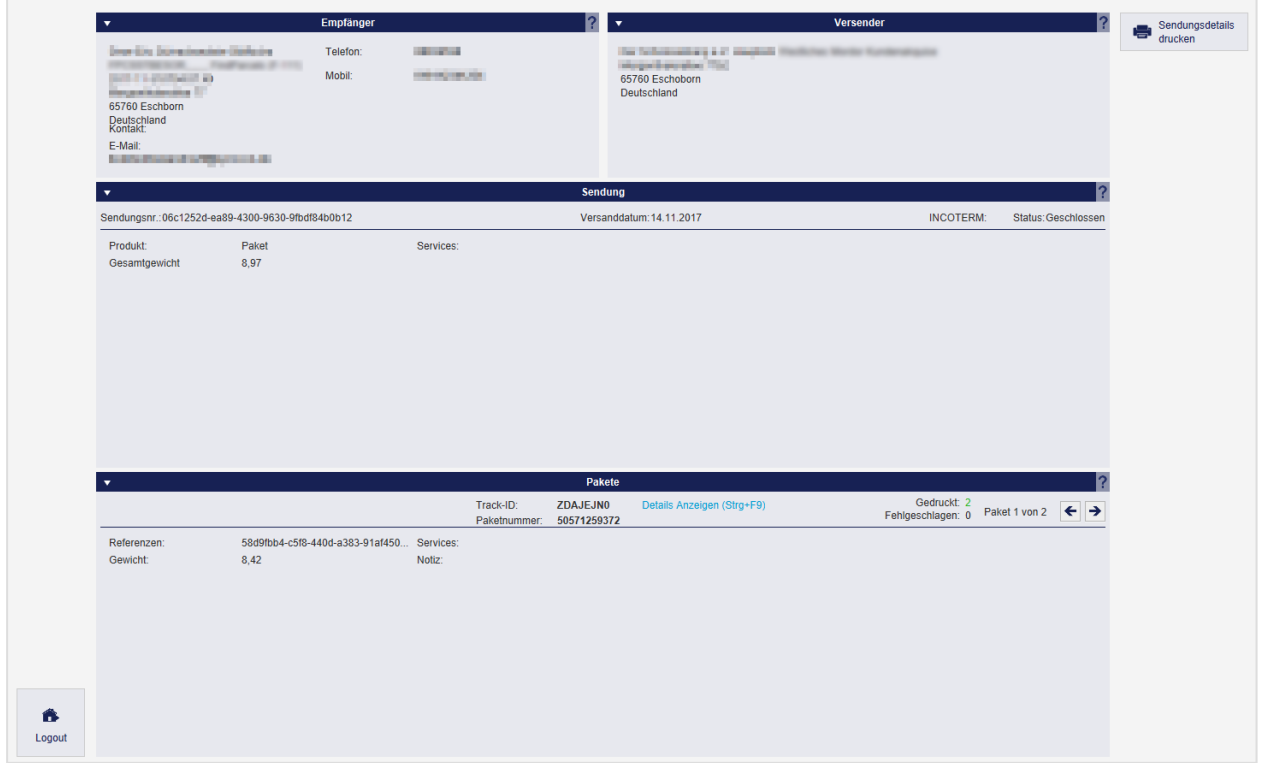

*Abbildung 156 – Sendungsdetails*

Es öffnet sich eine Übersicht, die alle Stationen des Pakets anzeigt und die gleichen Bearbeitungsmöglichkeiten bietet, wie die Hauptmaske der Sendungsverfolgung:

- Verfolgungsdetails speichern
- Lieferdokument speichern
- Verfolgungslink per E-Mail schicken
- Sendungsverfolgung exportieren

| Sendungsverfolgung Details |                    |                                             |                          |              |                   |                               |                     | $\vert {\bf x} \vert$ |
|----------------------------|--------------------|---------------------------------------------|--------------------------|--------------|-------------------|-------------------------------|---------------------|-----------------------|
| Let Daten empfangen        | <b>Bang</b> Pickup | <b>Mill</b> Delivery Depot<br><b>mm</b> Hub | <b>say</b> In Zustellung | Zugestellt   |                   |                               |                     |                       |
| Datum                      | Zeit               | <b>Status</b>                               | <b>Standort</b>          | Beschreibung |                   |                               |                     |                       |
| 14.11.2017                 | 16:47:57           | Daten empfangen                             | Bornheim                 |              |                   |                               |                     |                       |
|                            |                    |                                             |                          |              |                   |                               |                     |                       |
|                            |                    |                                             |                          |              |                   |                               |                     |                       |
|                            |                    |                                             |                          |              |                   |                               |                     |                       |
|                            |                    |                                             |                          |              |                   |                               |                     |                       |
|                            |                    |                                             |                          | $\mathbf{1}$ |                   |                               |                     |                       |
| Schließen                  |                    |                                             |                          | $1/1$        | Als PDF Speichern | Lieferungsdokument speichern. | Per E-Mail schicken | Export                |

*Abbildung 157 – Sendungsverfolgung Details*

# **9.13 Import / Export**

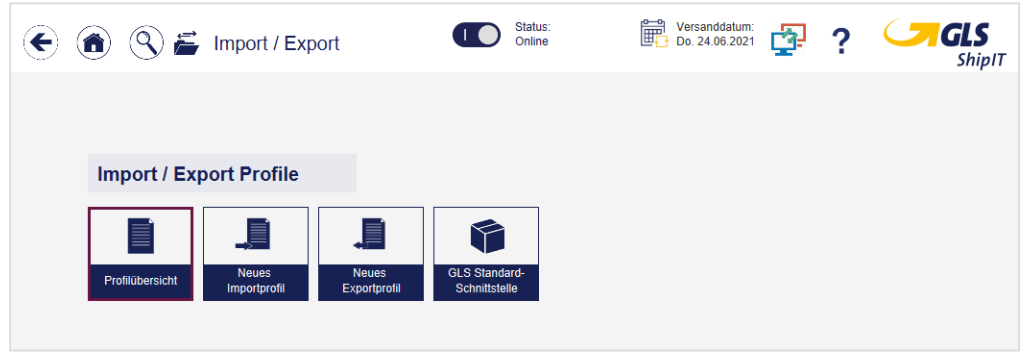

*Abbildung 158 - Import / Export*

Mit den Import- und Exportfunktionen haben Sie die Möglichkeit verschiedene Arten von Daten in die Applikation zu importieren oder aus der Applikation zu exportieren.

Für den Import können Sie entweder das GLS Standardformat nutzen oder eigene Profile anlegen.

Ein Profil definiert dabei

- *was*
- *wohin* oder *woher*
- *wann*

importiert bzw. exportiert wird.

Ein Profil kann aktiviert oder deaktiviert und gestartet bzw. gestoppt werden.

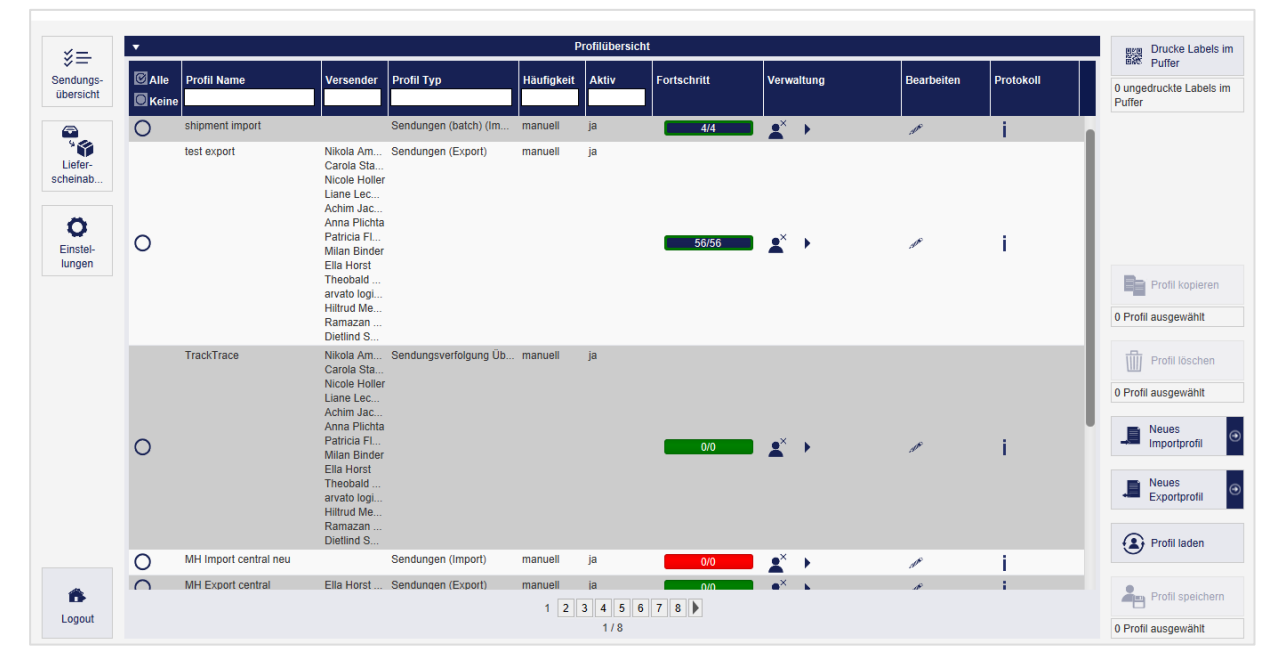

# 9.13.1 Profilübersicht

*Abbildung 159 – Profilübersicht*

Bei den obigen Informationen handelt es sich um vertrauliche Geschäftsdaten, die vor unbefugter Kenntnisnahme zu schützen sind. Sie dürfen den Inhalt dieses Dokuments nicht unbefugt weitergeben, reproduzieren oder verbreiten.

In der Profilübersicht erhalten Sie einen Überblick über alle angelegten Profile.

Für jedes Profil können der Status (Spalte "Aktiv" – ja/nein) und der Fortschritt der Abarbeitung eingesehen werden. An der farblichen Markierung erkennen Sie für aktive Profile, ob es Fehler bei der Verarbeitung gibt:

- Grün: alles in Ordnung, Paketlabel können erstellt werden bzw. wurden gedruckt
- Gelb: kein Fehler, aber unvollständige Daten (z.B. Postleitzahl fehlt, Gewicht fehlt, etc.)  $\rightarrow$  die fehlenden Daten müssen auf der Benutzeroberfläche manuell ergänzt werden, bevor die Sendung abgeschlossen werden kann.
- Rot: Fehler im Import, es wurden keine Daten importiert → Import-Log prüfen und Upload korrigieren

Über die Spalte "Verwaltung" können Sie Profile aktivieren ( $\leq$ ) und deaktivieren ( $\leq$ ).

Über den Button D starten Sie aktive Profile. Profile, die automatisch über ein Intervall gesteuert werden, müssen nicht erneut manuell gestartet werden.

Um ein Profil zu bearbeiten, wählen Sie den Button in der Spalte "Bearbeiten".

Das Ausführungslog können Sie sich über den Button **i** in der Spalte "Protokoll" für das jeweilige Profil ansehen. Am Ende jedes Logs finden Sie eine Zusammenfassung der importierten Datensätze sowie weitere Details für unvollständige und fehlerhafte Datensätze.

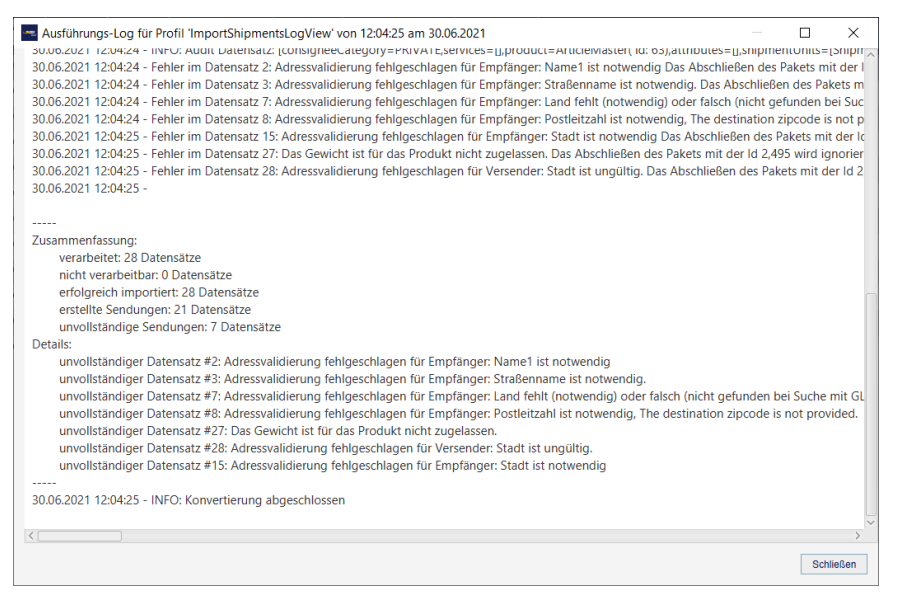

*Abbildung 160 – Import Ausführungs-Log*

Möchten Sie ein Profil kopieren, löschen oder als XML-Datei speichern, markieren Sie das Profil in der Tabelle und wählen Sie anschließend den entsprechenden Button in der rechten Aktionsleiste.

Über den Button "Profil laden" können Sie ein Profil im Format XML von einem Speicherort hinzu-

fügen. Vor dem Start aktivieren Sie es über den Button

# 9.13.2 Neues Importprofil

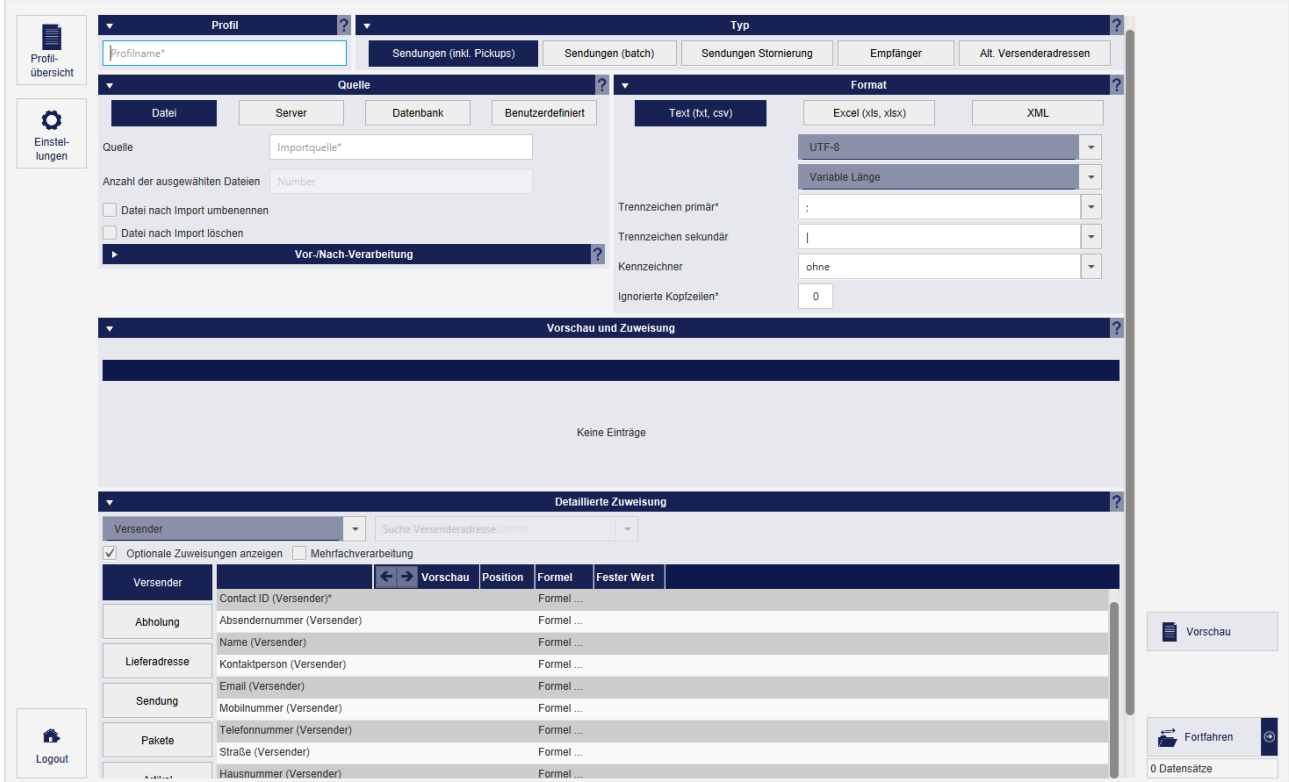

*Abbildung 161 - Neues Importprofil*

Importprofile definieren die Quelle und die Struktur der Dateien, die Sie von einem Speicherort in das System hochladen. Über die Maske können Sie alle Details des Profils schrittweise definieren.

## 9.13.2.1 Profilname

Im Bereich "Profil" geben Sie Ihrem Importprofil einen eindeutigen Namen. Wählen Sie eine sprechende Bezeichnung, um das Profil später in der Profilübersicht wieder zu finden. Es muss sichergestellt sein, dass kein weiteres Profil mit demselben Namen auf diesem Backend existiert.

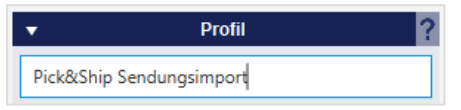

*Abbildung 162 - Neues Importprofil: Profilname*

## <span id="page-128-0"></span>9.13.2.2 Profiltyp

Im Bereich "Typ" bestimmen Sie, welche Art von Daten Sie importieren. Sie legen mit dieser Einstellung fest, wie die Daten zu interpretieren sind und wo Sie sie später wiederfinden:

- **Sendungen (inkl. Pickups)**: enthalten vollständige oder unvollständige Sendungsdaten und werden in der Sendungsübersicht bzw. in der P&S / P&R Übersicht bereitgestellt.
- **Sendungen (batch)**: enthalten Sendungsdaten mit einem speziellen Kennzeichen, das die Bearbeitung in der Sendungserfassung (Batch) erlaubt.
- **Sendungen Stornierung**: ermöglichen es vorhandene Elemente mittels einer TrackID in der Sendungsübersicht bzw. in der P&S / P&R Übersicht zu löschen.
- **Empfänger**: enthalten Empfängerdaten, die in den Empfängeradressen bearbeitet und in der Sendungserfassung verwendet werden können. Enthalten die Importdateien Empfänger IDs, die bereits im System hinterlegt sind, werden die bestehenden Datensätze aktualisiert. Sind die Empfänger IDs nicht vorhanden, wird ein neuer Datensatz samt neuer ID angelegt. Die Empfänger IDs sind jeweils für ein Adressbuch gültig.
- **Alt. Versenderadressen**: enthalten alternative Versenderdaten, die Sie in der Maske "Versenderadressen" bearbeiten können und die Ihnen für die Sendungserfassung zur Verfügung stehen.

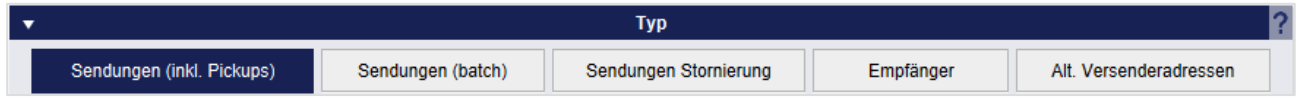

*Abbildung 163 - Neues Importprofil: Profiltyp*

# 9.13.2.3 Quelle

Im Bereich "Quelle" definieren Sie den Ort, von dem die Daten importiert werden sollen (Datei, Server, Datenbank oder Benutzerdefiniert). Je nach Quelle sind weitere Details notwendig.

Über die "Vor-/Nachbereitung" besteht die Möglichkeit, ein erweitertes Importprofil zu definieren, um spezielle Importszenarien abzudecken, die mit der aktuellen Spaltenzuordnungsdefinition nicht abgedeckt werden können.

- Vorbereitung: Einige Dateien, die für den Import verwendet werden sollen, passen nicht zu der derzeit vorhandenen 1-zu-1-Zuordnung für Spalten zu Importfeldern. Diese Dateien müssen vor dem Import verarbeitet werden, um die Datensätze entsprechend zuordnen zu können. Daher wird eine Art Präprozessor benötigt, der die zu importierende Datei so umwandelt, dass anschließend eine Zuordnung implementiert werden kann. Die meisten der fortgeschrittenen Importfunktionalitäten können durch ein Vorverarbeitungs-Transformationsskript ausgedrückt werden. Dieses Bean-Shell-Skript liest eine Datei/einen Datensatz, transformiert die Datei/den Datensatz entsprechend und wendet dann die Importzuordnung auf die transformierte Datei/den Datensatz an.
- Nachbereitung: Es ist möglich, dass der Benutzer nach dem Importieren einer Datei zusätzliche Informationen in dieser Datei haben möchte. Außerdem möchte der Benutzer vor dem Drucken der importierten Sendungen vielleicht einige "Transformationen" an ihnen vornehmen. Diese fortgeschrittenen Importfunktionalitäten können durch ein Nachbearbeitungs-Transformations-Skript ausgedrückt werden.

*Bei der Vor-/Nachbereitung von Importprofilen handelt es sich um eine Expertenfunktion. Bitte kontaktieren Sie Ihren GLS Support.*

Bei den obigen Informationen handelt es sich um vertrauliche Geschäftsdaten, die vor unbefugter Kenntnisnahme zu schützen sind. Sie dürfen den Inhalt dieses Dokuments nicht unbefugt weitergeben, reproduzieren oder verbreiten.

#### Benutzerhandbuch – GLS ShipIT

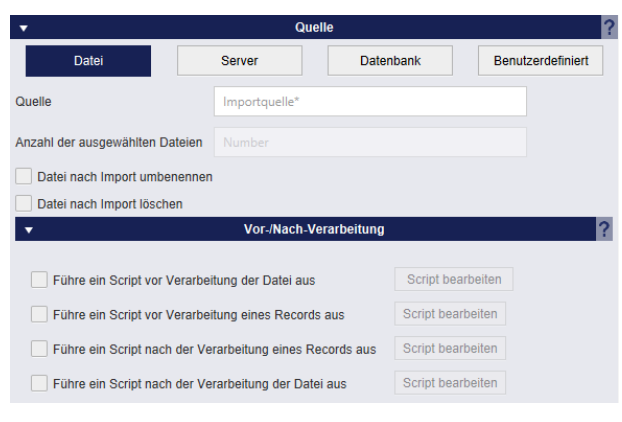

*Abbildung 164 - Neues Importprofil: Quelle - Datei*

Mittels "Datei" können Sie Daten aus einer Datei oder einem Ordner importieren. Geben Sie dazu den entsprechenden Pfad unter "Quelle" an. Sie können beim Import nicht auf jeden beliebigen Speicherort zu greifen. Die mögliche Quelle der Datei hängt davon ab, wo Ihr Backend installiert ist. Der Zugriff auf Netzwerkordner Ihres Arbeitsplatzes ist nur unter bestimmten Voraussetzungen möglich. Wenden Sie sich an den GLS Support, um die Speicherorte abzustimmen.

Wenn Sie als Quelle ein Verzeichnis angeben, z.B. C:\Import werden alle Dateien, die sich im Verzeichnis befinden, importiert. Gibt es Unterverzeichnisse in diesem Ordner, werden diese für den Import **nicht** ausgewählt.

Geben Sie eine konkrete Datei an, z.B. C:\Import\import.csv, wird nur diese eine Datei importiert. Unter "Anzahl der ausgewählten Dateien" sehen Sie, wie viele Dateien aus der Quelle importiert werden.

Bei der Eingabe der Quellen können Sie den Platzhalter "\*" beliebig oft verwenden.

Wählen Sie "Datei nach Import umbenennen", um der Datei nach dem Import den aktuellen Zeitstempel anzuhängen und "Datei nach Import löschen", um Sie im Anschluss zu löschen.

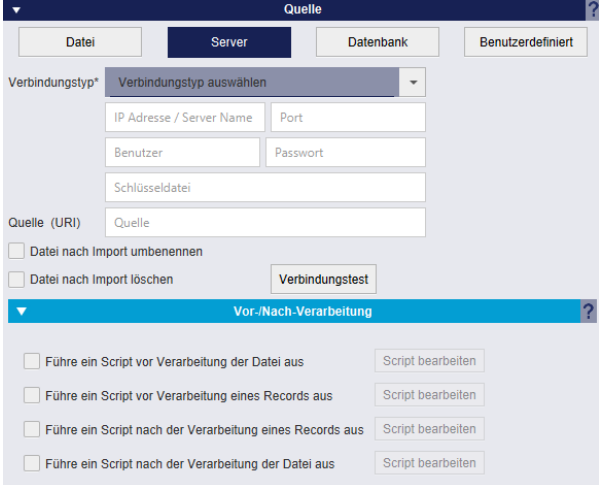

*Abbildung 165 - Neues Importprofil: Quelle – Server*

Mittels "**Server**" können Sie die Verbindung zu einem Server aufbauen und eine Datei verarbeiten, die dort im Dateisystem liegt. Wählen Sie "Verbindungstest", um zu prüfen, ob eine Verbindung zum Server hergestellt werden kann.

Wählen Sie "Datei nach Import umbenennen", um der Datei nach dem Import den aktuellen Zeitstempel anzuhängen oder "Datei nach Import löschen", um sie im Anschluss zu löschen.

#### Benutzerhandbuch – GLS ShipIT

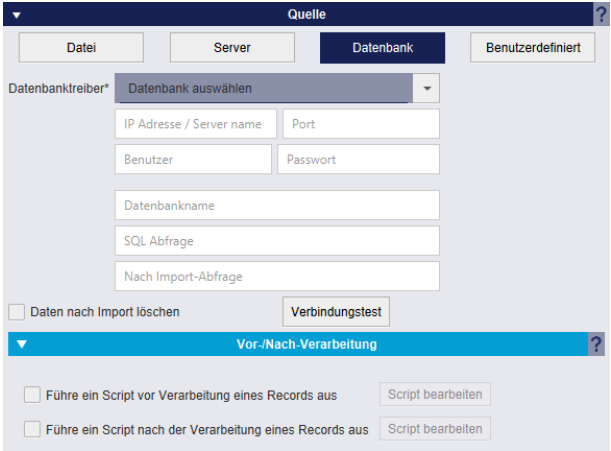

*Abbildung 166 - Neues Importprofil: Quelle – Datenbank*

Mittels "**Datenbank**" können Sie Daten aus einer Datenbank beziehen.

Als SQL Abfrage geben sie ein Query an, das die zu importierenden Daten liefern soll, z.B.:

```
SELECT * from ADDRESS where export = 1;
```
Als "Nach Import-Abfrage" können Sie ein SQL Query angeben, das nach der Durchführung des Imports ausgeführt wird, z.B.:

UPDATE ADDRESS SET export = 0;

Wählen Sie "Verbindungstest", um zu prüfen, ob eine Verbindung zur Datenbank hergestellt werden kann. Sollen die Daten im Anschluss aus der Datenbank gelöscht werden, wählen Sie "Daten nach Import löschen".

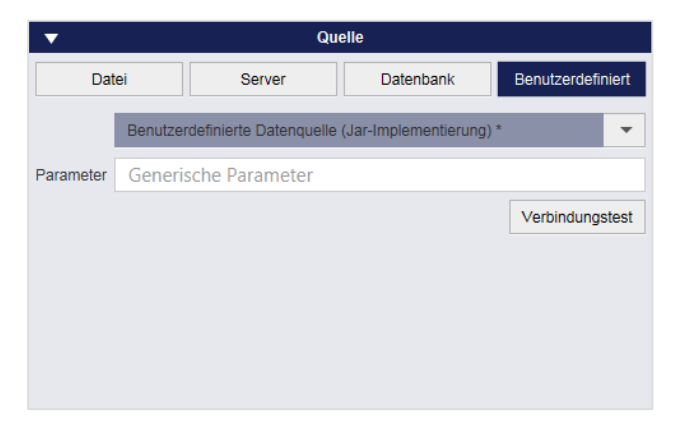

*Abbildung 167 - Neues Importprofil: Quelle – Benutzerdefiniert*

Mittels "**Benutzerdefiniert**" können Sie Datenquellen in Form von Jar-Files nutzen. Diese Dateien legen Sie im Ordner für Datenquellen ab. Der Ordner befindet sich unter "<Pfad zum Benutzerverzeichnis>\.gls\fpcs\customds". Beim Aufruf können generische Parameter genutzt werden, die Sie im Textfeld definieren. Wählen Sie "Verbindungstest", um die korrekte Einbindung der Datenquelle zu prüfen.

*Hierbei handelt es sich um eine Expertenfunktion, die GLS-Unterstützung erfordert.* 

### 9.13.2.4 Format

Prinzipiell können Sie Dateien mit beliebigen Formaten und Dateiendung importieren. Entscheidend ist, dass die Datenstruktur innerhalb ihrer Daten korrekt ist. Im Bereich "Format" bestimmen Sie anhand ihrer vorliegenden Daten, wie diese beim Import zu interpretieren sind. Sie legen für die Dateien fest, in welchen Bereichen sich Daten und "Nichtdaten" (z.B. Trennzeichen, Kopfzeilen, Kodierungen, etc.) befinden. Sie können Einstellungen vornehmen für Text, Excel und XML.

Diese Auswahl steht Ihnen nur für die Quellen "Datei" und "Server" zur Verfügung.

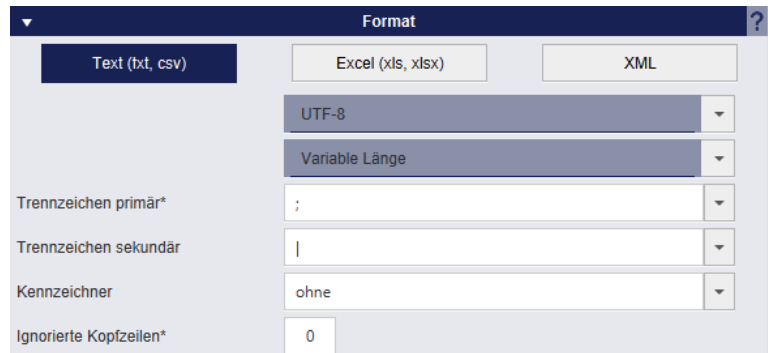

*Abbildung 168 - Neues Importprofil: Format – Text*

Wählen Sie "**Text (txt, csv)**", wenn die zu importierende Datei eine Textstruktur hat.

Das "Trennzeichen primär" wird für die Trennung der Datenfelder beim Einlesen aus der Datei verwendet. Jedes dieser Datenfelder kann im Import dann auf ein Attribut gemappt werden.

Das "Trennzeichen sekundär" wird für die Trennung der Werte innerhalb der Datenfelder verwendet, wenn in einem Feld mehrere Werte enthalten sind, z. B. n Services oder n Hazardous Goods.

Die Trennzeichen müssen so gewählt werden, dass sie mit echt importierten Zeichen in den Kundendaten wie Komma, Punkt oder Semikolon (z.B. als Dezimaltrennung) nicht kollidieren. Deshalb empfiehlt es sich, für das sekundäre Trennzeichen das Pipe Zeichen zu verwenden.

Sollen die Kopfzeilen der Datei nicht eingelesen werden, weil sie keine Datensätze beinhalten, sondern z.B. Überschriften, tragen Sie die Anzahl dieser Zeilen ein. Ansonsten setzen Sie den Wert 0.

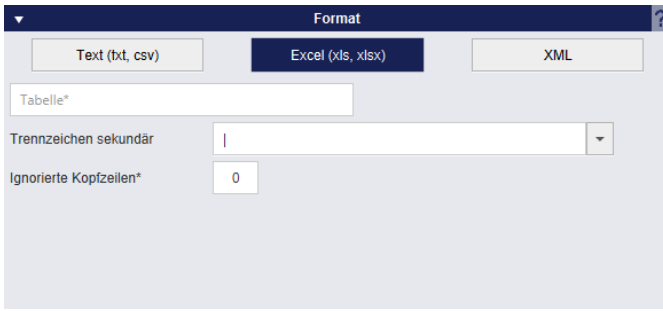

*Abbildung 169 - Neues Importprofil: Format – Excel*

Wählen Sie "**Excel (xls, xlsx)**", wenn die zu importierende Datei eine Tabellenstruktur hat.

Geben Sie im Textfeld ein, in welchem Tabellenblatt sich die Daten befinden.

Sollen die Kopfzeilen der Datei nicht eingelesen werden, weil sie keine Datensätze beinhalten, tragen Sie die Anzahl dieser Zeilen ein. Ansonsten setzen Sie den Wert 0.

#### Benutzerhandbuch – GLS ShipIT

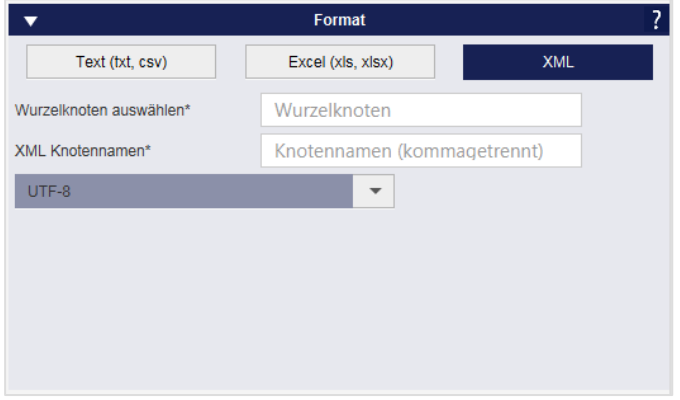

*Abbildung 170 - Neues Importprofil: Format – XML*

Wählen Sie "XML" für XML-Dateien. Wählen Sie den Knoten, der alle Daten beinhaltet und zählen Sie alle Knotennamen mit Kommas getrennt auf, die darin vorkommen.

9.13.2.5 Vorschau und Zuweisung

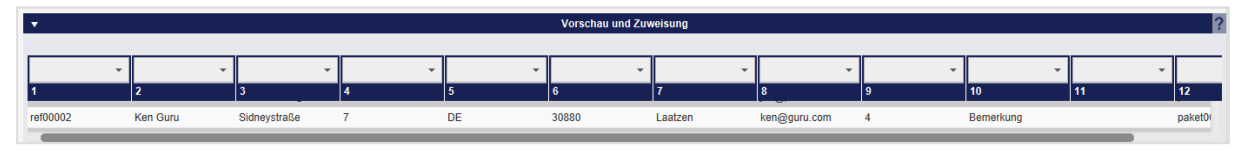

*Abbildung 171 - Neues Importprofil: Vorschau und Zuweisung*

Sobald Sie alle Einstellungen vorgenommen haben, empfiehlt es sich, zur Fehlervermeidung über

den Button **E**ivorschau eine Voransicht der zu importierenden Daten im Bereich "Vorschau und Zuweisung" zu erstellen. Sie sehen, welche Ihrer Daten sich in welchen Spalten befinden. Sie können mit Hilfe der Auswahlfelder über den Spalten festlegen, welches vorgegebene Attribut dieser Spalte entspricht (z.B. Namen oder Kunden ID). Dadurch erstellen Sie eine Zuweisung (so genanntes "Mapping").

|                               |  |           |       | Vorschau und Zuweisung        |         |  |
|-------------------------------|--|-----------|-------|-------------------------------|---------|--|
|                               |  |           |       |                               |         |  |
|                               |  |           |       |                               |         |  |
| <b>Kontakt ID (Versender)</b> |  | 5         | 6     |                               | -       |  |
| Alternativadresse ID          |  | <b>DE</b> | 30880 |                               | Laatzen |  |
| <b>Versender Name</b>         |  |           |       |                               |         |  |
| Kontaktperson (Versender)     |  |           |       | <b>Detaillierte Zuweisung</b> |         |  |

*Abbildung 172 - Neues Importprofil: Zuweisung erstellen*

*Die Zuweisung lässt Ihnen viel Freiraum. Prinzipiell können Sie jeder Spalte jedes Attribut zuweisen. Sie müssen wissen, was die importierten Daten bedeuten bzw. als was sie interpretiert werden sollen (z.B. Straße, Kundennummer). Weisen Sie z.B. der Sendungsnummer das Länderkürzel zu, ist dies technisch möglich. Spätestens beim Druck der Labels führt diese falsche Zuweisung allerdings zu Problemen. Am Ende der Zuweisung muss also Ihre Importstruktur der logischen Datenstruktur des Systems entsprechen.*

*Beim Import werden komplett falschen Eingaben bereits durch das System abgewiesen. In der Profilübersicht erkennen Sie an der Umrahmung in der Spalte "Fortschritt", ob es Fehler bei der Verarbeitung der Importdaten gab.*

Bei den obigen Informationen handelt es sich um vertrauliche Geschäftsdaten, die vor unbefugter Kenntnisnahme zu schützen sind. Sie dürfen den Inhalt dieses Dokuments nicht unbefugt weitergeben, reproduzieren oder verbreiten.

Die beiden Bereiche "Vorschau und Zuweisung" und "Detaillierte Zuweisung" entsprechen sich. Legen Sie über die Vorschau eine Zuweisung an, wird diese auch im Bereich "Detaillierte Zuweisung" angezeigt.

Alternativ können Sie die Zuweisung auch über den Bereich "Detaillierte Zuweisung" vornehmen.

| $\overline{\mathbf{v}}$          |                            |           |                        | <b>Detaillierte Zuweisung</b> |        | 12                     |                          |  |
|----------------------------------|----------------------------|-----------|------------------------|-------------------------------|--------|------------------------|--------------------------|--|
| √ Optionale Zuweisungen anzeigen |                            | Versender |                        | $\overline{\phantom{a}}$      |        | Suche Versenderadresse | $\overline{\phantom{a}}$ |  |
| Mehrfachverarbeitung             |                            |           |                        |                               |        |                        |                          |  |
| Versender                        |                            |           | →<br>Vorschau          | <b>Position</b>               | Formel | <b>Fester Wert</b>     |                          |  |
|                                  | Kontakt ID (Versender)*    |           | ref00001               |                               | Formel |                        |                          |  |
| Abholung                         | Alternativadresse ID       |           |                        |                               | Formel |                        |                          |  |
|                                  | <b>Versender Name</b>      |           | die factor             | $\overline{2}$                | Formel |                        |                          |  |
| Lieferadresse                    | Kontaktperson (Versender)  |           |                        |                               | Formel |                        |                          |  |
|                                  | E-Mail (Versender)         |           |                        |                               | Formel |                        |                          |  |
| Sendung                          | Mobil (Versender)          |           |                        |                               | Formel |                        |                          |  |
| Pakete                           | <b>Telefon (Versender)</b> |           |                        |                               | Formel |                        |                          |  |
|                                  | Straße (Versender)         |           | Automatical Contractor | 3                             | Formel |                        |                          |  |
| Artikel                          | Hausnummer (Versender)     |           |                        |                               | Formel |                        |                          |  |
|                                  | Stadt (Versender)          |           |                        |                               | Formel |                        |                          |  |
|                                  | PLZ (Versender)            |           |                        |                               | Formel |                        |                          |  |
|                                  |                            |           |                        |                               |        |                        |                          |  |

*Abbildung 173 - Neues Importprofil: Detaillierte Zuweisung*

In diesem Bereich sehen Sie alle Feldbezeichnungen, die im System hinterlegt sind. Zur besseren Übersicht sind die Attribute vorgruppiert nach Versender, Abholung, Lieferadresse, Sendung, Pakete und Artikel.

Um einer Spalte Ihrer Datei ein Attribut zuzuweisen, wählen Sie die entsprechende Bezeichnung aus und tragen Sie in der Spalte "Position" die laufende Nummer der Spalte in der Importdatei ein.

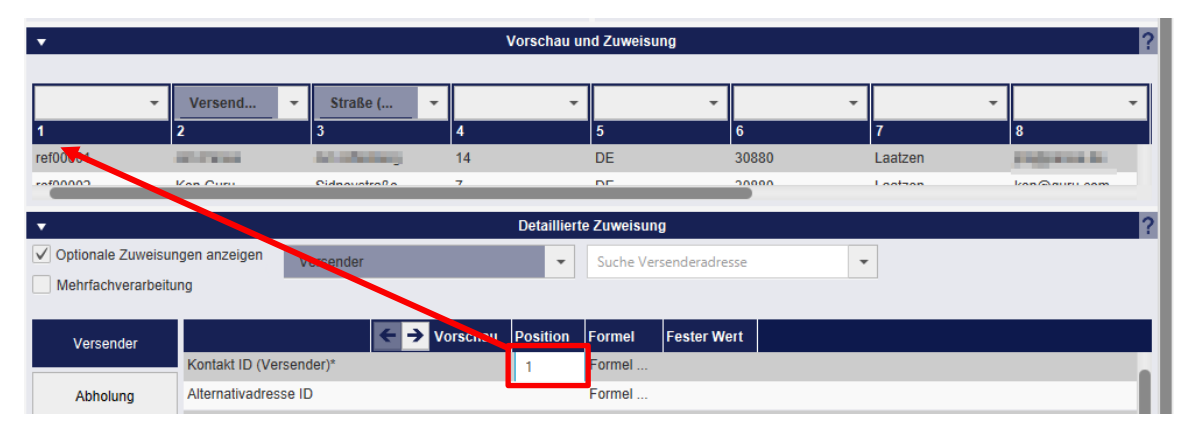

*Abbildung 174 - Neues Importprofil: Zuweisung über Position*

Für den Formattyp "XML" gibt es anstelle der Spalte "Position" die Spalte "XML-Attribut", d.h. für XML-Importe wird keine Position zugeordnet, sondern das XML-Attribut.

| $\overline{\phantom{a}}$                 |                                                           | Detaillierte Zuweisung       |  |  |  |  |  |
|------------------------------------------|-----------------------------------------------------------|------------------------------|--|--|--|--|--|
| Versender                                | Suche Versenderadresse dresse<br>$\overline{\phantom{a}}$ |                              |  |  |  |  |  |
| Optionale Zuweisungen anzeigen<br>$\vee$ | Mehrfachverarbeitung                                      |                              |  |  |  |  |  |
| Versender                                | $\leftarrow$ $\rightarrow$ Vorschau XML-Attribut          | <b>Fester Wert</b><br>Formel |  |  |  |  |  |
|                                          | Contact ID (Versender)*                                   | Formel                       |  |  |  |  |  |
| Abholung                                 | Absendernummer (Versender)                                | Formel                       |  |  |  |  |  |
|                                          | Name (Versender)                                          | Formel                       |  |  |  |  |  |

*Abbildung 175 - Neues Importprofil: Zuweisung über XML-Attribut*

Bei den obigen Informationen handelt es sich um vertrauliche Geschäftsdaten, die vor unbefugter Kenntnisnahme zu schützen sind. Sie dürfen den Inhalt dieses Dokuments nicht unbefugt weitergeben, reproduzieren oder verbreiten.

Hinweis: Wird beim Sendungsimport der Wert des Attributes "Import-Datensatz ignorieren" auf "TRUE" (oder "true") gesetzt, dann wird die entsprechende Zeile beim Import ignoriert / übersprungen.

Um zu überprüfen, ob Sie der Spalte die richtige Bezeichnung zugeordnet haben, können Sie über  $\epsilon$  und  $\rightarrow$  zwischen den einzelnen Datensätzen der Importdatei blättern.

Um einen Wert in der Tabelle "Detaillierte Zuweisung" zu ändern, klicken Sie an die jeweilige Position, löschen Sie die Zuweisung oder tragen Sie einen neuen Wert ein und drücken Sie die Enter-Taste.

Wenn Sie die Checkbox "Optionale Zuweisungen anzeigen" abwählen, sehen Sie nur noch die Spalten der importierten Daten, die unbedingt befüllt sein müssen, um ein lauffähiges Importprofil zu erstellen. Diese Attribute sind mit einem Sternchen gekennzeichnet. Für eine Sendung sind dies z.B. die KontaktID des Versenders, Name1 der Lieferadresse, das Produkt und das Gewicht.

Über die Checkbox "Mehrfachverarbeitung" können Sie bestimmen, ob automatisch wiederverwendbare Datensätze erzeugt werden sollen. Dies ist nützlich, wenn Sie Datensätze mit den gleichen Paketdaten (Empfänger, Anzahl Pakete, Gewicht, etc.) regelmäßig nutzen möchten. Im Standardanwendungsfall werden die importierten Datensätze in der Sendungserfassung (Fast Mode) per Scan oder Eingabe der Sendungsreferenznummer aufgerufen und die Sendung erzeugt. Alternativ ist die Sendungsreferenznummer auch in der Sendungserfassung und in der Lieferscheinabwicklung abrufbar. Wählt man die Sendung in der Sendungsübersicht aus, wird man in die Sendungserfassung (Fast Mode) weitergeleitet. Wird beim Import die Mehrfachverarbeitung aktiviert, bleibt diese erhalten und die Sendungsreferenznummer kann solange genutzt werden, bis die Sendungsdaten gelöscht werden. (Sie können in den eigenen Einstellungen im Tab "Export / Import / Sendungsdaten einstellen, nach wieviel Tagen die Sendungsdaten gelöscht werden.) Beachten Sie, dass bei Aktivierung der Mehrfachverarbeitung ein Direktdruck der Labels nicht möglich ist.

# 9.13.2.5.1 Zuweisung fester Werte

Sie können statt einer Spaltenzuweisung auch feste Werte setzen. Wählen Sie die entsprechende Bezeichnung aus und tragen Sie in der Spalte "Fester Wert" die gewünschte Information ein, z.B. können Sie für alle Pakete das Gewicht auf 5 kg festschreiben. Eine eventuell schon vorhandene Zuweisung wird überschrieben.

Um allen Datensätzen Ihrer Importdatei den gleichen Versender zuzuweisen, wählen Sie diesen

über das Auswahlfeld **versender** aus.

### 9.13.2.5.2 Datentransformation über Formeln

Über die Spalte "Formel" können Sie mit einem Doppelklick in der entsprechenden Zeile eine Spaltentransformation der Daten mittels einer Skriptsprache (BeanShell) durchführen. Mehr Informationen zu BeanShell Scripting erhalten Sie unter [http://www.beanshell.org/.](http://www.beanshell.org/)

Datentransformationen werden immer dann benötigt, wenn in der Importdatei unterschiedliche Formate für die Daten verwendet werden, z.B. wenn das Gewicht in g und in kg angegeben wird oder der Kundenname als Name und als Vorname und Nachname getrennt aufgeführt wird. Möchten Sie zum Beispiel das Dezimaltrennzeichen von "," auf "." ändern, so können Sie folgendes Skript verwenden:

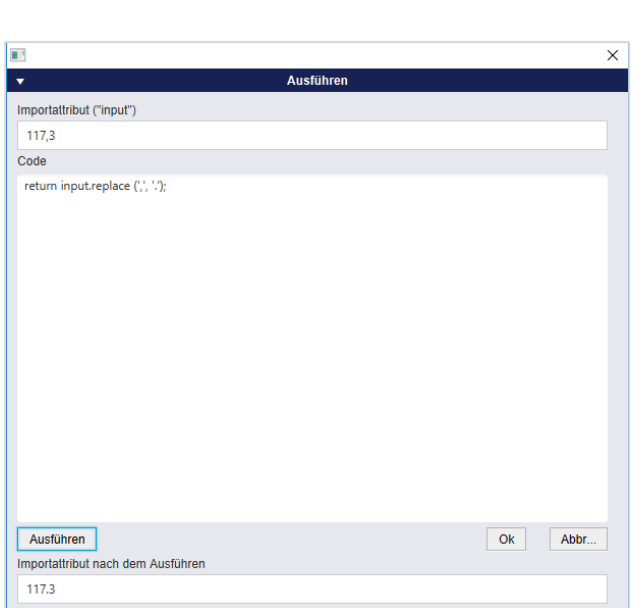

return input.replace(',', '.');

*Abbildung 176 – Neues Importprofil: Beispiel für Formel beim Import*

*Die Verwendung von Formeln ist eine Expertenfunktion. Wenden Sie sich für Unterstützung an Ihren GLS Support.*

Wenn Sie alle Zuweisungen vorgenommen haben, klicken Sie auf **E** Fortfahren

Auf der zweiten Seite der Maske wird Ihnen die Vorschau der vorgenommenen Zuordnung von Daten zu Feldern zur Überprüfung erneut angezeigt. Sie haben auch hier noch die Möglichkeit, Anpassungen vorzunehmen.

Ein Sendungs-Importprofil kann nur gespeichert und ausgeführt werden, wenn alle Pflichtattribute (Felder mit \*) zugewiesen sind. Es ist möglich, über den Import unvollständige Sendungen zu importieren. In diesem Fall müssen die fehlenden Daten auf der Benutzeroberfläche manuell ergänzt werden, bevor die Sendung abgeschlossen werden kann. In der Profilübersicht hat ein solches Profil den Status "gelb", das heißt, es fehlen Daten, um das Paketlabel zu erstellen.

Beachten Sie, dass importierte Felder, die bestimmte Feldlängen überschreiten, nach der erlaubten Zeichenzahl abgeschnitten werden.

|           | $\blacktriangledown$                     |                                    |                                                     |                          |                                           |                          | <b>Vorschau und Zuweisung</b> |                                                       |                                                                       |                                            | ?                              | Drucke Labels im                  |
|-----------|------------------------------------------|------------------------------------|-----------------------------------------------------|--------------------------|-------------------------------------------|--------------------------|-------------------------------|-------------------------------------------------------|-----------------------------------------------------------------------|--------------------------------------------|--------------------------------|-----------------------------------|
| übersicht | Kontakt<br>$\overline{\phantom{a}}$<br>1 | Versend<br>$\overline{\mathbf{z}}$ | $\overline{\phantom{a}}$<br>$\overline{\mathbf{3}}$ | Straße (                 | Straße (<br>$\overline{\phantom{a}}$<br>4 | $\overline{\phantom{a}}$ | Land (Li<br>5                 | PLZ (Lie<br>$\overline{\mathbf{v}}$<br>$6\phantom{1}$ | Stadt (Li<br>$\overline{\phantom{a}}$<br>7                            | E-Mail (L<br>$\overline{\phantom{a}}$<br>8 | $\mathbf{v}$<br>$\overline{9}$ | 0 ungedruckte Labels im<br>Puffer |
|           | ref00001                                 | <b>Jim Panse</b>                   |                                                     | Am Affenberg             | 14                                        |                          | <b>DE</b>                     | 30880                                                 | Laatzen                                                               | jim@panse.de                               | 5 <sup>5</sup>                 |                                   |
|           | ref00002                                 | <b>Ken Guru</b>                    |                                                     | Sidneystraße             | $\overline{7}$                            |                          | <b>DE</b>                     | 30880                                                 | Laatzen                                                               | ken@guru.com                               | $\overline{4}$                 |                                   |
|           | ref00003                                 | Ali Gathor                         | Echsenweg                                           |                          | 123a                                      |                          | DE.                           | 30159                                                 | Hannover                                                              | ali@gathor.net                             | 02                             |                                   |
|           |                                          |                                    |                                                     |                          |                                           |                          |                               |                                                       |                                                                       |                                            |                                |                                   |
|           |                                          |                                    |                                                     |                          |                                           |                          |                               |                                                       |                                                                       |                                            |                                |                                   |
|           |                                          |                                    |                                                     |                          |                                           |                          |                               |                                                       |                                                                       |                                            |                                |                                   |
|           | √ Optionale Zuweisungen anzeigen         |                                    | Versender                                           |                          |                                           | $\overline{\phantom{a}}$ | Suche Versenderadresse        |                                                       | $\hspace{0.1mm}\raisebox{-0.2mm}{\text{\circle*{1.5}}}\hspace{0.1mm}$ |                                            |                                |                                   |
|           | <b>Master Kopie</b>                      |                                    |                                                     |                          |                                           |                          |                               |                                                       |                                                                       |                                            |                                |                                   |
|           |                                          |                                    | $\leftarrow \rightarrow \mathsf{v}$                 | <b>Position</b>          | <b>Formel</b>                             |                          | <b>Fester Wert</b>            |                                                       |                                                                       |                                            |                                |                                   |
|           | Versender                                | Kontakt ID  ref00001               |                                                     | $\overline{1}$           | Formel                                    |                          |                               |                                                       |                                                                       |                                            |                                |                                   |
|           | Abholung                                 | Alternativa                        |                                                     |                          | Formel                                    |                          |                               |                                                       |                                                                       |                                            |                                |                                   |
|           |                                          | Versender  Jim Panse               |                                                     | $\overline{2}$           | Formel                                    |                          |                               |                                                       |                                                                       |                                            |                                |                                   |
|           | Lieferadresse                            | Kontaktper                         |                                                     |                          | Formel                                    |                          |                               |                                                       |                                                                       |                                            |                                |                                   |
|           |                                          | E-Mail (Ver                        |                                                     |                          | Formel                                    |                          |                               |                                                       |                                                                       |                                            |                                |                                   |
|           | Sendung                                  | Mobil (Vers                        |                                                     |                          | Formel                                    |                          |                               |                                                       |                                                                       |                                            |                                |                                   |
|           |                                          | Telefon (V                         |                                                     |                          | Formel                                    |                          |                               |                                                       |                                                                       |                                            |                                |                                   |
|           | Pakete                                   | Straße (Ve 14                      |                                                     | $\overline{4}$           | Formel                                    |                          |                               |                                                       |                                                                       |                                            |                                |                                   |
|           | Artikel                                  | Hausnumm                           |                                                     |                          | Formel                                    |                          |                               |                                                       |                                                                       |                                            |                                |                                   |
|           |                                          | Stadt (Vers Laatzen                |                                                     | $\overline{7}$           | Formel                                    |                          |                               |                                                       |                                                                       |                                            |                                |                                   |
|           |                                          | PLZ (Verse 30880                   |                                                     | $6\phantom{1}$           | Formel                                    |                          |                               |                                                       |                                                                       |                                            |                                |                                   |
|           |                                          | <b>Lond Alam</b>                   | <b>DF</b>                                           | ÷                        | Earmal                                    |                          |                               |                                                       |                                                                       |                                            |                                |                                   |
|           | ▼                                        |                                    | Output                                              |                          |                                           |                          | $\blacktriangledown$          |                                                       | Einstellungen                                                         |                                            |                                |                                   |
|           | Label zum Drucker senden                 |                                    |                                                     |                          |                                           |                          | Profil ausführen alle*        |                                                       | Intervall                                                             | Zeiteinheit auswählen*                     | $\overline{\phantom{a}}$       |                                   |
|           | <b>Backend Drucker</b>                   |                                    |                                                     | $\overline{\phantom{a}}$ |                                           |                          |                               | Beim Start ausführen                                  |                                                                       |                                            |                                |                                   |
|           |                                          |                                    |                                                     |                          |                                           |                          |                               | Nach dem Erstellen ausführen                          |                                                                       |                                            |                                |                                   |
|           |                                          |                                    |                                                     |                          |                                           |                          | Jetzt ausführen               |                                                       |                                                                       |                                            |                                | e<br>Speichern                    |
| Logout    |                                          |                                    |                                                     |                          |                                           |                          |                               |                                                       |                                                                       |                                            |                                | 3 Datensätze                      |

*Abbildung 177 - Neues Importprofil: Seite 2*

### 9.13.2.6 Output

Der Bereich "Output" ist nur für den Import von Sendungen verfügbar. Hier können Sie wählen, ob und an welchem Backenddrucker die Labels Ihrer Sendungen direkt nach dem Import gedruckt werden sollen. Zur Auswahl werden nur Drucker angezeigt, die in den Druckereinstellungen definiert sind. Die Daten der Sendung müssen vollständig sein.

Enthält der Datensatz Fehler, ist zum Beispiel keine Postleitzahl für die Lieferadresse angegeben, werden Fehlerlabels produziert. Auf den Fehlerlabels wird angedruckt, welche Daten beim Import fehlerhaft oder unvollständig waren. Diese Informationen finden Sie ebenfalls in der "Profilübersicht" in der Spalte "Protokoll". Unvollständige Sendungen werden zudem in der Sendungsübersicht farblich (in rot) hervorgehoben. Wurde in den Drucker-Einstellungen "Labels als PDF speichern unter" hinterlegt, werden die Fehlerlabels ebenfalls als PDF gespeichert.

Die Option "Fehlerlabel drucken" ist standardmäßig aktiviert (Voraussetzung: im Importprofil ist die Option "Label zum Drucker senden" aktiviert). Es besteht die Möglichkeit die Option "Fehlerlabel drucken" zu deaktivieren.

Wenn Sie P&R/P&S Aufträge importieren, wählen Sie ebenfalls die Option "Label zum Drucker senden" um die entsprechenden Aufträge zu drucken und die Daten an GLS zu übertragen.

*Stellen Sie immer sicher, dass die Sendungsdaten vollständig sind, wenn Sie den Druck über den Import anstoßen. Es erfolgt beim Ausführen des Profils keine inhaltliche Prüfung, ob die Labels korrekt sind. Im Zweifelsfall und um Errorlabels zu vermeiden, importieren Sie zunächst die Daten und steuern Sie den Druck über die Sendungserfassung!*

## 9.13.2.7 Einstellungen

Im Bereich "Einstellungen" legen Sie den Ausführungszeitpunkt des Profils fest. Dabei können Sie feste Intervalle (z.B. alle 5 Minuten) wählen oder die manuelle Ausführung des Profils festlegen.

Zusätzlich können Sie einstellen, ob Ihr Importprofil bei jedem Start der Anwendung, nach dem Erstellen des Profils oder sofort per "Jetzt ausführen" ausgeführt werden soll.

Das Profil wird immer zum gewählten Zeitpunkt bzw. im angegebenen Intervall ausgeführt, unabhängig davon, ob eine Importdatei über den angegebenen Pfad vorhanden ist bzw. ob Daten in dieser Datei enthalten sind. Am Status in der Profilübersicht können Sie erkennen, ob Daten importiert wurden (grüne Markierung und Anzahl der Datensätze) oder keine Daten vorhanden sind (rote Markierung).

Wenn Sie kein Intervall für die Ausführung des Profils angeben, muss der Import manuell über die Profilübersicht gesteuert werden.

Nachdem Sie alle Eingaben gemacht haben, speichern Sie das Profil über den Button

 $\Rightarrow$  Speichern

.

Das Profil wird anschließend in der Profilübersicht angezeigt. In Abhängigkeit vom Typ des Profils werden die importierten Daten an unterschiedlichen Stellen zur Bearbeitung bereitgestellt (siehe Kapitel [9.13.2.2](#page-128-0) [Profiltyp\)](#page-128-0)

Fehlen im Profil Pflichtangaben, werden die entsprechenden Felder rot markiert und Sie müssen die Eingaben ergänzen oder korrigieren.

# <span id="page-138-0"></span>9.13.3 Neues Exportprofil

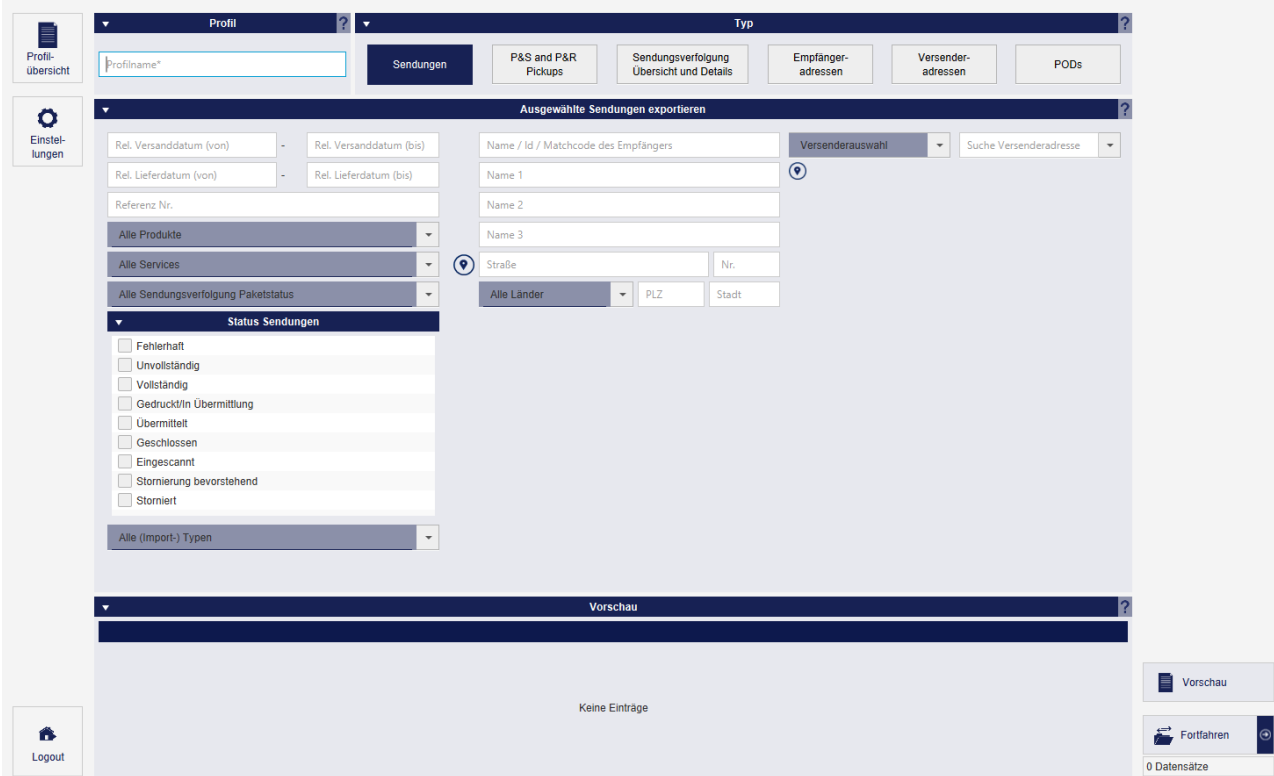

*Abbildung 178 - Neues Exportprofil*

Exportprofile definieren die Struktur der Dateien, die Sie aus dem System herunterladen. Über die Maske können Sie alle Details des Profils schrittweise definieren.

### 9.13.3.1 Profilname

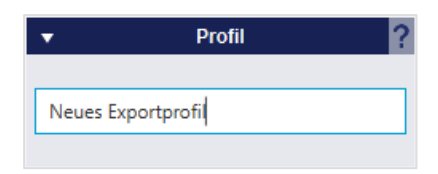

*Abbildung 179 - Neues Exportprofil: Profilname*

Im Bereich "Profil" geben Sie Ihrem Exportprofil einen eindeutigen Namen. Wählen Sie eine sprechende Bezeichnung um das Profil später in der Profilübersicht wieder zu finden. Auch hier muss sichergestellt sein, dass kein weiteres Profil mit demselben Namen auf diesem Backend existiert.

### 9.13.3.2 Profiltyp

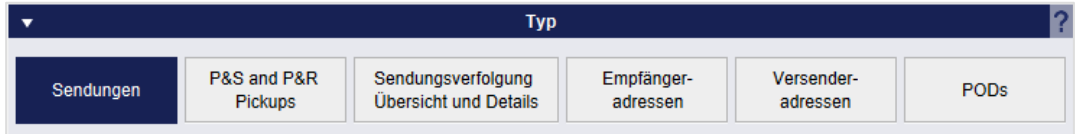

*Abbildung 180 - Neues Exportprofil: Profiltyp*

Im Bereich "Typ" können Sie wählen, welche Art von Daten Sie exportieren. Sie legen mit dieser Einstellung fest, aus welchem Bereich der Anwendung die Informationen exportiert werden und welche Details die Datei enthalten wird.

### 9.13.3.3 Filter

Die Auswahl der Filter hängt von dem gewählten Profiltyp ab.

Für den Export von Sendungen, P&S/P&R Pickups und Informationen aus der Sendungsverfolgung können Filter auf das Versand- und Lieferdatum eingestellt werden.

Die Angabe des Datums erfolgt nicht absolut (z.B. 01.-07. Juli), sondern wird relativ zum Ausführungspunkt angegeben, damit das Exportprofil auch in der Zukunft Daten liefern kann. Geben Sie die Anzahl der Tage relativ zum Zeitpunkt der Ausführung des Profils ein.

Möchten Sie zum Beispiel die Daten des heutigen und des vorangegangenen Tages exportieren, setzen Sie das relative Datum auf 1 bis 0. Möchten Sie die Daten der letzten Woche (einschließlich heute) exportieren, wählen Sie 7 und 0.

Es empfiehlt sich, den Export über die Kriterien weiter einzuschränken, da Ihre Datei sonst sehr viele Datensätze enthält. Die Filter für alle sendungsbezogenen Exporte sind nahezu identisch.

Achten Sie bei der Auswahl der Filter vor allem auf den Status. Über den Export können Sendungsdaten in jedem Zustand abgerufen werden, z.B. auch stornierte oder geschlossene Sendungen. Markieren Sie über die Checkboxen, in welchem Status sich die Sendungen befinden sollen. Sie können einen oder mehrere Status auswählen.

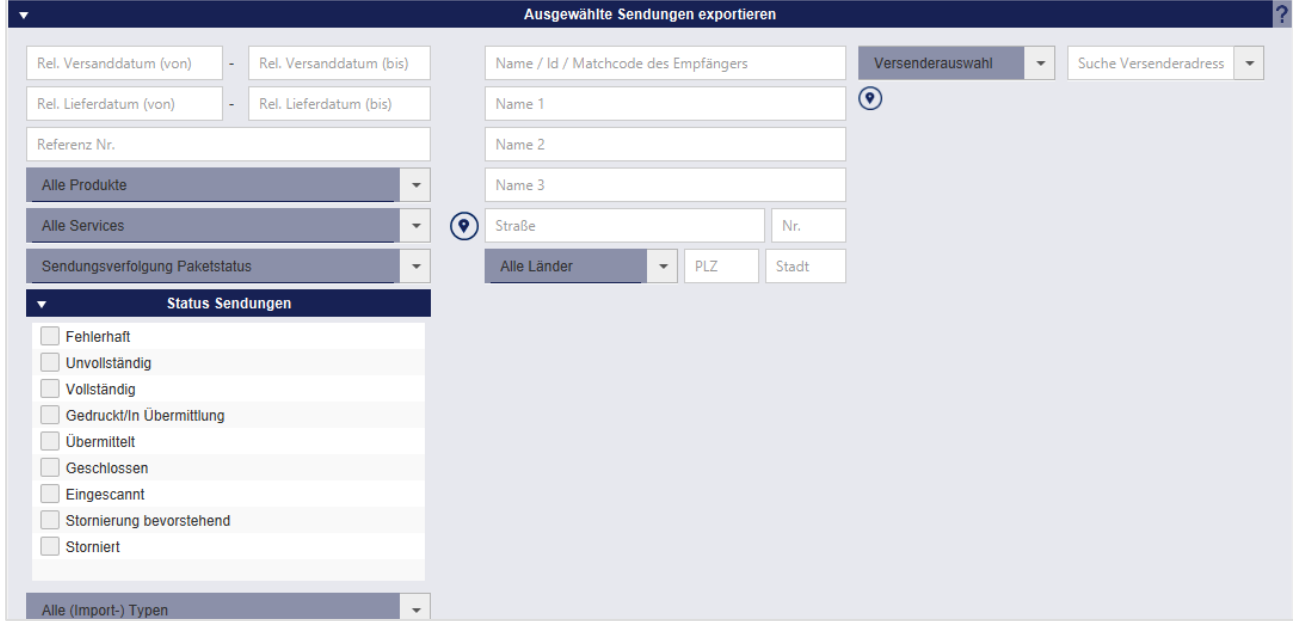

*Abbildung 181 – Neues Exportprofil: Filter – Sendungen*

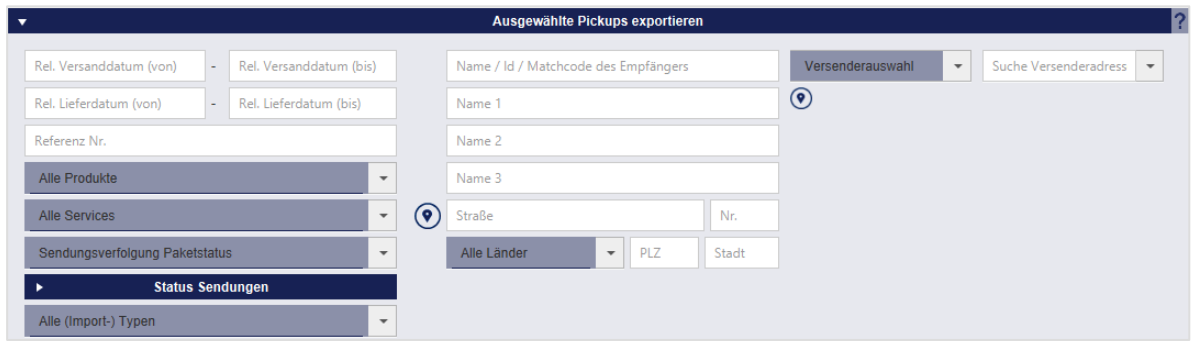

*Abbildung 182 – Neues Exportprofil: Filter – P&S und P&R Pickups*

Bei den obigen Informationen handelt es sich um vertrauliche Geschäftsdaten, die vor unbefugter Kenntnisnahme zu schützen sind. Sie dürfen den Inhalt dieses Dokuments nicht unbefugt weitergeben, reproduzieren oder verbreiten.

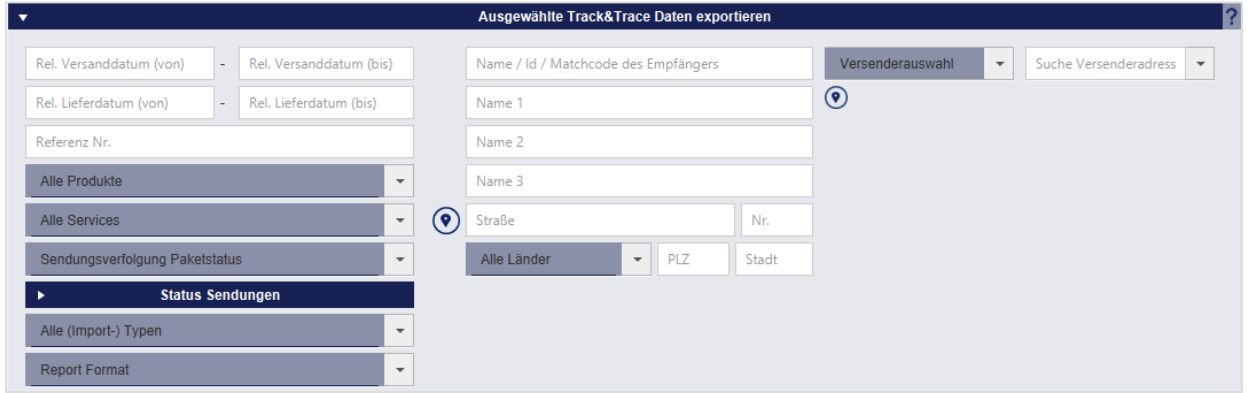

*Abbildung 183 - Neues Exportprofil: Filter – Sendungsverfolgung*

Für die Sendungsverfolgung können Sie zusätzlich einstellen, welches Report Format (Standard/ Detailliert) geladen werden soll.

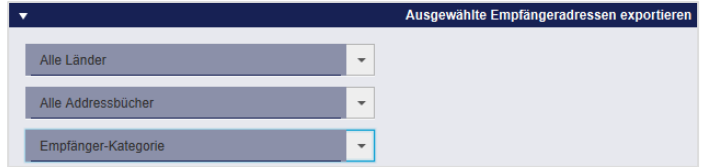

*Abbildung 184 - Neues Exportprofil: Filter – Empfängeradressen*

Empfängeradressen können Sie auf ein bestimmtes Land, ein Adressbuch oder eine Empfänger-Kategorie (Geschäftlich/Privat) einschränken.

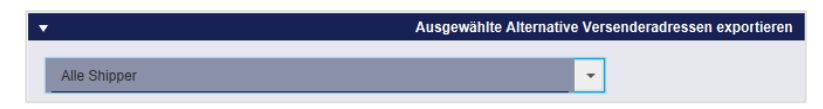

*Abbildung 185 - Neues Exportprofil: Filter – Versenderadressen*

Für die alternativen Versenderadressen können Sie einzelne oder alle Versender auswählen.

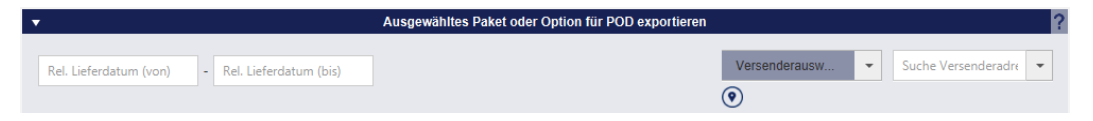

*Abbildung 186 - Neues Exportprofil: Filter – POD*

Der Export von POD (Proof of Delivery, Zustellnachweise) kann auf einen relativen Lieferzeitraum eingestellt werden (z.B. 7-0 für die vergangene Woche). Über das Dropdown-Feld kann ein bestimmter Versender (und wenn verfügbar, ein alternative Versenderadresse) ausgewählt werden. Wird kein Versender ausgewählt, zeigt die Vorschau die Pakete aller Versender (die dem Benutzer zugeordnet sind).

### 9.13.3.4 Vorschau anzeigen

Sobald Sie alle Einstellungen vorgenommen haben, empfiehlt es sich zur Fehlervermeidung über den Button  $\Box$  Vorschau eine Voransicht der zu exportierenden Daten zu erstellen. Sie sehen im Bereich "Vorschau", welche Daten sich in den Spalten befinden sowie die Anzahl der Datensätze.

#### Benutzerhandbuch – GLS ShipIT

| $\overline{\phantom{a}}$      |                                             |                   | <b>Vorschau</b> |                    |                                                                      |               |
|-------------------------------|---------------------------------------------|-------------------|-----------------|--------------------|----------------------------------------------------------------------|---------------|
| <b>Contact ID (Versender)</b> | Absendernummer (Versender) Name (Versender) |                   |                 |                    | Kontaktperson (Versender) E-Mail (Versender) Mobilnummer (Versender) | Telefonnummer |
| 27699                         | null                                        | <b>Ella Horst</b> | 27699           | Ella.Horst@exam    | 01522722731                                                          | 0049221 27227 |
| 27699                         | null                                        | Ella Horst        | 27699           | Ella.Horst@exam    | 01522722731                                                          | 0049221 27227 |
| 27699                         | null                                        | <b>Ella Horst</b> | 27699           | Ella.Horst@exam    | 01522722731                                                          | 0049221 27227 |
| 27699                         | null                                        | <b>Ella Horst</b> | 27699           | Ella.Horst@exam    | 01522722731                                                          | 0049221 27227 |
| 27699                         | null                                        | Ella Horst        | 27699           | Ella.Horst@exam    | 01522722731                                                          | 0049221 27227 |
| 27699                         | null                                        | <b>Ella Horst</b> | 27699           | Ella.Horst@exam    | 01522722731                                                          | 0049221 27227 |
| 27699                         | null                                        | <b>Ella Horst</b> | 27699           | Ella.Horst@exam    | 01522722731                                                          | 0049221 27227 |
| 27699                         | null                                        | Ella Horst        | 27699           | Ella.Horst@exam    | 01522722731                                                          | 0049221 27227 |
| 040a                          | null                                        | Nikola Amthor     | 040a            | Nikola.Amthor@e 43 |                                                                      | 00435577 2252 |
| 27699                         | null                                        | Ella Horst        | 27699           | Ella.Horst@exam    | 01522722731                                                          | 0049221 27227 |
| 27699                         | null                                        | <b>Ella Horst</b> | 27699           | Ella.Horst@exam    | 01522722731                                                          | 0049221 27227 |
| 27699                         | null                                        | Ella Horst        | 27699           | Ella.Horst@exam    | 01522722731                                                          | 0049221 27227 |
| 27699                         | null                                        | <b>Ella Horst</b> | 27699           | Ella.Horst@exam    | 01522722731                                                          | 0049221 27227 |
| 27699                         | null                                        | <b>Ella Horst</b> | 27699           | Ella.Horst@exam    | 01522722731                                                          | 0049221 27227 |
|                               |                                             |                   |                 |                    |                                                                      |               |

*Abbildung 187 - Neues Exportprofil: Vorschau der Exportdaten*

Passen Sie die Filter an, bis die Vorschau Ihrem Bedarf entspricht. Klicken Sie auf **Elter Fortfahren** 

| $\overline{\mathbf v}$  |                        |                      |                                        | Zielort                    |          |                  |                  | 13                 | $\overline{\mathbf{v}}$       |                   | Format                   |            | 2 |            |
|-------------------------|------------------------|----------------------|----------------------------------------|----------------------------|----------|------------------|------------------|--------------------|-------------------------------|-------------------|--------------------------|------------|---|------------|
|                         | Datei                  |                      | Server                                 |                            |          | <b>Datenbank</b> |                  |                    | Text (txt, csv)               | Excel (xls, xlst) |                          | <b>XML</b> |   |            |
| übersicht<br>Ziel*      |                        | Ziel für Export      |                                        |                            |          |                  |                  |                    | UTF-8                         |                   | $\check{}$               |            |   |            |
|                         | Dateiname*             | Dateiname für Export |                                        |                            |          |                  |                  |                    | Variable Länge                |                   | $\overline{\phantom{a}}$ |            |   |            |
| Einstel-                | • Prefix für Dateiname |                      | Datum                                  |                            | Zähler   |                  |                  |                    | Trennzeichen primär           | ÷                 | $\overline{\phantom{a}}$ |            |   |            |
| lungen                  | Postfix für Dateiname  |                      | Datum                                  |                            | Zähler   |                  |                  |                    | Kennzeichner                  | ohne              | $\overline{\phantom{a}}$ |            |   |            |
|                         | Dateiname beibehalten  |                      | Anhängen                               |                            | Ersetzen |                  |                  |                    |                               |                   |                          |            |   |            |
|                         |                        |                      |                                        |                            |          |                  |                  |                    |                               |                   |                          |            |   |            |
|                         |                        |                      |                                        |                            |          |                  |                  |                    |                               |                   |                          |            |   |            |
|                         |                        |                      |                                        |                            |          |                  |                  |                    |                               |                   |                          |            |   |            |
|                         |                        |                      |                                        |                            |          |                  |                  |                    |                               |                   |                          |            |   |            |
|                         |                        |                      |                                        |                            |          |                  |                  |                    |                               |                   |                          |            |   |            |
| $\overline{\mathbf{v}}$ |                        |                      |                                        |                            |          |                  |                  |                    | <b>Detaillierte Zuweisung</b> |                   |                          |            |   |            |
|                         |                        |                      |                                        |                            |          |                  |                  |                    |                               |                   |                          |            |   |            |
|                         |                        |                      |                                        | $\leftarrow \rightarrow$ v | Position |                  | <b>Formel</b>    | <b>Fester Wert</b> |                               |                   |                          |            |   |            |
|                         | Versender              |                      | Contact ID  2769995N0E                 |                            |          |                  | Formel           |                    |                               |                   |                          |            |   |            |
|                         | Sendungsempfän         |                      | Absendern                              |                            |          |                  | Formel           |                    |                               |                   |                          |            |   |            |
|                         |                        |                      | Name (Ver Ella Horst                   |                            |          |                  | Formel           |                    |                               |                   |                          |            |   |            |
|                         | Sendung                |                      | Kontaktper 276                         |                            |          |                  | Formel           |                    |                               |                   |                          |            |   |            |
|                         | Pakete                 |                      | E-Mail (Ver Ella.Horst                 |                            |          |                  | Formel           |                    |                               |                   |                          |            |   |            |
|                         |                        |                      | Mobilnum 01522722731                   |                            |          |                  | Formel           |                    |                               |                   |                          |            |   |            |
|                         | Artikel                |                      | Telefonnu 0049221 2                    |                            |          |                  | Formel           |                    |                               |                   |                          |            |   |            |
|                         |                        |                      | Straße (Ve Breite Stra<br>Hausnumm 159 |                            |          |                  | Formel<br>Formel |                    |                               |                   |                          |            |   |            |
|                         |                        |                      | Ort (Verse Köln                        |                            |          |                  | Formel           |                    |                               |                   |                          |            |   |            |
|                         |                        |                      | Postleitzahl 50667                     |                            |          |                  | Formel           |                    |                               |                   |                          |            |   |            |
|                         |                        |                      | Land (num 276                          |                            |          |                  | Formel           |                    |                               |                   |                          |            |   |            |
|                         |                        |                      | Land (alph DE                          |                            |          |                  | Formel           |                    |                               |                   |                          |            |   |            |
|                         |                        |                      | Land (alph DEU                         |                            |          |                  | Formel           |                    |                               |                   |                          |            |   | Fortfahren |

*Abbildung 188 - Neues Exportprofil: Seite 2*

#### 9.13.3.5 Zielort

Wählen Sie, wohin Ihre Daten exportiert werden sollen (Datei, Server oder Datenbank). Sie können beim Export nicht auf jeden beliebigen Speicherort zu greifen. Der mögliche Speicherort der Datei hängt davon ab, wo Ihr Backend installiert ist. Der Zugriff auf Netzwerkordner Ihres Arbeitsplatzes ist nur unter bestimmten Voraussetzungen möglich. Wenden Sie sich an den GLS Support, um die Speicherorte abzustimmen.

Prinzipiell können Sie Dateien mit beliebiger Dateiendung exportieren. Entscheidend ist, dass die Datenstruktur innerhalb der Daten Ihrem Zielformat entspricht. Sie können also jede Dateiendung wählen, die Sie für Ihre Anwendungen benötigen.

#### Benutzerhandbuch – GLS ShipIT

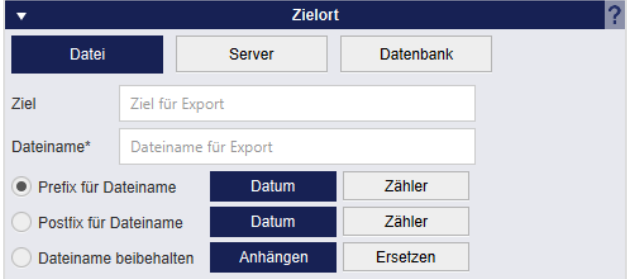

*Abbildung 189 – Neues Exportprofil: Zielort – Datei*

Mittels "**Datei**" können Sie Ihre Export-Daten in einer Datei Ihrer Wahl ablegen. Geben Sie als Ziel den kompletten Verzeichnispfad ein, z. B. C:\Users\MeinUser\Documents\Export\.

Zusätzlich können Sie festlegen, ob Ihr Dateiname mit dem Datum oder einem Zähler als Prefix oder Postfix versehen werden soll oder ob der Dateiname ersetzt wird.

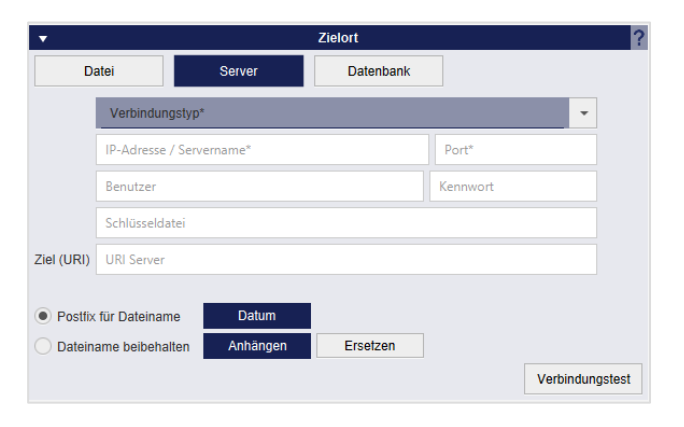

*Abbildung 190 - Neues Exportprofil: Zielort – Server*

Mittels "**Server**" können Sie Ihre Export-Daten als Datei auf einem Server speichern. Zusätzlich können Sie festlegen, ob Ihr Dateiname mit dem Datum als Postfix versehen werden soll oder ob der Dateiname angehängt oder ersetzt wird.

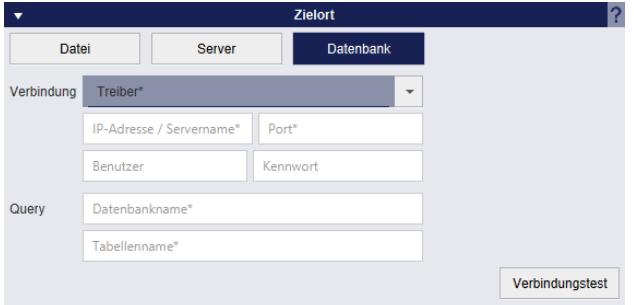

*Abbildung 191 - Neues Exportprofil: Zielort – Datenbank*

Mittels "**Datenbank**" können Sie Ihre Export-Daten in einer Datenbank speichern.

## 9.13.3.6 Format

Legen Sie fest, in welchem Format Ihre Daten exportiert werden sollen (Text, Excel oder XML). Prinzipiell können Sie Dateien mit beliebigen Dateiendung exportieren. Entscheidend ist, dass die Datenstruktur innerhalb der Daten Ihrem Zielformat entspricht.

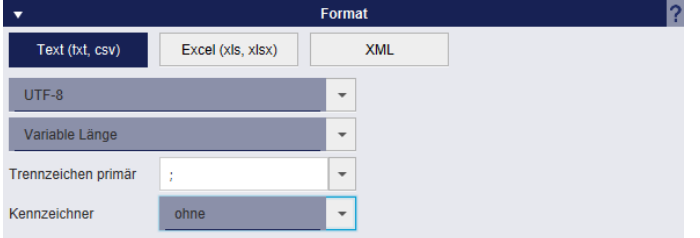

*Abbildung 192 – Neues Exportprofil: Format – Text*

Mittels "**Text**" können Sie Ihre Daten in eine Textdatei exportieren.

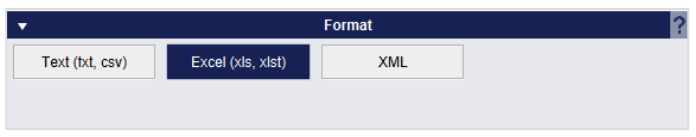

*Abbildung 193 – Neues Exportprofil: Format – Excel*

Mittels "**Excel**" können Sie Ihre Daten als Datenstruktur exportieren.

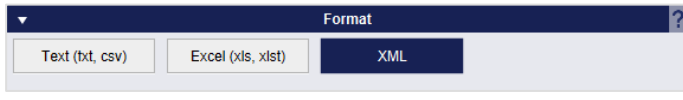

*Abbildung 194 –– Neues Exportprofil: Format: XML*

Mittels "XML" können Sie Ihre Daten als XML-Datei exportieren.
#### 9.13.3.7 Detaillierte Zuweisung

Über den Bereich "Detaillierte Zuweisung" können Sie die Daten, die Sie exportieren möchten, einzelnen Spalten zuweisen. Klicken Sie dazu auf das Feld in der Spalte "Position" und tragen Sie dort die gewünschte Position für den Export ein.

Für den Format-Typ "XML" gibt es anstelle der Spalte "Position" die Spalte "XML-Attribut". d.h. für XML-Importe wird keine Position zugeordnet, sondern das XML-Attribut.

Für den Zielort "Datenbank" gibt es anstelle der Spalte "Position" die Spalte "Spaltenname". Hier wird der entsprechende Spaltenname aus der Datenbanktabelle übernommen.

Die Zuweisung erfolgt analog zur Erstellung eines Importprofils, siehe Kapitel 9.13.2.5 Vorschau und Zuweisung.

| ▼              |                              |                             |                      | <b>Detaillierte Zuweisung</b> |             |  |  |  |
|----------------|------------------------------|-----------------------------|----------------------|-------------------------------|-------------|--|--|--|
|                |                              |                             |                      |                               |             |  |  |  |
|                |                              |                             |                      |                               |             |  |  |  |
| Versender      |                              | $\Rightarrow$ Vorschau<br>K | <b>Position</b>      | Formel                        | Fester Wert |  |  |  |
|                | Contact ID (Versender)       | 2769995N0E                  | $\blacktriangleleft$ | Formel                        |             |  |  |  |
| Sendungsempfän | Absendernummer (Versender)   |                             |                      | Formel                        |             |  |  |  |
|                | Name (Versender)             | Ella Horst                  | $\overline{2}$       | Formel                        |             |  |  |  |
| Sendung        | Kontaktperson (Versender)    | 2769                        | $\overline{3}$       | Formel                        |             |  |  |  |
|                | E-Mail (Versender)           | Ella.Horst@example.com      | $\overline{7}$       | Formel                        |             |  |  |  |
| Pakete         | Mobilnummer (Versender)      | 01522722731                 | 8                    | Formel                        |             |  |  |  |
| Artikel        | Telefonnummer (Versender)    | 0049221 2722731             |                      | Formel                        |             |  |  |  |
|                | Straße (Versender)           | <b>Breite Strasse</b>       |                      | Formel                        |             |  |  |  |
|                | Hausnummer (Versender)       | 159                         | $\overline{4}$       | Formel                        |             |  |  |  |
|                | Ort (Versender)              | Köln                        | 6                    | Formel                        |             |  |  |  |
|                | Postleitzahl (Versender)     | 50667                       | 5 <sup>1</sup>       | Formel                        |             |  |  |  |
|                | Land (numerisch) (Versender) | 276                         |                      | Formel                        |             |  |  |  |
|                | Land (alpha2) (Versender)    | <b>DE</b>                   |                      | Formel                        |             |  |  |  |
|                | Land (alpha3) (Versender)    | <b>DEU</b>                  |                      | Formel                        |             |  |  |  |
|                | Land (ioc) (Versender)       | <b>GER</b>                  |                      | Formel                        |             |  |  |  |

*Abbildung 195 – Exportprofil: Detaillierte Zuweisung über "Position"*

|               |                            |                 | <b>Detaillierte Zuweisung</b> |               |                    | $\overline{?}$ |
|---------------|----------------------------|-----------------|-------------------------------|---------------|--------------------|----------------|
| Versender     |                            | <b>Vorschau</b> | <b>XML-Attribut</b>           | <b>Formel</b> | <b>Fester Wert</b> |                |
|               | Contact ID (Versender)     | 2769995N0E      | ContactID                     | Formel        |                    |                |
| Sendungsempfä | Absendernummer (Versender) |                 | AltAddressID                  | Formel        |                    |                |
|               | Name (Versender)           | Ella Horst      | Name                          | Formel        |                    |                |
| Sendung       | Kontaktperson (Versender)  | 2769995N0E      | ContactPerson                 | Formel        |                    |                |

*Abbildung 196 – Exportprofil: Detaillierte Zuweisung über "XML-Attribut"*

|               |                            | <b>Detaillierte Zuweisung</b> |                                |        |                    | $\mathbf{P}$ |
|---------------|----------------------------|-------------------------------|--------------------------------|--------|--------------------|--------------|
| Versender     |                            | <b>Vorschau</b>               | Spaltenname                    | Formel | <b>Fester Wert</b> |              |
|               | Contact ID (Versender)     | 2769995N0E                    | Contact ID shipper             | Formel |                    |              |
| Sendungsempfä | Absendernummer (Versender) |                               | Alternative Address ID shipper | Formel |                    |              |
|               | Name (Versender)           | Ella Horst                    | Name shipper                   | Formel |                    |              |
| Sendung       | Kontaktperson (Versender)  | 2769995N0E                    | Contact person shipper         | Formel |                    |              |

*Abbildung 197 – Exportprofil: Detaillierte Zuweisung über "Spaltenname"*

Klicken Sie auf  $\mathbf{E}$  Fortfahren , wenn Sie alle Eingaben gemacht haben.

| Kopfzeile anzeigen<br>Keiner<br>$\blacktriangledown$<br>2769995N0E<br>2769995N0E<br>Ella.Horst@examp 01522722731<br><b>Ella Horst</b><br>0049221 2722731<br><b>Breite Strasse</b><br>159<br>2769995N0E<br><b>Ella Horst</b><br>2769995N0E<br>Ella.Horst@examp 01522722731<br>159<br>0049221 2722731<br><b>Breite Strasse</b><br>2769995N0E<br>Ella Horst<br>2769995N0E<br>Ella.Horst@examp 01522722731<br>0049221 2722731<br>159<br><b>Breite Strasse</b><br>2769995N0E<br><b>Ella Horst</b><br>2769995N0E<br>Ella.Horst@examp 01522722731<br>0049221 2722731<br><b>Breite Strasse</b><br>159<br>2769995N0E<br>2769995N0E<br>Ella.Horst@examp 01522722731<br>Ella Horst<br>0049221 2722731<br><b>Breite Strasse</b><br>159<br>2769995N0E<br>Ella.Horst@examp 01522722731<br>Ella Horst<br>2769995N0E<br>0049221 2722731<br><b>Breite Strasse</b><br>159<br>2769995N0E<br><b>Ella Horst</b><br>2769995N0E<br>Ella.Horst@examp 01522722731<br>0049221 2722731<br>159<br><b>Breite Strasse</b><br>2769995N0E<br><b>Ella Horst</b><br>2769995N0E<br>Ella.Horst@examp 01522722731<br>0049221 2722731<br>159<br><b>Breite Strasse</b><br>2769995N0E<br>2769995N0E<br>Ella.Horst@examp 01522722731<br><b>Ella Horst</b><br>0049221 2722731<br><b>Breite Strasse</b><br>159<br>2769995N0E<br>Ella.Horst@examp 01522722731<br>159<br><b>Ella Horst</b><br>2769995N0E<br>0049221 2722731<br><b>Breite Strasse</b><br>2769995N0E<br><b>Ella Horst</b><br>2769995N0E<br>Ella.Horst@examp 01522722731<br>0049221 2722731<br>159<br><b>Breite Strasse</b><br>2769995N0E<br><b>Ella Horst</b><br>2769995N0E<br>Ella.Horst@examp 01522722731<br><b>Breite Strasse</b><br>159<br>0049221 2722731<br>2769995N0E<br>Ella Horst<br>2769995N0E<br>Ella.Horst@examp 01522722731<br>159<br>0049221 2722731<br><b>Breite Strasse</b><br>2769995N0E<br>Ella Horst<br>2769995N0E<br>Ella.Horst@examp 01522722731<br>159<br>0049221 2722731<br><b>Breite Strasse</b><br>2769995N0E<br>2769995N0E<br>Ella.Horst@examp 01522722731<br>Ella Horst<br>159<br>0049221 2722731<br><b>Breite Strasse</b><br>$\sim$<br>Profil - Einstellungen<br>$\overline{\mathbf{v}}$<br>Profil ausführen alle<br>manuell<br>$\mathbf{v}$<br>Intervall<br>Beim Start ausführen<br>Nach dem Tagesabschluß ausführen<br>Nach dem Erstellen ausführen<br>Nach dem Labeldruck ausführen<br>Import auswählen<br>$\overline{\phantom{a}}$<br>Ausführen nach Importprofil | £<br>Profil-<br>$\circ$<br>Einstel- |           | $\overline{\mathbf{v}}$ |  | Vorschau und Zuweisung |  |  |
|----------------------------------------------------------------------------------------------------|-------------------------------------|-----------|-------------------------|--|------------------------|--|--|
|                                                                                                    |                                     |           |                         |  |                        |  |  |
|                                                                                                    |                                     | übersicht |                         |  |                        |  |  |
|                                                                                                    |                                     |           |                         |  |                        |  |  |
|                                                                                                    |                                     |           |                         |  |                        |  |  |
|                                                                                                    |                                     |           |                         |  |                        |  |  |
|                                                                                                    |                                     | lungen    |                         |  |                        |  |  |
|                                                                                                    |                                     |           |                         |  |                        |  |  |
|                                                                                                    |                                     |           |                         |  |                        |  |  |
|                                                                                                    |                                     |           |                         |  |                        |  |  |
|                                                                                                    |                                     |           |                         |  |                        |  |  |
|                                                                                                    |                                     |           |                         |  |                        |  |  |
|                                                                                                    |                                     |           |                         |  |                        |  |  |
|                                                                                                    |                                     |           |                         |  |                        |  |  |
|                                                                                                    |                                     |           |                         |  |                        |  |  |
|                                                                                                    |                                     |           |                         |  |                        |  |  |
|                                                                                                    |                                     |           |                         |  |                        |  |  |
|                                                                                                    |                                     |           |                         |  |                        |  |  |
|                                                                                                    |                                     |           |                         |  |                        |  |  |
|                                                                                                    |                                     |           |                         |  |                        |  |  |
|                                                                                                    |                                     |           |                         |  |                        |  |  |
|                                                                                                    |                                     |           |                         |  |                        |  |  |
|                                                                                                    |                                     |           |                         |  |                        |  |  |
|                                                                                                    |                                     |           |                         |  |                        |  |  |
|                                                                                                    |                                     |           |                         |  |                        |  |  |
|                                                                                                    |                                     |           |                         |  |                        |  |  |
|                                                                                                    |                                     |           |                         |  |                        |  |  |
|                                                                                                    |                                     | Ô         |                         |  |                        |  |  |

*Abbildung 198 – Neues Exportprofil: Seite 3*

Im Bereich "Vorschau und Zuweisung" können Sie die Auswahl der zu exportierenden Daten erneut überprüfen. Über "Kopfzeile anzeigen" können Sie die Spaltenüberschriften ein- und ausblenden oder eine benutzerdefinierte Kopfzeile eingeben.

Hier kann u.a. eingestellt werden, dass dieses Exportprofil automatisch ausgeführt wird, wenn ein Tagesabschluss durchgeführt wird.

Für den Format -Typ "XML" ist "Kopfzeile anzeigen" immer deaktiviert. Es wird in der Kopfzeile immer das "XML-Attribut" angezeigt.

Für den Zielort "Datenbank" ist "Kopfzeile anzeigen" ebenfalls immer deaktiviert. Es wird in der Kopfzeile immer der Spaltenname der Datenbanktabelle angezeigt.

### 9.13.3.8 Profileinstellungen

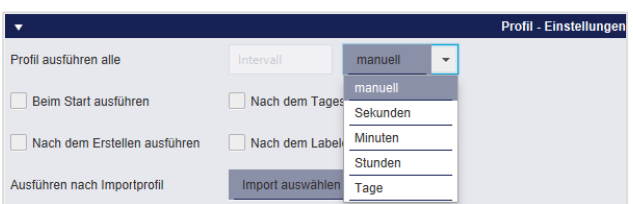

*Abbildung 199 - Profileinstellungen*

Im Bereich "Profil-Einstellungen" legen Sie den Ausführungszeitpunkt des Profils fest. Dabei können Sie feste Intervalle wählen (z.B. alle 5 Minuten) oder die manuelle Ausführung festlegen. Zusätzlich können Sie einstellen, ob Ihr Exportprofil bei jedem Start der Anwendung, nach dem Erstellen des Profils, nach dem Tagesabschluss oder nach jedem Labeldruck ausgeführt werden soll.

Sie können auch bestimmen, dass das Exportprofil immer nach einem bestimmten Importprofil ausgeführt wird.

Das Profil wird immer zum gewählten Zeitpunkt bzw. im angegebenen Intervall ausgeführt, unabhängig davon, ob Daten zum Export bereitstehen. Am Status in der Profilübersicht können Sie erkennen, ob Daten exportiert wurden (grüne Markierung und Anzahl der Datensätze) oder keine Daten vorhanden sind (rote Markierung).

Wenn Sie kein Intervall für die Ausführung des Profils angeben, muss der Export manuell über die Profilübersicht gesteuert werden.

Wenn Sie alle Eingaben gemacht haben, speichern Sie das Profil über den Button **. Euthogen Sie als Australian** 

Das Profil wird anschließend in der Profilübersicht angezeigt.

Fehlen im Profil Pflichtangaben, werden die entsprechenden Felder rot markiert und Sie müssen die Eingaben ergänzen oder korrigieren.

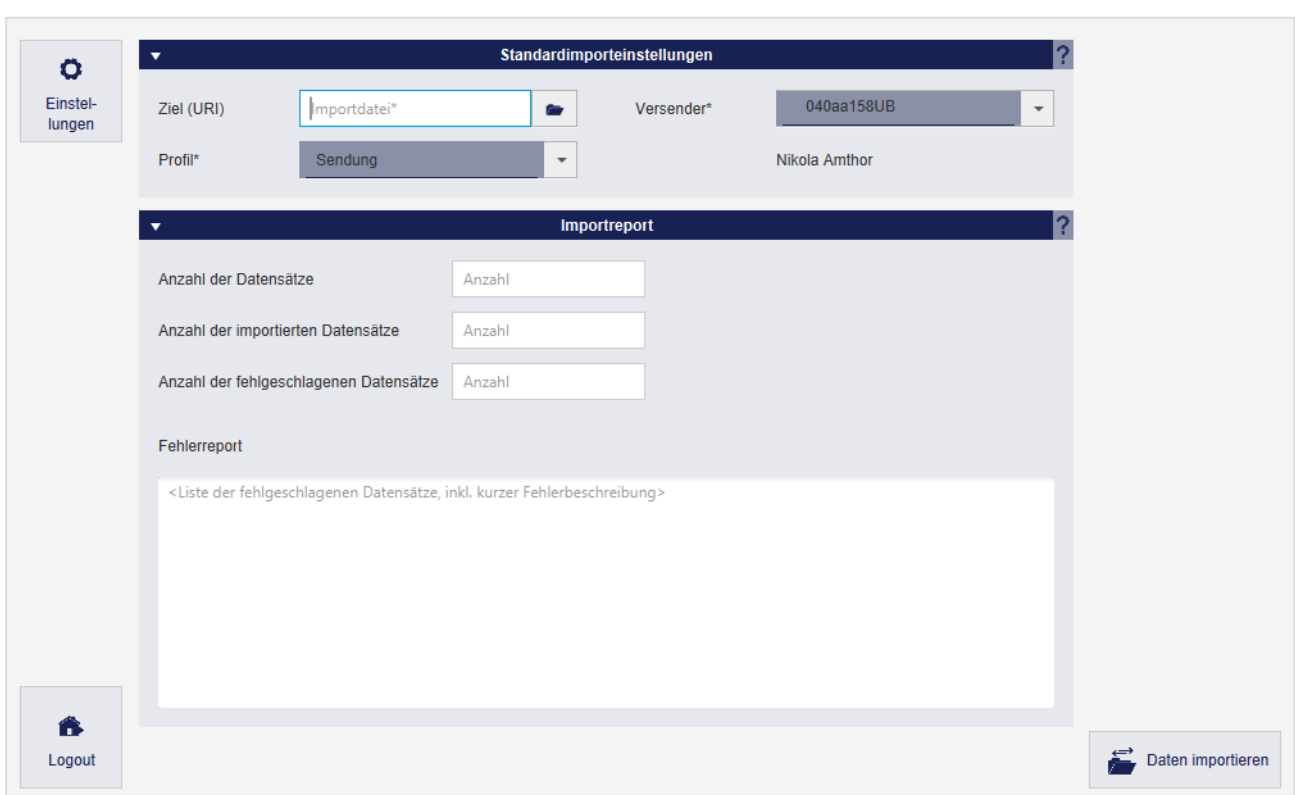

9.13.4 GLS Standard-Schnittstelle

*Abbildung 200 - GLS Standard-Schnittstelle*

Über die GLS Standard-Schnittstelle können Sie Daten aus einem GLS Standardimportprofil lesen. Dieses Profil muss von GLS einmalig zur Verfügung gestellt werden.

*Hierbei handelt es sich um eine Expertenfunktion, die GLS-Unterstützung erfordert.* 

### 9.13.4.1 GLS Standardimportprofil

Ein GLS Standardimportprofil hat folgende Eigenschaften:

- Datenquelle: Datei
- Dateiformat: Text
- Dateiendung: z.B. .csv, .dat, .log
- Zeichenkodierung: UTF-8
- Länge der Spalten: Variabel
- Spaltentrenner: ;
- Qualifier: "
- Kopfzeilen: 0

Je nach Art der zu importierenden Daten müssen bestimmte Spalten befüllt werden. Wenden Sie sich an GLS für die aktuelle Übersicht der Attribute und Pflichtfelder.

Tipp: Öffnen Sie die Datei zum Ändern nicht mit Excel, sondern mit einem Editor. Damit ist sichergestellt, dass Sie die genaue Zeichendarstellung erkennen können.

*Beachten Sie, dass alle Spalten in der CSV-Datei in der richtigen Reihenfolge befüllt sein müssen. Wenn Sie die Importdatei im Editor öffnen und bearbeiten, werden die Spalten durch Semikolon getrennt dargestellt.* 

*Nicht benötigte Spalten müssen leer bleiben.*

*Zusatzangaben zu Services sind an der richtigen Stelle der Importdatei vorzunehmen. Einträge zu einem nicht ausgewählten Service können gemacht werden, haben beim Import aber keine Auswirkungen.*

9.13.4.2 Einstellungen vor dem Importieren

Unter "Ziel (URI)" können Sie bestimmen, wo die Datei gesucht werden soll, aus der importiert

werden soll. Wählen Sie die Datei über den  $\blacksquare$ -Button von Ihrem Rechner aus oder geben Sie die entsprechende URI manuell ein.

Unter "Profil" können Sie angeben, welche Art von Daten importiert wird.

Der Versender ist eine Pflichtangabe. Wählen Sie im Auswahlfeld den passenden Versender aus. Angaben zum Versender in der Importdatei werden durch diese Auswahl überschrieben.

9.13.4.3 Durchführung des Imports

Klicken Sie auf  $\overrightarrow{E}$  Daten importieren, um den Importvorgang zu starten. Im Bereich "Importreport" sehen Sie, wie viele Datensätze erfolgreich importiert wurden und welche Datensätze zu einem Fehler führten. Bei erfolgreichem Import wird nur der Erfolg gemeldet, bei einem unvollständigen / fehlerhaften Import werden die fehlerhaften Datensätze aufgelistet.

```
Zusammenfassung:
    verarbeitet
                                 87 Datensätze
    nicht verarbeitet:
                                   7 Datensätze
    erfolgreich importiert: 80 Datensätze<br>erstellte Sendungen: 75 Datensätze
    unvollständige Sendungen:
                                   5 Datensätze
Fehler:
    fehlerhafter Datensatz #21: unqültiges Zeicher
    fehlerhafter Datensatz #32: zusätzliche Spalte
    unvollständiger Datensatz #73: fehlende Postleitzahl
    unvollständiger Datensatz #84: Cash ist nicht mit Gefahrgut kombinierbar
```
*Abbildung 201 - Zusammenfassung Import*

# Übersicht Importfelder und Feldlängen

Nachfolgend finden Sie einer Übersicht aller Importfelder inklusive der maximalen Feldlängen. Importierte Felder, die diese Feldlängen überschreiten, werden nach der erlaubten Zeichenzahl abgeschnitten.

Das Format für alle Importfelder ist "Text". Wenn der Import spezifische Werte erwartet, sind diese in der Tabelle in Klammern aufgeführt (z.B. true, false).

Legende:

Minimal-Input Wird benötigt zur vollständigen Erfassung

Wird benötigt, wenn eingestellt

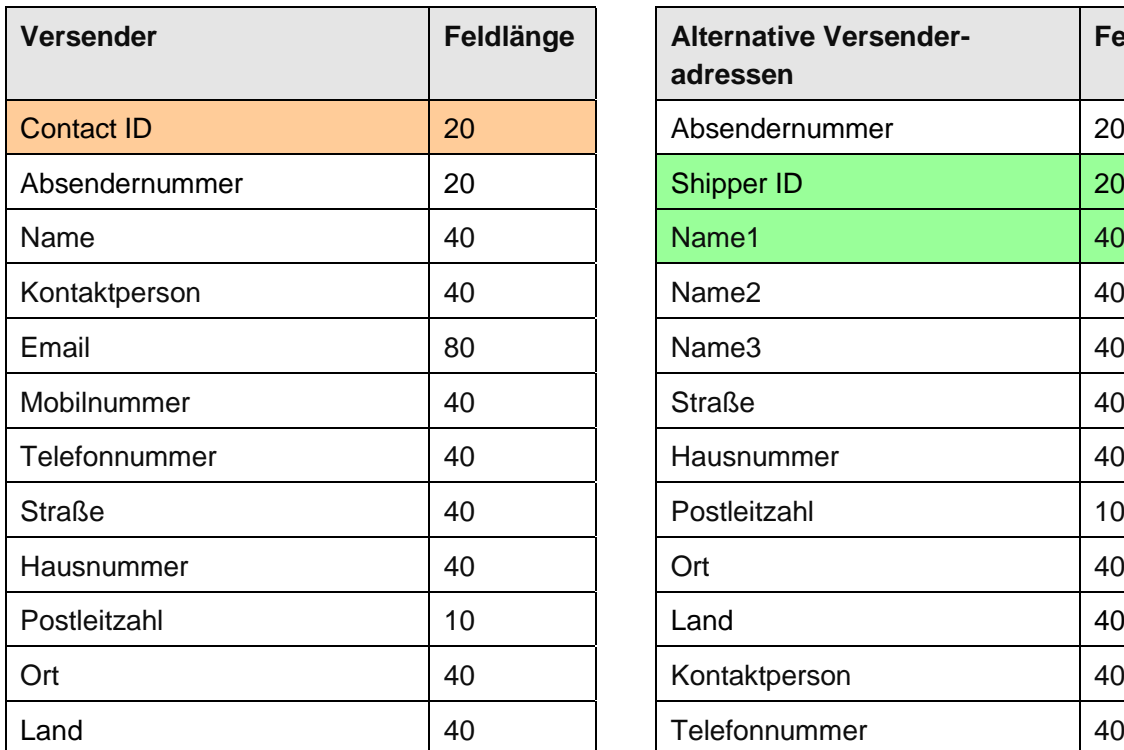

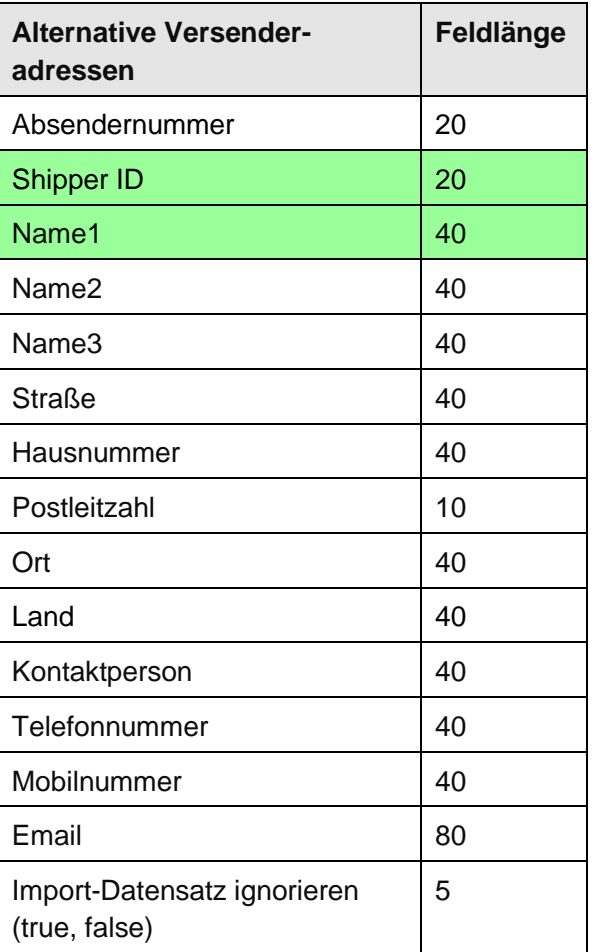

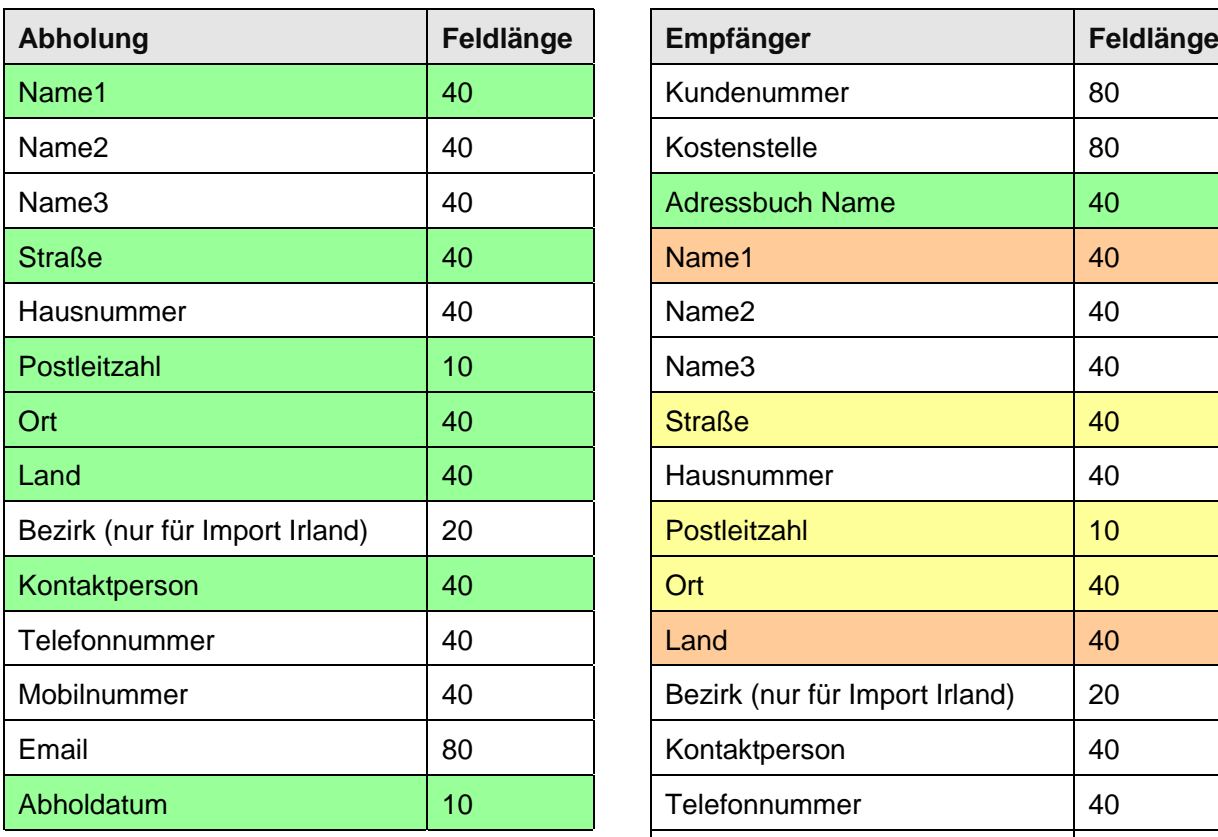

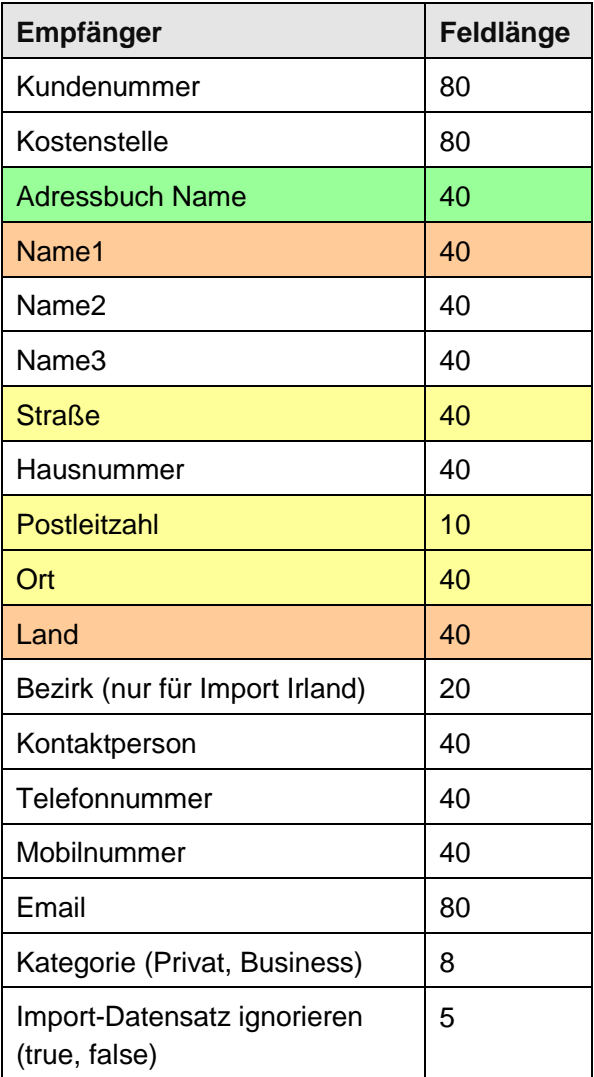

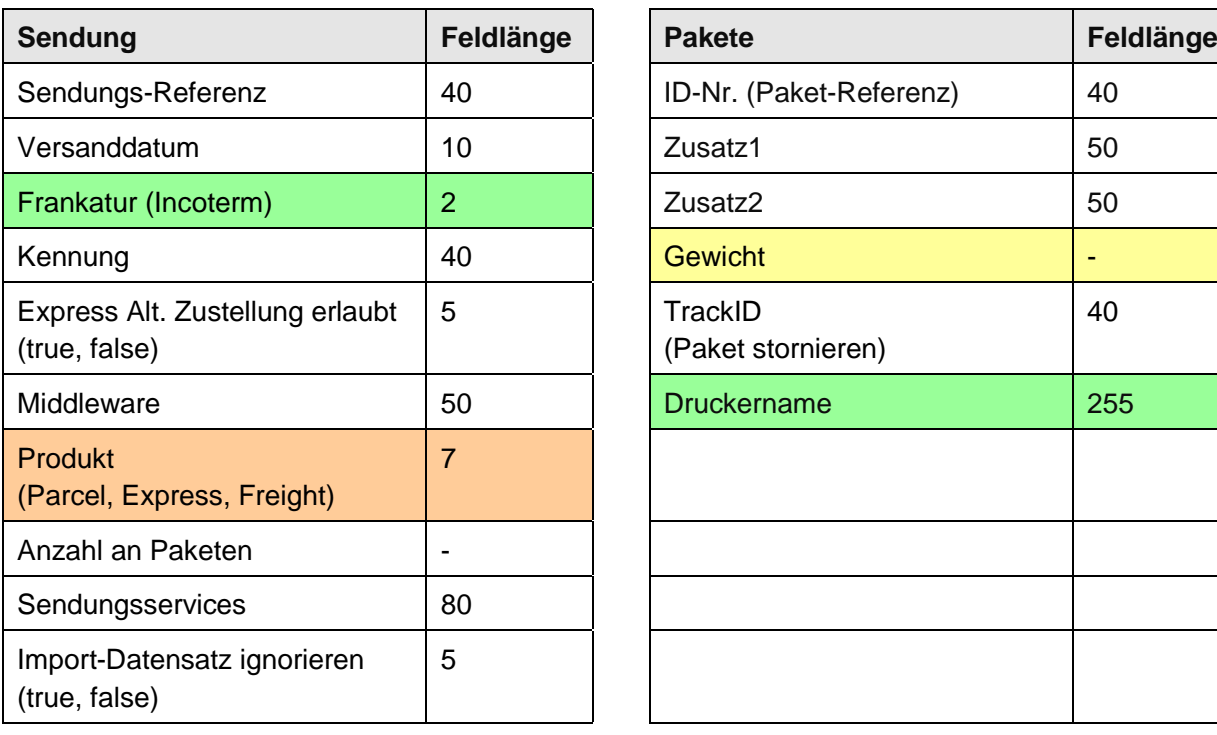

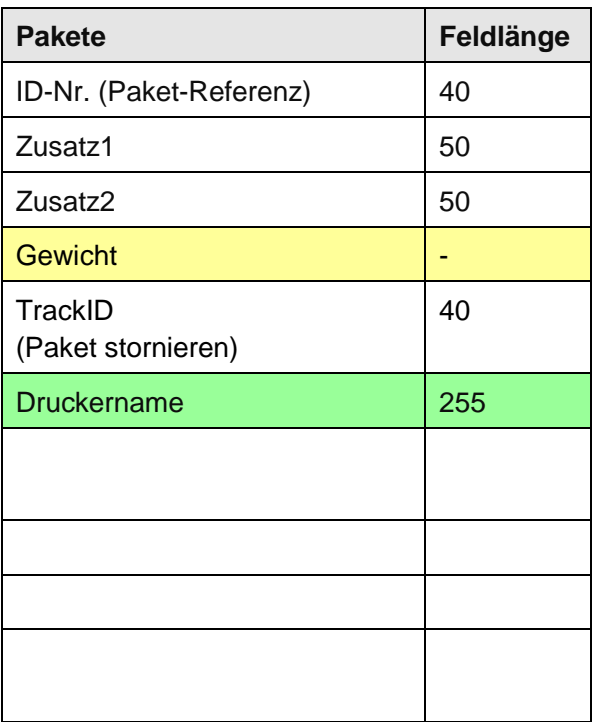

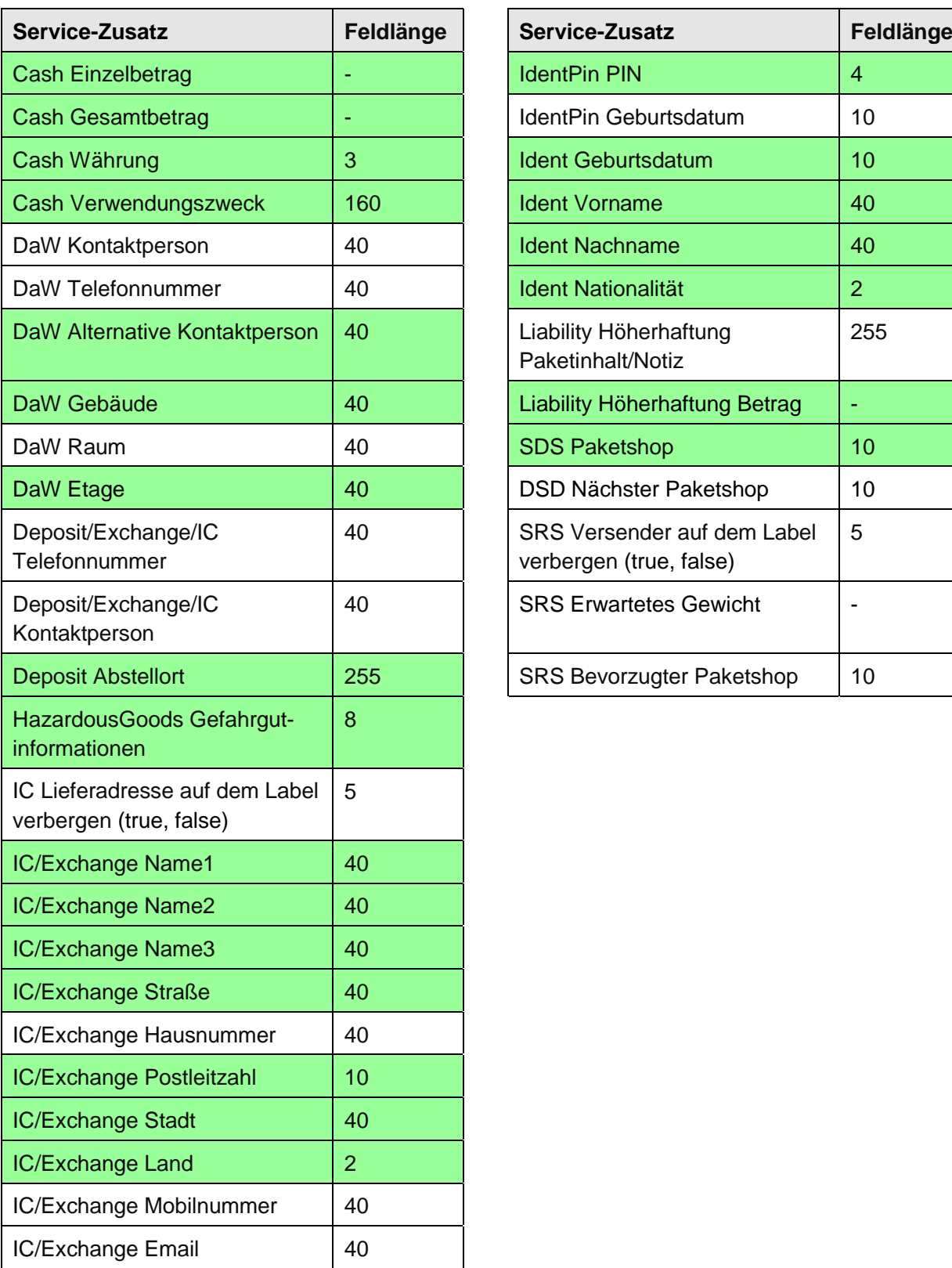

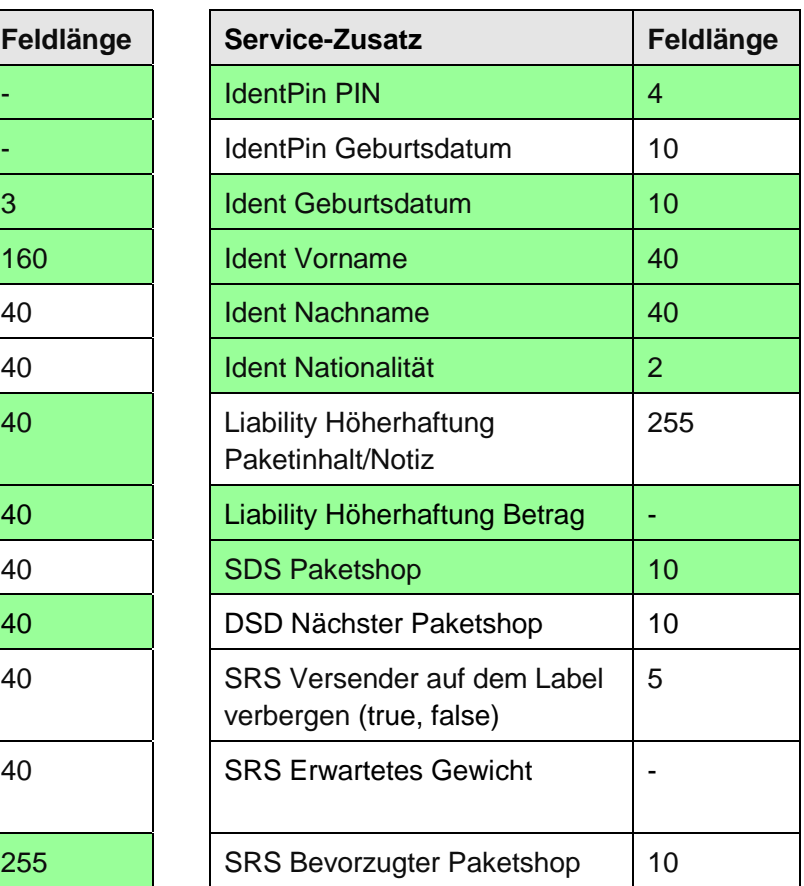

# 9.13.6 Servicebezeichnungen in Importdateien

Nachfolgend finden Sie eine Übersicht der Servicebezeichnungen je Produkt / Service, wie diese in den Importdateien eingetragen werden müssen, wenn ein bestimmter Service gebucht werden soll. Beispielsweise muss im Importdatensatz "service flexdelivery" angeben werden, wenn der *FlexDeliveryService* gebucht werden soll.

Beachten Sie, dass die verfügbaren Produkte und Services je nach Land und Relation variieren können. Wenn Sie diesbezüglich Fragen haben, wenden Sie sich bitte an Ihr GLS Vertriebsteam.

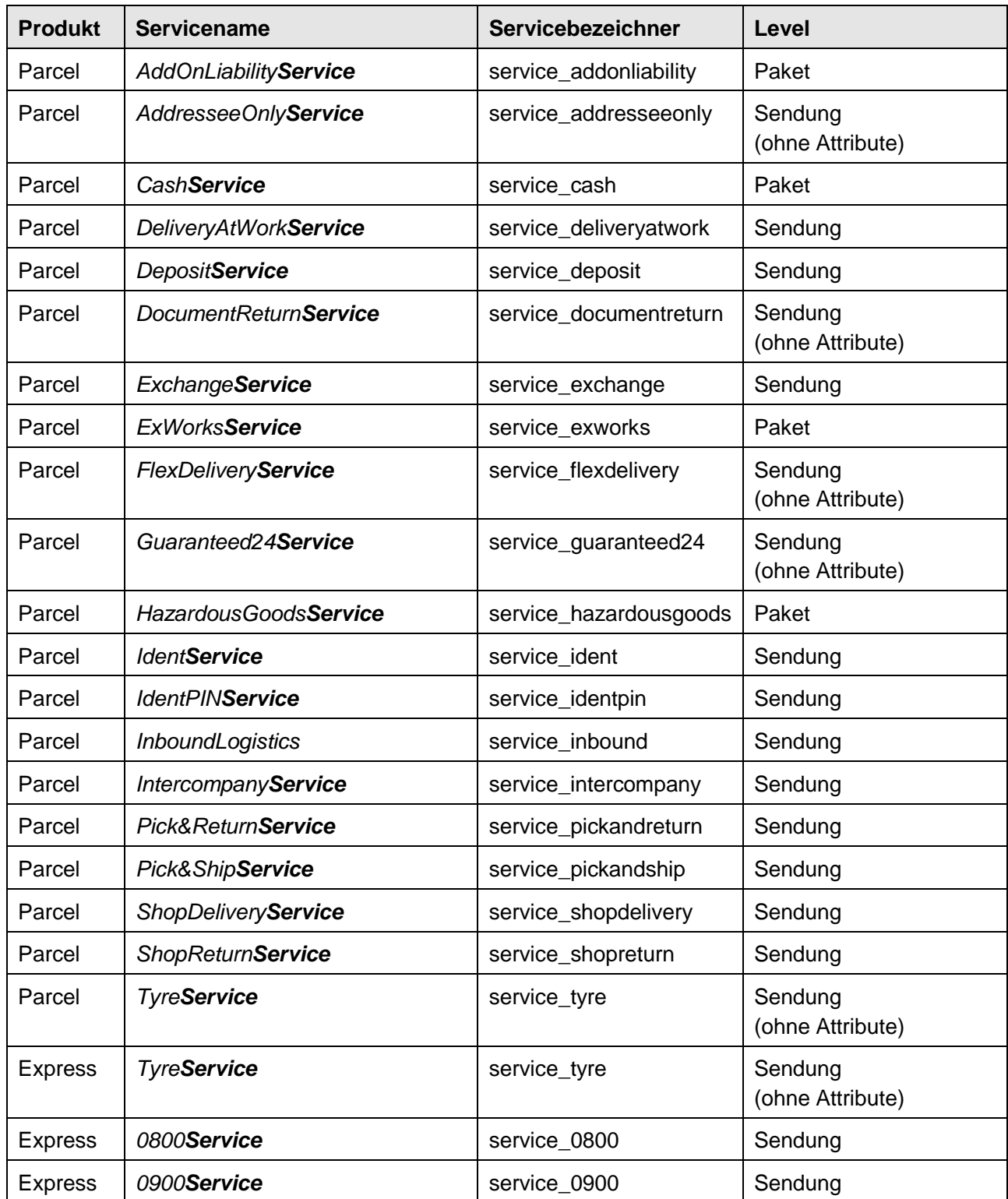

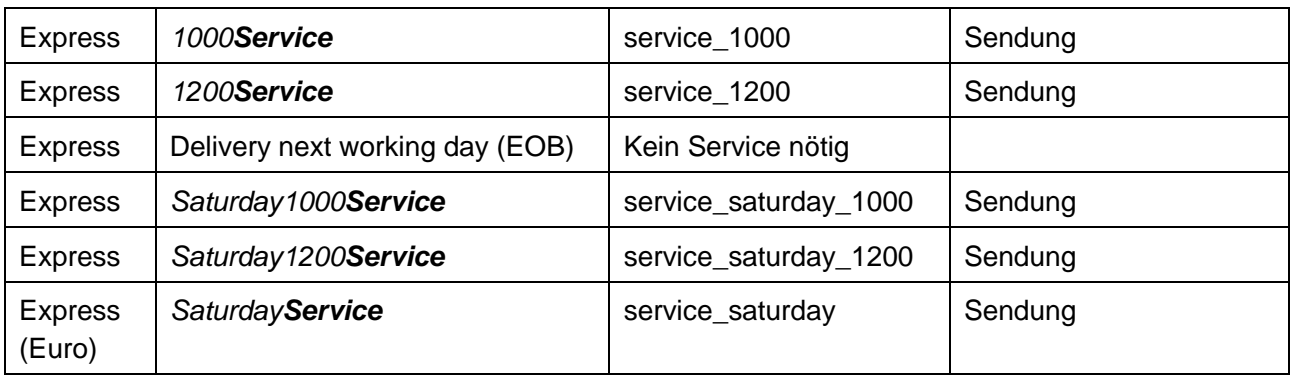

# 10 Arbeiten im Offline-Betrieb

Das System ist so ausgelegt, dass es bei unverändertem Paketaufkommen für einen Zeitraum von einer Woche offline sein kann. Offline ist das System immer dann, wenn es nicht mehr mit der zentralen GLS Einheit verbunden ist. Das passiert entweder, wenn das Backend ohne Netzwerkbzw. WLAN-Anbindung arbeitet oder wenn eine zentrale GLS Einheit ausgefallen ist. Das System überprüft eigenständig alle zwei Minuten, ob eine Datenverbindung vorhanden ist. Die Anzeige in der Hauptleiste wechselt erst auf "offline", wenn die Startseite aktualisiert wurde.

Ist das System offline, können so lange Sendungen erstellt und Labels gedruckt werden, bis alle gespeicherten Paketnummern aufgebraucht sind. Der Fahrer, der regelmäßig kommt, holt diese Pakete wie gewohnt ab. Es werden allerdings keine Daten an GLS übertragen. Die erzeugten Sendungen werden in der Sendungsübersicht als "gedruckt" und nicht als "übermittelt" angezeigt. Die Sendungsverfolgung kann nicht verwendet werden.

Sendungen mit *Pick&ReturnService*, *Pick&ShipService*, sporadische Abholungen und Sendungen mit Rückgabeservice können im Offline Modus nicht erstellt werden, da keine E-Mails an GLS bzw. die Kunden versendet werden können. Die Sendungen werden zwar gespeichert, aber es erscheint eine Fehlermeldung und die Bearbeitung kann erst abgeschlossen werden, wenn wieder eine Datenverbindung besteht.

Sobald das System wieder online ist bzw. der Fehler in der zentralen GLS Einheit behoben wurde, werden die Datensätze automatisch an GLS übertragen. Dieser Automatismus zur Übermittlung der offline Sendungen läuft alle fünf Minuten, wenn das System online ist.

Ist das System sehr lange offline, z.B. wenn ein Nutzer längere Zeit im Urlaub abwesend ist, kann es zu Problemen bei der Sendungsverarbeitung kommen, weil unter anderem die aktuellen Routungsdaten fehlen. Wird nach längerer Zeit wieder eine Datenverbindung hergestellt, wird das System wie bei einer Neuinstallation mit Daten befüllt.

#### GLS Versandlabel  $11$

Innerhalb des GLS Transportnetzwerks findet das sogenannte integrierte Routerlabel Verwendung.

Alle notwendigen Informationen zum Versender und Empfänger, dem gebuchten Produkt bzw. Service, den Paketnummernkreisen und den Routungs-/Tourdaten sind mit der Erstellung des Labels enthalten. Dadurch wird ein reibungsloser und zügiger Transport des Pakets gewährleistet.

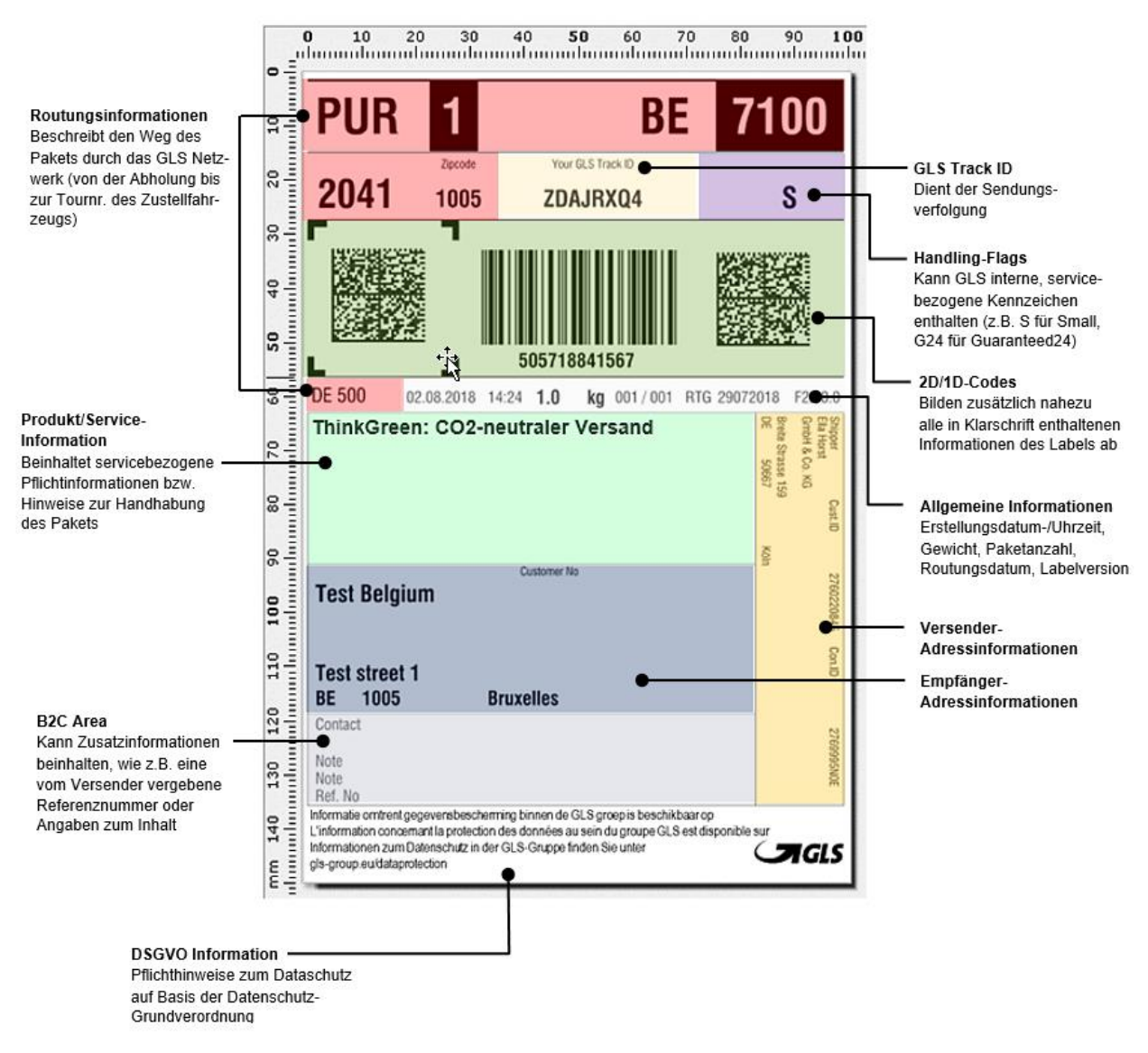

*Abbildung 202 - GLS Versandlabel*

GLS **Retourenpakete** verwenden den sogenannten **UniShip**-**Code**. Dieser enthält alle notwendigen Versender- und Empfängerinformationen, allerdings noch keine Routungsinformationen. Je nachdem welcher GLS Standort mit der Rückholung bzw. dem Austausch beauftragt wird, wird die eigentliche Routung erst im zuständigen GLS Depot vorgenommen und ein Zusatzetikett aufgebracht.

Der UniShip-Code wird bei folgenden Services genutzt:

- *ExchangeService*
- *Exchange-* plus *CashService*
- *ShopReturnService*
- *IntercompanyService*.

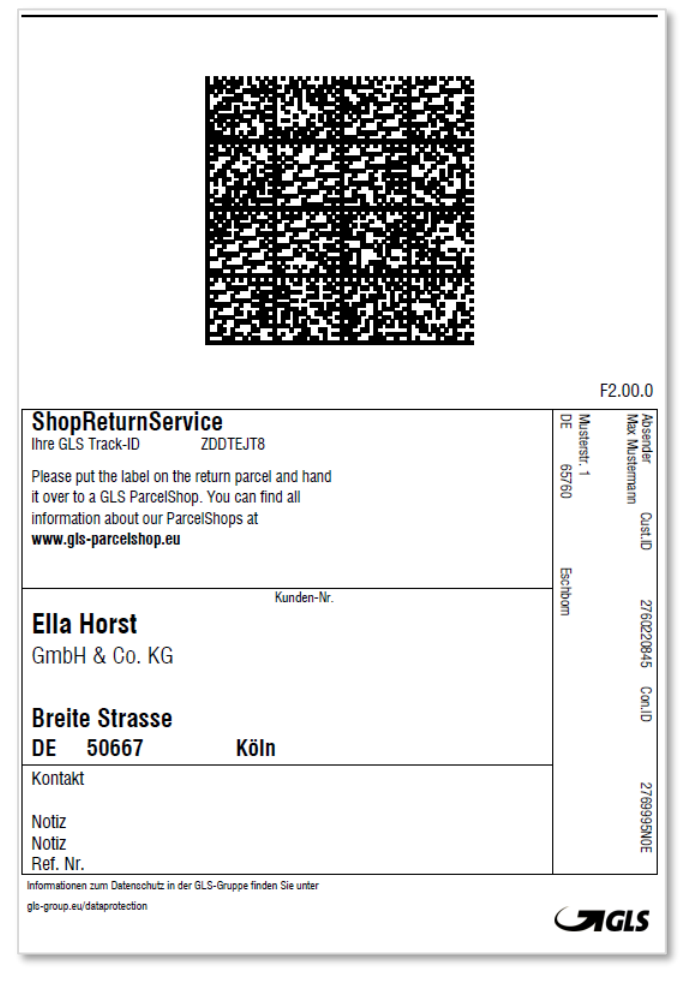

*Abbildung 203 - UniShip Label*

#### $12<sup>7</sup>$ **Glossar**

Im Glossar werden technische Begriffe oder Abkürzungen im Zusammenhang mit der Applikation erklärt.

Informationen zu GLS-spezifischen Produkten und Services finden Sie im Internet, zum Beispiel unter [https://gls-group.eu](https://gls-group.eu/).

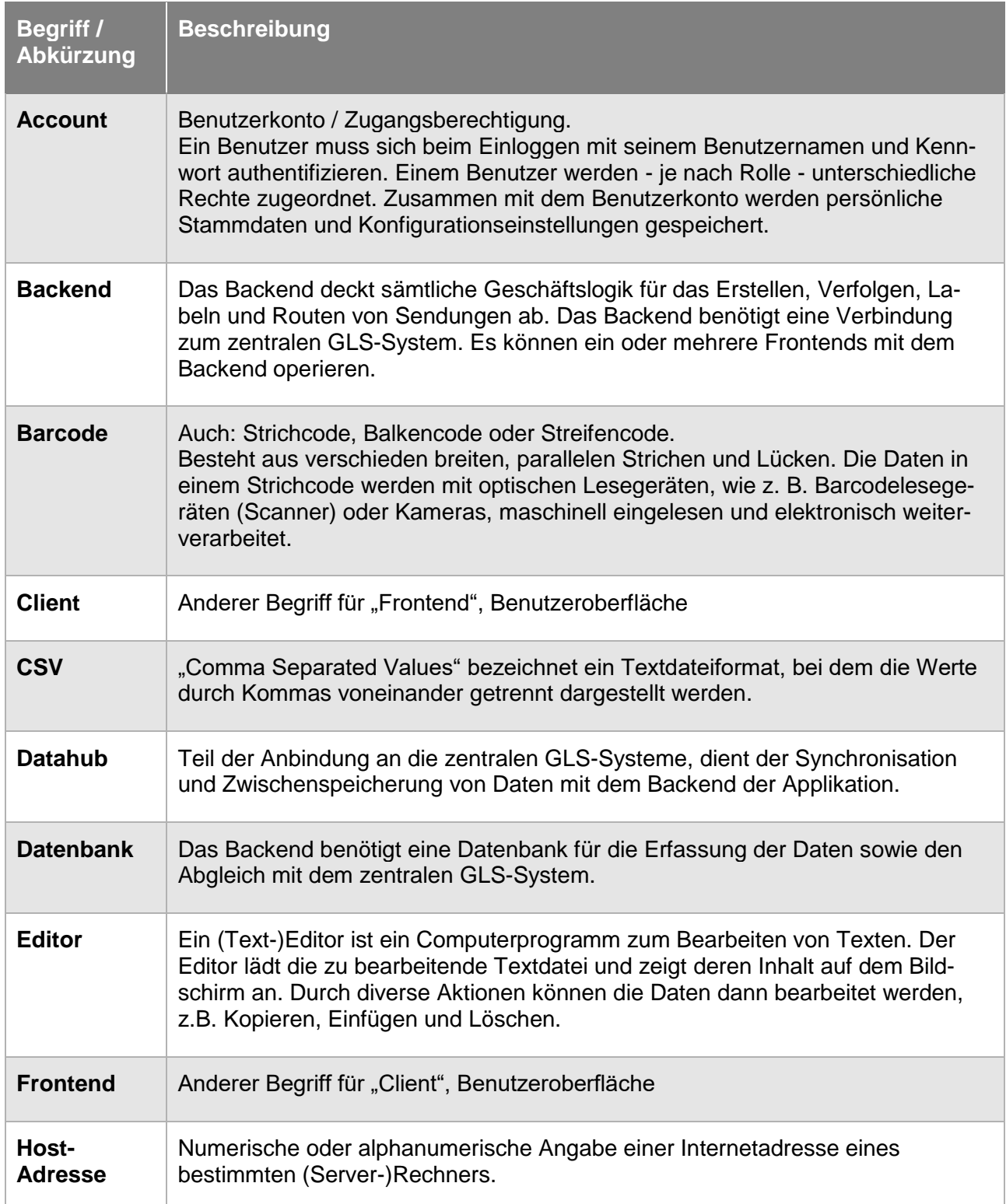

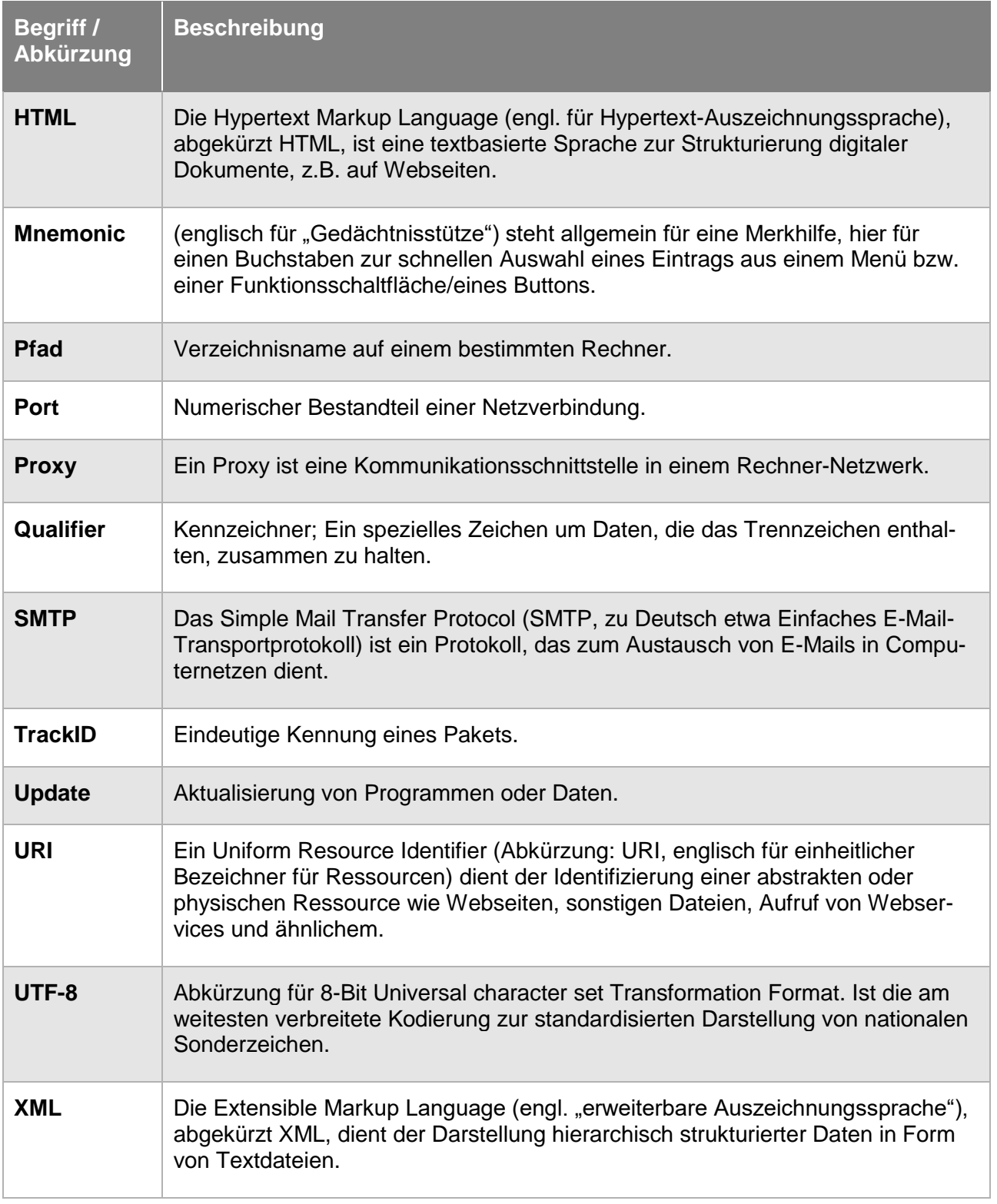

*Tabelle 12 – Glossar*

#### Überblick Tastenkürzel (Mnemonics) 13

 $\Gamma$ 

### **Hauptmenü**

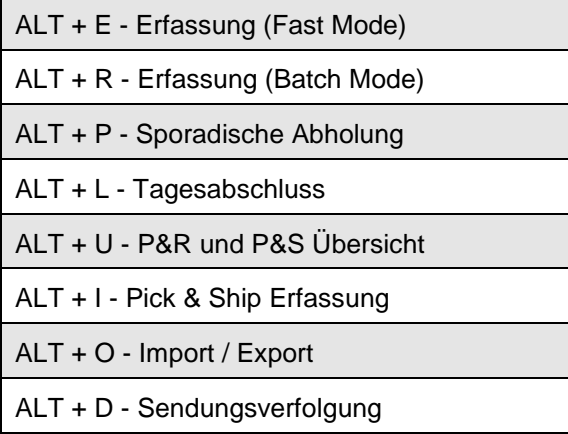

### **Sendungserfassung**

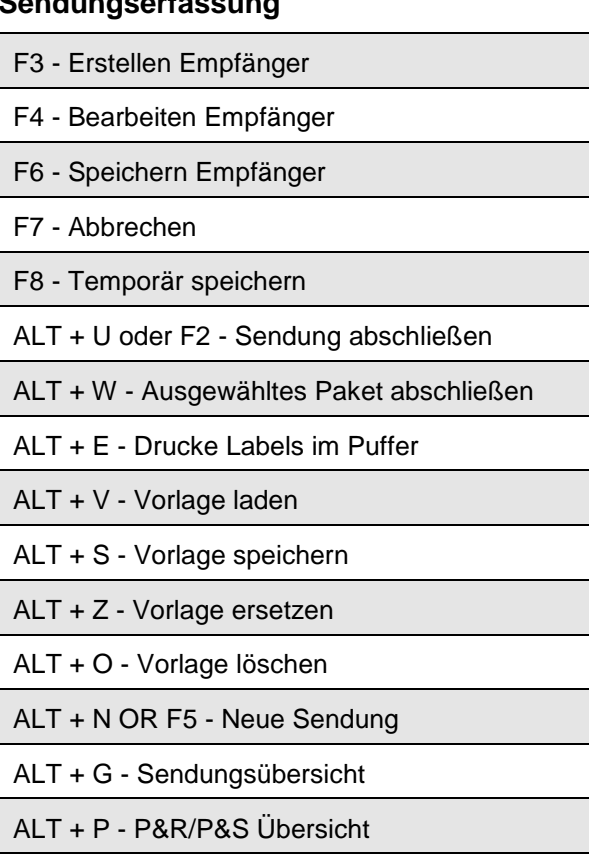

## **Sendungserfassung (Fast Mode)**

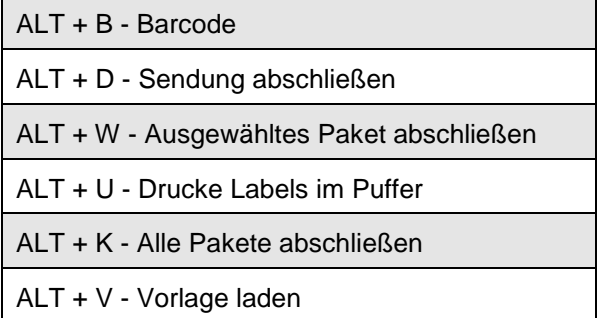

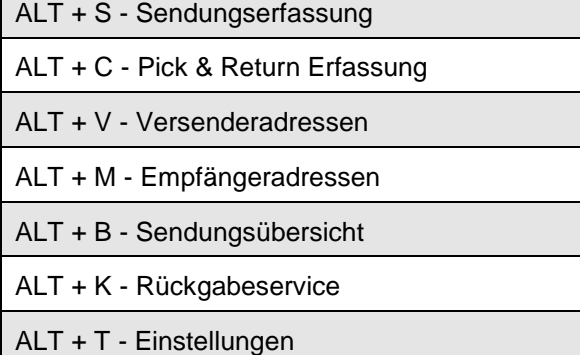

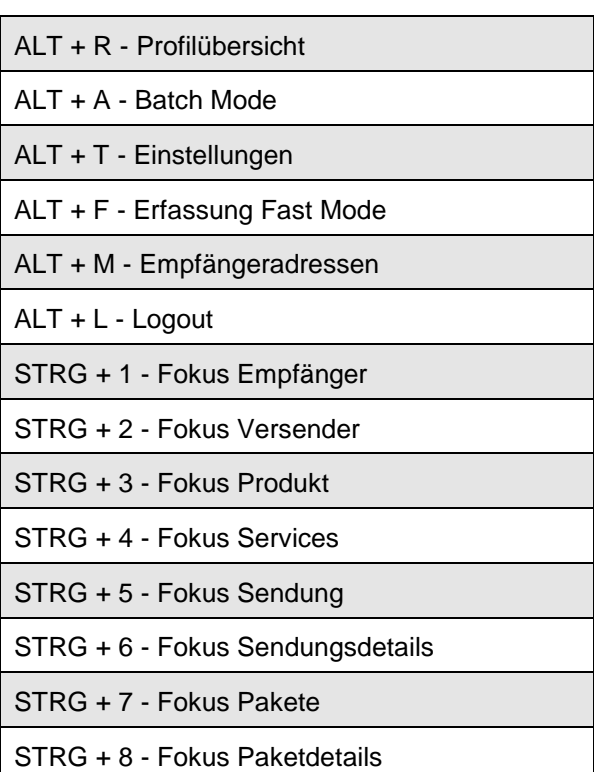

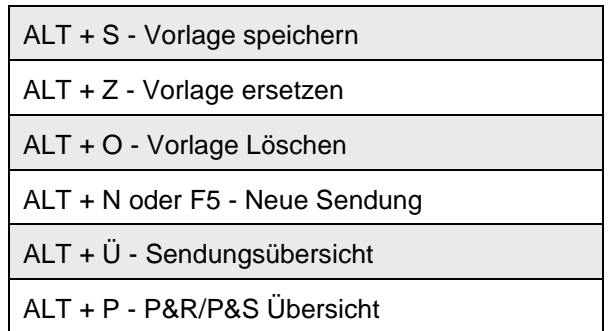

- ALT + R Profilübersicht
- ALT + A Batch Mode
- ALT + T Einstellungen

#### **Sendungserfassung (Batch Mode)**

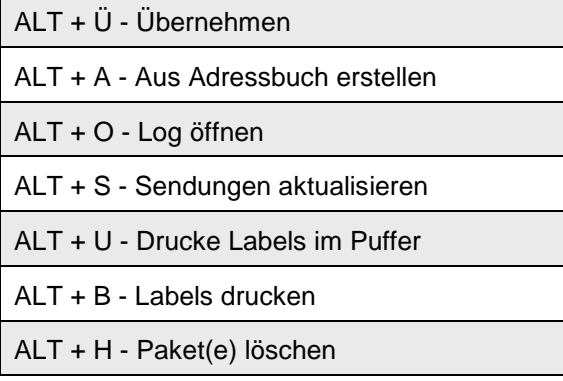

#### **Lieferscheinabwicklung**

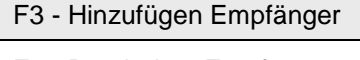

- F4 Bearbeiten Empfänger
- F6 Speichern Empfänger
- F7 Abbrechen Empfängerbearbeitung
- F8 Temporär speichern Empfänger
- F9 Bearbeiten Sendungsdetails
- Enter Fortfahren/Speichern
- Tab Springen (z.B. Services)

### **Sporadische Abholung**

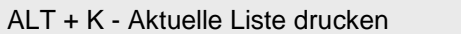

- ALT + F Auftrag senden
- ALT + P Produkt
- ALT + E Express
- ALT + A Fracht

#### **Sendungsübersicht**

Г

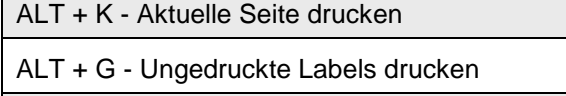

ALT + Ä - Ausgewählte Labels drucken

- ALT + U Drucke Labels im Puffer
- ALT + Z Fehlerstatus zurücksetzen
- ALT + A Auswahl löschen
- ALT + E Sendungserfassung
- ALT + L Logout

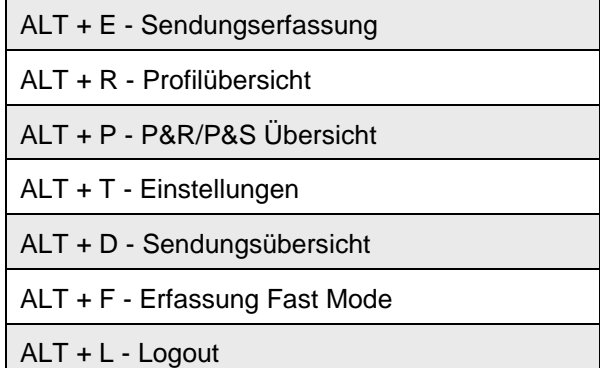

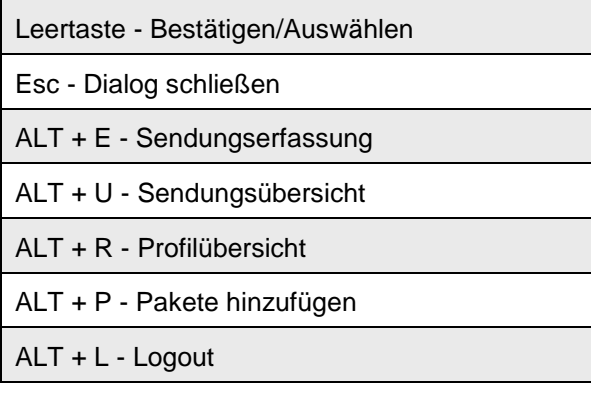

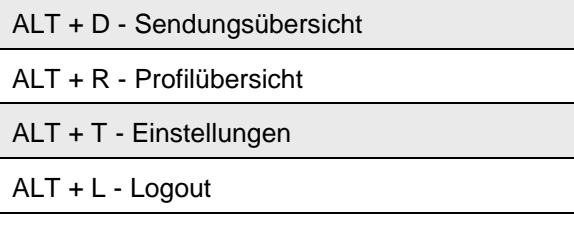

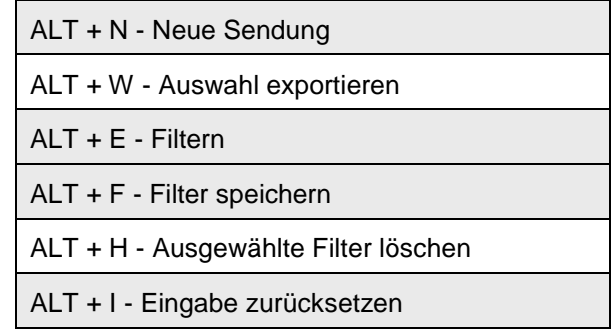

- ALT + P P&R/P&S Übersicht
- ALT + R Profilübersicht
- ALT + S Sporadische Abholung

#### **Pick&Ship**

- F3 Erstellen Lieferadresse
- F4 Bearbeiten Lieferadresse
- F6 Speichern Lieferadresse
- F7 Abbrechen
- F8 Temporär speichern
- F2 Erstellen Abholadresse
- F5 Bearbeiten Abholadresse
- F10 Im Adressbuch speichern
- F11 Abbrechen
- F12 Vorübergehend speichern
- ALT + K Pickup Bestellung drucken

#### **Pick&Return**

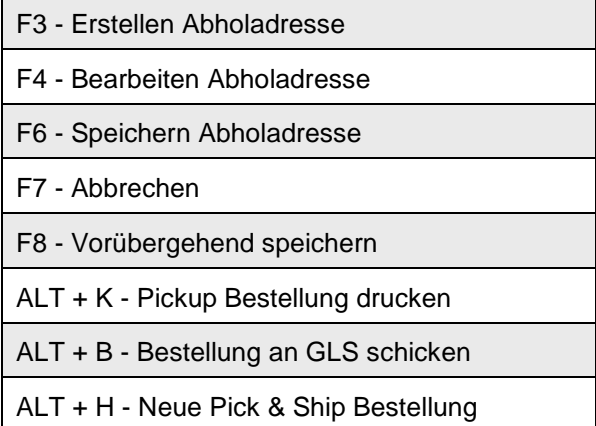

### **P&R und P&S Übersicht**

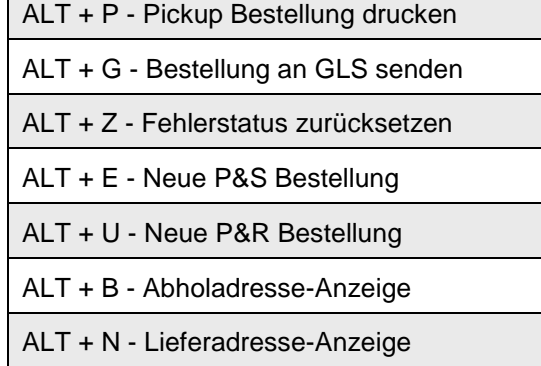

- ALT + T Einstellungen
- ALT + L Logout

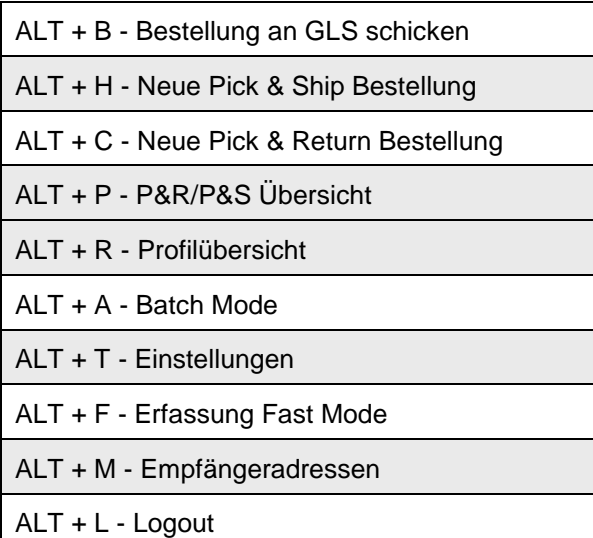

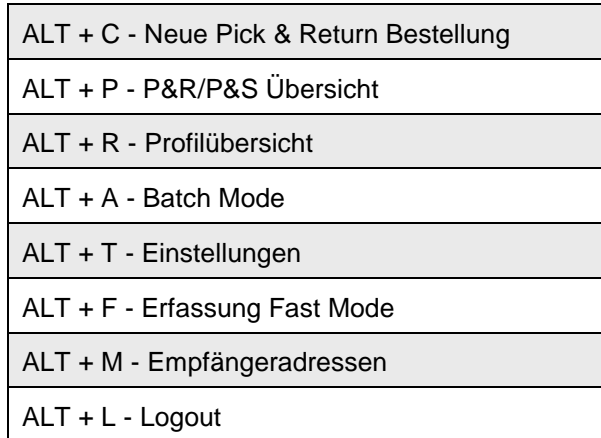

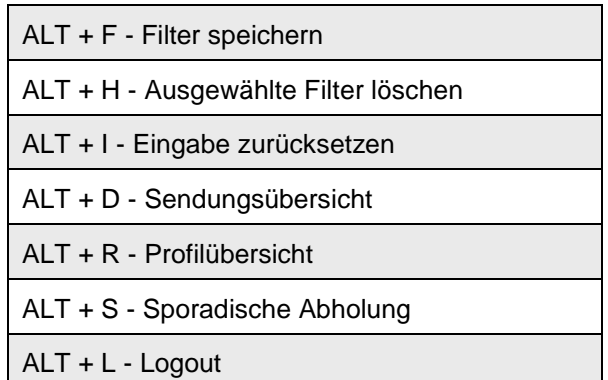

#### **Rückgabeservice**

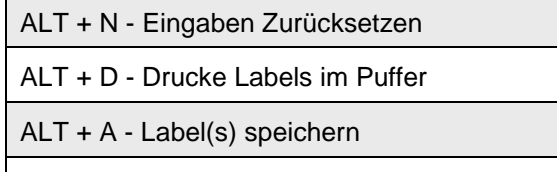

ALT + S - Label(s) Drucken

### **Tagesabschluss**

- ALT + U Zurücksetzen
- ALT + F Filtern
- ALT + Z Pakete zum Nachdrucken filtern
- ALT + A Aktuelle Liste drucken
- ALT + S Sendungen exportieren
- ALT + G Tagesabschluss & Liste drucken

### **Sendungsverfolgung**

- ALT + F Filter speichern
- ALT + H Ausgewählte Filter löschen
- ALT + I Eingabe zurücksetzen
- ALT + E Filtern
- ALT + A Aktuelle Seite ausdrucken

### **Empfängeradressen**

- F2 oder ALT + B Bearbeiten Empfänger
- F3 oder ALT + E Bearbeiten Produkte
- F4 oder ALT + A Bearbeiten PaketShop
- ALT + Ä Empfänger hinzufügen
- ALT + F Filtern
- ALT + Z Zurücksetzen
- ALT + D Adressen löschen

#### **Versenderadressen**

- ALT + I Eingaben zurücksetzen
- ALT + K Aktuelle Liste ausdrucken
- ALT + G Ausgewählte Adressen drucken
- ALT + W Ausgewählte Adressen löschen

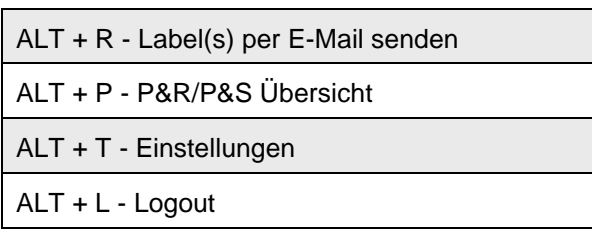

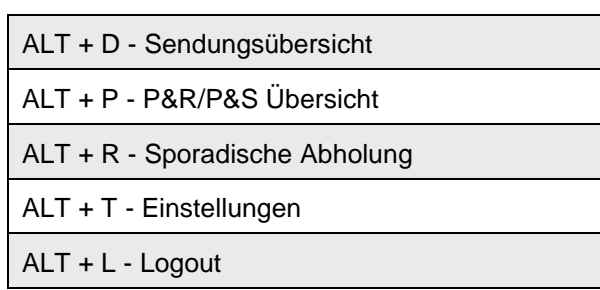

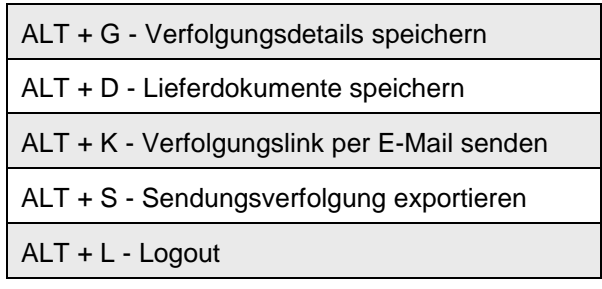

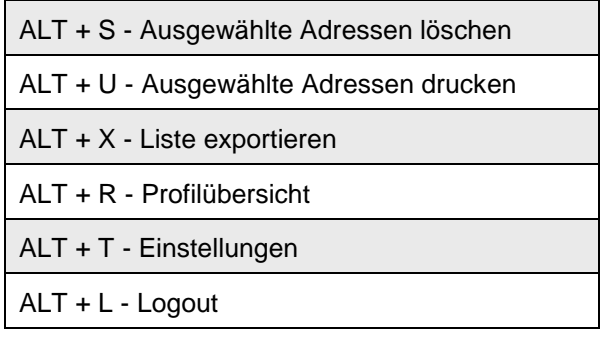

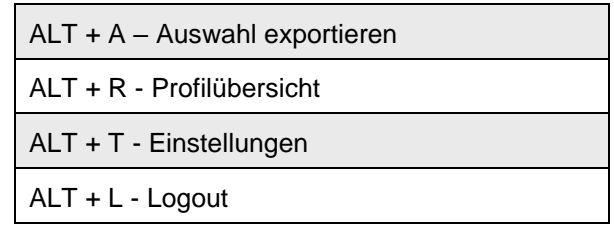

### **Import / Export - Profilübersicht**

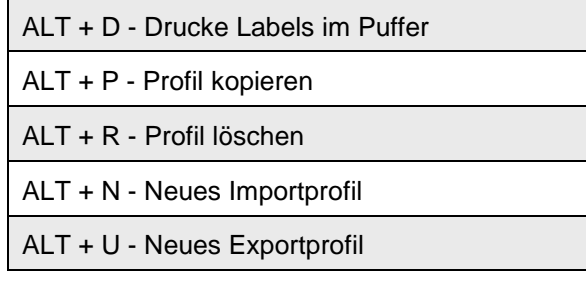

### **Import / Export - Neues Importprofil**

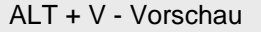

- ALT + F Fortfahren
- ALT + I Datei
- ALT + S Server
- ALT + B Datenbank
- ALT + U Benutzerdefiniert
- ALT + C Datei nach Import umbenennen

### **Import / Export - Neues Exportprofil**

- ALT + V Vorschau anzeigen
- ALT + F Fortfahren
- ALT + S Profil speichern

### **Import / Export - GLS Standard-Schnittstelle**

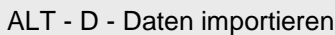

ALT + T - Einstellungen

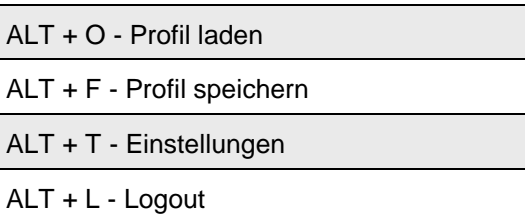

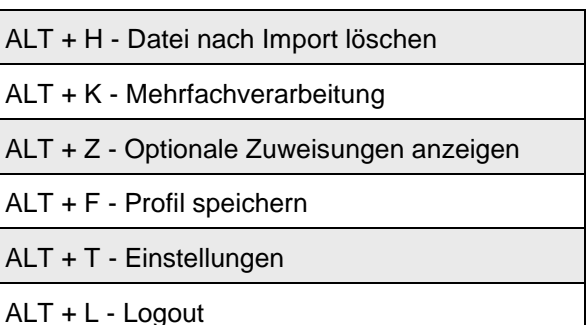

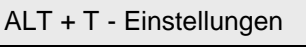

ALT + L - Logout

ALT + L - Logout